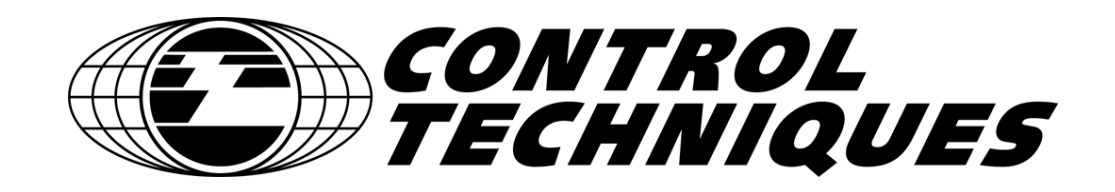

# **SM-EZMotion Module**

## **User Guide**

P/N 400361-00 Revision: A1 Date: July 3, 2003 © Control Techniques Drives, Inc. 2003

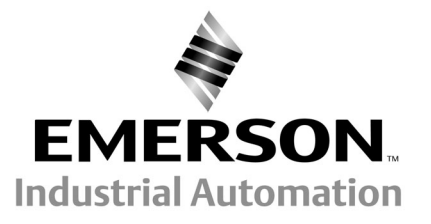

# **SM-EZMotion Module User Guide**

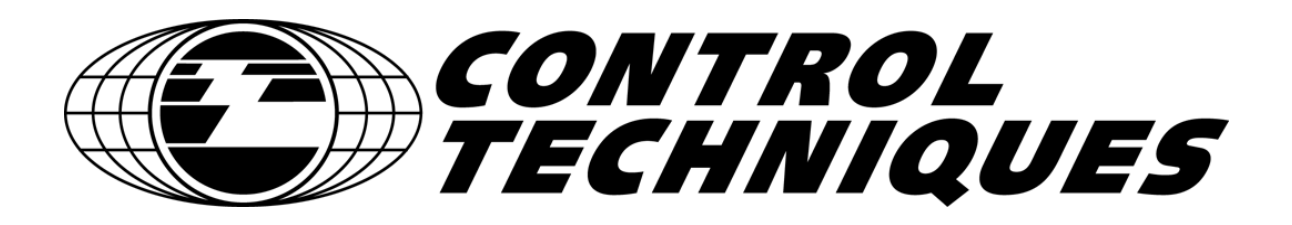

Information furnished by Control Techniques Drives Inc. (Control Techniques) is believed to be accurate and reliable. However, no responsibility is assumed by Control Techniques for its use. Control Techniques reserves the right to change the design or operation of the equipment described herein and any associated motion products without notice. Control Techniques also assumes no responsibility for any errors that may appear in this document. Information in this document is subject to change without notice.

> P/N 400361-00 Revision: A1 Date: July 3, 2003 © Control Techniques Drives, Inc. 2003

© Control Techniques Drives, Inc. 2003 All rights reserved.

Part Number:

Revision: A1

Date: July 2003

Printed in United States of America

Information in this document is subject to change without notice, No part if this document may be reproduced or transmitted in any form or by any means, electronic or mechanical, for any purpose, without the express written permission of Control Techniques.

The following are trademarks of Control Techniques and may not be reproduced in any fashion without written approval of Control Techniques: EMERSON Motion Control, EMERSON Motion Control PowerTools.

Control Techniques is a Division of EMERSON Co.

Control Techniques is not affiliated with Microsoft Corporation, owner of the MicroSoft, Windows, and Windows NT trademarks.

Microsoft, Windows and Windows NT are registered trademarks of Microsoft Corporation. MODBUS is a registered trademark of Gould, Inc. DeviceNet is a registered trademark of the Open DeviceNet Vendor Association.

This document has been prepared to conform to the current released version of the product. Because of our extensive development efforts and our desire to further improve and enhance the product, inconsistencies may exist between the product and documentation in some instances. Call your customer support representative if you encounter an inconsistency.

iii

## <span id="page-4-0"></span>**Customer Support**

Control Techniques 12005 Technology Drive Eden Prairie, Minnesota 55344-3620 U.S.A.

Telephone: (952) 995-8000 or (800) 397-3786

It is Control Techniques' goal to ensure your greatest possible satisfaction with the operation of our products. We are dedicated to providing fast, friendly, and accurate assistance. That is why we offer you so many ways to get the support you need. Whether it's by phone, fax or modem, you can access Control Techniques support information 24 hours a day, seven days a week. Our wide range of services include:

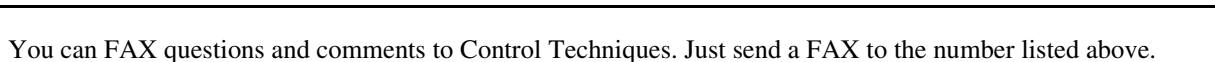

**FAX (952) 995-8099**

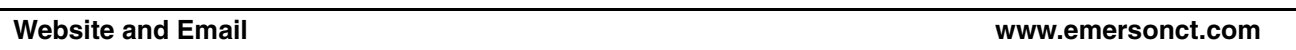

Website: www.emersonct.com

Email: info@emersonct.com

If you have Internet capabilities, you also have access to technical support using our website. The website includes technical notes, frequently asked questions, release notes and other technical documentation. This direct technical support connection lets you request assistance and exchange software files electronically.

#### **Technical Support (952) 995-8033 or (800) 397-3786**

Email: service@emersonct.com

Control Techniques' "Motion Made Easy" products are backed by a team of professionals who will service your installation. Our technical support center in Eden Prairie, Minnesota is ready to help you solve those occasional problems over the telephone. Our technical support center is available 24 hours a day for emergency service to help speed any problem solving. Also, all hardware replacement parts, if needed, are available through our customer service organization.

When you call, please be at your computer, with your documentation easily available, and be prepared to provide the following information:

- Product version number, found by choosing About from the **Help** menu
- The type of controller or product you are using
- Exact wording of any messages that appear on your screen
- What you were doing when the problem occurred
- How you tried to solve the problem

Need on-site help? Control Techniques provides service, in most cases, the next day. Just call Control Techniques' technical support center when on-site service or maintenance is required.

Email: training@emersonct.com

Control Techniques maintains a highly trained staff of instructors to familiarize customers with Control Techniques' "Motion Made Easy" products and their applications. A number of courses are offered, many of which can be taught in your plant upon request.

**Application Engineering (952) 995-8000 or (800) 397-3786**

Email: applengr@emersonct.com

An experienced staff of factory application engineers provides complete customer support for tough or complex applications. Our engineers offer you a broad base of experience and knowledge of electronic motion control applications.

**Training Services (952) 995-8000 or (800) 397-3786**

Email: customer.service@emersonct.com

Authorized Control Techniques distributors may place orders directly with our Customer Service department. Contact the Customer Service department at this number for the distributor nearest you.

### <span id="page-5-0"></span>**Document Conventions**

Manual conventions have been established to help you learn to use this manual quickly and easily. As much as possible, these conventions correspond to those found in other Microsoft® Windows® compatible software documentation.

Menu names and options are printed in bold type: the **File** menu.

Dialog box names begin with uppercase letters: the Axis Limits dialog box.

Dialog box field names are in quotes: "Field Name."

Button names are in italic: *OK* button.

Source code is printed in Courier font: Case ERMS.

In addition, you will find the following typographic conventions throughout this manual.

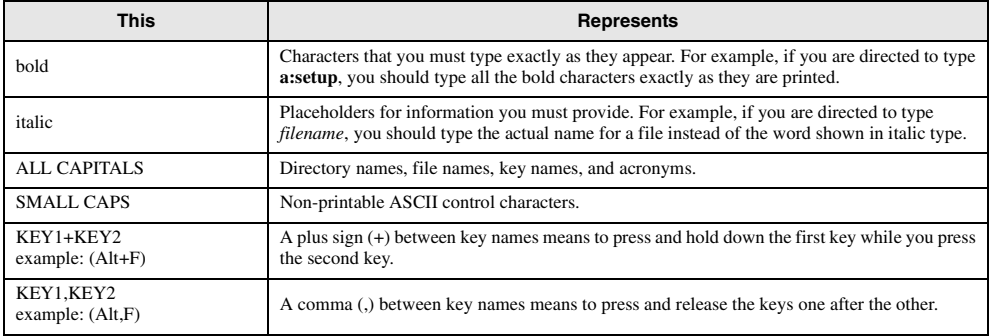

### AWARNING

"Warning" indicates a potentially hazardous situation that, if not avoided, could result in death or serious injury.

### $\hat{\mathbf{A}}$  CAUTION

"Caution" indicates a potentially hazardous situation that, if not avoided, may result in minor or moderate injury.

### **CAUTION**

"Caution" used without the safety alert symbol indicates a potentially hazardous situation that, if not avoided, may result in property damage.

#### **Note**

For the purpose of this manual and product, "Note" indicates essential information about the product or the respective part of the manual.

Throughout this manual, the word "drive" or "SP" refers to a Unidrive SP.

## <span id="page-6-0"></span>**Safety Instructions**

### <span id="page-6-1"></span>**General Warning**

Failure to follow safe installation guidelines can cause death or serious injury. The voltages used in the product can cause severe electric shock and/or burns and could be lethal. Extreme care is necessary at all times when working with or adjacent to the product. The installation must comply with all relevant safety legislation in the country of use.

### <span id="page-6-2"></span>**Qualified Person**

For the purpose of this manual and product, a "qualified person" is one who is familiar with the installation, construction and operation of the equipment and the hazards involved. In addition, this individual has the following qualifications:

- Is trained and authorized to energize, de-energize, clear and ground and tag circuits and equipment in accordance with established safety practices.
- Is trained in the proper care and use of protective equipment in accordance with established safety practices.
- Is trained in rendering first aid.

### <span id="page-6-3"></span>**Reference Materials**

The following related manuals and user guides may be useful with your particular system.

- *Unidrive SP User Guide*
- *Unidrive SP Advanced User Guide*
- *SM-I/O Plus User Guide*
- *SM-DeviceNet User Guide*
- *SM-Profibus DP Ussr Guide*
- *SM-INTERBUS User Guide*
- *SM-CANOpen User Guide*

# **Safety Considerations**

### <span id="page-8-0"></span>**Safety Information**

The SM-EZMOTION module and its associated drive are intended as components for professional incorporation into complete equipment or systems. If installed incorrectly the drive may present a safety hazard. The drive uses high voltages and currents, carries a high level of stored electrical energy and is used to control mechanical equipment that can cause injury.

Close attention is required to the electrical installation, commissioning and maintenance must be carried out by personnel who have the necessary training and experience, They must read this safety information and User Guide carefully.

Careful consideration must be given to the functions of the drive and solutions module, which might result in a hazard, either through their intended functions e.g. auto-start or through incorrect operation due to a fault or trip e.g. stop/ start, forward/reverse, maximum speed, loss of communications link.

In any application where a malfunction of the drive or solutions module could lead to damage, loss or injury, a risk analysis must be carried out and where necessary further measures taken to reduce the risk. To ensure mechanical safety additional safety devices such as electro-mechanical interlocks may be required. The drive must not be used in a safety critical application without high-integrity protection against hazards arising from a malfunction.

#### **General Information**

The manufacturer accepts no liability for any consequences resulting from inappropriate, negligent of incorrect installation or adjustment of the optional operation parameters of the equipment or from mismatching the variable speed drive (drive) with the motor.

The contents of this guide are believed to be correct at the time of printing. In the interests of a commitment to a policy of continuous development and improvement, the manufacturer reserves the right to change the specification of the product or its performance, of the contents of this guide, without notice.

All rights reserved. No parts of this guide may be reproduced or transmitted in any form of by any means, electrical or mechanical including photocopying, recording or by an information storage or retrieval system, without permission in writing from the publisher.

#### **Drive software version**

This product is supplied with the latest version of user-interface and machine control software. If this product is to be used on a new or existing system with other drives, there may be some differences between their software and the software in this product. These differences may cause this product to function differently. This may also apply to drives returned from a Control Techniques Service Centre. If there is any doubt, contact a Control Techniques Drive Centre.

### **Safety of Machinery**

Within the European Union all machinery in which this product is used must comply with Directive 89/392/EEC, Safety of Machinery.

The product has been designed and tested to a high standard, and failures are very unlikely. However the level of integrity offered by the product's control function – for example stop/start, forward/reverse and maximum speed – is not sufficient for use in safety-critical applications without additional independent channels of protection. All applications where malfunction could cause injury or loss of life must be subject to a risk assessment, and further protection provided where needed.

## AWARNING

#### **General warning**

Failure to follow safe installation guidelines can cause death or serious injury. The voltages used in this unit can cause severe electric shock and/or burns, and could be lethal. Extreme care is necessary at all times when working with or adjacent to this equipment. The installation must comply with all relevant safety legislation in the country of use.

#### **AC supply isolation device**

The AC supply must be removed from the drive using an approved isolation device or disconnect before any servicing work is performed, other than adjustments to the settings or parameters specified in the manual. The drive contains capacitors which remain charged to a potentially lethal voltage after the supply has been removed. Allow at least 6 minutes for the Epsilon 205, 3 minutes for Epsilon 202/203 and 30 seconds for E Series drives after removing the supply before carrying out any work which may involve contact with electrical connections to the drive.

#### **Products connected by plug and socket**

A special hazard may exist where the drive is incorporated into a product which is connected to the AC supply by a plug and socket. When unplugged, the pins of the plug may be connected to the drive input, which is only separated from the charge stored in the bus capacitor by semiconductor devices. To avoid any possibility of electric shock from the pins, if they are accessible, a means must be provided for automatically disconnecting the plug from the drive (e.g., a latching contactor).

#### **Grounding (Earthing, equipotential bonding)**

The drive must be grounded by a conductor sufficient to carry all possible fault current in the event of a fault. The ground connections shown in the manual must be followed.

#### **Fuses**

Fuses protection must be provided at the input in accordance with the instructions in the manual.

#### **Isolation of control circuits**

The installer must ensure that the external control circuits

are isolated from human contact by at least one layer of insulation rated for use at the applied AC supply voltage.

# **Table of Contents**

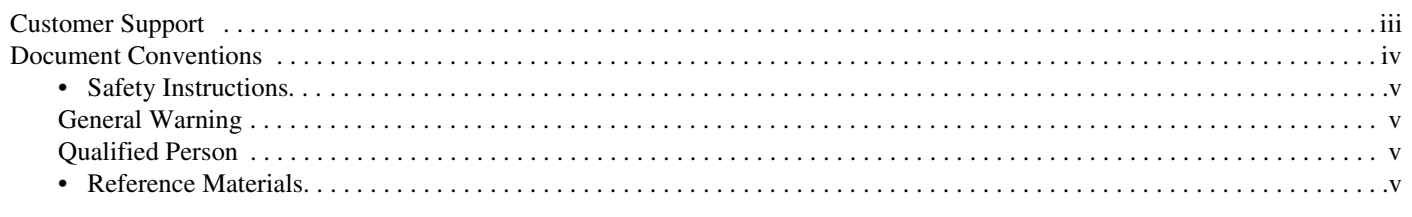

### **Safety Considerations**

### vii

 $\mathbf{1}$ 

 $\overline{7}$ 

 $17$ 

### 1 Introduction

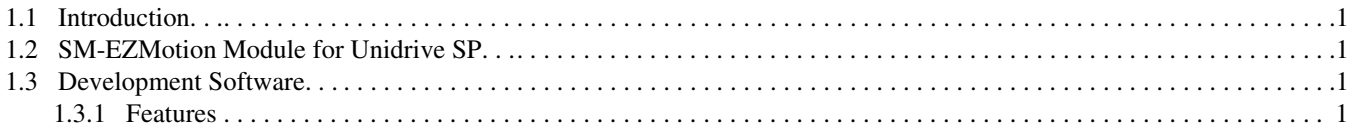

### 2 Installation

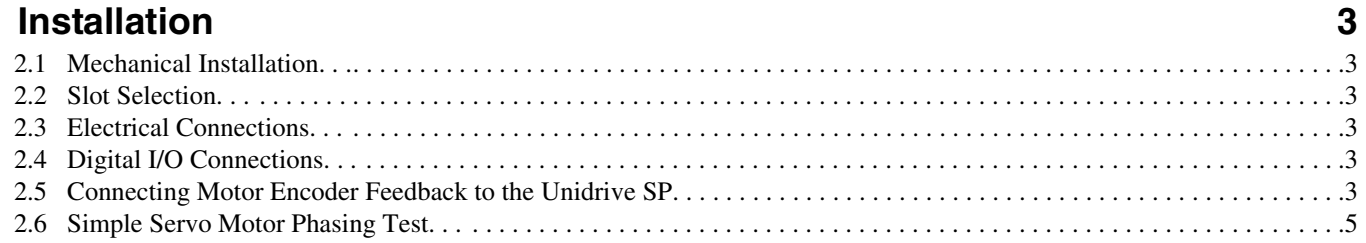

### 3 PowerTools Pro Configuration Software

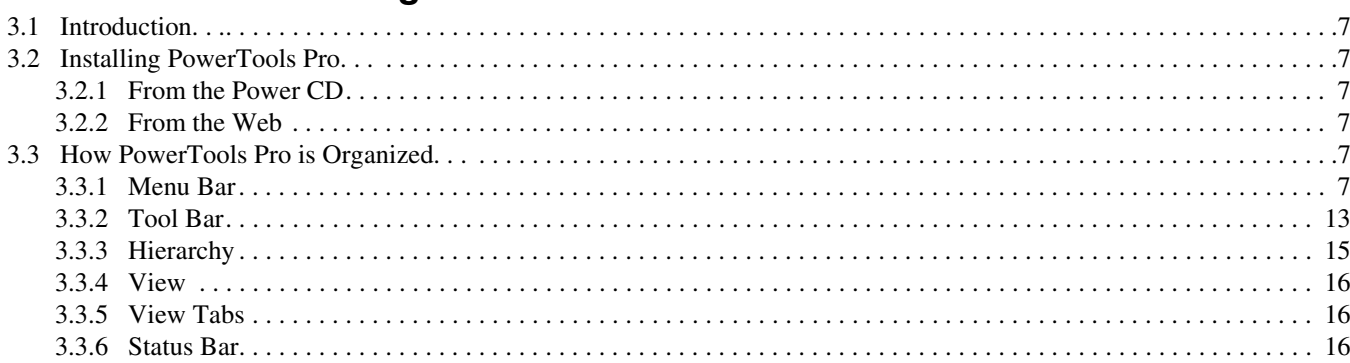

### 4 Communications

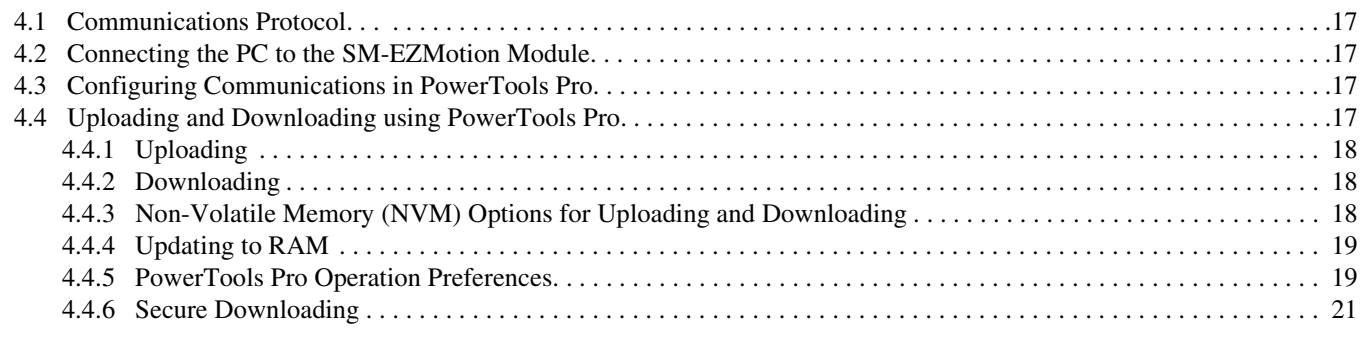

### **5 How Motion Works**

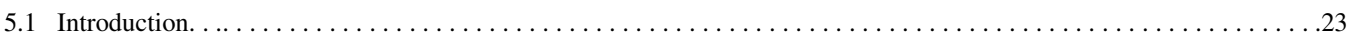

23

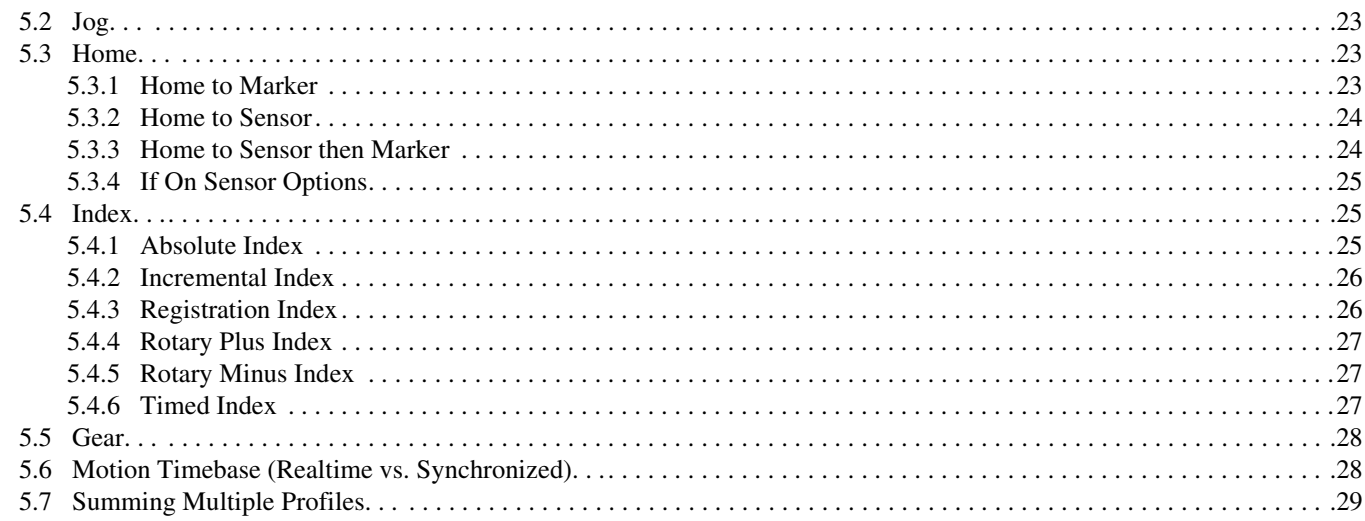

### 6 How I/O Works

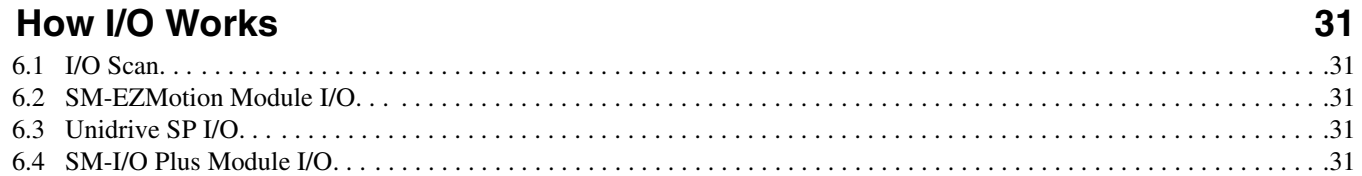

33

## 7 Configuring an Application

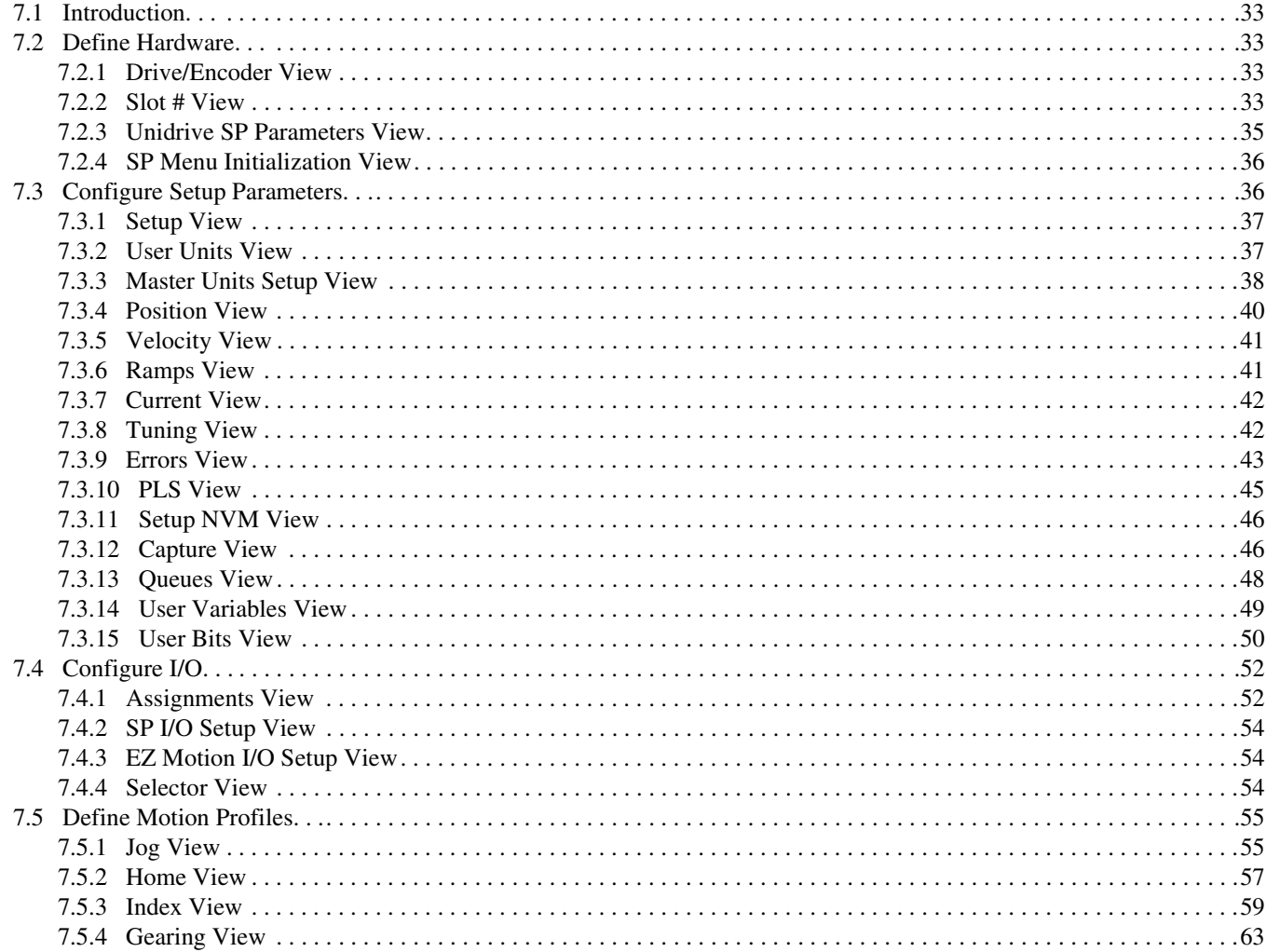

 $\pmb{\mathsf{X}}$ 

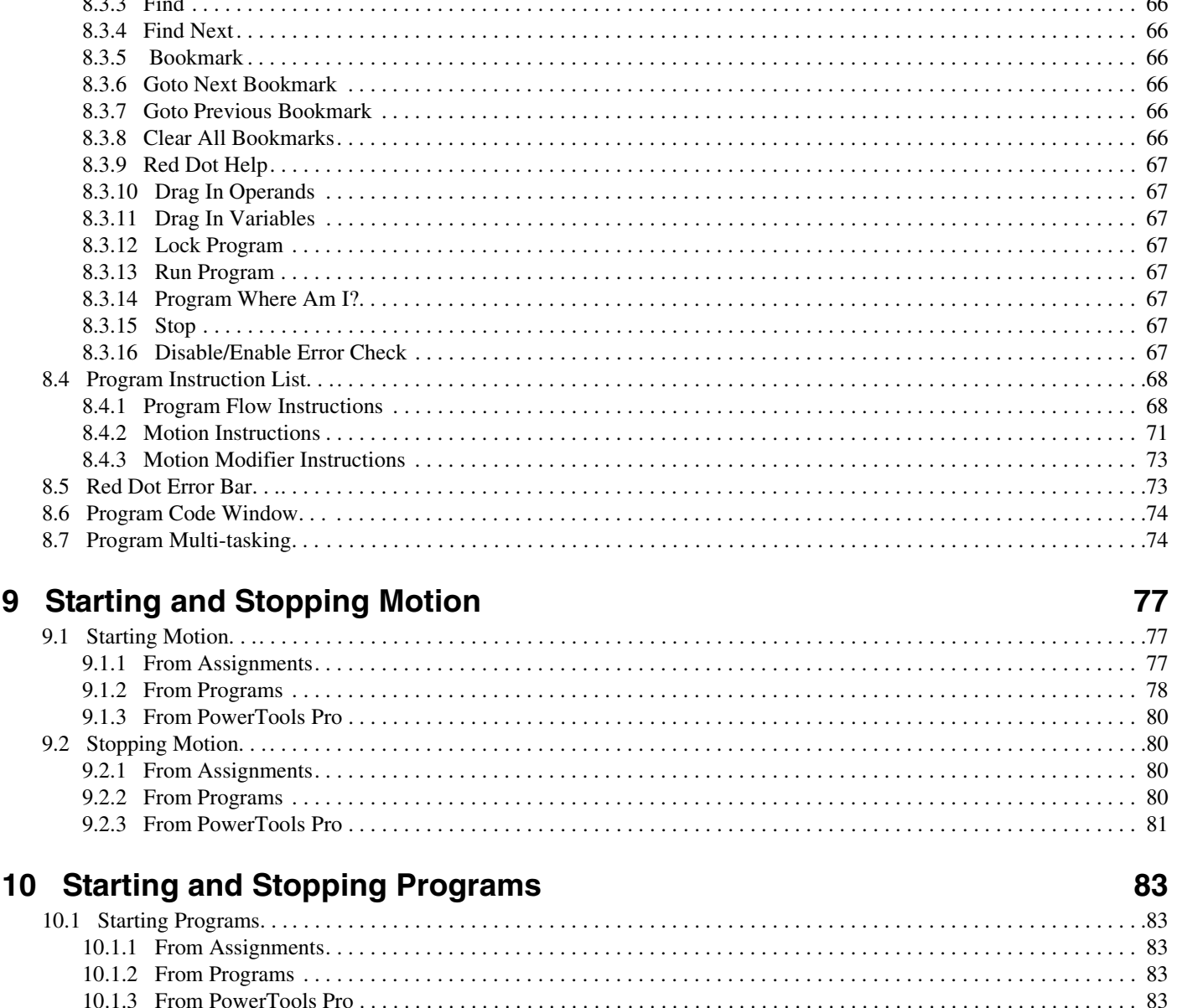

#### 8 **How User Programs Work**

 $0.2.2 \text{ m}$ 

9

xi

#### 65

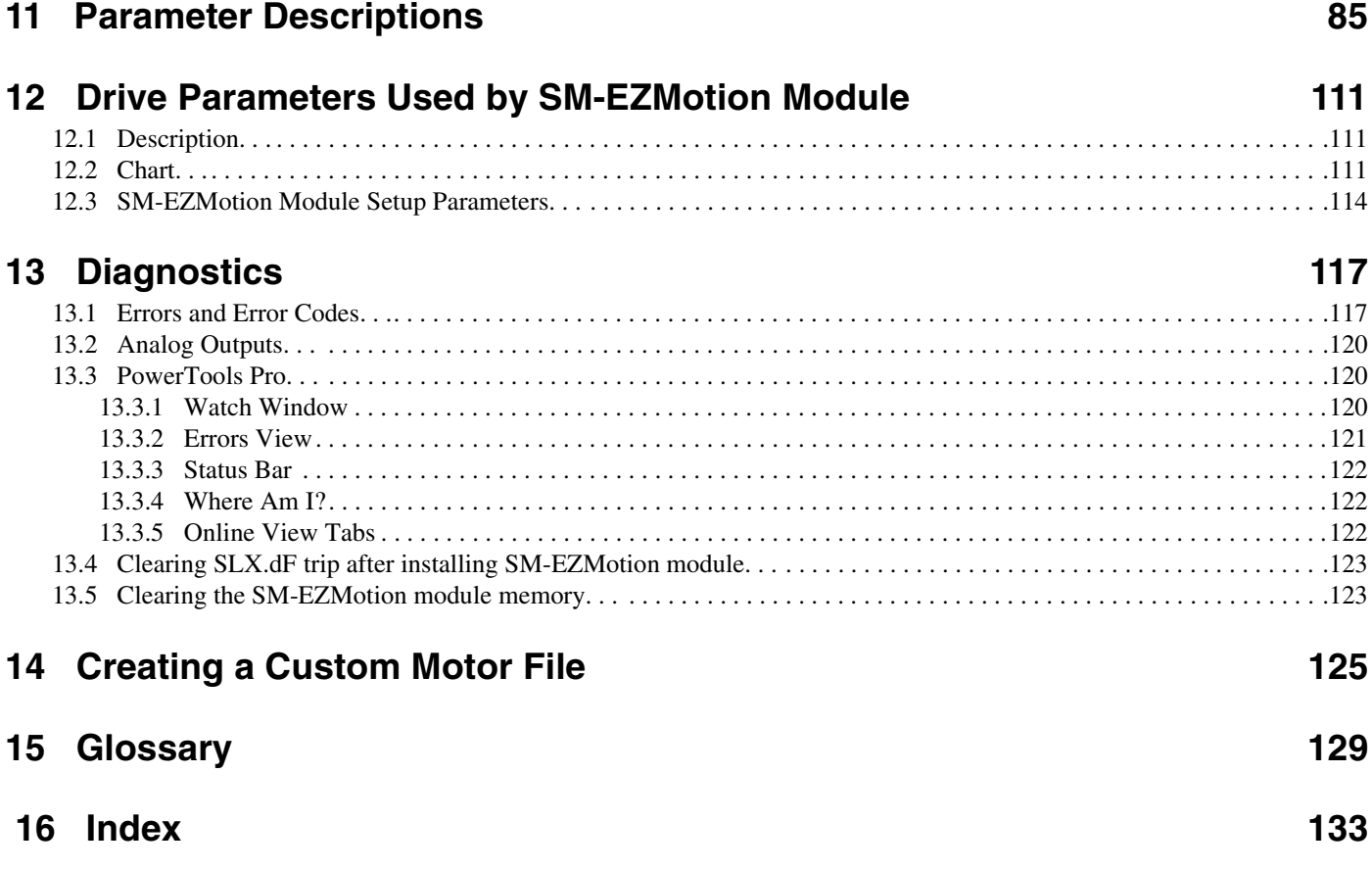

# **1 Introduction**

### <span id="page-14-1"></span><span id="page-14-0"></span>**1.1 Introduction**

Modern variable speed drive such as the Unidrive SP offer a multitude of built-in features such as ramp control, speed control, PID Loops, and even simple position control. However, the base drive's functionality is too limited for many applications. When it comes to more complex applications, the user must resort to using external equipment such as PLC's to control the drive from a system point of view.

However, the flexibility of the Unidrive SP can be substantially increased by using an SM-EZMotion module. The SM-EZMotion module is 1 1/2 axis controller with a

dedicated processor that allows the user to write their own application specific software. The Unidrive SP drive also offers powerful networking capabilities in addition to the SM-EZMotion module so that many drives (and other equipment) can be linked together to communicate process wide information thus offering a complete application solution.

### <span id="page-14-2"></span>**1.2 SM-EZMotion Module for Unidrive SP**

The SM-EZMotion module for the Unidrive SP is an option module that can be fitted to any one of the three expansion slots in the Unidrive SP. Figure [1](#page-14-5) shows the three slot positions.

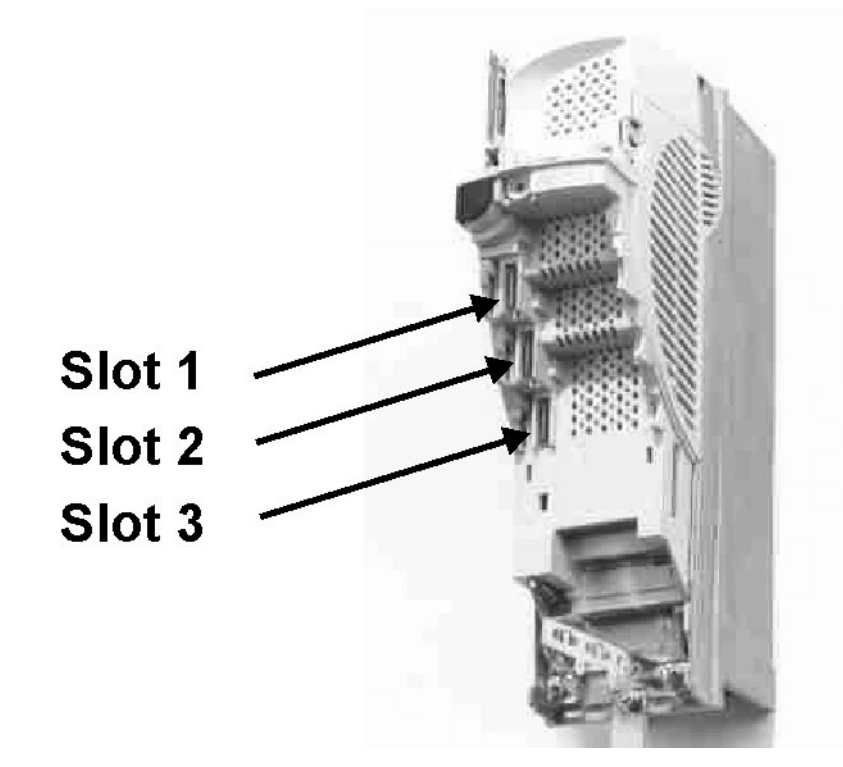

<span id="page-14-5"></span> *Figure 1: Slot Diagram*

The SM-EZMotion module is powered from the Unidrive SP internal power supply.

When using PowerTools Pro to program the SM-EZMotion module, the user must indicate which options slot the module is fitted in. By default, PowerTools Pro will select Slot 3 for the SM-EZMotion module.

### <span id="page-14-3"></span>**1.3 Development Software**

Applications for the SM-EZMotion module are developed by the user using PowerTools Pro software. PowerTools Pro is an easy-to use, Windows® based setup and diagnostics tool. It provides you with the ability to create,

edit and maintain your system setup. You can download or upload your setup data to or from a device. You can also save it to a file on your PC or print it for review or permanent storage.

PowerTools Pro is designed to be the easiest-to-use software available for the 11/2 axis motion controllers.

#### <span id="page-14-4"></span>**1.3.1 Features**

- "Hierarchy View" for quick navigation to any setup view
- Simple I/O function assignments
- Powerful online diagnostic capabilities
- Fill-in-the-blank motion profile parameters

• Programming

PowerTools Pro will run on Windows 98, NT, 2000, and XP operating systems.

# **2 Installation**

<span id="page-16-0"></span>This section of the manual will cover basic installation information.

### <span id="page-16-1"></span>**2.1 Mechanical Installation**

Please refer to the Installation Sheet that comes with the SM-EZMotion module for details on installing the module into the Unidrive SP.

### <span id="page-16-2"></span>**2.2 Slot Selection**

The SM-EZMotion module may be placed in any of the three available option slots on the Unidrive SP. The user must indicate which slot the SM-EZMotion is fitted in using PowerTools Pro configuration software. The default slot number is Slot 3 in the configuration software.

### <span id="page-16-3"></span>**2.3 Electrical Connections**

The SM-EZMotion module has three separate terminal blocks used to access the different features. Figure [2](#page-16-6)  shows a diagram of these connections.

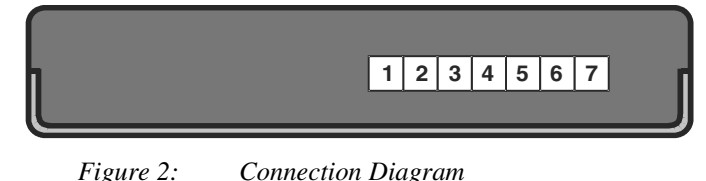

<span id="page-16-6"></span>The terminals are numbered from Terminal 1 on the left to Terminal 7 on the right. The different terminal functions are listed in the table below.

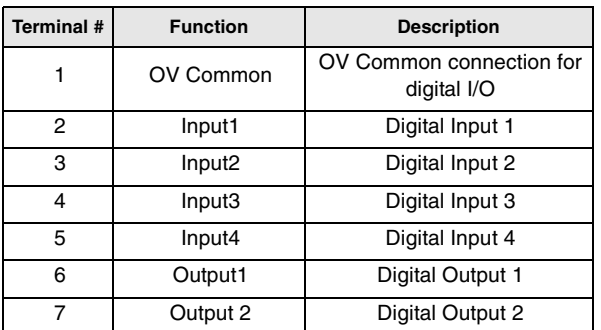

### <span id="page-16-4"></span>**2.4 Digital I/O Connections**

The SM-EZMotion module is equipped with 4 digital inputs and 2 digital outputs. The I/O are electrically sourcing I/O. All I/O utilize positive logic meaning that they are active when positive voltage is applied (10-30 VDC). See the Specifications section at the back of the manual for more detailed information on the digital I/O.

These digital I/O can be used to control different functions in the SM-EZMotion module. The digital I/O on the SM-EZMotion are updated at the SM-EZMotion Trajectory Update Rate. The Trajectory Update Rate can be found on the Setup view in PowerTools Pro (see ["Setup View" on](#page-50-2)  [page 37](#page-50-2) for more information on the Trajectory Update Rate).

The digital I/O on the SM-EZMotion module are also unique (as compared to Unidrive SP digital I/O and SM-I/O Plus module I/O) because they can be used in the SM-EZMotion high speed capture process. Even though they are only updated once every Trajectory Update, the SM-EZMotion processor knows when they activate to within 1 microsecond. Therefore, when Capture is used, they can be accurate to 1 microsecond (see ["Capture](#page-59-2)  [View" on page 46](#page-59-2) for more information on the SM-EZMotion Capture object).

### <span id="page-16-5"></span>**2.5 Connecting Motor Encoder Feedback to the Unidrive SP**

Figure [3](#page-17-0) can be used to connect the encoder feedback signals for various different motors to the Unidrive SP. For further installation information, please refer to the Unidrive SP User Guide.

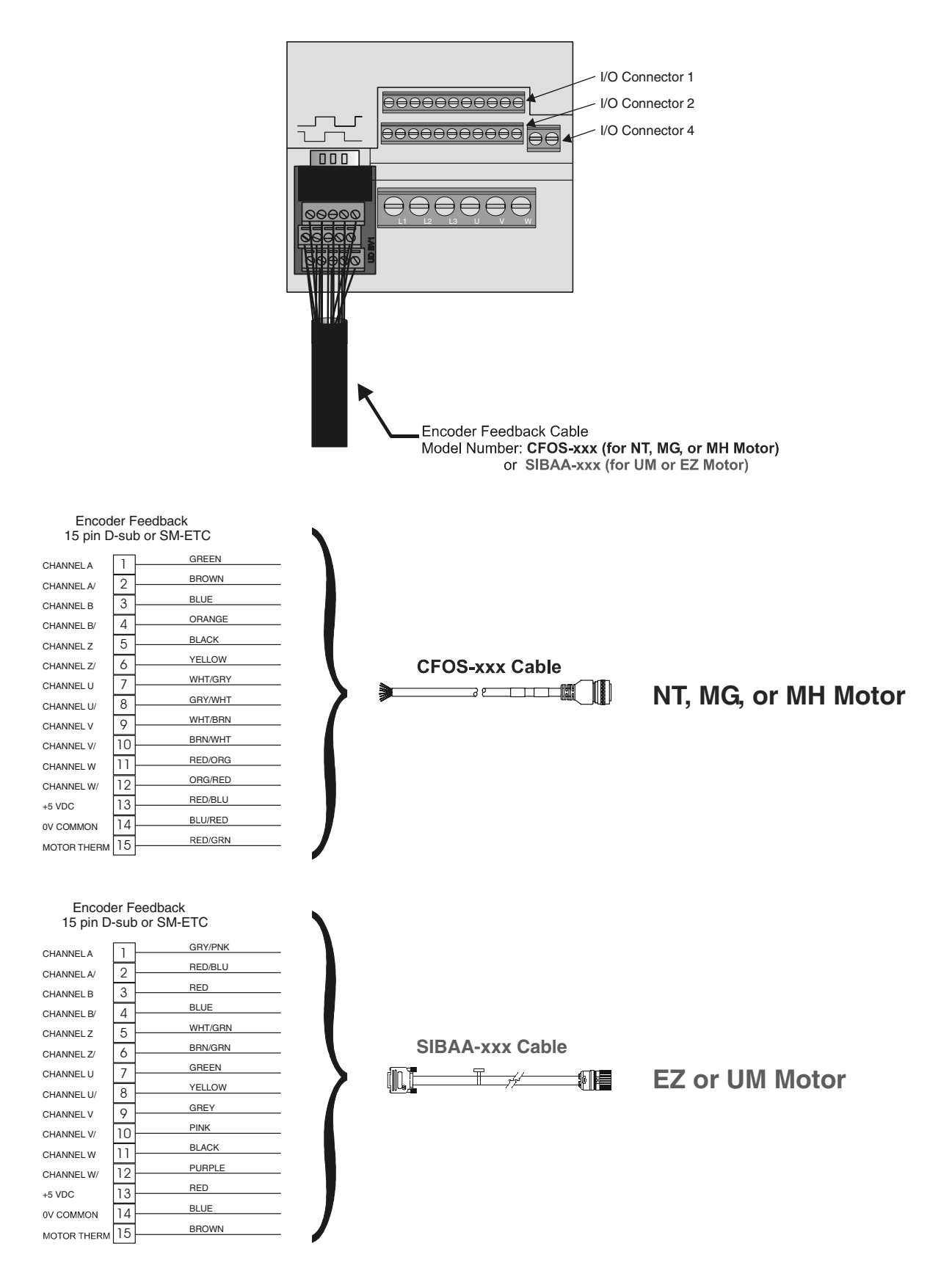

<span id="page-17-0"></span> *Figure 3: Motor Feedback to Unidrive SP Connection Diagram*

### <span id="page-18-0"></span>**2.6 Simple Servo Motor Phasing Test**

When connecting a non-standard servo motor to the Unidrive SP, it is necessary to know the wiring configuration of the motor. At times, all of the necessary wiring documentation for connecting the motor is not readily available from the motor manufacturer. In that case, it may be possible to follow the simple servo motor phasing test described below. This will help to determine if the motor phases (U, V, and W) are wired correctly along with the encoder commutation and channel signals. If the procedure described below is followed, and you still have problems, please refer to the Unidrive SP User Guide for further wiring information.

Begin by entering the motor peak current, continuous current, number of poles, encoder lines per rev., etc. Then follow the steps below.

> **Step 1:** Verify wiring of encoder channels per the documentation. Define CW rotation of the motor shaft, from the flange side, with increasing counts.

To verify this, do the following

- A Disable the drive
- B Navigate the keypad to display parameter # 3.29
- C Turn the shaft clockwise and verify that the encoder counts increase from 0 to 65535
- D If the counts decrease, the encoder A and B channels should be swapped
- E Repeat A through C of Step 1
	- **Step 6:** Verify wiring of motor power cables. Define CW rotation of the motor with a positive drive command. The phasing test of the Unidrive will give a CW rotation during the test.

To verify this, complete the following steps:

- A Enable the drive.
- B Verify that the motor is free of any load.
- C Navigate the keypad to display parameter #0.40.
- D Set the parameter to 1. The phasing test will command the motor to move one rev CW. It will also reset the parameter to 0.
- E If the motor moves in the CCW direction, the motor power is wired incorrectly.
- F Swap the U and V phases and repeat A through D of Step 2.

**Note**

Disregard any encoder phasing trip at this time **[tunEx trips]**

**Step 7:** Verify wiring of commutation signals. The Unidrive SP Advanced User Guide section 3 (parameter 3.25) is helpful for this step.

If no trips were encountered during Step 2, this step can be skipped.

To verify correct commutation, follow the steps below:

- A Enable the drive.
- B Navigate the keypad to display parameter #0.40 and set the parameter to 1.
- C If an **tunE3** or other **tunEx** trip results, rewiring is needed.
- D Swap the U and V commutation signals at the drive end.

Repeat steps A through C to verify.

# <span id="page-20-0"></span>**3 PowerTools Pro Configuration Software**

### <span id="page-20-1"></span>**3.1 Introduction**

PowerTools Pro is the software used to configure hardware type, setup parameters, I/O functionality, motion profiles, user programs, and networks for the SM-EZMotion module. PowerTools Pro can also be used as a diagnostic tool and for troubleshooting assistance.

### <span id="page-20-2"></span>**3.2 Installing PowerTools Pro**

### <span id="page-20-3"></span>**3.2.1 From the Power CD**

PowerTools Pro can be installed directly from the PowerCD that ships with every Unidrive SP (in North America). To install PowerTools Pro, insert the Power CD into the CD-ROM drive of your PC. The Power CD will auto-launch on your PC (if not, use Windows Explorer to find the Launch.exe file on the CD drive, double click). From the Power CD Main Menu, click on the Install Software control button. Figure [4](#page-20-8) shows the software installation screen.

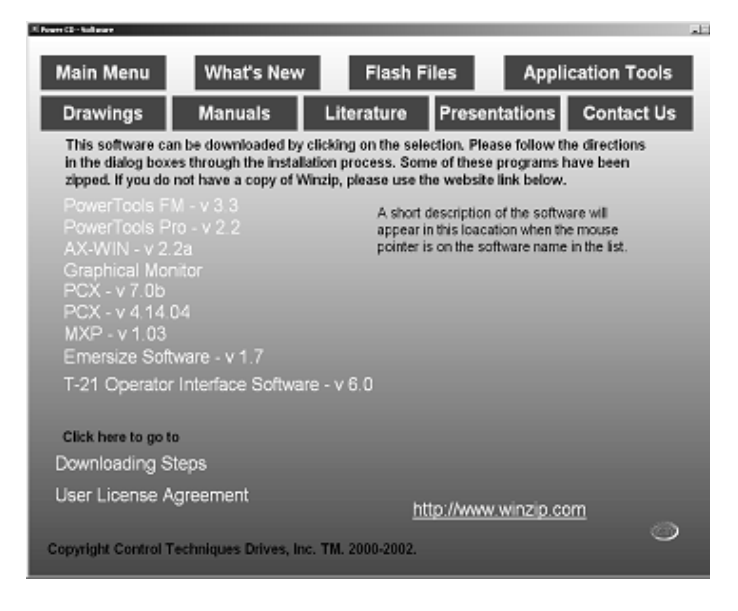

 *Figure 4: PowerCD Software Installation Screen*

<span id="page-20-8"></span>Select PowerTools Pro from the software list and the installation will begin. Follow the install shield instructions to complete the software installation.

### <span id="page-20-4"></span>**3.2.2 From the Web**

PowerTools Pro can be downloaded from the Control Techniques website at the following address:

www.emersonct.com.

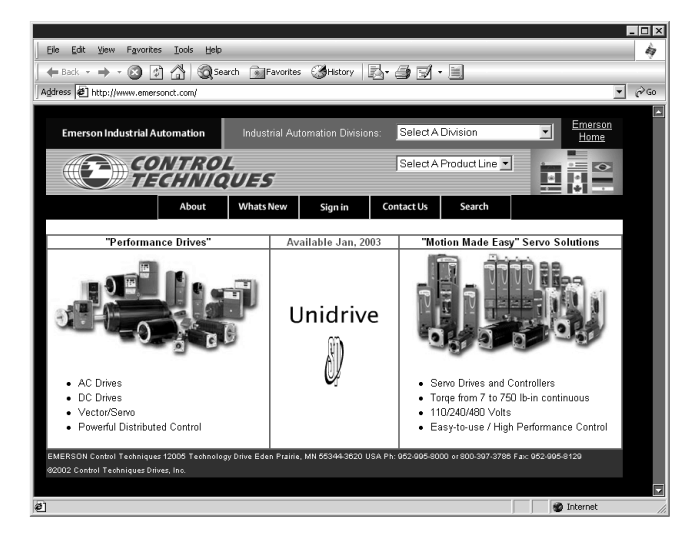

 *Figure 5: Control Techniques' North America Website*

### <span id="page-20-5"></span>**3.3 How PowerTools Pro is Organized**

The PowerTools Pro software is made up of six major components. These components are the Menu Bar, Tool Bar, Hierarchy, View, View Tab, and Status Bar. Note that some of these components and sub-components are only available under certain conditions (e.g., while online, while on a certain view, etc.).

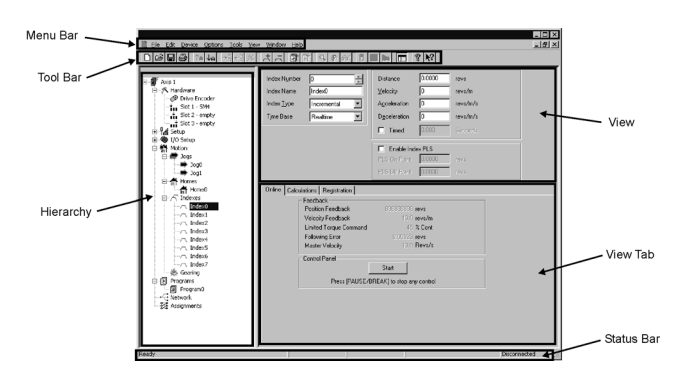

 *Figure 6: PowerTools Pro Organization*

### <span id="page-20-9"></span><span id="page-20-6"></span>**3.3.1 Menu Bar**

Figure [7](#page-20-7) shows the Menu Bar as found in PowerTools Pro. The items available on the Menu Bar may change under certain conditions (e.g., online, configuration open, etc.).

File Edit Device Options Tools View Window Help

 *Figure 7: Menu Bar*

<span id="page-20-7"></span>To use a menu choose one of the following methods:

- On the menu bar, click a menu name to display a list of options. On the menu, either click an option or use the DOWN ARROW to move down the list, and then press ENTER.
- Press ALT and press the underlined letter in the menu name. Then press the underlined letter in the option name. For example, to open a new configuration file, press ALT and press F to open the File menu. Then press N for New, see Figure [8](#page-21-0)

#### **3.3.1.1 File**

The File menu on the Menu Bar contains many different options for file handling (e.g., saving files, importing files, etc.). Figure [8](#page-21-0) below shows the File menu expanded.

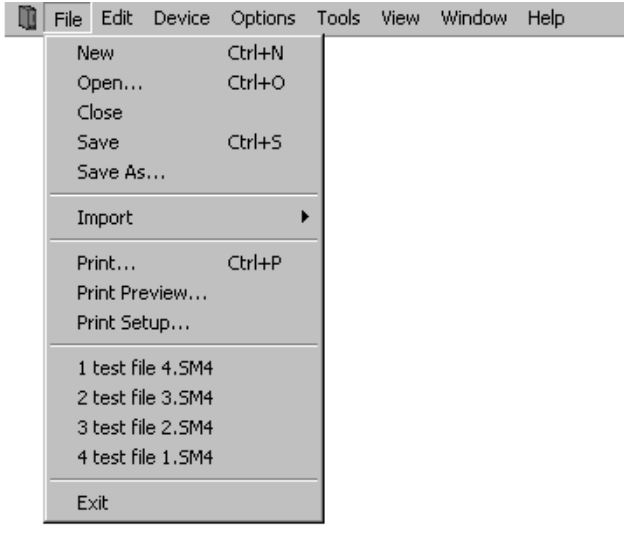

 *Figure 8: File Menu*

#### <span id="page-21-0"></span>**3.3.1.1.1 New**

New will open a new PowerTools Pro file. The user will be asked what type of configuration to create (FM-3, FM-4, or SM-EZMotion). For modules to be used with the Unidrive SP, the SM-EZMotion should be selected.

#### **3.3.1.1.2 Open**

Open allows the user to open an existing application created with PowerTools Pro. Navigate to the directory that the desired file is located in, and double-click on the specific file. Doing so will open the file for editing.

#### **3.3.1.1.3 Close**

Close will close the active configuration. If multiple files are open simultaneously, the active file is the one in which the Title Bar is highlighted.

#### **3.3.1.1.4 Save**

Selecting Save will save the active file on the users PC. The location to which the file is saved is based on where the file was previously saved. If the file has not yet been saved, the Save As control box will open instead.

#### **3.3.1.1.5 Save As...**

Save As allows the user to save the active file using a different name or to save an existing file to a different directory location. Navigate to the directory to which the file is to be saved, and click on the Save button.

#### **3.3.1.1.6 Import**

Import allows the user to import an existing FM-3 file into an FM-4 configuration, or an existing FM-3 or FM-4 file into an SM-EZMotion configuration. To import the file, open a new file and select the configuration type that you wish to convert to. Once the new file (of the desired configuration type) is open, select Import, and find the file that is to be converted. Select the file to be converted, and then click Open. The existing file will then be converted into the new file type. The new file must then be saved with the new file name and extension.

#### **3.3.1.1.7 Print**

Print will send the active file to the printer specified by the user. A Print Options box will open allowing the user to specify which sections of the configuration are to be printed. By default, all sections will be printed. To remove a given section from the printout, uncheck the specific box by clicking on the check mark.

#### **3.3.1.1.8 Print Preview**

Print Preview will open a new window that displays what an actual hardcopy printout would look like. This can be helpful to determine if formatting is correct.

#### **3.3.1.1.9 Print Setup**

Selecting Print Setup allows the user to change the Target Printer, Paper Type, Paper Source, Print Orientation, and other printer related parameters.

#### **3.3.1.1.10 Recently Used Files**

Also displayed on the File Menu are the last four files that were edited using PowerTools Pro. To quickly access one of these last four files, simply click on the file name in the File Menu. Clicking on one of these files will open the configuration for editing.

#### **3.3.1.2 Edit**

Figure [9](#page-22-0) below shows the Edit Menu as selected from the PowerTools Pro Menu Bar.

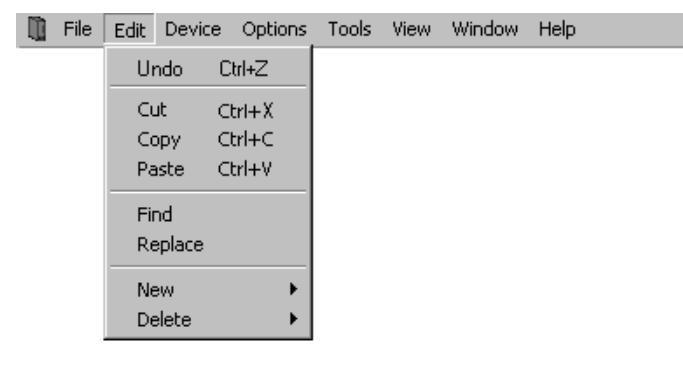

 *Figure 9: Edit Menu*

#### <span id="page-22-0"></span>**3.3.1.2.1 Undo**

Selecting Undo will undo the last change made to a user program. Up to the last ten changes made can be undone.

#### **3.3.1.2.2 Cut**

Selecting Cut will remove the highlighted text from a user program. To highlight text in a program, place the mouse point at the leftmost character to be selected, then press and hold the left mouse button. Move the cursor over the text until the mouse pointer is positioned over the final desired character, and then release the mouse button. Once the text is highlighted, the text can be cut, copied, or pasted.

#### **3.3.1.2.3 Copy**

Selecting Copy will copy any highlighted text in a user program. To highlight text in a program, place the mouse pointer at the leftmost character to be selected, then press and hold the left mouse button. Move the cursor over the text until the mouse pointer is positioned over the final desired character, and then release the mouse button. Once the text is highlighted, the text can be cut, copied, or pasted.

#### **3.3.1.2.4 Paste**

Selecting Paste will place the last cut or copied text into a user program. See Cut and Copy above for further information.

#### **3.3.1.2.5 Find**

Selecting Find will bring up the Find window. In the find window, the user can type in a specific word, number, or any character that they wish to find in a user program. Once the user enters the text they wish to find, the Find Next or Mark All control button is clicked. The Find Next button will highlight the next segment of code after the cursor that matches the search text. The Mark All control button will put a mark next to each line of the program that has matching text. The user also has several other options on searching the program for matching text.

#### **3.3.1.2.6 Replace**

Selecting Replace bring up the Find window (see Find above) with an additional parameter called Replace With. Using this method will search the user program for text that matches the text in the Find What field, and replace it with the text in the Replace With field. The user can select to replace just the next match, or all existing matches with the Replace All control button.

#### **3.3.1.2.7 New**

Selecting New will bring up a sub menu allowing the user to add a new Index, Home, or Program. Indexes, Homes, and Programs may not be added while online with the SM-EZMotion.

#### **3.3.1.2.7.1 Index**

Selecting New > Index will add a new index to the configuration. Indexes are added in sequential order. The new index will be the next highest available index number. Adding an index will take you directly to the new index view.

#### **3.3.1.2.7.2 Home**

Only one home is available in the initial release of the SM-EZMotion

#### **3.3.1.2.7.3 Program**

Selecting Edit > New > Program will add a new user program to the configuration. Programs are added in sequential order. The new program will be the next highest available program number. Adding a program will take you directly to the new program view.

#### **3.3.1.2.8 Delete**

Selecting Delete will bring up a sub menu allowing the user to delete an existing Index, Home, or Program. Indexes, Homes, and Programs may not be deleted while online with the SM-EZMotion.

#### **3.3.1.2.8.1 Index**

To delete an index, the user must select the specific index they wish to delete on the hierarchy. Once the index is selected, click on Edit > Delete > Index on the Menu Bar. Doing so will delete the index instance. Once the index is deleted, the data stored on the index view cannot be recovered.

#### **3.3.1.2.8.2 Home**

Homes cannot be deleted in the initial release of SM-EZMotion.

#### **3.3.1.2.8.3 Program**

To delete a program, the user must select the specific program they wish to delete on the hierarchy. Once the program is selected, click on Edit > Delete > Program on the Menu Bar. Doing so will delete the program instance. Once the program is deleted, the program code cannot be recovered.

#### **3.3.1.3 Device**

Figure [10](#page-23-0) shows the Device Menu as selected from the PowerTools Pro Menu Bar.

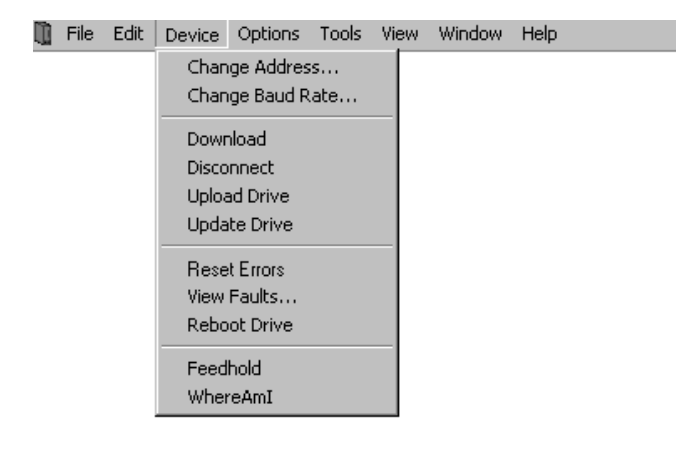

 *Figure 10: Device Menu*

#### <span id="page-23-0"></span>**3.3.1.3.1 Change Address**

Selecting Change Address from the Device menu allows the user to change the Modbus node address of a drive/ module system. The user must be online with the device for Change Address to be available. The user will be prompted for the new node address. After entering the new node address, click OK. The drive will immediately change to the new address.

#### **3.3.1.3.2 Change Baud Rate**

Selecting Change Baud Rate from the Device menu allows the user to change the Baud Rate for the application stored in the SM-EZMotion. If the baud rate setting in PowerTools Pro does not match the baud rate for the application, PowerTools will not be able to communicate with the SM-EZMotion module.

#### **3.3.1.3.3 Download**

Selecting Download will send the active configuration from the PC to the target node address (specified on the Setup view). For more information on Downloading, see Section 4 - Communications in this manual.

#### **3.3.1.3.4 Disconnect**

Selecting Disconnect will terminate communications between the PC and any nodes the PC is online with.

#### **3.3.1.3.5 Upload Drive**

Upload Drive will upload only the node address specified in the active configuration. To use Upload Drive, open a new file and set the Node Address on the setup view to the address you wish to upload. Then select Upload Drive. This will overwrite the active configuration with the uploaded data.

#### **3.3.1.3.6 Update Drive**

Selecting Update Drive will send any parameters that have been changed since the last download into RAM. Doing so allows the user to send changes to the system without requiring a complete download. Certain parameters when changed require a complete download and cannot be sent to RAM. If one of these parameters is changed, the Update

Drive option will not be available on the Edit menu.

#### **3.3.1.3.7 Reset Errors**

Selecting Reset Faults will clear any active Errors or Trips. If the trip condition still exists, the trip may reactivate immediately after clearing it.

#### **3.3.1.3.8 View Faults**

Selecting View Faults from the Edit menu will open the Active Faults pop up window. The Active Faults window will show any fault conditions that have not been reset.

#### **3.3.1.3.9 Reboot Drive**

Selecting Reboot will cause the SM-EZMotion to reboot itself (similar to cycling power). Rebooting will cause PowerTools Pro to lose communications with the SM-EZMotion module.

#### **3.3.1.3.10 Feedhold**

Selecting Feedhold will put the SM-EZMotion module into a feedhold condition. Feedholding is a means of pausing motion that is active. For more information on Feedhold, see Section 8 - Starting and Stopping Motion in this manual.

#### **3.3.1.3.11 Where Am I? (Global)**

Selecting Where Am I? will launch a utility that shows the user what line in a user program is currently being processed. If multiple user programs are running simultaneously, the user will be asked to specify which task they wish to follow. A blue arrow will appear next to the active line of the program. The global Where Am I will continuously update until it is deactivated. This is different from the Where Am I found on the Program Toolbar.

#### **3.3.1.4 Options**

Figure [11](#page-23-1) shows the Options Menu as selected from the PowerTools Pro Menu Bar.

| File Edit Device   Options Tools View Window |                                   |  | <b>Help</b>                                       |  |
|----------------------------------------------|-----------------------------------|--|---------------------------------------------------|--|
|                                              | Preferences $\blacktriangleright$ |  | Communications<br>User Levels<br>Ptools Operation |  |

 *Figure 11: Options Menu*

#### <span id="page-23-1"></span>**3.3.1.4.1 Preferences**

Underneath the Preferences menu option, there are three sub-options: Communications, User Levels, and PowerTools Operation. Selecting one of these sub-options allows the user to configure the preferences related to that specific topic.

#### **3.3.1.4.1.1 Communications**

Selecting Options > Preferences > Communications will launch the Modbus Setup window as seen in Figure [12](#page-24-0).

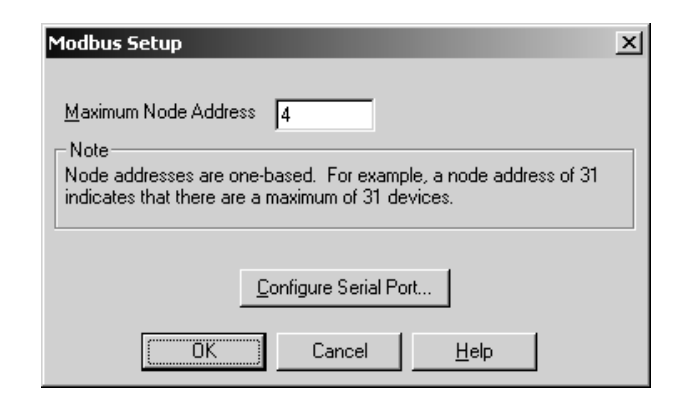

 *Figure 12: Modbus Setup Window*

<span id="page-24-0"></span>On the Modbus Setup window, the user can configure the maximum node address they wish to poll for when uploading devices or flash upgrading devices. PowerTools Pro will not check to see if any devices with node addresses higher than the number entered are available on the network.

To change the COM port number and Baud Rate, the user must click the Configure Serial Port control button. Once the COM port and Baud Rate are selected, click OK.

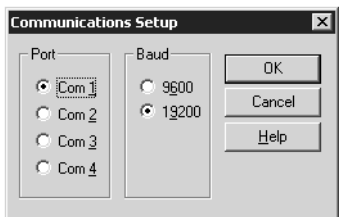

 *Figure 13: Com Port and Baud Rate Setup*

#### **3.3.1.4.1.2 User Levels**

Selecting Options > Preferences > User Levels allows the user to change the quantity and complexity of available parameters.

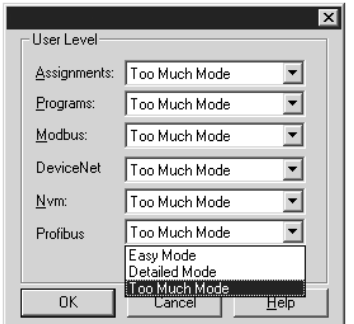

#### *Figure 14: User Levels*

 If a given user level is set to "Easy Mode", then only parameters used in the most basic applications are available. If user level is set to "Detailed Mode", then the most commonly used parameters are available. If user level is set to "Too Much Mode", then all parameters will be visible. This feature is designed to make the most common parameters easier to find and use in programs, assignments, and throughout the software.

#### **3.3.1.4.1.3 Ptools Operation**

Selecting Options > Preferences > Ptools Operation allows the user to configure certain setting for the way PowerTools Pro software functions. Figure [15](#page-24-1) shows the PowerTools preferences window.

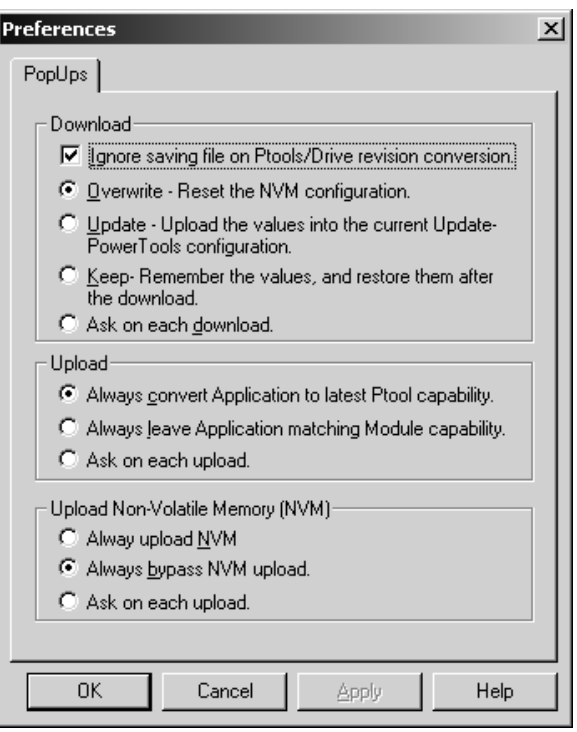

 *Figure 15: PowerTools Preferences*

<span id="page-24-1"></span>This window is used to configure several options related to downloading files, uploading files, and file saving. Once the parameters have been set in this window, the user will no longer be prompted with pop-ups when the upload or download files.

For more information on these options, refer to Section 4 - Uploading and Downloading Using PowerTools Pro in this manual.

#### **3.3.1.5 Tools**

Figure [16](#page-24-2) shows the Tools Menu as selected from the PowerTools Pro Menu Bar.

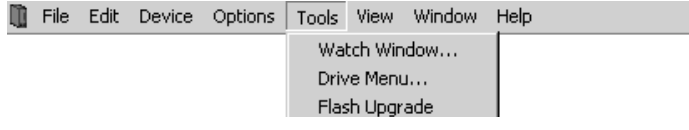

<span id="page-24-2"></span> *Figure 16: Tools Menu*

#### **3.3.1.5.1 Watch Window**

Selecting Watch Window will launch a diagnostics tool that allows the user to view the current value of multiple SM-EZMotion parameters while online with the module. For more information on the Watch Window, refer to Section 11 - Diagnostics of this manual.

#### <span id="page-25-2"></span>**3.3.1.5.2 Drive Menu**

The Drive Menu Watch Window allows the user to read or write a single SP Menu Parameter from within PowerTools Pro.

#### **Reading a Menu Parameter**

To read a Menu Parameter, enter the Menu Parameter number to be read in the Menu.Parameter box. The Menu Parameter is entered using the MM.PP format (where MM is the Menu number and PP is the parameter number). Once the Menu parameter is entered, then click on the Read control button. The value read from the Unidrive SP will be displayed in the Parameter Data box.

#### **Writing to a Menu Parameter**

To write to a Menu Parameter, enter the Menu Parameter number to be read in the Menu.Parameter box. The Menu Parameter is entered using the MM.PP format (where MM is the Menu number and PP is the parameter number). Once the Menu parameter is entered, then enter the value to be written to that parameter in the Parameter Data box. Then click on the Write control button. The value in the Parameter Data box will be written to the specified Menu Parameter. If the user wishes to verify that the data was written properly, they could either click the Read button, or navigate to the parameter using the SP keypad manually.

#### **3.3.1.5.3 Flash Upgrade**

Selecting Flash Upgrade will launch the utility that lets the user upgrade the firmware in the SM-EZMotion module. New firmware becomes available from Control Techniques to add new features or to fix problems in prior releases.

When the user selects Flash Upgrade, PowerTools Pro will search for all devices available on the Modbus network. Once PowerTools detects devices, a window similar to that shown in Figure [17](#page-25-0) will appear.

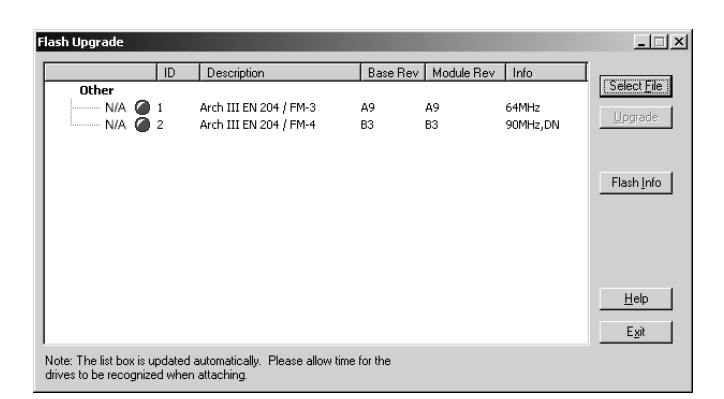

#### *Figure 17: Flash Upgrade Window*

<span id="page-25-0"></span>To upgrade the firmware in a given node, click on the Select File control button in the top-right corner of the window. Navigate to the folder location where the new flash file is stored. Select the new flash file and click Open. If the selected flash file is compatible with the devices in the list, the LED next to the device will turn from red to green. If the selected flash file is not compatible with the device, the LED will remain red. Once the LED next to the desired device has turned green, click on the device to be upgraded so that it is highlighted, then click the Upgrade control button.

The upgrade process can take up to fifteen minutes (at 19200 baud). When complete, cycle power on the system for the new firmware to take effect.

#### **3.3.1.6 View**

Figure [18](#page-25-1) shows the View Menu as selected from the PowerTools Pro Menu Bar.

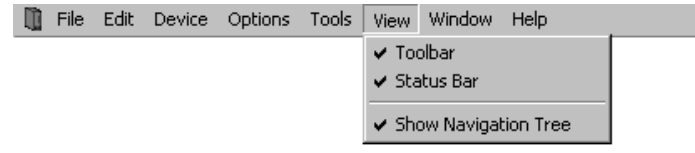

 *Figure 18: View Menu*

#### <span id="page-25-1"></span>**3.3.1.6.1 Toolbar**

By default, the Toolbar is visible on the PowerTools Pro screen. To hide the Toolbar, select Toolbar to remove it from the display. If the Toolbar is not visible, select Toolbar to make it appear again.

#### **3.3.1.6.2 Status Bar**

By default, the Status Bar is visible on the PowerTools Pro screen. To hide the Status Bar, select Status Bar to remove it from the display. If the Status Bar is not visible, select Status Bar to make it appear again.

#### **3.3.1.6.3 Show Navigation Tree**

By default, the Hierarchy is visible on the PowerTools Pro screen. Some users with low resolution monitors wish to hide the Hierarchy to allow for more room while programming. To hide the Hierarchy, select Show

Navigation Tree to remove it from the display. If the Hierarchy is not visible, select Show Navigation Tree to make it appear again.

#### **3.3.1.7 Window**

Figure [19](#page-26-1) shows the Window Menu as selected from the PowerTools Pro Menu Bar.

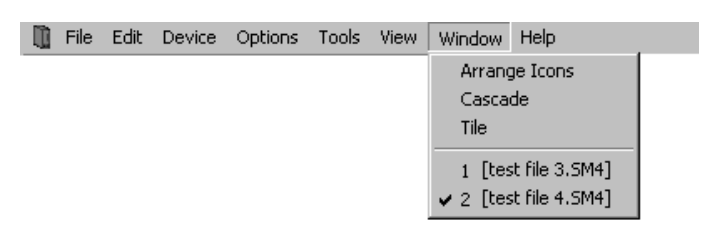

 *Figure 19: Window Menu*

#### <span id="page-26-1"></span>**3.3.1.7.1 Arrange Icons**

No function.

#### **3.3.1.7.2 Cascade**

If the user has multiple configurations open simultaneously, selecting Cascade will neatly layer the windows so the titlebar is visible and the active configuration in front.

#### **3.3.1.7.3 Tile**

If the user has multiple configurations open simultaneously, selecting Tile will resize each of the windows to have equal area on the screen. The active configuration will have a highlighted Titlebar on the window.

#### **3.3.1.7.4 Current Files Open**

If the user has multiple configurations open simultaneously, each of the open files will be listed on the Window menu. The active file will have a check mark next to it as seen in Figure [19](#page-26-1) above. By selecting a different file from this list, the selected file will become the active file.

#### **3.3.1.8 Help**

Figure [20](#page-26-2) shows the Help Menu as selected from the PowerTools Pro Menu Bar.

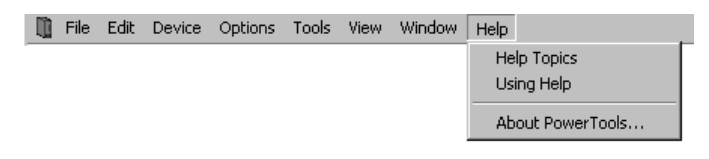

 *Figure 20: Help Menu*

#### <span id="page-26-2"></span>**3.3.1.8.1 Help Topics**

By selecting Help Topics, the help file will be launched allowing the user to lookup and read information related to the SM-EZMotion module and PowerTools Pro software.

#### **3.3.1.8.2 Using Help**

Selecting Using Help will launch a window that lets the user select different topics available as part of the help file. This utility makes it easier to navigate the different sections of the help file.

#### **3.3.1.8.3 About PowerTools...**

About PowerTools Pro will bring up a window that shows what revision of PowerTools Pro software is currently running.

### <span id="page-26-0"></span>**3.3.2 Tool Bar**

#### **3.3.2.1 New**

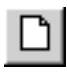

Same as File > New from the Menu Bar. Selecting New will open a new PowerTools Pro file. The user will be asked what type of configuration to create (FM-3, FM-4, or SM-EZMotion). For modules to be used with the Unidrive SP, the SM-EZMotion should be selected.

#### **3.3.2.2 Open**

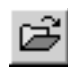

Same as File > Open from the Menu Bar. Selecting Open will allow the user to open an existing application created with PowerTools Pro. Navigate to the directory that the desired file is located in, and double-click on the specific file. Doing so will open the file for editing.

#### **3.3.2.3 Save**

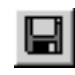

Same as File > Save from the Menu Bar. Selecting Save will save the active file on the users PC. The location to which the file is saved is based on where the file was previously saved. If the file has not yet been saved, the Save As control box will open instead.

#### **3.3.2.4 Print**

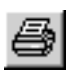

Same as File > Print from the Menu Bar. Selecting Print will send the active file to the printer specified by the user. A Print Options box will open allowing the user to specify which sections of the configuration are to be printed. By default, all sections will be printed. To remove a given section from the printout, uncheck the specific box by clicking on the check mark.

#### **3.3.2.5 Upload**

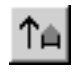

Same as Device > Upload from the Menu Bar. Selecting Upload will scan the Modbus network for available nodes, and then upload the specified node address configurations. Upload is only available if a configuration is not already open.

#### **3.3.2.6 Download**

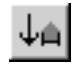

Same as Device > Download from the Menu Bar. Selecting Download will send the active configuration from the PC to the target node address (specified on the Setup view). For more information on Downloading, see ["Communications"](#page-30-5)  [on page 17](#page-30-5) in this manual.

#### **3.3.2.7 Send to RAM**

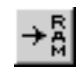

Same as Device > Update Drive from the Menu Bar. Selecting Update Drive will send any parameters that have been changed since the last download into RAM. Doing so allows the user to send changes to the system without requiring a complete download. Certain parameters when changed require a complete download and cannot be sent to RAM. If one of these parameters is changed, the Update Drive option will not be available on the Edit menu. Parameter values only sent to RAM will be list when power is cycled.

#### **3.3.2.8 Upload NVM**

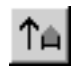

Selecting Upload NVM will read the current value from each of the parameters in the SM-EZMotion module's NVM memory and display it in the PowerTools Pro configuration. The file can then be saved to retain the current values stored in NVM.

#### **3.3.2.9 Disconnect**

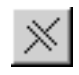

Same as Device > Disconnect from the Menu Bar. Selecting Disconnect will terminate communications between the PC and any nodes the PC is online with.

#### **3.3.2.10 Add Index**

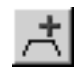

Same as Edit > New > Index from the Menu Bar. Selecting Add Index will add a new index to the configuration. Indexes are added in sequential order. The new index will be the next highest available index number. Adding an index will take you directly to the new index view. Can not be used while online.

#### **3.3.2.11 Delete Index**

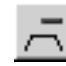

Same as Edit > Delete > Index from the Menu Bar. To delete an index, the user must select they specific index they wish to delete on the hierarchy. Once the index is selected, click on Delete Index on the Tool Bar. Doing so will delete the index instance. Once the index is deleted, the data stored on the index view cannot be recovered. Can not be used while online.

#### **3.3.2.12 Add Program**

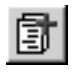

Same as Edit > New > Program from the Menu Bar. Selecting Add Program will add a new user program to the configuration. Programs are added in sequential order. The new program will be the next highest available program number. Adding a program will take you directly to the new program view. Can not be used while online.

#### **3.3.2.13 Delete Program**

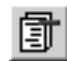

Same as Edit > Delete > Program from the Menu Bar. To delete a program, the user must select they specific program they wish to delete on the hierarchy. Once the program is selected, click on Delete Program on the Tool Bar. Doing so will delete the program instance. Once the program is deleted, the program code cannot be recovered. Can not be used while online.

#### **3.3.2.14 View Current Errors**

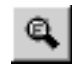

Same as Device > View Errors... from the Menu Bar. Selecting View Errors... from the Edit menu will open the Active Errors pop up window. The Active Errors window will show any error or trip conditions that have not been reset.

#### **3.3.2.15 Clear Errors**

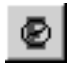

Same as Device > Reset Errors from the Menu Bar. Selecting Reset Errors will clear any active errors. If the fault condition still exists, the error may reactivate immediately after clearing it.

#### **3.3.2.16 Watch Window**

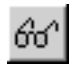

Same as Tools > Watch Window from the Menu Bar. Selecting Watch Window will launch a diagnostics tool that allows the user to view the current value of multiple SM-EZMotion parameters while online with the module. For more information on the Watch Window, refer to ["Diagnostics" on page 117](#page-130-2) of this manual.

#### **3.3.2.17 Drive Watch Window**

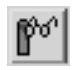

Selecting Drive Watch Window will launch a diagnostics tool that allows monitoring and editing of individual drive menu parameters while online. For more information see ["Drive Menu" on page 12.](#page-25-2)

#### **3.3.2.18 Stop**

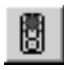

Using the Stop icon on the Tool Bar will stop all motion and programs that are currently active in the SM-EZMotion. The Stop icon will toggle on and off meaning that once it is clicked to stop motion and programs, it will remain active until it is clicked again. Until the Stop is toggled off, motion and program will be prevented from being initiated.

#### **3.3.2.19 Feedhold**

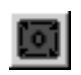

Same as Device > Feedhold from the Menu Bar. Selecting Feedhold will put the SM-EZMotion into a feedhold condition. Feedholding is a means of pausing motion that is active. For more information on Feedhold, see ["Starting](#page-90-3)  [and Stopping Motion" on page 77](#page-90-3) in this manual.

#### **3.3.2.20 Global Where Am I?**

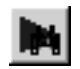

Same as Device > Where Am I? from the Menu Bar. Selecting Where Am I? will launch a utility that shows the user what line in a user program is currently being

processed. If multiple user programs are running simultaneously, the user will be asked to specify which Task they wish to follow. A blue arrow will appear next to the active line of the program. The global Where Am I will continuously update until it is deactivated. This is different from the Where Am I found on the Program Toolbar.

#### **3.3.2.21 Hide/Show Hierarchy**

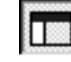

Same as View > Show Navigation Tree on the Menu Bar. By default, the Hierarchy is visible on the PowerTools Pro screen. Some users with low resolution monitors wish to hide the hierarchy to allow for more room while programming. To hide the hierarchy, select Hide/Show Hierarchy from the Tool Bar to remove it from the display. If the hierarchy is not visible, select Navigation Tree to make it appear again.

#### **3.3.2.22 Help Contents**

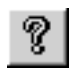

Same as Help > Help Topics on the Menu Bar. By selecting Help Contents, the help file will be launched allowing the user to lookup and read information related to the SM-EZMotion module and PowerTools Pro software.

#### **3.3.2.23 Context Sensitive Help (CSH)**

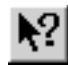

Using Context Sensitive Help (or CSH) will show detailed information from the help file related to the object that is clicked with the mouse. To use Context Sensitive Help, click on the CSH icon on the Tool Bar, the mouse graphic will turn from a pointer to a pointer with a question mark next to it. Once the mouse pointer graphic changes, click on the parameter on any of the PowerTools Pro views that the user wants help information for.

#### <span id="page-28-0"></span>**3.3.3 Hierarchy**

Figure [6](#page-20-9) shows the Hierarchy as found in PowerTools Pro. The Hierarchy is a navigational aid that helps the user step through a configuration. The different parameters related to configuring the system are grouped into logical groups and placed on different Views within the software. To see a certain View, the user simply selects that View from the Hierarchy. Once the use clicks on a given branch on the Hierarchy, that view is then displayed on the right-hand side of the screen.

Groups on the hierarchy can be expanded and collapsed much like with Windows Explorer. To expand a group of views, click on the "+" symbol next to the grouping. Doing so will show each of the branches available within that group. To collapse a group on the Hierarchy, click on the

"-"symbol next to the grouping. Doing so will hide all of the branches within that group.

Natural progression through the hierarchy, starting at the top, and working towards the bottom will step the user through the entire configuration. The Hierarchy starts at the top with Hardware, then moves on to Setup parameters, I/ O Setup, Motion, and then finishes with Programs. When the user gets to the bottom of the hierarchy, the configuration should be ready to be downloaded to the module.

#### <span id="page-29-0"></span>**3.3.4 View**

Figure [6](#page-20-9) shows an example of a View in PowerTools Pro. A View will typically contain edit boxes, list boxes, scroll boxes, or other windows editing mechanisms. The Views are designed to separate parameters into logical groups so that they are easier to find and use. The View that is visible at any time is dependant upon what branch is selected on the Hierarchy. To see a specific View, it must be selected on the PowerTools Pro hierarchy.

### <span id="page-29-1"></span>**3.3.5 View Tabs**

Some Views in PowerTools Pro (see explanation of View above) have tabs at the bottom half of the View to organize more specific parameters. Some examples of View Tabs are Calculations and Online. Online Tabs are only visible when online with a module.

On the Calculations Tab the user will find simple calculations to help realize how much time a motion will take, or how much time or distance is covered during certain segments of a motion profile. On Index – Calculation Tabs, a graph is created based on data entered by the user to give some visualization of what the profile looks like.

The Online Tab is used to show feedback and other diagnostic information to the user while online with a module. The parameters shown on an Online view will change depending on which View is being displayed. PowerTools Pro must be online (connected) in order to see the Online Tab.

### <span id="page-29-2"></span>**3.3.6 Status Bar**

The Status Bar is used to give quick diagnostic information to the user about the status of the drive/module, what motion is active, Position and Velocity Feedback, and Online Status. For more details, see the ["Diagnostics" on](#page-130-2)  [page 117.](#page-130-2)

# <span id="page-30-5"></span>**4 Communications**

### <span id="page-30-1"></span><span id="page-30-0"></span>**4.1 Communications Protocol**

PowerTools Pro communicates with the SM-EZMotion module using 32-bit Modbus RTU protocol.

### <span id="page-30-2"></span>**4.2 Connecting the PC to the SM-EZMotion Module**

The SM-EZMotion communicates with the PC through the Unidrive SP's communications port. An RS-232 to RS-485 converter is necessary to communicate with the Unidrive SP. The Unidrive SP has an RJ45 serial port connector on the front of the drive.

Control Techniques offers a pre-made cable for this purpose called the "CT Comms Cable" (previously named SE71). Figure [21](#page-30-6) below shows the CT Comms Cable.

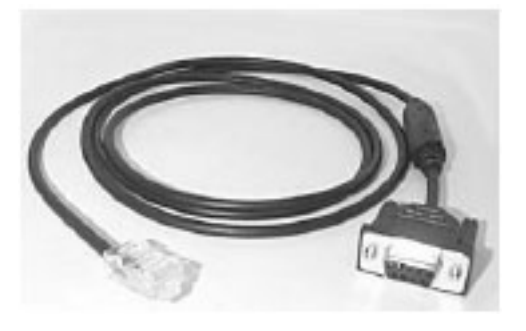

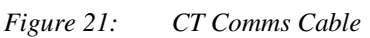

<span id="page-30-6"></span>The RJ45 connector is located under a small rubber flap on the front of the Unidrive SP just below the keypad. The pin-out for this connector is described in the table below.

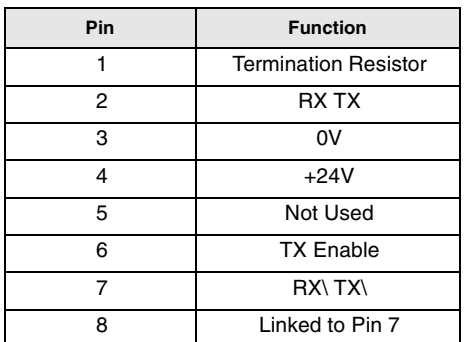

### <span id="page-30-3"></span>**4.3 Configuring Communications in PowerTools Pro**

Before attempting to upload or download a configuration using PowerTools Pro, the software must be configured to the correct communications settings. To configure communications, open PowerTools Pro then click on

Options > Preferences > Communications on the Menu Bar. Figure [22](#page-30-8) shows the Modbus Setup window that allows the user to configure the communication settings.

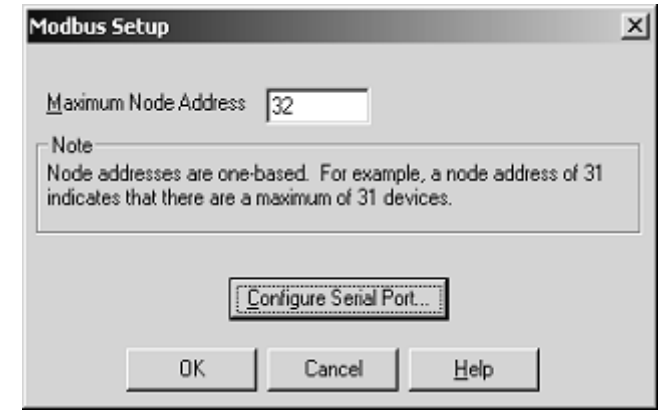

 *Figure 22: Modbus Setup*

<span id="page-30-8"></span>In the Modbus Setup window, the user can configure the maximum node address they wish to poll for when uploading devices or Flash Upgrading devices. PowerTools Pro will not check to see if any devices with node addresses higher than the number entered are available on the network.

To change the COM port number and Baud Rate, the user must click the Configure Serial Port control button. Figure [23](#page-30-7) shows the Communications Setup window.

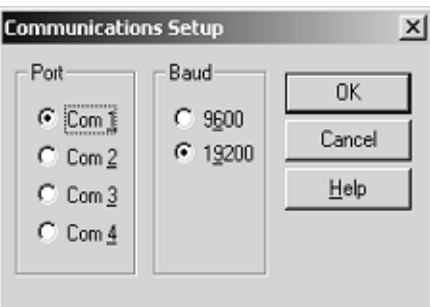

 *Figure 23: Communications Setup*

<span id="page-30-7"></span>Once the COM port and Baud Rate are selected, click OK.

When SM-EZMotion modules are shipped from the factory, they are configured to communicate at a baud rate of 19200 baud.

### <span id="page-30-4"></span>**4.4 Uploading and Downloading using PowerTools Pro**

Figure [24](#page-31-3) below will be used throughout the Uploading and Downloading section of the manual to describe certain processes.

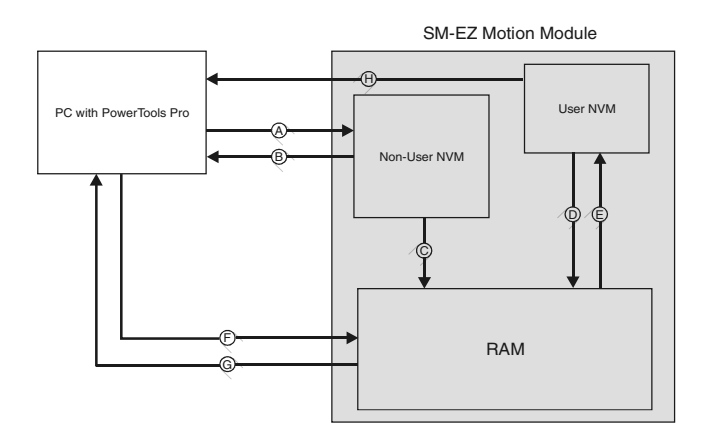

<span id="page-31-3"></span> *Figure 24: Memory Storage in the SM-EZMotion Module*

### <span id="page-31-0"></span>**4.4.1 Uploading**

Uploading is the process of reading the configuration stored in the SM-EZMotion module and loading that data into a file on the PC. Arrow B on Figure [24](#page-31-3) above represents a standard Upload. To upload a configuration from the SM-EZMotion module, first make sure the communications settings are correct, and then click on the Upload icon on the PowerTools toolbar or select Device > Upload from the Menu Bar.

### <span id="page-31-1"></span>**4.4.2 Downloading**

Downloading is the process of sending the PowerTools Pro configuration from the PC to the SM-EZMotion module. Changes made in PowerTools Pro will not take effect until the information has been downloaded or the Update to RAM icon has been clicked. Arrow A on Figure [24](#page-31-3) above represents a standard Download. To download information to a SM-EZMotion module, click on the Download icon on the PowerTools Tool Bar or select Device > Download from the Menu Bar.

The first time a download is performed, PowerTools Pro will lead the user through a series of dialog boxes to configure the baud rate and COM port of the PC to be used.

### <span id="page-31-2"></span>**4.4.3 Non-Volatile Memory (NVM) Options for Uploading and Downloading**

When Uploading or Downloading, the user may be presented with options on how to handle the values stored in NVM memory. NVM is a type of memory that does not lose its contents when power is removed. Values in RAM are lost on power down, while values in NVM are retained. Following is a description of the options the user may encounter while uploading or downloading.

#### **4.4.3.1 Uploading**

When uploading from a SM-EZMotion module, the values that were last downloaded are uploaded and put into a

PowerTools Pro configuration file (Arrow A on Figure [24](#page-31-3)  above). At the completion of the upload, the user will be asked if they wish to upload the NVM values. This dialog box is shown below.

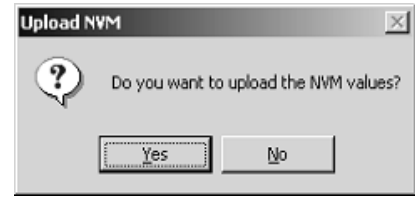

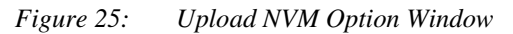

By selecting Yes, the values of all parameters stored in NVM will be uploaded and entered into the PowerTools Pro configuration file values (Arrow H on Figure [24](#page-31-3) above). If No is selected, the values entered into the PowerTools Pro configuration file will remain the same as those that were last downloaded to the SM-EZMotion module.

#### **4.4.3.2 Downloading**

When downloading to the SM-EZMotion module the user will be required to select how to handle the NVM parameters upon downloading. Figure [26](#page-31-4) below shows the dialog box asking the user to select one of three options for the download.

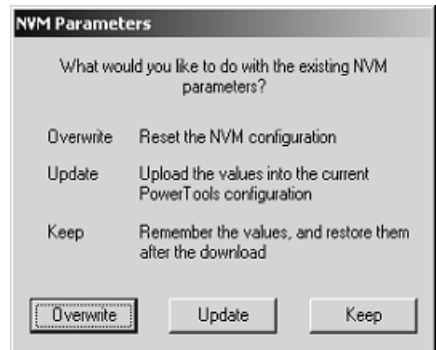

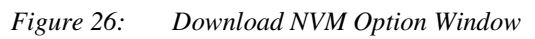

<span id="page-31-4"></span>A description of each of the options is as follows:

Overwrite - This option will overwrite all the parameters stored in NVM with the current values in the user configuration (Just Arrow A in Figure [24\)](#page-31-3). The values that are in NVM prior to the download will be lost.

Update - This option will upload the current NVM parameter values from the SM-EZMotion module and enter them into the user configuration. Once the NVM values have been stored in the file, the file is fully downloaded (First Arrow H followed by Arrow A in Figure [24.](#page-31-3) Data from H is saved in PowerTools Pro configuration).

Keep - This option will download the entire user configuration, but then NVM parameters will be restored to the value prior to download. This is similar to the Update option, but the Keep option does not upload the NVM

values into the user configuration (First Arrow H followed by Arrow A, but data from H is not stored in PowerTools Pro file).

The table below shows an example of how these three options work:

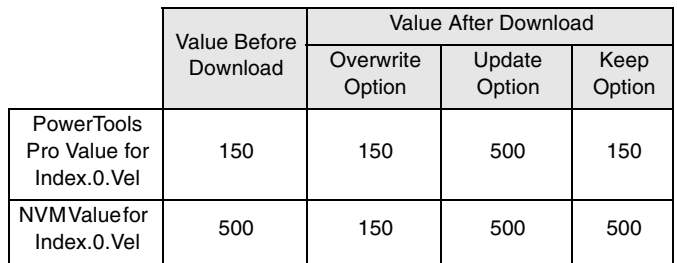

### <span id="page-32-0"></span>**4.4.4 Updating to RAM**

The Update to RAM button can be used to send changes to the SM-EZMotion module without performing a complete download (symbolized by Arrow F in Figure [24\)](#page-31-3). The Update to RAM button is found in the PowerTools Pro toolbar. This operation will send only those changes that have been made since the last Update to RAM or Device > Download to the SM-EZMotion module. The changes will take effect immediately upon clicking on the icon.

The changed parameters will be sent to the SM-EZMotion module without stopping motion or disabling the drive. Because of this, it is important to use caution when changing motion parameters while the motor is in motion.

The Update to RAM button saves the parameters only to RAM and not to Non-Volatile Memory (NVM). Therefore, if the system power is removed, any changes made using the Update to RAM button will be lost. In order to save changes to NVM, a full-download must be performed.

The flowchart in Figure [27](#page-32-2) describes a typical process using the Update to RAM to make changes, and then downloading when complete to save changes to NVM.

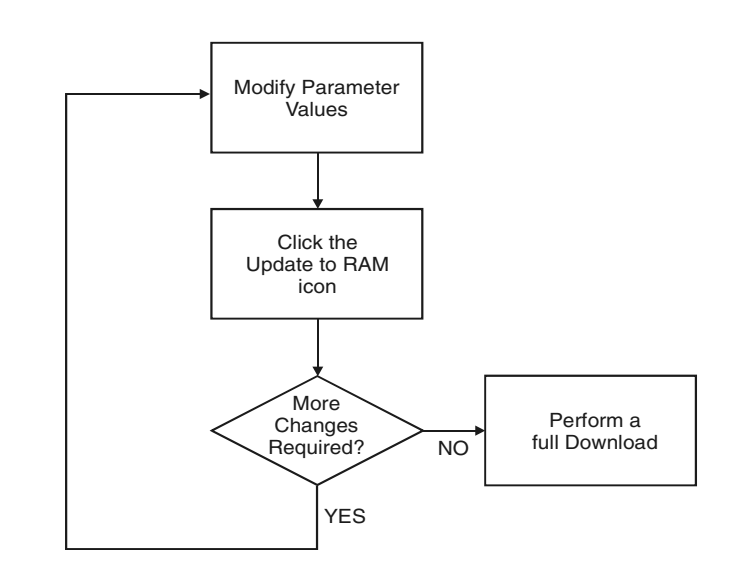

 *Figure 27: Update to RAM flowchart*

<span id="page-32-2"></span>The Update to RAM button operates according to the following rules:

- If no parameters have been modified, the Update to RAM button will be disabled.
- If the user modifies a parameter that does not require a full download, the Update to RAM icon will become enabled.
- If while the icon is enabled, the user modifies a parameter that requires a full download, the Update to RAM icon will become disabled.
- When the user clicks on the Update to RAM icon, all the modified parameters are transmitted to the SM-EZMotion module. Once transmitted, the icon will become disabled again until another parameter is changed.
- If the user performs a full download while the button is enabled, the Update to RAM button will be disabled when the download is complete.
- If the user modifies parameters, and then disconnects (stops communications), the update button will be disabled, and the changes will not be sent.

### <span id="page-32-1"></span>**4.4.5 PowerTools Pro Operation Preferences**

To avoid getting all the option windows described above every time an Upload or Download is performed, the user can set certain preferences. To configure the preferences, select Options > Preferences > Ptools Operation from the Menu Bar. Figure [28](#page-33-0) shows the Preferences Configuration window.

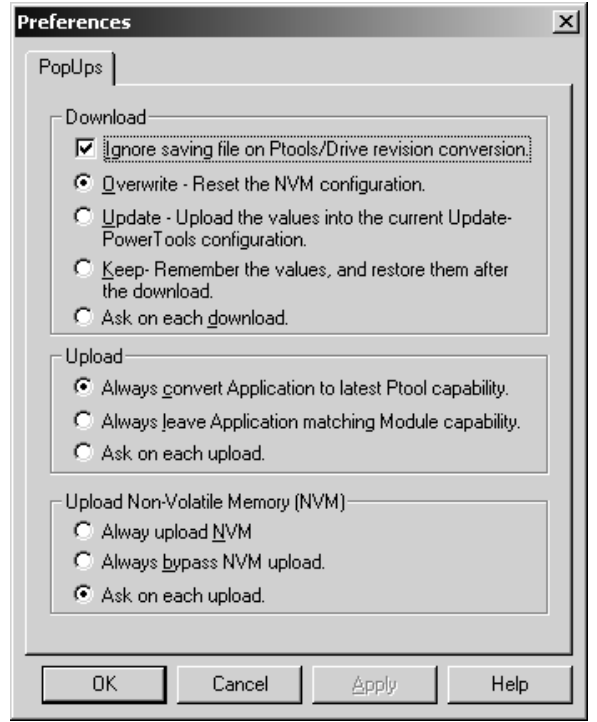

<span id="page-33-0"></span> *Figure 28: PowerTools Pro Operation Preferences Window*

Following is a description of each of the preference settings:

#### **4.4.5.1 Download Group**

#### **4.4.5.1.1 Ignore saving file on Ptools/Drive revision conversion**

On a download PowerTools Pro first checks the revision of the SM-EZMotion module firmware before downloading the configuration. If the firmware in the module is older than the matching software revision, PowerTools Pro then converts the user configuration to match the firmware revision in the module. Because certain parameters may need to be changed to match the firmware revision, PowerTools asks the user if they wish to save the file before it is converted. If the user wishes to download without saving every time, and therefore avoid being asked on every download, this checkbox should be checked.

#### **4.4.5.1.2 Overwrite - Reset the NVM configuration**

When this radio button is selected the "Overwrite" option will be used on every download to the module. For more details on how the Overwrite option works, see the Download NVM Options above.

#### **Note**

Note: It is required to Overwrite the Non-Volatile Memory on the first download to the module since no Non-Volatile Memory parameters have been loaded into the drive on initial startup.

#### **4.4.5.1.3 Update - Upload the values into the current Update PowerTools Pro configuration**

When this radio button is selected the "Update" option will be used on every download to the module. For more details on how the Update option works, see the Download NVM Options above.

#### **4.4.5.1.4 Keep - Remember the values and restore them after the download**

When this radio button is selected the "Keep" option will be used on every download to the module. For more details on how the Keep option works, see the Download NVM Options above.

#### **4.4.5.1.5 Ask on each download**

When this radio button is selected, the user will be prompted on every download to select either the Overwrite, Update, or Keep option. This is the default preference setting.

#### **4.4.5.2 Upload Group**

**4.4.5.2.1 Always convert Application to latest Ptools capability**

When an Upload is performed, PowerTools Pro checks the revision of the SM-EZMotion module firmware before uploading the configuration. If this radio button is selected, and the firmware is older than the matching software revision, PowerTools Pro will automatically update the uploaded file to match the current functionality of PowerTools Pro.

#### **4.4.5.2.2 Always leave Application matching Module capability**

When an Upload is performed, PowerTools Pro checks the revision of the SM-EZMotion module firmware before uploading the configuration. If this radio button is selected, and the firmware is older than the matching software revision, PowerTools Pro will NOT automatically update the uploaded file to match the current functionality of PowerTools Pro.

#### **4.4.5.2.3 Ask on each upload**

When this radio button is selected, the user will be prompted on every upload to select whether they wish to convert the uploaded file to latest software capability or not. This is the default preference setting.

#### **4.4.5.3 Upload Non-Volatile Memory (NVM) Group**

#### **4.4.5.3.1 Always upload NVM**

When uploading a configuration, PowerTools Pro uploads from a Non-User NVM location, so the data uploaded only matches exactly what was last downloaded. If any parameters in the Save to NVM list have changed since the last download, those new values would not be uploaded. By selecting this radio button, the parameter values in the Save to NVM list will be uploaded into the PowerTools Pro configuration after the normal upload.

#### **4.4.5.3.2 Always bypass NVM upload**

When uploading a configuration, PowerTools Pro uploads from a Non-User NVM location, so the data uploaded only matches exactly what was last downloaded. By selecting this radio button, the parameter values in the Save to NVM list will NOT be uploaded.

#### **4.4.5.3.3 Ask on each upload**

When this radio button is selected, PowerTools Pro will ask the user via a pop-up window whether to upload the NVM or to bypass the NVM upload on every upload.

#### <span id="page-34-0"></span>**4.4.6 Secure Downloading**

The Secure Download feature allows the user to download a configuration that prevents anyone from uploading the file, or going online with the system. This is used to protect a file from being accessed by unauthorized personnel. If a secure file is downloaded to the SM-EZMotion module, all diagnostics capabilities in the software are lost. The only way to go online with the system again is to download the original (non-secure) file over the secure version, or to download a completely new file.

Before performing a secure download, the file must first be saved in the secure file format. To do this, open the file you wish to save in the secure format using PowerTools Pro. Then click File > Save As on the Menu Bar. The following Save As window should appear on your screen.

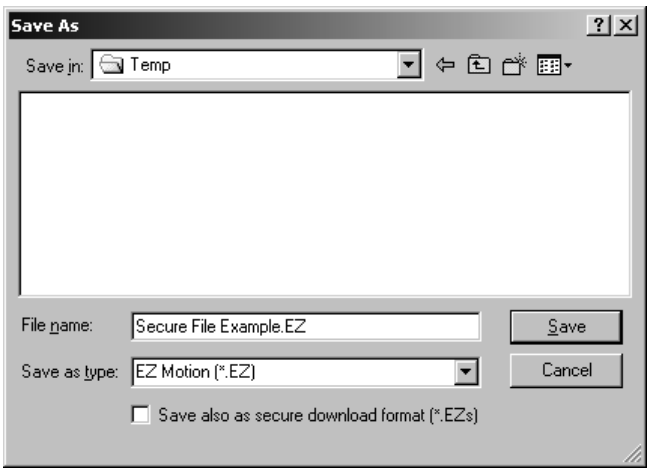

 *Figure 29: Secure File - Save As Window*

On this window, check the "Save also as secure download format" check box located at the bottom of the window, then click on the Save button. Doing so will save your file in BOTH the standard file format (.EZ), as well as in the secure file format (.EZs).

The "s" at the end of the file extension stands for "secure". The secure file will be saved to the same directory as the standard file. To perform the Secure Download, close all open files in PowerTools Pro, then click on Device > Secure Download on the menu bar as shown below.

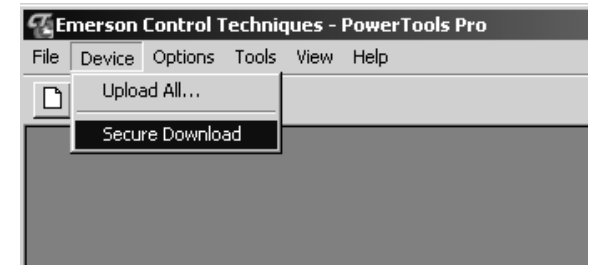

 *Figure 30: Secure File Download*

A window will then pop up asking the user to select the secure file that they wish to download. Select the secure file that was just saved, and then click on the "Open" button. This will download the secure file to the target device.

A secure file (.EZs) cannot be opened or modified. The file extension cannot be changed to allow the user to open it. The secure file is only valid for use by the secure download function. If a user attempts to upload a secure file, a message will appear indicating that the file that resides in the SM-EZMotion module has been protected by the user. An example of this message is shown in Figure [31](#page-34-1).

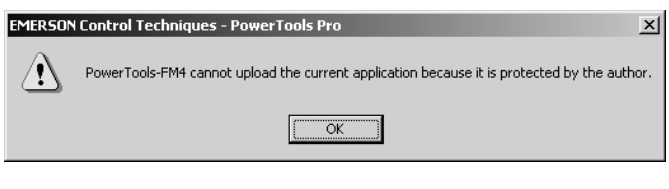

<span id="page-34-1"></span> *Figure 31: Upload Failure - File Protected By User message*
# **5 How Motion Works**

# **5.1 Introduction**

The SM-EZMotion module offers four different motion object types. These four types are Jog, Home, Index, and Gear. All motion objects run on what is called a Profile. Only one motion object can run on a Profile at a time. For applications that need to run multiple motion objects simultaneously, the SM-EZMotion module has two different Profiles. This will be discussed further in the Summing Multiple Profiles subsection below.

This section will concentrate on how the different motion objects work, and not on how they are configured using PowerTools Pro. For more information on how to configure the motion objects in PowerTools Pro, see ["Configuring an](#page-46-0)  [Application" on page 33](#page-46-0).

# **5.2 Jog**

Jog is a motion object that has Acceleration, Velocity, and Deceleration, but no dedicated distance. The user pressing a push button or foot pedal often controls jog motion. When the user presses the Jog button, the jog accelerates up to the jog velocity and continues to run at that velocity until the user releases the Jog button. When the user releases the Jog button, the jog decelerates from the Jog Velocity back down to zero velocity (stopped).

Figure [32](#page-36-0)shows an example of a Jog profile.

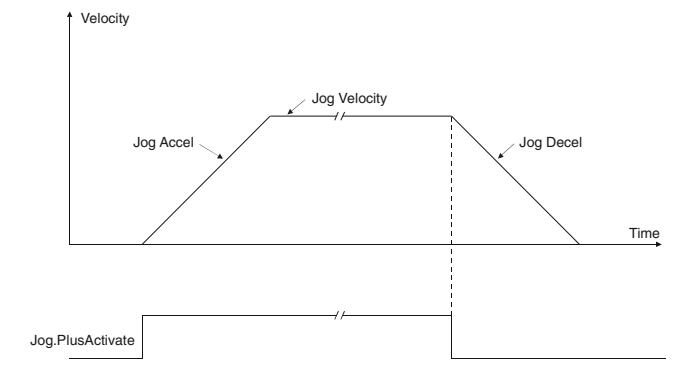

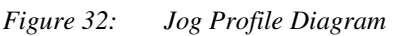

<span id="page-36-0"></span>The distance traveled by a Jog is entirely dependant on the duration that the Jog signal is held active. To accurately control the distance the motor moves, an Index is the preferred motion object type.

# **5.3 Home**

Home is a motion object that has Acceleration, Velocity, and Deceleration. A Home works by accelerating up to the specified velocity until a reference signal activates. Once the reference signal activates, the motor either begins to

decelerate to a stop immediately (called Calculated Offset), or continues at the Home velocity and comes to a stop a specified distance from where the reference signal activated (called Specified Offset).

The Home is typically used to define a reference position (or Home position) on a machine. This can be done in several different ways depending on what type of Home Reference is used. The Home Reference determines what action or signal defines the Home position. The three types of Home Reference supported by the SM-EZMotion module are Marker, Sensor, and Sensor then Marker. Following is a description of the three different Home types.

### **5.3.1 Home to Marker**

Most motors used with the Unidrive SP have an encoder mounted in the back end of the motor. This encoder is used to feed positional data back to the Unidrive SP or SM-EZMotion module for position control. Each encoder has a special signal called the Encoder Marker Channel that activates once every revolution of the motor. The SM-EZMotion module can use this Marker as a reference signal when executing a Home.

The Marker provides an extremely accurate means of homing the system. The SM-EZMotion module will detect a rising edge of the Encoder Marker signal every revolution of the motor shaft. The Home routine begins by accelerating up to the Home Velocity. The motor continues at the Home Velocity until the Encoder Marker activates. The motor then decelerates to a stop immediately, or continues for a specified offset distance. Figures [33](#page-36-1) and [34](#page-37-0) show examples of the Home to Marker profile, with calculated offset and with specified offset respectively.

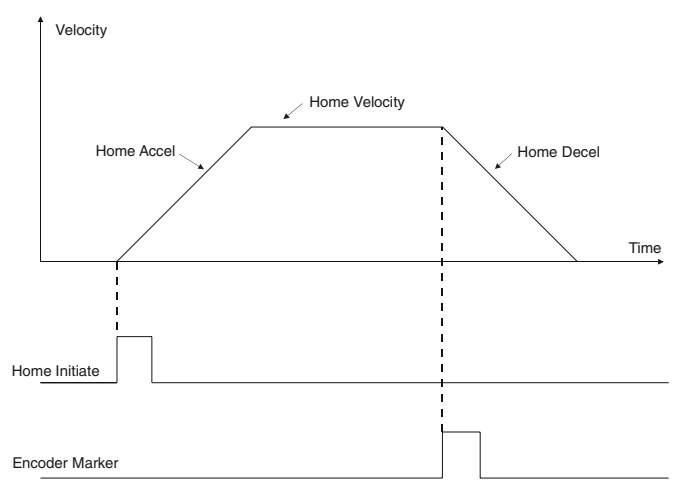

<span id="page-36-1"></span> *Figure 33: Home to Marker Profile (Calculated Offset)*

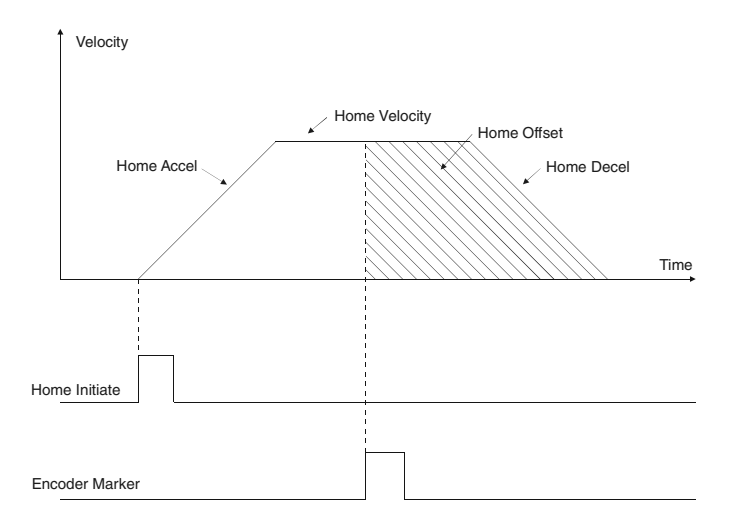

<span id="page-37-0"></span> *Figure 34: \Home to Marker Profile (Specified Offset)*

### **5.3.2 Home to Sensor**

The Home to Sensor profile acts much like the Home to Marker profile, but instead of using the Encoder Marker as a reference, an external sensor mounted to the machine is used as the reference. In a Home to Sensor routine, the motor accelerates to the Home Velocity. The motor continues at the Home Velocity until the external sensor activates. Once this sensor activates, the motor immediately decelerates to a stop, or continues for a specified offset distance before stopping. Figures [35](#page-37-1) and [36](#page-37-2) show examples of the Home to Sensor profile, with calculated offset and specified offset respectively.

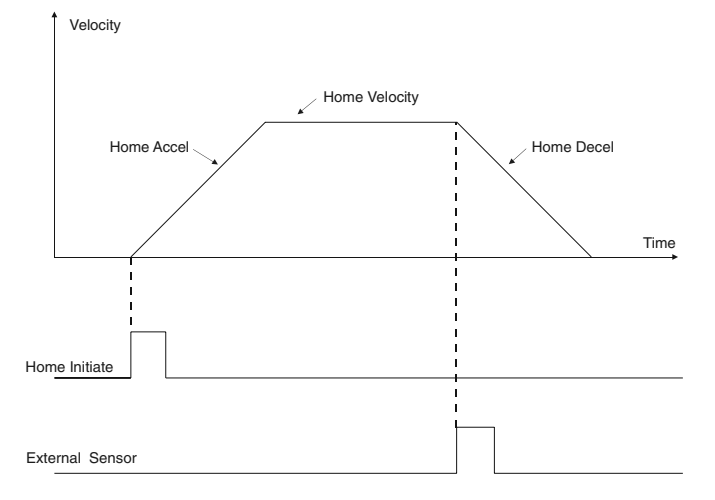

<span id="page-37-1"></span> *Figure 35: Home to Sensor Profile (Calculated Offset)*

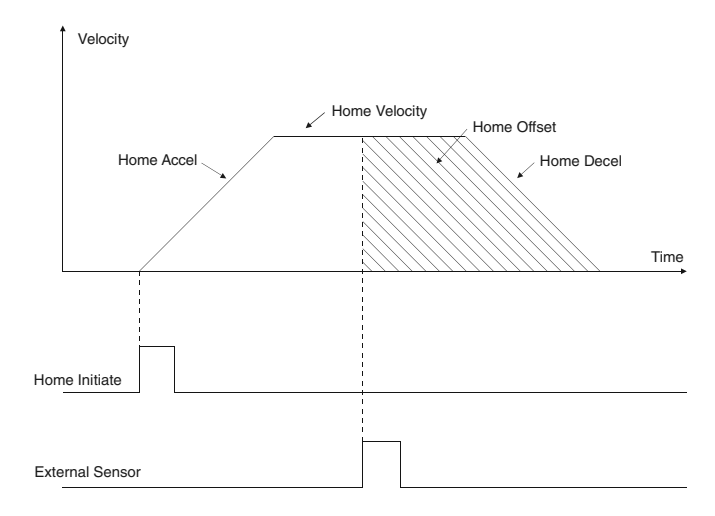

 *Figure 36: Home to Sensor Profile (Specified Offset)*

### <span id="page-37-2"></span>**5.3.3 Home to Sensor then Marker**

The Home to Sensor then Marker profile is a combination of the two home types described above. Because in many applications the load will be more than one revolution away from the desired home position, a Home to Marker cannot be used because the marker activates once every revolution of the motor. Therefore, an external sensor is mounted on the machine to determine the home position. The SM-EZMotion module allows the user to home first to the external sensor, followed by a home to the next marker pulse. The Home to Sensor then Marker combines the accuracy of homing to the encoder marker with the flexibility of homing to an external sensor.

The Home to Sensor then Marker routine begins by accelerating up to the Home Velocity. The motor then continues at the Home Velocity until the external sensor activates. After the sensor activates, the motor continues at the Home Velocity until the next rising edge of the encoder marker is detected. Once the encoder marker activates, the motor either begins to decelerate immediately, or continues for a specified offset distance before stopping. Figures [37](#page-38-0) and [38](#page-38-1) show examples of the Home to Sensor then Marker profile, with calculated offset and specified offset respectively.

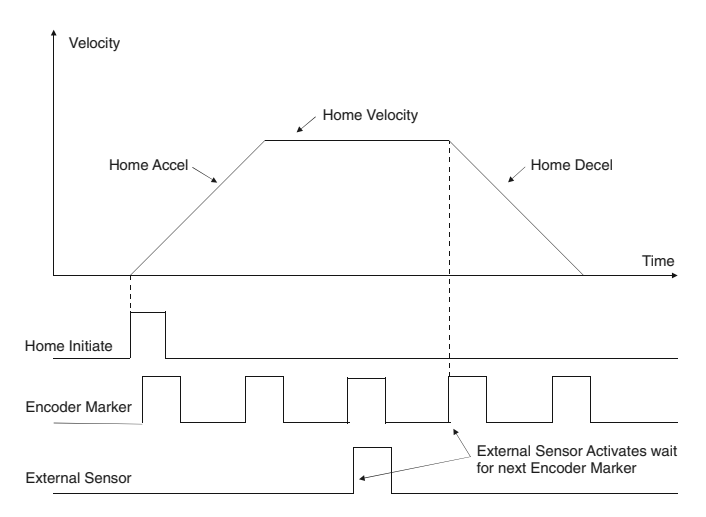

<span id="page-38-0"></span> *Figure 37: Home to Sensor then Marker Profile (Calculated Offset)*

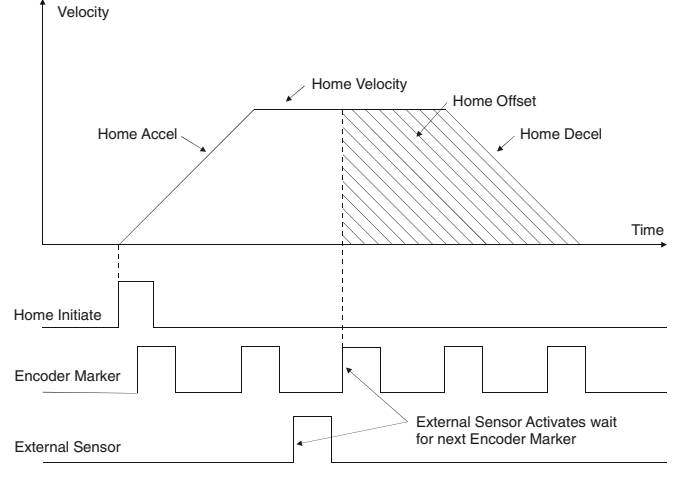

<span id="page-38-1"></span> *Figure 38: Home to Sensor then Marker Profile Specified Offset)*

### **5.3.4 If On Sensor Options**

In a Home to Sensor, or Home to Sensor then Marker profile special conditions must be created to handle the situation when the External Sensor is already active when Home is initiated. Different users want the system to act differently in this condition, so the SM-EZMotion module has pre-programmed solutions for this condition. The two options are explained below.

### **5.3.4.1 Back Off Before Homing**

If the Home Sensor is active when home is initiated, one option is to move the motor in the direction opposite from the programmed direction until the home sensor deactivates, and then again in the positive direction until the home sensor activates. Figure [39](#page-38-2) shows the Home to Sensor profile when the Home Sensor is active when the home is initiated and Back Off Before Homing is selected.

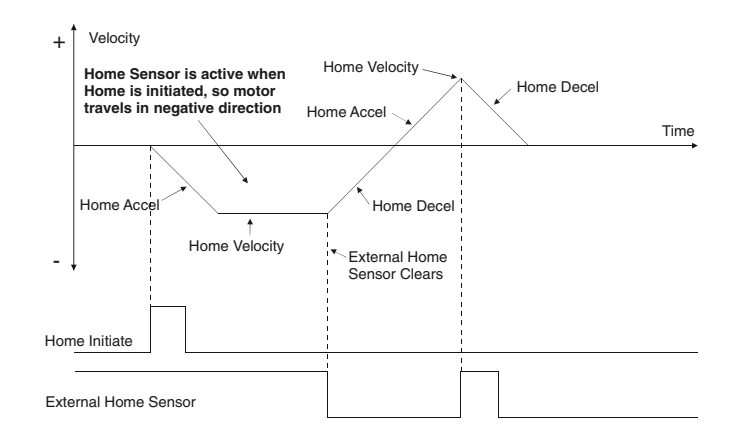

 *Figure 39: Home to Sensor (Back Off Before Homing)*

### <span id="page-38-2"></span>**5.3.4.2 Go Forward To Next Sensor**

On some machines, motion in a certain direction may be prohibited due to mechanical design. In this case, the Back Off Before Homing option may not be practical. In this case, if the Home Sensor is active when the Home is initiated, the motor continues in the programmed direction until the next "Rising Edge" of the external home sensor is detected. Figure [40](#page-38-3) shows the Home to Sensor profile when the Home Sensor is active when home is initiated and Go Forward To Next Sensor is selected.

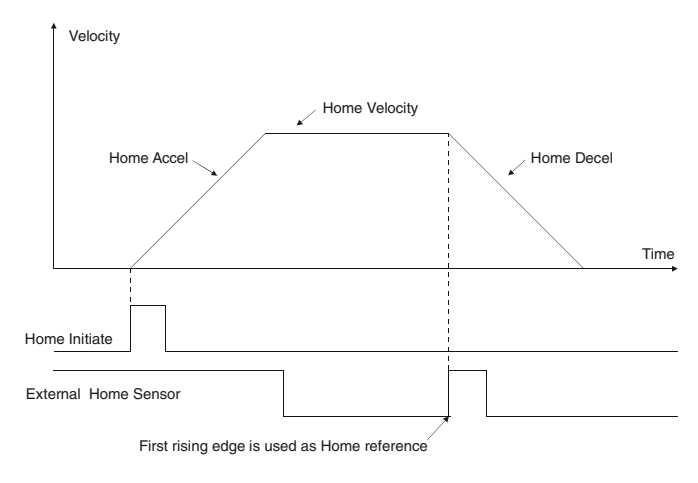

<span id="page-38-3"></span> *Figure 40: Home to Sensor (Go Forward To Next Sensor)*

# **5.4 Index**

An Index profile is used to move the motor a precise distance or to a specific position. There are many different applications that can be solved using different combinations of Index types. The five major types of Indexes are Absolute, Incremental, Registration, Rotary Plus, and Rotary Minus. Each of these Index types are described in detail below.

### **5.4.1 Absolute Index**

An Absolute Index is used to move the motor to a specific

position. After completing an Absolute Index, the motor will always be in the same position regardless of the starting position of the motor. The direction that the motor moves during an Absolute Index is dependant upon its position when the index is initiated.

If an Absolute Index is initiated a second time, just after completing the first index the motor will not move because it is already at its specified absolute position.

Figures [41](#page-39-0) and [42](#page-39-1) show examples of an Absolute Index profile.

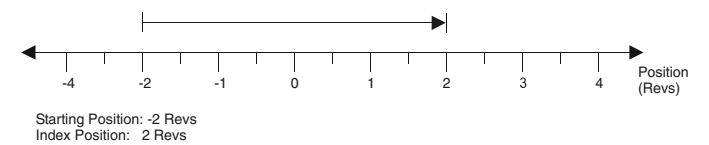

<span id="page-39-0"></span>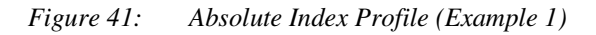

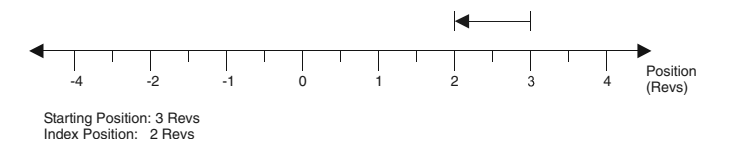

<span id="page-39-1"></span>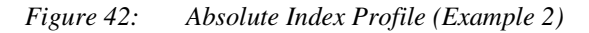

#### **Note**

If Rotary Rollover is active, an Absolute Index will take the shortest path to the specified index position.

### **5.4.2 Incremental Index**

An Incremental Index is used to make the motor travel a specified distance each time the index is initiated. The final position after the Index is completed is entirely dependant on the starting position before the Index was initiated.

If an Incremental Index is initiated a second time, it will move the same distance each time.

Figures [43](#page-39-2) and [44](#page-39-3) show examples of an Incremental Index profile.

<span id="page-39-2"></span>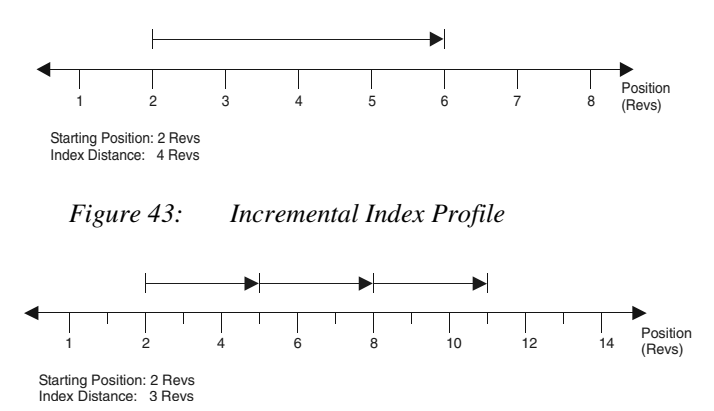

<span id="page-39-3"></span>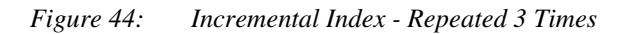

### **5.4.3 Registration Index**

A Registration Index functions much the same as a Home profile. The index runs at a specified velocity until a registration signal activates. Once the signal activates, the index either beings to decelerate immediately, or it continues at velocity for a specified offset distance.

#### **5.4.3.1 Registration to Sensor**

In a Registration Index with Sensor defined as the registration signal, the index travels at velocity until an external sensor or switch activates. The sensor or switch must be wired to a digital input on the SM-EZMotion module, SP drive, or SM-IO Plus module. To get the highest accuracy for the Registration to Sensor, an SM-EZMotion module digital input must be used to take advantage of the high-speed capture capability. Three Figures below show examples of a Registration Index to Sensor using different Offset values.

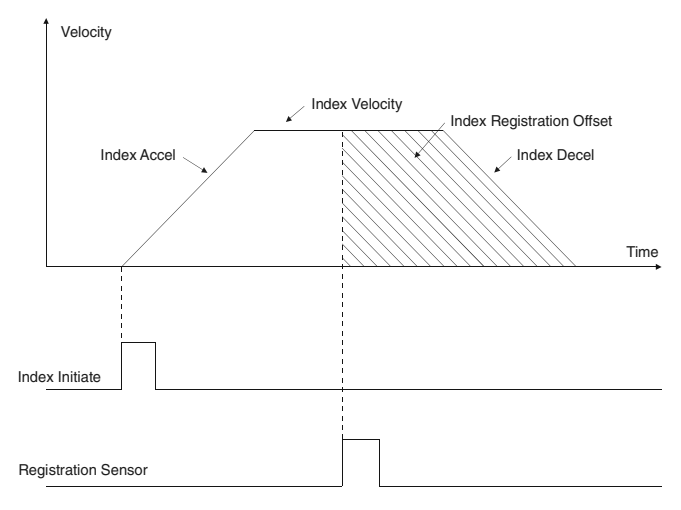

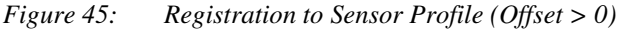

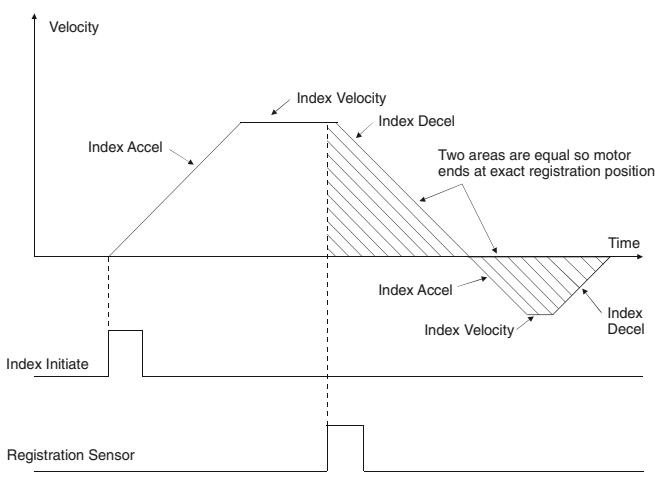

 *Figure 46: Registration to Sensor Profile (Offset = 0)*

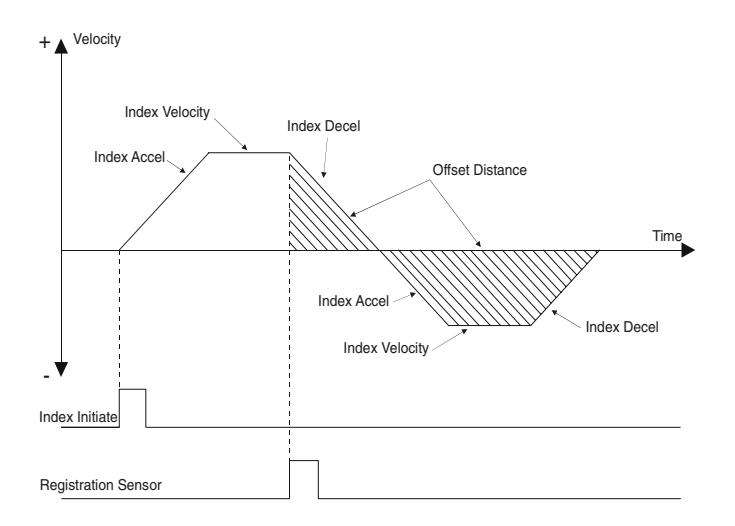

 *Figure 47: Registration to Sensor Profile (Offset < 0)*

### **5.4.4 Rotary Plus Index**

A Rotary Plus Index is used when Rotary Rollover is active. The Rotary Plus Index is similar to an Absolute Index, but it is forced to go in the positive direction to get to its programmed position. The programmed position for a Rotary Plus Index must be within the Rotary Rollover range (Posn < Rotary Rollover). Figure [48](#page-40-0) compares a Rotary Plus Index to an Absolute Index (Rotary Rollover is enabled).

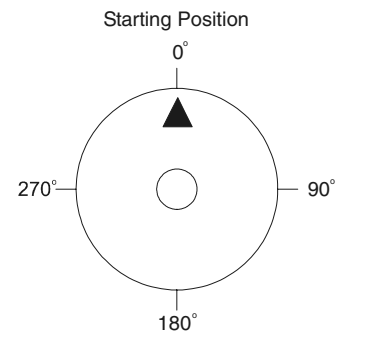

Rotary Rollover: 360°, Index Position: 270°

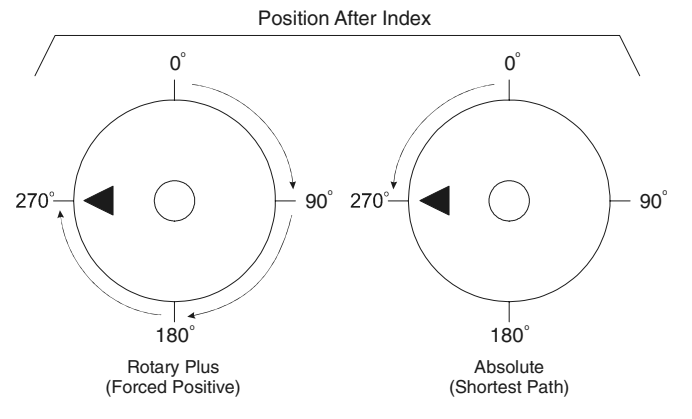

<span id="page-40-0"></span>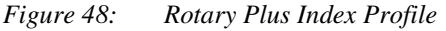

### **5.4.5 Rotary Minus Index**

A Rotary Minus Index is used when Rotary Rollover is active. The Rotary Minus Index is similar to an Absolute Index, but it is forced to go in the negative direction to get to its programmed position. The programmed position for a Rotary Minus Index must be within the Rotary Rollover range (Posn < Rotary Rollover). Figure [49](#page-40-1) compares a Rotary Minus Index to an Absolute Index (Rotary Rollover is enabled).

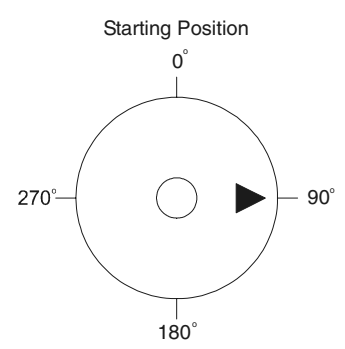

Rotary Rollover: 360°, Index Position: 180°

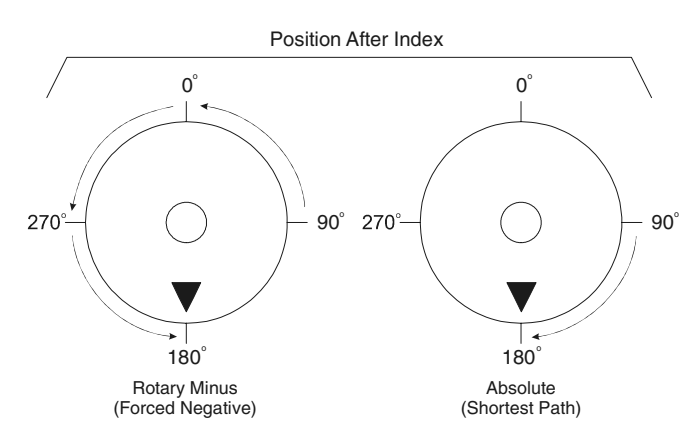

 *Figure 49: Rotary Minus Index Profile*

### <span id="page-40-1"></span>**5.4.6 Timed Index**

A Timed Index is not a specific type of index like the other types listed above. Timed Index is simply an option for the other types of indexes. Each index type (other than registration indexes) can be configured as a Timed Index.

In many applications, the user knows how far the load must move in a certain period of time. Rather than making the user calculate an acceleration, velocity, and deceleration so that an index takes the right amount of time, the SM-EZMotion module allows the user to enter the distance and the time instead.

In a Timed Index, the user provides the distance and time, and the firmware automatically calculates the accel, velocity, and decel to finish in the right period of time. Figure [50](#page-41-0) shows an example of a Timed Index profile.

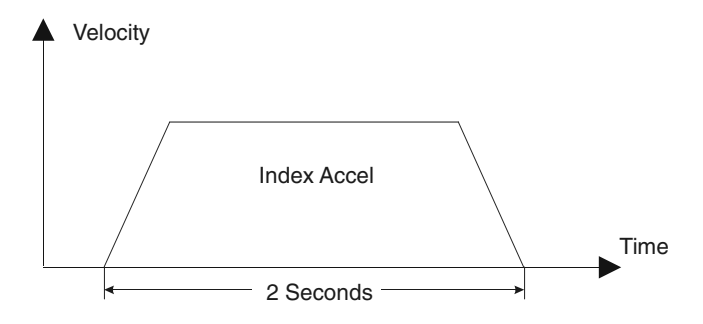

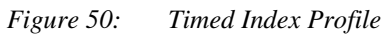

<span id="page-41-0"></span>In some cases, an index time is calculated based on other parameters in a user program. To avoid possible machine damage, the user can specify maximum values for accel, velocity, and decel. Therefore, when the SM-EZMotion firmware calculates accel, velocity, decel, they will never exceed the maximum values specified by the user, In this case, where the calculation is limited by a maximum value, the index will not finish in the specified time. If this happens, a parameter called Index.ProfileLimited will activate. It will remain active until cleared by the Index.ResetProfileLimited destination.

# **5.5 Gear**

The Gear motion profile is used to slave the motion of the motor to the motion of a master axis at a specified ratio. Gearing is often referred to as "electronic line shafting" or "electronic gearing". To gear a follower axis to a master axis, a ratio (called the gear ratio) must be specified. The Gear Ratio defines the relationship between the master and follower motion.

The ratio is calculated as follows:

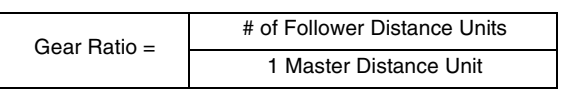

The ratio is the number of follower distance units to move the motor per master distance unit of travel. Follower Distance Units are configured on the User Units view. Master Distance Units are configured on the Master Setup screen.

The gear ratio can be positive or negative and is a signed 32-bit parameter. The resolution of the parameter is determined by the number of decimal places configured for the Master Velocity Units on the Master Setup screen.

By default, gearing does not use acceleration or deceleration ramps with respect to the master encoder. This means that once gearing is activated, peak torque is available to try to achieve the specified gear ratio. Therefore, if the master axis is in motion when gearing is activated, the control loop will attempt to achieve the programmed ratio within one update without programmed acceleration. Analogously, when gearing is deactivated, the motor will use peak torque to bring the motor to a stop without a deceleration ramp.

Acceleration and Deceleration ramps can be enabled by the user. If enabled, the Accel and Decel ramps are specified in units of Follower Units / Velocity Time Base / Acceleration Time Base. Note that this is a Realtime ramp. Therefore, the time that it takes to reach the programmed ratio depends on how fast the master is traveling when gearing is activated.

Figure [51](#page-41-1) demonstrates that the faster the Master Velocity, the longer it will take to reach the programmed ratio. If the Master Axis is not moving when gearing is initiated, then the follower locks into its programmed gear ratio instantly (no acceleration time required).

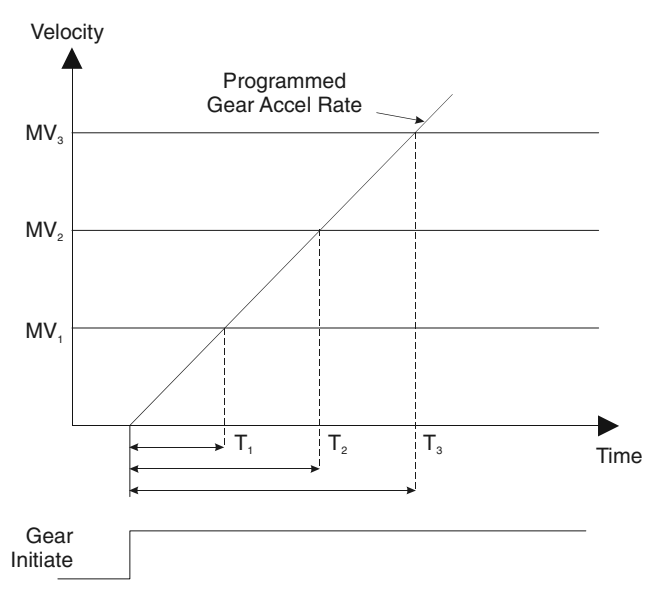

 $T_1 < T_2 < T_3$  = The greater the master velocity (MV) the longer it takes to accelerate to the Gear Ratio.

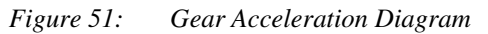

<span id="page-41-1"></span>The GearRatio can be changed on the fly (while gearing is active and in motion), but acceleration or deceleration must be enabled to use ramps to achieve the new ratio. If gearing accel and/or decel ramps are not enabled, the motor will attempt to achieve the new ratio in one trajectory update.

## **5.6 Motion Timebase (Realtime vs. Synchronized)**

The Timebase for a profile determines what parameter is used as the denominator for velocity and acceleration units. The default Timebase for all motion types (other than gear) is Realtime.

A Timebase of Realtime specifies that the denominator for velocity and acceleration units are units of actual time: Minutes, Seconds, or Milliseconds (defined on the User Units View). Therefore, units of velocity for a realtime

profile are as follows:

Follower Distance Units / Velocity Timescale.

And units of acceleration for a realtime move are

Foll Distance Units / Velocity Timescale / Accel Timescale.

A few examples of these units are as listed below.

#### **Realtime**

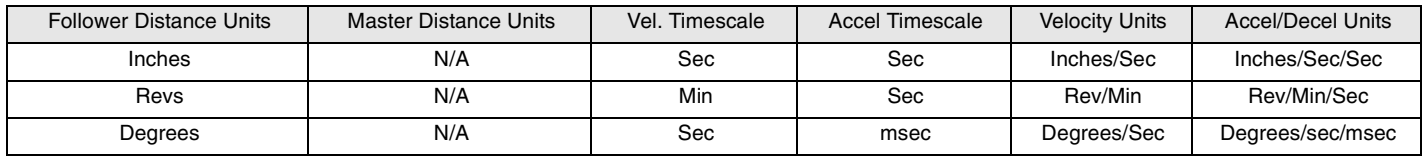

Based on these units, we see that velocity and acceleration of the motor are dependent upon actual time (minutes or seconds).

Selecting a Timebase of Synchronized means that all units of velocity and acceleration are a function of Master Distance rather than time. Therefore, the motor velocity acceleration and position are all functions of the position and velocity of the master axis. The units for velocity of a Synchronized move are as follows:

Follower Distance Units / Master Distance Unit

Therefore, the user specifies the number of follower distance units that the motor will travel per Master Distance

Unit. If the distance units for master and follower are the same, then the user in effect specifies a ratio for the velocity.

The acceleration units for a synchronized move are again a function of Master Distance. Acceleration and Deceleration units are as follows:

Follower Distance Units / Master Distance Unit / Master Distance Unit

A few examples of Synchronized motion units are listed in the table below.

### **Synchronized**

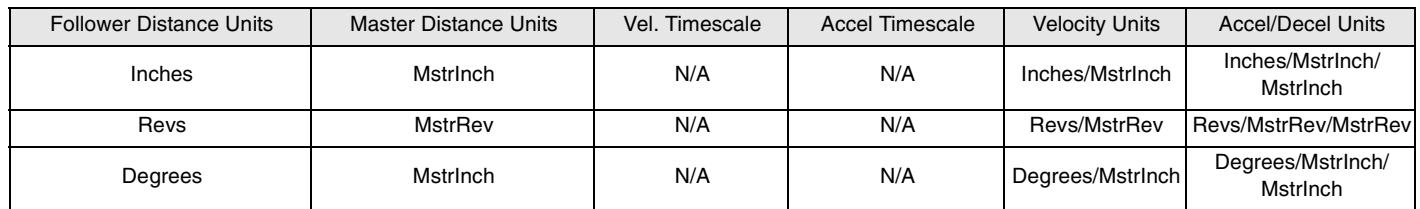

# **5.7 Summing Multiple Profiles**

Motor motion or "Axis" motion may be generated from either of two Profiles: Profile.0 and Profile.1. Each of these Profiles can run any type of motion (i.e. Home, Index, Jog, Gear) at any time. Both of the Profiles can generate motion simultaneously. For example while Gearing, an incremental index can be initiated "on top" of the Gear velocity using two separate profiles. The distance and velocity of the two profiles is summed to generate the overall position command and velocity command for the motor.

In order to run motion on both Profiles simultaneously, a program must be used. To specify which profile a motion object runs on, the On Profile instruction is used. The default Profile is Profile.0 and therefore it is unnecessary to specify On Profile.0 in user programs. If no Profile is specified, the default profile is used.

All motion run from the Assignments screen is automatically run on Profile 0. It is not possible to change the Profile on which motion run from the Assignments screen operates. Therefore, in order to run motion from both the Assignments screen and from a program simultaneously, motion initiated by the program must be run on Profile 1.

Figure XX below shows an example to two separate profiles (Index 0 and Index 1). Each profile is shown individually, and then a summed profile diagram is shown to demonstrate what the overall profile looks like when the profiles are summed.

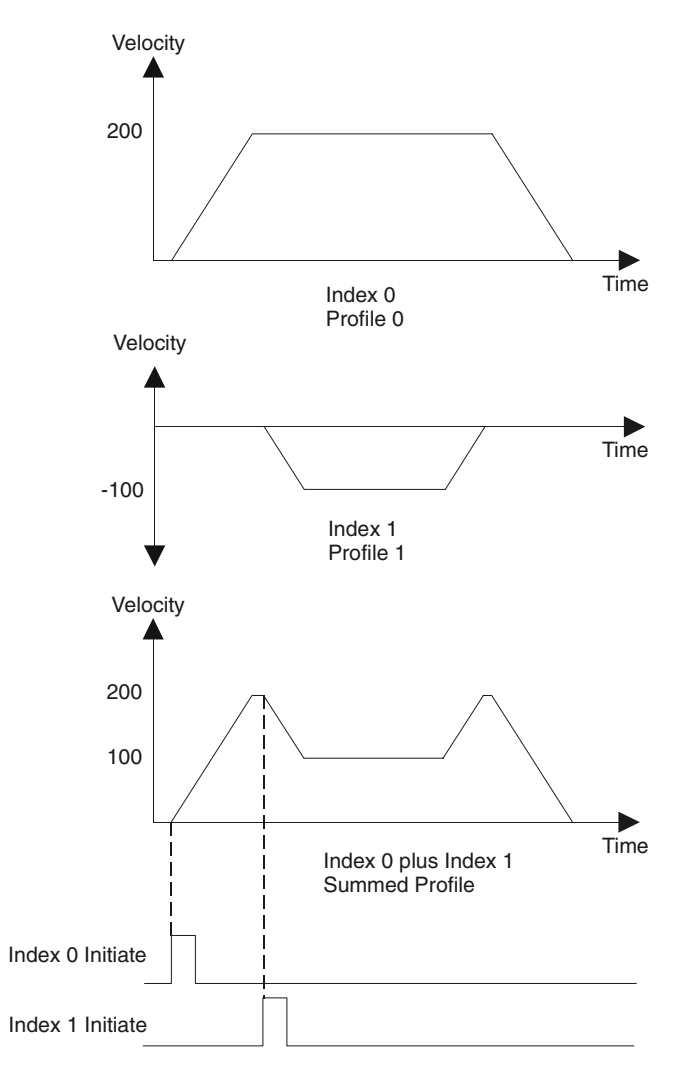

 *Figure 52: Two Indexes* 

# **6 How I/O Works**

# **6.1 I/O Scan**

When used to activate SM-EZMotion functions, the Unidrive SP and SM-EZMotion module I/O are scanned every trajectory update. If the Unidrive SP I/O is used to trigger functions in the base drive itself (i.e. Threshold Detectors, Programmable Logic, Binary Sum, etc.), then the Unidrive SP I/O is only scanned every 4ms. The scan rate is different when the Unidrive SP I/O is used with SM-EZMotion functions because the SM-EZMotion processor scans the I/O faster than the base drive firmware does.

# **6.2 SM-EZMotion Module I/O**

There are four digital inputs and two digital outputs on the SM-EZMotion module. These I/O are scanned normally at the trajectory update rate (user configured). If an input is assigned to a function that does not use captured data, then it will be updated every trajectory update.

The SM-EZMotion module I/O can also be captured with 1 microsecond accuracy by using the High Speed Capture object in the SM-EZMotion module. If an input is assigned to a function that uses captured data (i.e. Index.#.Initiate), then the input will automatically be captured with 1 microsecond accuracy, and the data is passed to the destination.

To use the SM-EZMotion module I/O in the PowerTools Pro Assignments view, the four Inputs are called EZInput.# and the two Outputs are called EZOutput.# (where # represents the specific I/O number)

# **6.3 Unidrive SP I/O**

The Unidrive SP has three I/O points that are configured by the user to be Inputs or Outputs, along with three dedicated Inputs. The scan rate of the I/O on the Unidrive SP depends on what they are being used for. If the I/O are being used by the SM-EZMotion module functions, then they are updated every trajectory update (user configured). If the I/O are being used solely for Unidrive SP functions (i.e. Threshold Detectors, Programmable Logic, Binary Sum, etc.), then they are updated every 4 milliseconds.

To use the Unidrive SP I/O in the PowerTools Pro Assignments view, the three Input/Output lines are called SPIO.#.In or SPIO.#.Out depending on how they are configured (where # represents the specific I/O number). The configured Input/Output lines will be listed both on the Inputs group of Sources, and the Outputs group of Destinations. Therefore, it is important for the user to know how the Inputs/Outputs have been configured. The dedicated Inputs are referred to as SPInput.# (where # represents the specific I/O number).

# **6.4 SM-I/O Plus Module I/O**

The SM-I/O Plus module has three I/O points that are configured by the user to be Inputs or Outputs, along with three dedicated Inputs. The scan rate of the I/O on the SM-I/O Plus module depends on how many SM-I/O Plus modules are being used. If using one SM-I/O Plus module, the I/O on the SM-I/O Plus module is updated every 8 milliseconds. If a second SM-I/O Plus module is used, the I/O on both SM-I/O Plus modules are updated every 16 milliseconds.

To use the Unidrive SP I/O in the PowerTools Pro Assignments view, the three Input/Output lines are called SlotX.IO.#.In or SlotX.IO.#.Out depending on how they are configured (where X represents the slot number the module is located in, and # represents the specific I/O number). The configured Input/Output lines will be listed both under the Inputs group of Sources, and the Outputs group of Destinations. Therefore, it is important for the user to know how the Inputs/Outputs have been configured. The dedicated Inputs are referred to as SlotX.Input.# (where X represents the slot number the module is located in, and # represents the specific I/O number).

Because of the slower scan rate of the SM-I/O Plus module inputs and outputs, it is recommended that these I/O not be used for critical motion functions (e.g. Home Switches, Registration Sensors, Travel Limits, PLS's, etc.).

# <span id="page-46-0"></span>**7 Configuring an Application**

# **7.1 Introduction**

All applications using SM-EZMotion modules are configured using PowerTools Pro configuration software. For specific questions on PowerTools Pro operation, please refer to Section 3 of this manual.

The hierarchy in PowerTools gives the user a basic template on how to configure an application. The user should start at the top of the hierarchy, filling out necessary parameters on the different views, working all the way to the bottom of the hierarchy. Once the user is more familiar with the software, they may choose to skip various views.

By following the hierarchy from top to bottom, the user will start by configuring the hardware that the SM-EZMotion module will be used with (Drive Type, Motor Type, etc.). The user will then configure the different Setup views for all the different configuration parameters (i.e. User Units, Tuning, PLS, Torque Limits, etc.). Next, the user configures the Digital and Analog I/O for the drive, SM-EZMotion module, and any SM-I/O Plus modules. The user then defines all of the different motion profiles (Jogs, Homes, Indexes, Gears) to be used in the application. After the hardware, setup parameters, I/O, and motion have been configured, the user writes programs to tie the entire application together. Once the programs are complete, the user can create the interface for Modbus communications to the different drive/module parameters.

# **7.2 Define Hardware**

### **7.2.1 Drive/Encoder View**

The Drive/Encoder view allows the user to configure the Drive Type and Encoder Type being used in the application. Figure [53](#page-46-1) shows the Drive/Encoder view.

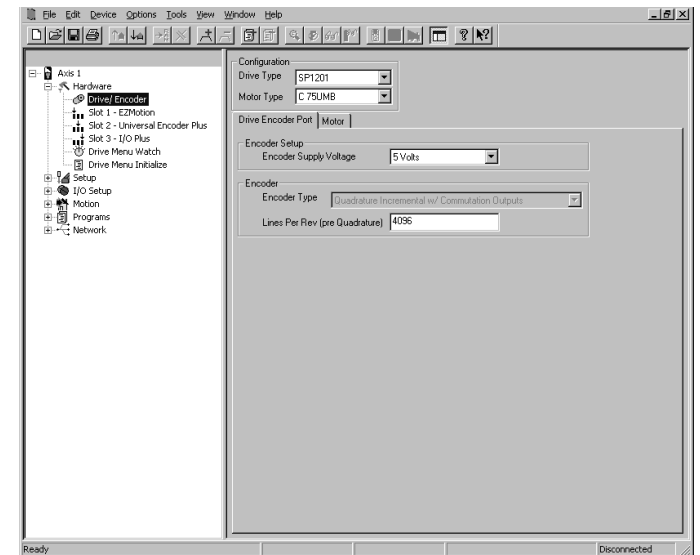

 *Figure 53: Drive/Encoder View*

### <span id="page-46-1"></span>**7.2.2 Slot # View**

The Slot # View(s) allow the user to configure which option modules are populated in which slots. Some of the views, depending on the option module selected, have configuration or setup parameters associated with the module. Each of the views for the different option modules are shown below.

### **7.2.2.1 Empty Slot View**

If Empty Slot is selected in the Slot # Module combo box, the remainder of the view should be blank. The hierarchy automatically updates to show that no module is populated in the specific slot, see Figure [54](#page-46-2).

<span id="page-46-2"></span>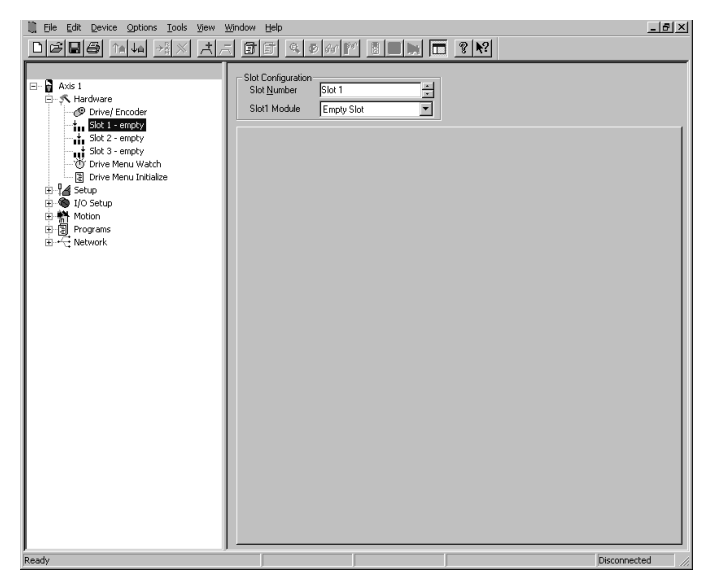

 *Figure 54: Slot # View (Empty Slot)*

#### **7.2.2.2 SM-EZMotion Module View**

If SM-EZMotion is selected in the Slot # Module combo box, the remainder of the view should be blank. The hierarchy automatically updates to show that an SM-EZMotion module is populated in that specific slot, see Figure [55](#page-47-2).

| Edit Device Options Tools View<br>File<br>미래되죽 여자 제<br>$ A $ $\approx$                                                                                                    | $  B $ $\times$<br>Window Help<br>$\boxed{\textcolor{blue}{\textbf{5}[\textcolor{blue}{\textbf{5}}] \textcolor{blue}{\textbf{6}[\textcolor{blue}{\textbf{6}[\$ |
|----------------------------------------------------------------------------------------------------|----------------------------------------------------------------------------------------------------|
| $\Box$ Axis 1<br>□ · 八 Hardware<br>- P Drive/ Encoder<br><sup>+</sup> <sub>11</sub> Slot 1 - EZMotion<br>$\frac{1}{2}$ Slot 2 - empty<br>slot 3 - empty<br>- @ Drive Menu Watch<br>--- 图 Drive Menu Initialize<br><b>in 1⊿</b> Setup<br>由 B I/O Setup<br>由 Motion<br>中国 Programs<br>中气 Network | Slot Configuration<br>Slot 1<br>$\frac{1}{2}$<br>Slot Number<br>EZMotion<br>Slot1 Module                                                                                                    |
| Ready                                                                                                    | Disconnected                                                                                                    |

 *Figure 55: Slot # View (SM-EZMotion Module)*

#### <span id="page-47-2"></span>**7.2.2.3 SM-I/O Plus Module View**

If I/O Plus is selected in the Slot # Module combo box, the remainder of the view should have configuration parameters for the modules Digital Inputs and Outputs. The hierarchy automatically updates to show that an SM-I/ O Plus module is populated in that specific slot, see Figure [56](#page-47-1).

<span id="page-47-1"></span>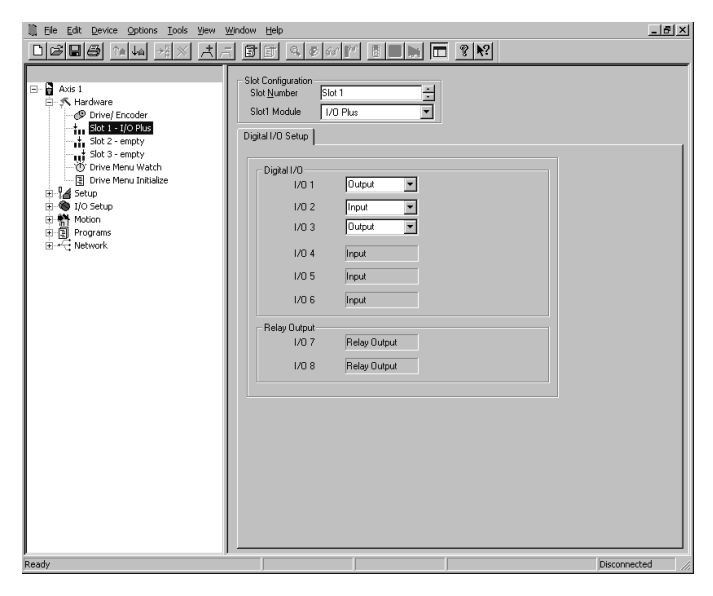

 *Figure 56: Slot # View (SM-I/O Plus Module)*

### **7.2.2.4 SM-Universal Encoder Plus Module View**

If Universal Encoder Plus is selected in the Slot # Module combo box, the remainder of the view should have configuration parameters to define what type of encoder is being used and to define the encoder properties. The hierarchy automatically updates to show that a SM-Universal Encoder Plus module is populated in that specific slot, see Figure [57.](#page-47-0)

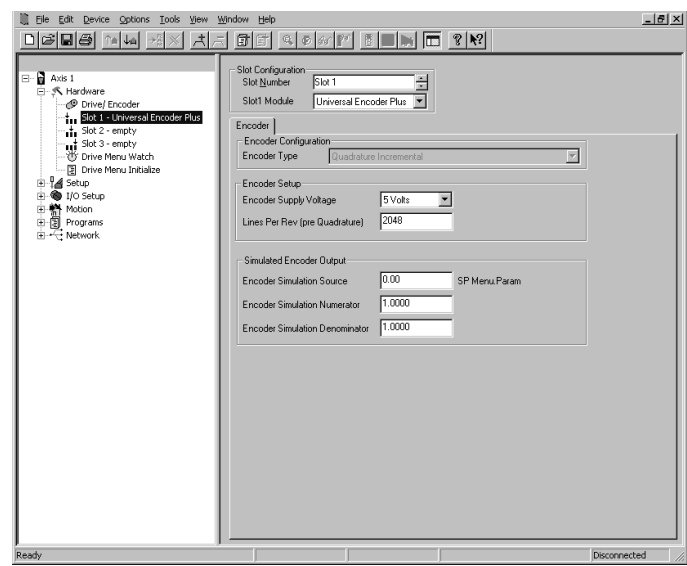

<span id="page-47-0"></span> *Figure 57: Slot # View (SM-Encoder Plus Module)*

#### **7.2.2.5 SM-Resolver Module View**

If Resolver is selected in the Slot # Module combo box, the remainder of the view should have configuration parameters to define the resolver properties. The hierarchy automatically updates to show that a SM-Resolver module is populated in that specific slot, see Figure [58.](#page-47-3)

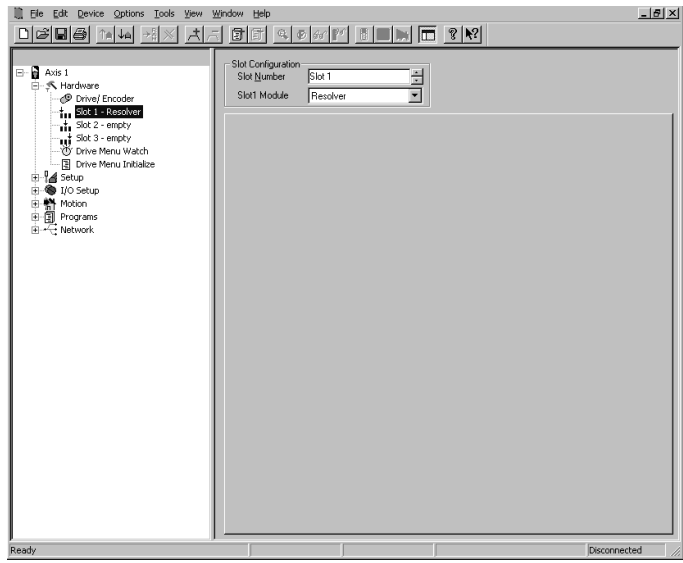

<span id="page-47-3"></span> *Figure 58: Slot # View (SM-Resolver Module)*

### **7.2.2.6 SM-DeviceNet Module View**

If DeviceNet is selected in the Slot # Module combo box, the remainder of the view should have configuration parameters to define the properties of the DeviceNet device and network. The hierarchy should automatically update to show that a DeviceNet module is populated in that specific slot, see Figure [59.](#page-48-0)

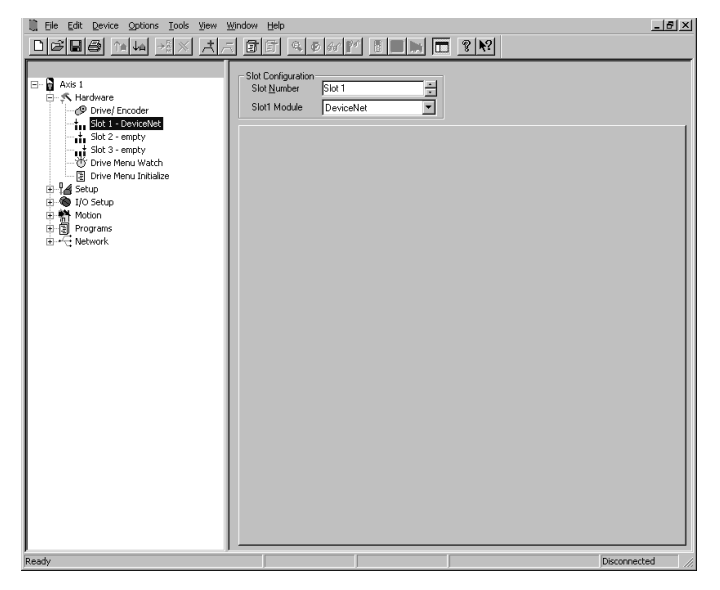

 *Figure 59: Slot # View (SM-DeviceNet Module)*

#### <span id="page-48-0"></span>**7.2.2.7 SM-Profibus DP Module View**

If Profibus DP is selected in the Slot # Module combo box, the remainder of the view should have configuration parameters to define the properties of the Profibus device and network. The hierarchy automatically updates to show that a Profibus module is populated in that specific slot, see Figure [60](#page-48-1).

<span id="page-48-1"></span>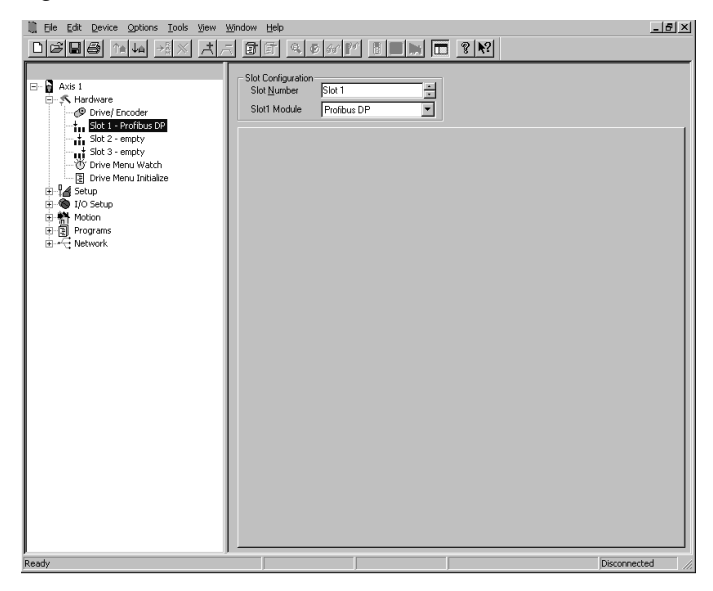

 *Figure 60: Slot # View (SM-Profibus DP Module)*

#### **7.2.2.8 Applications Plus Module View**

If Applications Plus is selected in the Slot # Module combo box, the remainder of the view should be blank. The hierarchy automatically updates to show that an SM-Applications Plus module is populated in the specific slot, see Figure [61.](#page-48-2)

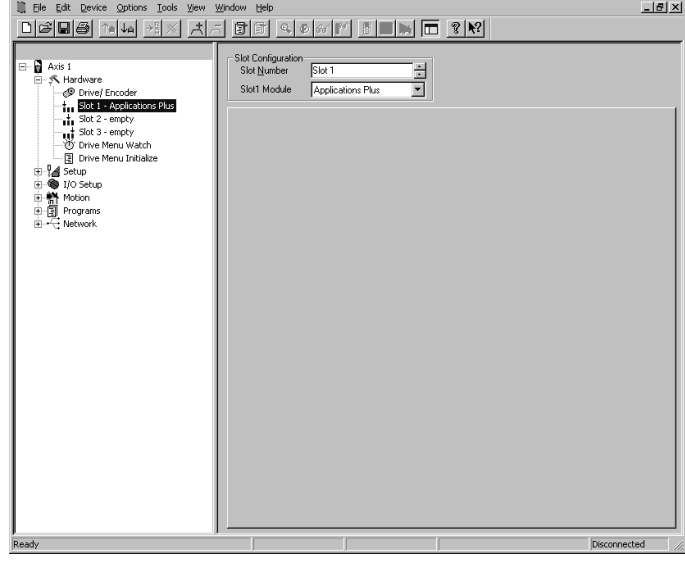

<span id="page-48-2"></span> *Figure 61: Slot # View (SM-Applications Plus Module)*

### **7.2.3 Unidrive SP Parameters View**

This view allows the user to view the online value of all the Unidrive SP menu parameters as well as modify the value of a menu parameter. Figure [62](#page-48-3) shows an example of the Unidrive SP Parameters view.

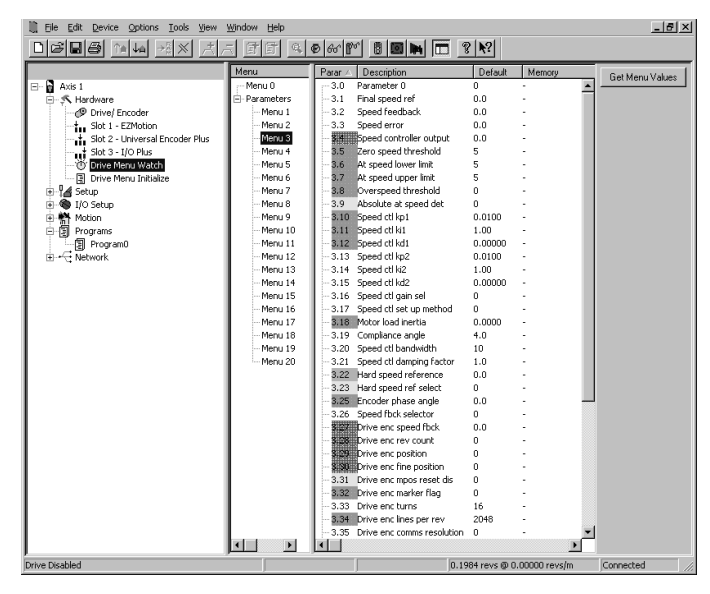

 *Figure 62: Unidrive SP Parameters View*

<span id="page-48-3"></span>To the view the menu parameters, PowerTools Pro must upload the parameter values. To upload the parameters, click on the "Get Menu Values" control button on the right side of the view. The values displayed are only the values at the time the "Get Menu Values" button was selected. The values are NOT continuously updating.

#### **Control Button**

#### **Get Menu Values**

Pressing the Get Menu Values control button will cause PowerTools Pro to read the current value of all the parameters in the selected menu and display them in the memory column, If the value in the memory is different from the default value. The parameter value will be highlighted in yellow in the default column.

### **7.2.4 SP Menu Initialization View**

The SP Menu Initialization View is a utility to aid the user in configuring the Unidrive SP base drive setup. Because the Unidrive SP can operate in many different modes, and has many different features, it must be put into a known state so that the SM-EZMotion module can control it. To get into this state, certain menu parameters must be set to specific values. The SP Menu Initialization View is simply a list of parameters that are written by the SM-EZMotion module to the Unidrive SP on powerup so that the Unidrive SP is in a known state that the SM-EZMotion module can control it.

A default list of parameters is included so the user does not need to enter each of these parameters by hand. The user can modify the default list, adding new parameters or removing some of the parameters. If the user makes changes, and then wishes to revert back to the original default list, the "Reset to Defaults" control button will restore the original list.

Figure [64](#page-49-0) shows an example of the SP Menu Initialization view.

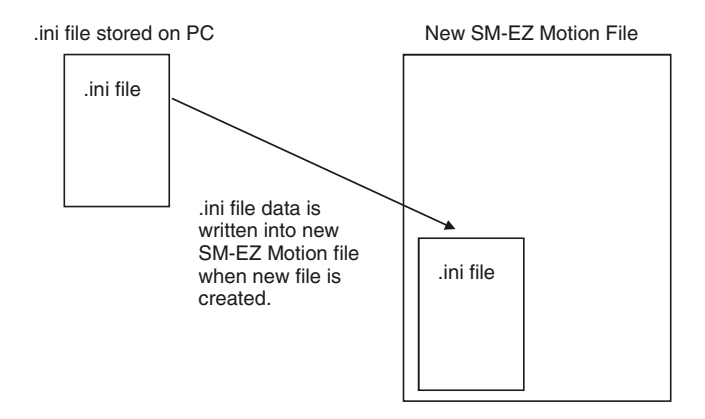

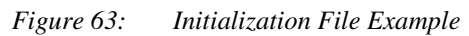

The default contents of the SP Menu Initialization view is generated from a file titled SpInitialize.ini. This file is installed to your PC as part of the PowerTools Pro installation. When a new SM-EZMotion file is created using PowerTools Pro, the contents of SpInitialize.ini is read and written into the configuration file.

|                                                                                                    | 미여미- 이 씨 세계 저기 비해 이 아이에 빠지고 있어                                                                                                    |
|----------------------------------------------------------------------------------------------------|----------------------------------------------------------------------------------------------------|
| ⊟ Baxis 1<br>白·八 Hardware<br>Drive/ Encoder<br>*** Slot 1 - EZMotion<br>. . Slot 2 - Universal Encoder Plus<br>$-$ + Slot 3 - I/O Plus<br>…(b) Drive Menu Watch<br>Drive Menu Initialize<br>E-14 Setup<br>由 B I/O Setup<br>由 新 Motion<br>白日 Programs | SP Drive Menu Parameter Default Overrides:<br>Reset To Defaults<br>Menu <menu#>.<param#> = <value><br/><b>92 MAA</b> 4338 G A D<br/>'Powerup Sequence<br/>'File spinitialize.ini<br/><math>Menu.4.16 = 1</math><br/>'Thermal Protection Mode ON<br/>Menu. 6.28 = 1 <math>%</math> "Select clock for Trip log time stamping" set to runtil Menu. 8.39 = 1 <math>%</math> FS and F6 Auto Select disabled<br/>Menu. 7.15 = 8 Analog Input 3 to Thermister without Short circuit det</value></param#></menu#> |
| --- 图 Program0<br>in - Network                                                                                                    | $-$ -- Drive IO $-$<br>' The quick 250us output updates are not implemented.<br>' Hence, the other method of writing to indirect menu's needs to be implemen                                                                                                    |
|                                                                                                    | Menu. 8.21 = 18.39 'IO 1 Source Destination<br>Menu. 8.22 = 18.40 'IO 2 Source Destination<br>Menu. 8.23 = 18.41 'IO 3 Source Destination<br>Menu. 8.24 = 0.00 'Input 4 Source Destination<br>Menu. 8.25 = 0.00 'Input 5 Source Destination<br>Menu. 8.26 = 0.00 'Input 6 Source Destination<br>Menu. 8.27 = 18.42 'Relay 1 Source Destination<br>Menu. 8.28 = 0.00 '24V output Source Destination                                                                                                    |
|                                                                                                    | ' XIO initalization<br>If (Menu.15.01 == 201) Then<br>Menu. 15.21= 18.31<br>Henu. 15.22= 18.32                                                                                                    |

 *Figure 64: SP Menu Initialization View*

<span id="page-49-0"></span>Once the data is written from the SpInitialize.ini file into the new configuration, it is stored as part of the configuration. Therefore, if the file is downloaded to an SM-EZMotion module, the contents of the SP Menu Initialization view resides in the module. If the file is uploaded using PowerTools Pro, the contents of the SP Menu Initialization list is uploaded as part of the file.

The SP Menu Initialization data can be modified just like a user program. If the user wishes, new parameters can be added to the default data, or files can be removed from the default data. Changes made to the SP Menu Initialization data in PowerTools Pro will change the initialization for that file only (not for another new configuration created later).

If the user wishes to make a change to the initialization for every new file they create, then changes can be made directly to the source SpInitialize.ini file. Using a text editor (i.e. MS Notepad), the .ini file can be modified to include new parameters or remove existing default parameters. Once the modified .ini file is saved, those changes will be included in every new SM-EZMotion configuration created in the future.

Care should be taken when editing the default list. Changes made to this file will directly impact the functionality of the system. It could be possible to cause a condition where the SM-EZMotion module can not control the drive if an incorrect change is made tot he initialization list. Consult CT Applications Engineering with questions.

# **7.3 Configure Setup Parameters**

Following is a list of the different views in the Setup group on the hierarchy. The Setup group is dedicated to configuring the operation parameters for the system such as User Units, Position Limits, Torque Limits, Tuning Values, PLS points, etc.... To complete the application, start with the Setup view and work down to the last view in the Setup group (User Bits).

### **7.3.1 Setup View**

The Setup view allows the user to setup various parameters related to how the overall system operates. Figure [65](#page-50-0) shows an example of the Setup view.

| m<br>File Edit Device Options Tools View Window                                                                                                    | Help                                                                                                    |                                                                                      |                                                         | $-16$ $\times$ |
|----------------------------------------------------------------------------------------------------|----------------------------------------------------------------------------------------------------|--------------------------------------------------------------------------------------|---------------------------------------------------------|----------------|
| 미여미족 14년<br>치치                                                                                                    | 团团                                                                                                    |                                                                                      |                                                         |                |
| $\Box$ Axis 1<br><b>Hardware</b><br>- A Setup<br>User Units<br>Master Units<br>Position<br>Velocity<br>Ramps<br>Current<br>Tuning<br>E Errors<br>$-$ PLS<br>- <mark>⇔</mark> Setup NVM<br>Capture<br><b>im</b> Queues<br><b>WA</b> User Variables<br><sup>1524</sup> User Bits<br><b>E ®</b> I/O Setup<br>主替 Motion<br>白国 Programs<br>图 Program0<br><b>E</b> - E Network | Identification<br>Axis 1<br>Name<br>Configuration:<br>Motor Feedback Source Drive<br>$\overline{\nabla}$<br>Positive Direction<br>C CW Motor Rotation<br>C CCW Motor Rotation | Modbus Node Address<br>Update Rate<br>Trajectory<br>Switching Frequency<br>Frequency | π<br>1.0 msec<br>$\overline{\phantom{a}}$<br>▼<br>12KHz |                |
| Ready                                                                                                    |                                                                                                    |                                                                                      | Disconnected                                            |                |

 *Figure 65: Setup View*

#### <span id="page-50-0"></span>**Name**

This is a 12-character alpha/numeric user-configured name for this axis. Enter the name for the device you are currently setting up. Assigning a unique name for each device in your system allows you to quickly identify a device when downloading, editing, and troubleshooting. All keyboard characters are valid. This will default to Axis 1.

#### **SP Modbus Node Address**

This is the Modbus address of the target drive to which you will download the configuration. The default target drive address is 1.

#### **Motor Feedback Source**

Motor Feedback Source allows the user to specify where the motor feedback device is connected to the Unidrive SP. Early released of PowerTools Pro and SM-EZMotion only allow selection of "Drive".

#### **Trajectory Update Rate**

This parameter configures the interrupt interval for the processor. This defines how often the motion program is interrupted and the Control Loop is processed. In the Control Loop, the feedback information is processed and a new position command is generated. Also in the Control Loop, the I/O is scanned.

Available selections for Trajectory Update are 1, 1.25, 1.5, 1.75 and 2 milliseconds. The longer the update, the more time is dedicated to the user programs, and the less time dedicated to servo performance. The shorter the update, the more precise the servo performance, but less time is available to process user programs. Diagnostics are

available on the Status Online tab when online with the device to help select the ideal setting. (See description of Control Loop Group of online parameters for further information)

#### **Positive Direction**

The Positive Direction consists of a clockwise (CW) Motor Rotation Radio Button or a counter-clockwise (CCW) Motor Rotation Radio Button.

The motion will move in either CW direction or counter-clockwise CCW direction. Perspective of rotation is defined as you face the motor shaft from the front of the motor.

#### **CW Motor Rotation Radio Button**

Select this radio button for applications in which CW motor rotation is considered to be motion in the positive direction (increasing absolute position).

#### **CCW Motor Rotation Radio Button**

Select this radio button for applications in which CCW motor rotation is considered to be motion in the positive direction (increasing absolute position).

#### **Switching Frequency**

This parameter defines the switching frequency of the Unidrive SP. Available switching frequencies are 3kHz, 4kHz, 6kHz, 8kHz, 12kHz and 16kHz. For more information on how the switching frequency effects drive performance refer to the Unidrive SP User Guide.

### **7.3.2 User Units View**

The User Units view allows the user to configure the distance, velocity, and acceleration units to be used for the motor axis throughout the application. Figure [66](#page-50-1) shows an example of the User Units View.

<span id="page-50-1"></span>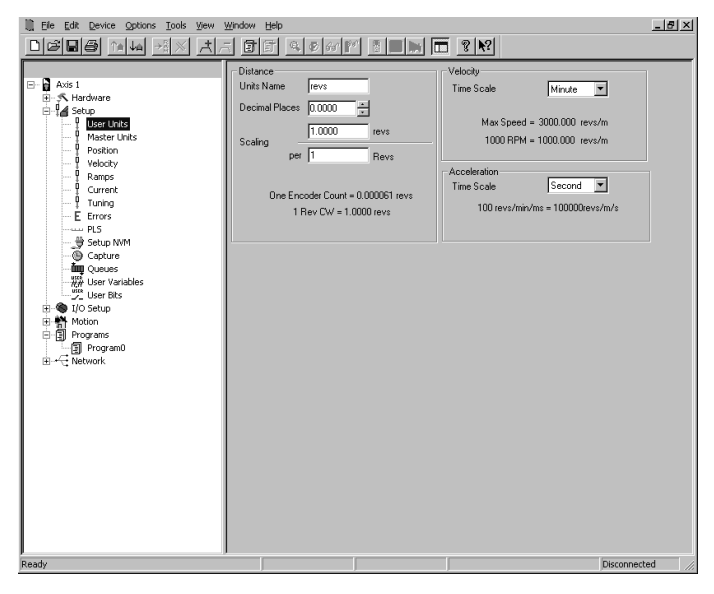

 *Figure 66: User Units View*

#### **Distance**

#### **Units Name**

This is a 10-character name for the distance user units you want to use in your application

#### **Decimal Places**

The number of decimal places set in this parameter determines the number of digits after the decimal point used in all distance and position parameters throughout the software. Using a high number of decimal places will improve position resolution, but will also limit the range of absolute position. You can select from zero to six decimal places of accuracy.

#### **Scaling**

A Characteristic Distance and Length must be established to allow the module to scale user units back to actual motor revolutions. This scaling factor is as follows:

Scaling = 
$$
\frac{\text{Characteristic Distance}}{\text{Characteristic Length}}
$$

#### **Scaling - Characteristic Distance**

This is the distance the load travels (in user units) when the motor travels the characteristic length (in motor revolutions).

#### **Scaling - Characteristic Length**

This is the distance the motor travels (in whole number of revolutions) to achieve one characteristic distance of load travel.

#### **Velocity**

#### **Time Scale List Box**

The time can be one of two values: seconds or minutes. This selection sets the real-time velocity time scale.

#### **Acceleration**

#### **Time Scale List Box**

From this list box, select the acceleration time scale to be used for all real-time profiles. The time scale selected will be used for both acceleration and deceleration parameters. You can select from milliseconds or seconds.

### **7.3.3 Master Units Setup View**

The Master Units Setup view is used to configure the parameters for the master axis used in synchronized motion applications. The master axis is most often a second encoder, or possibly another upstream drive. Figure [67](#page-51-0) shows an example of the Master Setup view.

Select from Drive, Slot 1, Slot 2 or Slot 3. If Drive is selected, then that means that the motor feedback must be routed to one of the option module slots.

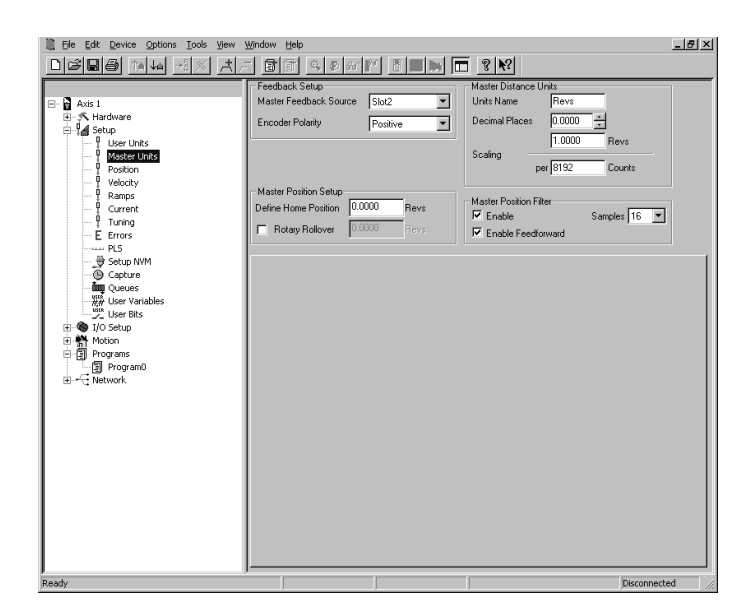

 *Figure 67: Master Setup View*

#### <span id="page-51-0"></span>**Master Position Source**

Master Feedback Source indicates the hardware location of the master encoder input.

#### **Define Home Position**

Define Home Position is the value that the Master Position Feedback will be set to when the MasterAxis.DefineHome destination is activated. After the MasterAxis.DefineHome has been activated, the MasterAxis.AbsolutePosnValid source will activate.

#### **Rotary Rollover Check Box**

If checked, the rotary rollover feature for the Master Axis will be enabled.

#### **Rotary Rollover**

If enabled, the Master Position will rollover to zero at the value specified here. As the master encoder counts up, the master position feedback will increase until it reaches the Rotary Rollover value and then reset to zero and continue to count up. If rotating in the negative direction, the master position feedback will decrease until it reaches zero, and then start over at the Rotary Rollover value.

#### **Master Distance Units**

The parameters in this group are used to establish the scaling of the master axis into user units.

#### **Units Name**

This is a text string up to 12 characters that will be used to define the units of distance traveled by the master axis for incoming synchronization signals.

#### **Decimal Places**

The number of decimal places set in this parameter determines the number of digits after the decimal point used in all distance and position parameters used in

synchronized motion throughout the software. Using a high number of decimal places will improve position resolution, but will also limit the maximum position. You can select from zero to six decimal places of programming resolution.

#### **Master Distance Units Scaling**

The scaling factor is defined as following:

#### Scaling = MasterDistUnitsCharacteristicDistance  $\overline{\mathsf{MasterDistUnitsEncoderRevs}}$

The numerator (top value of the scaling fraction) is the Characteristic Distance. The Characteristic Distance is the number of Master Distance Units that will be traveled per number of revs defined in the bottom value of the fraction.

The denominator (bottom value of the scaling fraction) is the # of encoder revolutions. The master revs parameter is the number of incoming whole revolutions it takes to travel the specified characteristic distance.

#### **Master Position Filter Enable**

The enable check box is used to turn on or turn off the Master Position Filter. If checked, the filter is active and the user must select the number of samples used by the filter. If unchecked, the filter is not used

#### **Master Position Filter Samples**

Defines the number of samples used by the filter to smooth the master signal. Increasing the number of samples increases smoothness, but also increases lag. See Filter table below to select proper setting.

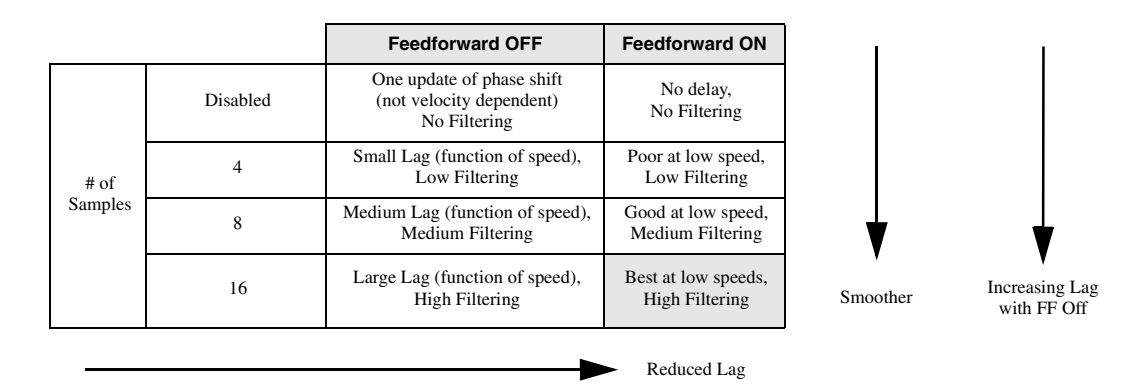

#### **Enable Feedforward**

The Enable Feedforward Check Box is used to turn on or turn off feedforward. If checked, feedforward is active. If unchecked, feedforward is not used.

### **7.3.4 Position View**

The Position View allows the user to configure parameters related to position control of the SM-EZ Motion module. Figure [68](#page-53-0) shows a sample of the Position view.

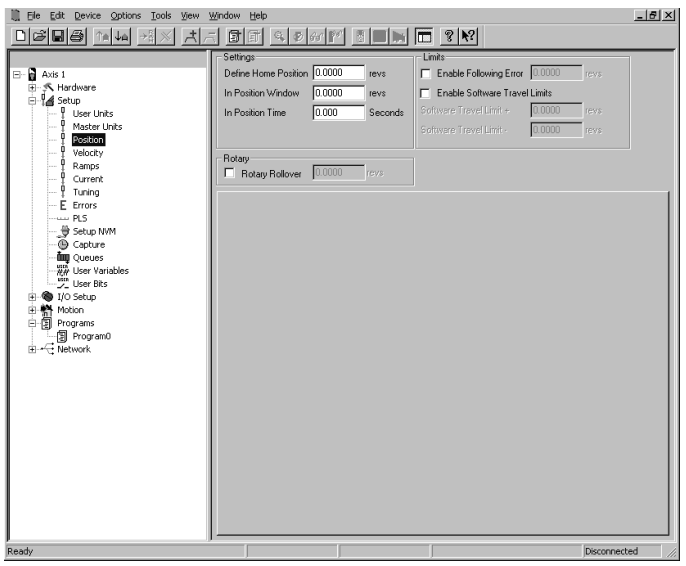

 *Figure 68: Position View*

#### <span id="page-53-0"></span>**Define Home Position**

This is the value to which the position command will be set when the Define Home destination is activated. This is used in applications which do not use a home routine, but require a known reference point. The units are defined on the User Units View.

#### **In Position Window**

The absolute value of the Following Error must be less than or equal to this value at the end of an index in order for the InPosn source to activate. This window is set in units specified in the User Units View.

#### **Example:**

The In Position window is set to 0.0025 revs. At the end of an index, the following error is calculated to be 0.0012 revolutions. Therefore, the InPosn source will activate.

In Position window is set to 0.001 inches. If at the end of an index, the following error is calculated to be 0.0015 inches, then the InPosn source will not activate.

#### **In Position Time**

This is the amount of time in seconds that commanded motion must be complete and the absolute value of the following error must be less than the In Position Window for the InPosn source to activate. If set to zero (default), then InPosn will activate as soon as motion stops and the following error is less than the In Position Window parameter.

#### **Enable Following Error**

Check this box to enable (or disable if not checked) the

Following Error Limit. If enabled, a fault will be generated if the absolute value of the following error ever exceeds the value in the following error parameter. If disabled, a fault will never be generated.

#### **Following Error Limit**

Following Error is the difference between the Position Command and the Position Feedback. It is positive when the Position Command is greater than the Position Feedback. If the absolute value of the following error exceeds the value you enter here, the drive will generate a Following Error Fault. All accumulated Following Error will be cleared when the drive is disabled.

The Following Error Limit is defined in user units.

#### **Enable Software Travel Limits**

Check this box to enable (or disable if not checked) the software travel limits. If unchecked, the software travel limits are not monitored.

#### **Software Travel Limit Plus**

If the absolute position is greater than or equal to this value the Software Travel Limit Plus Active source shall activate.

A rising edge occurs when the absolute position is greater than or equal to the parameter Software Travel Limit +. A falling edge will be generated as soon as the above is not true.

#### **Software Travel Limit Minus**

If the absolute position is less than or equal to this value the Software Travel Limit Minus Activate shall activate.

A rising edge occurs when the absolute position is less than or equal to the parameter Software Travel Limit -. A falling edge will be generated as soon as the above is not true.

#### **Enable Rotary Rollover**

Check this box to enable (or disable if not checked) the rotary rollover feature.

#### **Rotary Rollover Position**

This parameter is used in rotary applications and determines the position at which the internal position counter will be reset to zero.

#### **Example:**

The user has a rotary table application with distance user units of degrees, 360.00 degrees/1 rev. The Rotary Rollover would be set to a value of 360°.

The motor is traveling in the positive direction. As the feedback position reaches 359.999 and continues on, the feedback position will reset (or roll-over) to zero. If the motor changes direction and travels in the negative direction, the position will rollover at 0 to 359.999 degrees and count down. The resolution of the rotary rollover point is determined by the Distance Units Decimal Places parameter on the User Units view in the PowerTools Pro

software.

If an absolute index is used with a non-zero rotary rollover point, the SM-EZMotion will calculate the shortest path to its destination and move in the required direction.

To force the motor to run a certain direction, use the Rotary Plus or Rotary Minus type of indexes.

### **7.3.5 Velocity View**

The Velocity View allows the user to define parameters related to the velocity control of the SM-EZ Motion module. Figure [69](#page-54-0) shows an example of the Velocity view.

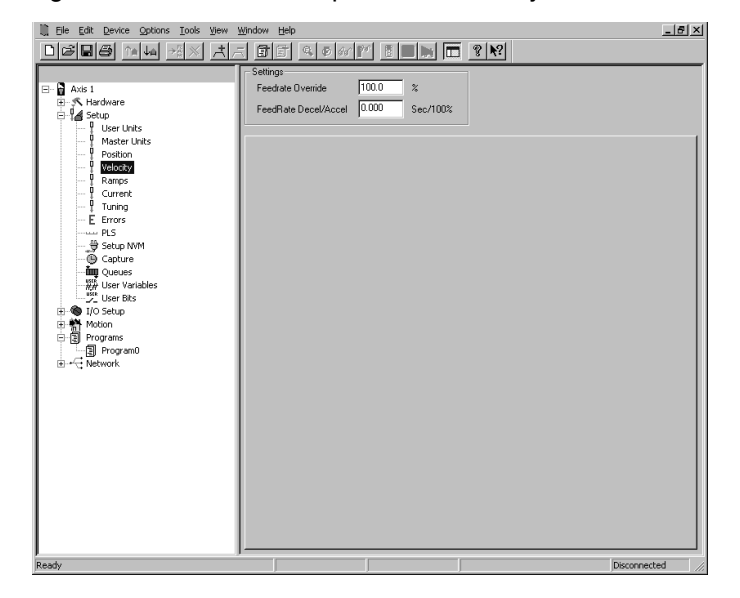

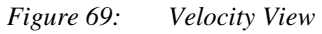

#### <span id="page-54-0"></span>**Feedrate Override**

This parameter is used to scale all motion. It can be described as scaling in real time. The default setting of 100% will allow all motion to occur in real time. A setting of 50% will scale time so that all moves run half as fast as they do at 100%. A setting of 200% will scale time so that all moves run twice as fast as they would at 100%. FeedRate Override is always active and affects all motion, including accels, decels, dwells, and synchronized motion. This parameter may be modified via Modbus or in a program.

#### **Feedrate Accel/Decel**

The FeedRate Decel/Accel parameter specifies the ramp used when velocity changes due to a change in the FeedRate Override value. The units of feedrate decel/ accel are Seconds/100% of FeedRate. Therefore, the user must specify the amount of time (in seconds) to accelerate or decelerate 100% of FeedRate.

### **7.3.6 Ramps View**

The Ramps View allows the user to define various accel/ decel ramps used under typical application conditions. Figure [70](#page-54-1) shows an example of the Ramps view.

| File Edit<br>Device<br>Options Tools View Window<br>m. | Help                                                                                               | $-10 \times$ |
|--------------------------------------------------------|----------------------------------------------------------------------------------------------------|--------------|
|                                                        | $\vert \pm \vert$<br>$=$                                                                           |              |
|                                                        | Settings:<br>Ramps                                                                                 |              |
| $\Box$ $\Box$ Axis 1                                   | 10000<br>revs/m/s<br>Acceleration Type<br>5/8 S-Curve<br>$\blacktriangledown$<br>Stop Deceleration |              |
| 画· K Hardware<br><b>B</b> Setup                        | 0.100<br>Seconds<br>Feedhold Decel/Accel                                                           |              |
| User Units<br>$\sim$                                   | 10000<br>revs/m/s<br><b>Travel Limit Decel</b>                                                     |              |
| Master Units                                           |                                                                                                    |              |
| Position<br>Q                                          |                                                                                                    |              |
| Velocity<br>Ramps                                      |                                                                                                    |              |
| <sup>0</sup> Current                                   |                                                                                                    |              |
| <sup>0</sup> Tuning                                    |                                                                                                    |              |
| E Errors<br>$-$ PLS                                    |                                                                                                    |              |
| - ₩ Setup NVM                                          |                                                                                                    |              |
| Capture                                                |                                                                                                    |              |
| <b>im</b> Oueues<br>WA User Variables                  |                                                                                                    |              |
| User Bits                                              |                                                                                                    |              |
| ii- <sup>®</sup> I/O Setup                             |                                                                                                    |              |
| 中醫 Motion<br>白圓 Programs                               |                                                                                                    |              |
| ·图 Program0                                            |                                                                                                    |              |
| <b>E</b> ~ Hetwork                                     |                                                                                                    |              |
|                                                        |                                                                                                    |              |
|                                                        |                                                                                                    |              |
|                                                        |                                                                                                    |              |
|                                                        |                                                                                                    |              |
|                                                        |                                                                                                    |              |
|                                                        |                                                                                                    |              |
|                                                        |                                                                                                    |              |
|                                                        |                                                                                                    |              |
|                                                        |                                                                                                    |              |
|                                                        |                                                                                                    |              |
|                                                        |                                                                                                    |              |
| Ready                                                  |                                                                                                    | Disconnected |

<span id="page-54-1"></span> *Figure 70: Ramps View*

#### **Acceleration Type**

Press the arrow by the Acceleration Type list box. It will display the various acceleration types: 5/8 S-Curve, 1/4 S-Curve, Linear, and S-Curve.

This is used to select the acceleration/deceleration type for all motion (homes, jogs and indexes). The "S-Curve" ramps offer the smoothest motion, but lead to higher peak acceleration/deceleration rates. "Linear" ramps have the lowest peak acceleration/deceleration rates but they are the least smooth ramp type. "5/8 S-Curve" ramps and "1/4 S-Curve" ramps use smoothing at the beginning and end of the ramp but have constant (linear) acceleration rates in the middle of their profiles. The "5/8 S-Curve" is less smooth than the "S-Curve" but smoother than the "1/4 S-Curve".

S-Curve accelerations are very useful on machines where product slip is a problem. They are also useful when smooth machine operation is critical. Linear ramps are useful in applications where low peak torque is critical. Below is a comparison of the 4 ramp types:

S-Curve: Peak Acceleration = 2 x Average Acceleration

5/8 S-Curve: Peak Acceleration = 1.4545 x Average

1/4 S-Curve: Peak Acceleration = 1.142857 x Average Acceleration

Linear: Peak Acceleration = Average Acceleration

#### **Stop Deceleration**

The value you enter here defines the deceleration rate which is used when the Stop destination is activated. The default is 100 RPM/second.

The Stop destination is found in the Ramps Group in the Assignments view.

#### **Feedhold Decel/Accel**

When the Feedhold destination is activated, the motor will decelerate to a stop in the time specified by the FeedholdDecelTime parameter. When feedhold is cleared, the motor will accelerate back to speed in the same specified period of time.

Feedhold is a means to halt the motor within a velocity profile and then return to the profile later at the exact same place in the profile. Feedhold does not ramp and does not decelerate in terms of velocity. Instead, it stops by decelerating time. For example, if the motor is running at 50 revs/second and feedhold is activated with 2 seconds specified in the FeedholdDecelTime parameter, then the motor will actually slow and stop in 2 seconds as measured time (on a time/velocity profile) goes from 100% to 0%.

#### **Travel Limit Deceleration**

The value entered here is the deceleration ramp that is used when a software or hardware travel limit is hit.

### **7.3.7 Current View**

The Current View allows the user to configure Current Level Flags and Current Limits for use in the application.

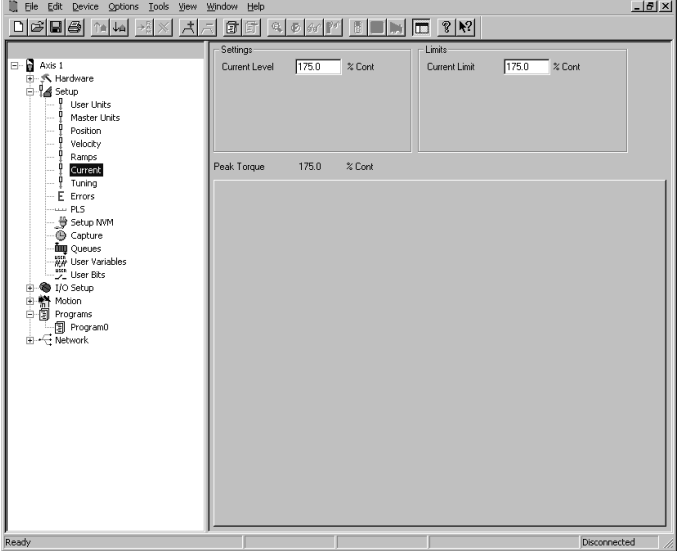

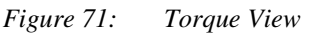

#### **Current Level**

This parameter sets the activation point for the Current Level Active source. If set to 100%, the Current Level Active source will activate any time the Current Command reaches or exceeds 100% continuous.

#### **Current Limit**

This parameter sets the value to which the Current Command will be limited when the Current Limit Enable destination is active. To make the Current Limit always active, assign the Current Limit Enable destination to the Initially Active source on the Assignments view.

### **7.3.8 Tuning View**

The Tuning View contains all the parameters that are adjusted to properly tune the motor/drive system. Figure [72](#page-55-0) shows an example of the Tuning View.

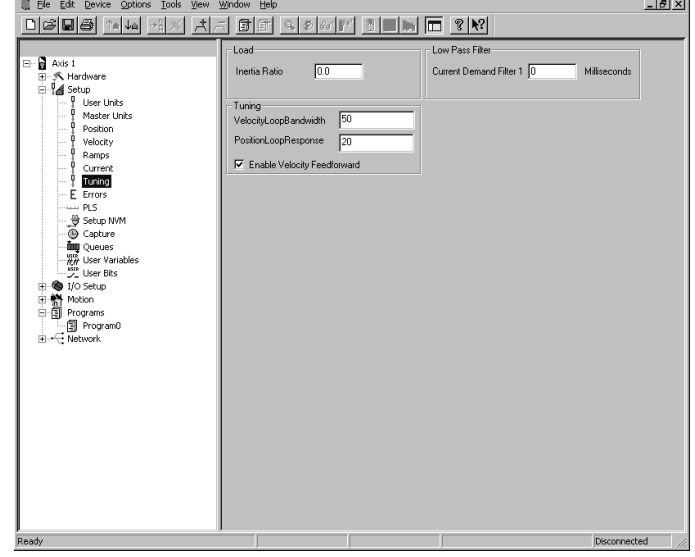

<span id="page-55-0"></span>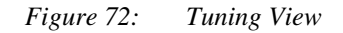

#### **Inertia Ratio**

This parameter is the ratio between the load inertia and the motor rotor inertia. The formula is defined as follows:

InertiaRatio LoadInertia RotorInertia <sup>=</sup> ----------------------------------

In order to calculate the Inertia Ratio, the user must first calculate the load inertia. The load inertia is the inertia of the load reflected to the motor shaft. Control Techniques offers a free sizing software called CTSize that helps the user calculate the load inertia. CTSize can be downloaded from the Control Techniques' website at no charge (www.emersonct.com).

When entering the inertia ratio, if the exact ratio is not known, it is better to enter a lower (more conservative) value than to enter a "higher-than-actual" value. Higher numbers in the Inertia Ratio amplify the gains of the Velocity and Position Loop parameters described below.

The motor rotor inertia used in this calculation can be found on the Motor Tab on the Motor/Encoder view in PowerTools Pro EZ or in the SPMotor.ddf file that is installed with PowerTools Pro EZ software.

#### **Velocity Loop Bandwidth**

The Velocity Loop Bandwidth is the theoretical bandwidth of the velocity controller. It is important for the motor data file to be accurate for ideal velocity performance, in particular the Motor Inertia and Motor Current Constant (Ke). Higher Velocity Loop Bandwidth values will result in better response to change in velocity command, however setting the bandwidth too high can result in ringing (audible ringing) in the velocity loop. The units for Velocity Loop Bandwidth are Hz.

#### **Position Loop Response**

The Position Loop Response directly impacts the stiffness of the position loop. Position Loop Response is effectively the Proportional gain term for the position loop controller. Higher Position Loop Response values will result in less following error throughout a motion profile, however setting the response too high can result in instability in the position loop.

#### **Enable Velocity Feedforward**

The Velocity Feedforward applies the calculated velocity command directly to the drive's velocity loop. Enabling the Velocity Feedforward will generally yield faster velocity response, however the feedforward will introduce some overshoot. It is vital in applications that require the use of Jog profiles to enable the Velocity Feedforward signal.

#### **Current Demand Filter**

The Current Demand Filter is a first-order low pass filter applied to the current command of the Unidrive SP. The parameter entered by the user is a time constant, t, in the filter formula. The frequency of the filter, f, can be derived as follows:

$$
f = \frac{1}{(2\pi t)}
$$

The units for the parameter are milliseconds. This parameter is written directly to parameter 4.12 of the Unidrive SP parameter database.

#### **Simple Tuning Procedure**

- 1. Select the desired Drive Type and Motor Type on the Drive/Encoder view in PowerTools Pro EZ.
- 2. Verify that the values of each of the motor parameters have been entered correctly, paying close attention to the Motor Rotor Inertia and the Motor Ke.
- 3. Enter the calculated Inertia Ratio into the edit box on the Tuning view.
- 4. Set the Position Loop Response to zero.
- 5. Enable the Velocity Feedforward parameter.
- 6. Configure an index that will simulate a step signal (make sure not to configure accel/decel values that you cause the motor to be current limited)
- 7. Initiate the index while recording velocity feedback on an oscilloscope.
- 8. Gradually increase the Velocity Loop Bandwidth until the velocity plot shows less than 20% velocity overshoot with no ringing (instability).
- 9. Audible noise may be introduced by increasing the Velocity Loop Bandwidth due to velocity jitter. The Current Demand Filter can be used to reduce the noise. Begin with a 1 ms value in the Current Demand Filter and gradually increase until the noise is reduced.
- 10. After adding the Current Demand Filter, you may be able to slightly increase the Velocity Loop Bandwidth again.
- 11. Gradually increase the Position Loop Response until Following Error is minimized. Often, a value approximately 1/4th of the Velocity Loop Bandwidth will work well. Increase until oscillation is introduced and then slightly decrease.
- 12. Save file.

### **7.3.9 Errors View**

The Errors View contains information about Drive Trips and Module Errors that are currently active as well as a log of the last ten drive trips. PowerTools Pro must be online with the module to obtain this information. Figure [73](#page-56-0) shows an example of the Errors View when Online with the module.

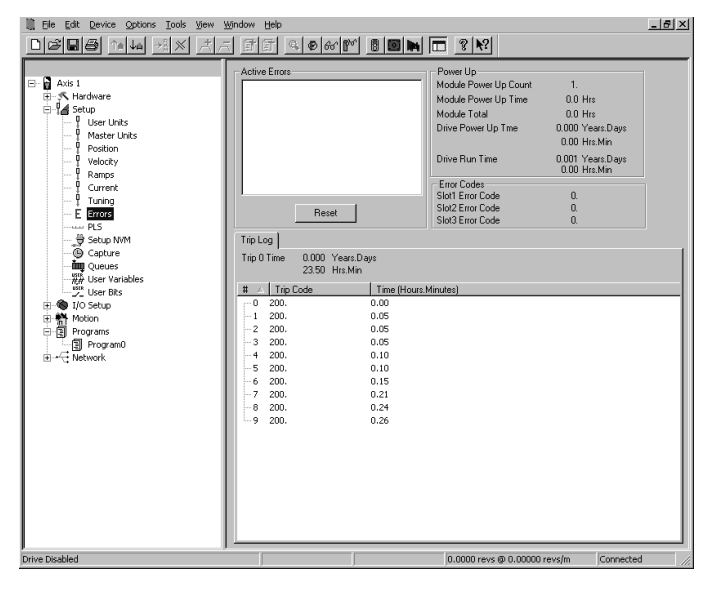

<span id="page-56-0"></span> *Figure 73: Errors View*

#### **Active Errors**

The Active Errors box shows any drive trips or module errors that are currently active. The user can reset any drive trip or module error by clicking on the Reset control button underneath the Active Errors box. If the situation that caused the trip or error has not been fixed, then the trip or error will activate again immediately.

#### **Power Up**

The Power Up box contains information related to the lifetime of the Unidrive SP and SM-EZMotion module. Following are the parameters listed in the Power Up information box:

#### **Module Power Up Count**

Module Power Up Count is a current value of how many times the SM-EZMotion module has been powered up. Each time power is cycled to the system, this number increments by one. This parameter is stored in the SM-EZMotion module, and is not reset if the module is switched to another drive.

#### **Module Power Up Time**

The Module Power Up Time is the time elapsed since power has been cycled to the EZMotion Module. The units for the parameter are Hours with a resolution of 0.1 Hours.

#### **Module Total Time**

Module Power Up Time is total elapsed time that the SM-EZMotion module has been powered up (since reset by the factory). The units for the parameter are Hours with a resolution of 0.1 Hours. This parameter is stored in the SM-EZMotion module, and is not reset if the module is switched to another drive.

#### **Drive Power Up Time**

The Drive Power Up Time is the time elapsed since power has been cycled to the Unidrive SP. The format for this parameter is Years.Days and Hours.Minutes. These values must be used in combination to find the actual time.

#### **Example:**

Drive Power Up Time = 2.123 Years.Days 05.22 Hrs.Min

In the example above, the time elapsed since the last power cycle is 2 Years, 123 Days, 5 Hours, and 22 Minutes.

#### **Drive Run Time**

The Drive Run Time is the Total Time that the drive has been powered up and the Bridge Enabled since last reset by the factory. The format for this parameter is Years.Days and Hours.Minutes. For an example of this format, please see Drive Power Up Time above.

#### **Error Codes**

The Error Codes box contains the current error code for each solutions module slot.

Slot 1 Error Code – This will show the error code that is active for the module in Slot 1 of the Unidrive SP. If 0 is displayed, then the module in this slot does not have an active error.

Slot 2 Error Code – This will show the error code that is active for the module in Slot 2 of the Unidrive SP. If 0 is displayed, then the module in this slot does not have an

#### active error.

Slot 3 Error Code – This will show the error code that is active for the module in Slot 3 of the Unidrive SP. If 0 is displayed, then the module in this slot does not have an active error.

The error code for each slot is simply being read directly from the Unidrive SP. The error code can be found in parameter 50 in each of the different option module slot menus. Parameter 50 stores the active trip/error code for the particular solutions module. The Menu number depends on which slot is being referenced. Following is a list of the different error code references.

Parameter 15.50 – Slot 1 Error Code

Parameter 16.50 – Slot 2 Error Code

Parameter 17.50 – Slot 3 Error Code

For a list of the individual trip/error codes, please refer to the specific solutions module reference manual. Error Codes for the SM-EZMotion module can be found in ["Diagnostics" on page 117](#page-130-0).

#### **Trip Log**

The Trip Log is history of the last 10 Trips that occurred on the Unidrive SP. This information is read directly from the Unidrive SP and is not stored in the SM-EZMotion module. PowerTools Pro must be online to view the Trip Log.

Within the Trip Log Tab is the Parameter Trip 0 Time. The Trip 0 Time is a reference of when the most recent drive trip occurred. The time in this parameter is based off of the Drive Run Time described above. This means that the Trip time indicates when the trip happened in reference to the total time that the drive bridge has been enabled. The user can use the Drive Run Time as a gauge to determine exactly when the trip actually occurred.

The Trip 0 Time is displayed in a format of Years.Days and Hours.Minutes. These must be used in combination to find the time that the trip action happened. For example

Trip 0 Time = 0.005 Years.Days 17.35 Hrs.Min

In the example above, the Trip 0 occurred after 5 Days, 17 Hours, and 35 Minutes of run-time.

The rest of the Trip Log is shown as a chart. Following are the columns of data found in the chart:

#### **Trip Number**

The 10 most recent Trips are stored in the drive. The most recent Trip is listed as Trip 0, and Trip 9 is the oldest. When the next fault occurs, Trip 0 will be moved down to Trip 1 and all the remaining trip numbers will also increment one. Trip number 9 will fall out of the log because it is no longer one of the ten most recent Trips.

#### **Trip Code**

The Trip Code displays the actual trip code from the Unidrive SP. For a reference of the Unidrive SP Trip Codes, please refer to the Unidrive SP Users Guide or Unidrive SP Advanced Users Guide. Note that this trip code is not the same as the Trip Code or Error Code within a solutions module. For example, if an error occurs in a SM-EZMotion module located in Slot 1, the Trip Log will not store the SM-EZMotion module Error code, but instead it will store SL1.Er indicating that an error occurred in Slot 1. The specific error codes for the different solutions modules are NOT stored in the Trip Log.

#### **Time Before Trip 0**

All Trip Times for Trips other than Trip 0 are stored as a period of Time between Trip 0 and the specific Trip. The format for the Time is Hrs.Minutes. For example, if Trip 4 Time is shown as 1.20, that would signify that Trip 4 occurred 1 Hour and 20 Minutes prior to Trip 0. The largest value that can be stored in the Time Before Trip 0 is 600 Hours and 00 Minutes. If 600 Hours is exceeded, the 600 Hours and 00 Minutes is displayed in the Trip Log.

### **7.3.10 PLS View**

The PLS View allows the user to configure all the parameters necessary for the available Programmable Limit Switches. Figure [74](#page-58-0) is an example of the PLS view.

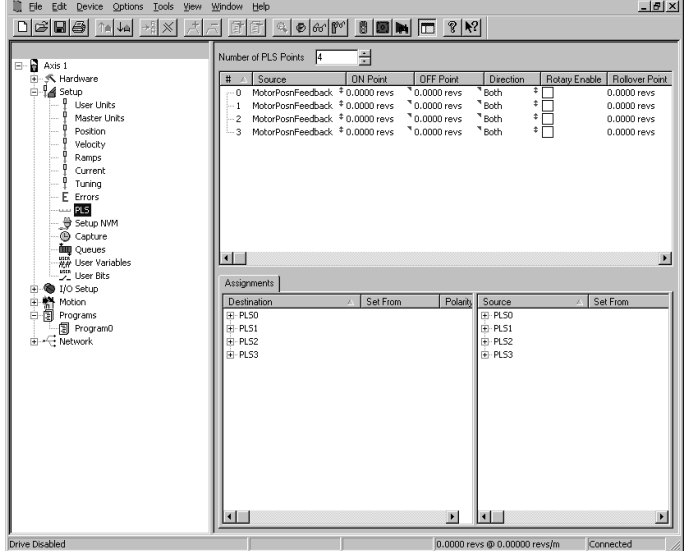

<span id="page-58-0"></span>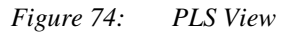

#### **Source**

The source of a PLS can be assigned to the motor axis (MotorPosnFeedback, MotorPosnCommand) or a master synchronization signal (MasterPosnFeedback). The term motor axis refers to the motor being controlled by the SM-EZMotion/drive combination. The source list box is used to select the source for the individual PLS.

#### **On Point**

PLS.#.Status will be active when the selected source position is between the PLS.#.OnPosn and the PLS.#.OffPosn. Assume that the PLS.#.Direction is set to "Both". When traveling in the positive direction and the

feedback position executes the OnPosn, the PLS.#.Status will activate. As the motor continues in the same direction, the PLS.#.Status will deactivate when feedback position reaches or exceeds the OffPosn. If motor travel changes to the negative direction, the PLS.#.Status will activate when the feedback position reaches the OffPosn, and will deactivate when it continues past the OnPosn. All on/off positions are defined in user units.

PLS.#.Status will be active if:PLS.#.OnPosn < Feedback Position £ PLS.#.OffPosn

#### **Off Point**

PLS.#.Status will be active when the selected source position is between the PLS.#.OnPosn and the PLS.#.OffPosn. Assume that the PLS.#.Direction is set to "Both". When traveling in the positive direction and the feedback position reaches the OnPosn, the PLS.#.Status will activate. As the motor continues in the same direction, the PLS.#.Status will deactivate when feedback position reaches or exceeds the OffPosn. If motor travel changes to the negative direction, the PLS.#.Status will activate when feedback position reaches the OffPosn, and will deactivate when it continues past the OnPosn.

PLS.#.Status will be active if:PLS.#.OnPosn < Feedback Position £ PLS.#.OffPosn

If using negative values for your OnPosn and OffPosn, the most negative value should go in the OnPosn parameter, and the least negative value should go in the OffPosn.

If the PLS has a rollover point, and the OnPosn is greater than the OffPosn, the PLS will be active whenever the position feedback is not between the On and Off positions, and in-active whenever the position feedback is between the two positions. However, the PLS.#.Status will not turn on until it reaches the OnPosn the first time.All on/off positions are defined in user units.

#### **Direction**

This parameter specifies the direction of motion that a particular PLS output will function. If set to Both, the PLS will activate regardless of whether the motor (or master motor) is moving in the positive or negative direction. If set to Plus, the PLS will activate only when the motor is moving in the positive direction. If set to Minus, the PLS will activate only when the motor is moving in the negative direction.

For example, a flying cutoff or flying shear application may use this feature to activate the PLS to fire the knife only when the axis is moving in the positive direction.

#### **Rotary Enable**

This parameter is used to enable the RotaryRolloverPosn for this PLS.

#### **Rollover Position**

This parameter is the absolute position of the first repeat position for this PLS. When enabled it causes the PLS to repeat every time this distance is passed. The repeating

range begins at an absolute position of zero and ends at the RotaryRolloverPosn.

For example, in a rotary application a PLS could be setup with an OnPosn of 90 degrees and an OffPosn of 100 degrees. If the RotaryRolloverPosn is set to 360 degrees the PLS would come on at 90, go off at 100, go on at 450 (360+90), go off at 460 (360+100), go on at 810 (2\*360+90), go off at 820 (2\*360+100), and continue repeating every 360 degrees forever.

### **7.3.11 Setup NVM View**

This View allows the user to configure which parameters are saved when power is cycled. If a parameter is not in this list, the value of the parameter will revert back to the value that was downloaded when power is cycled. If a parameter is in the list, the value that was being used just before power is cycled will be used when power is restored.

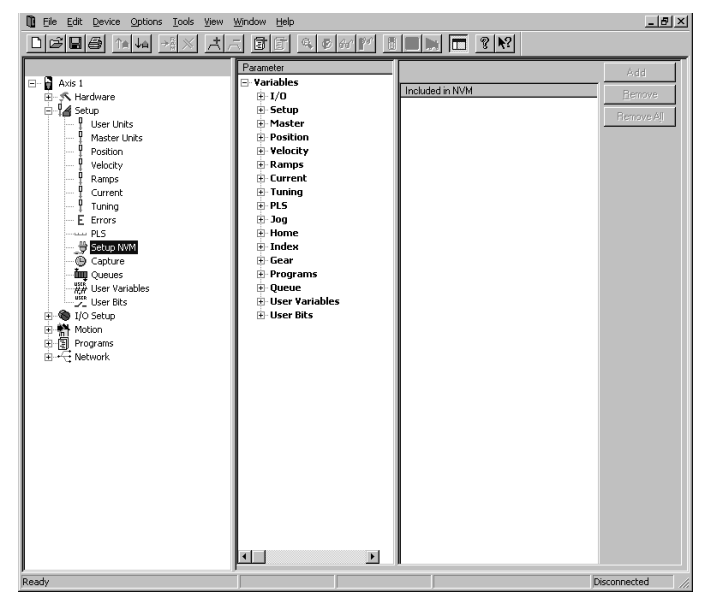

 *Figure 75: Setup NVM View*

### **7.3.12 Capture View**

The Capture View allows the user to configure the various Capture object parameters. Figure [76](#page-59-0) shows an example of the Capture view.

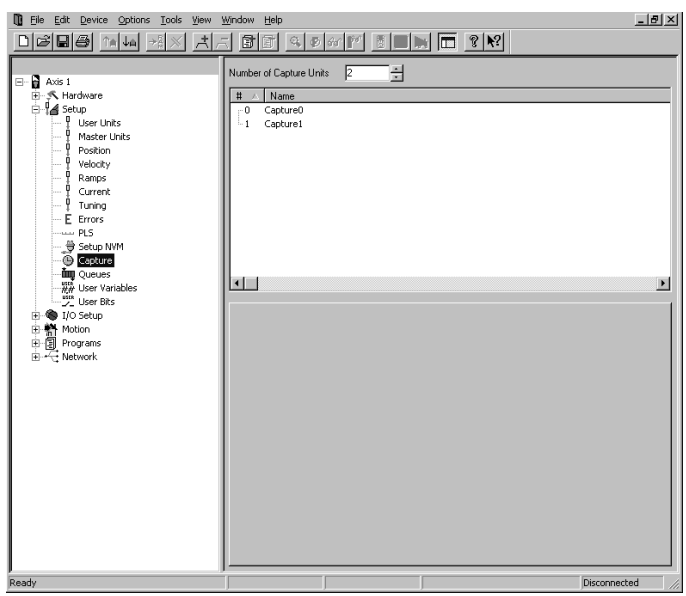

<span id="page-59-0"></span> *Figure 76: Capture View*

A detailed explanation of each of the Capture components is below.

Name - You can assign a descriptive name to each capture, making the configuration easier to follow. The length of the text string is limited by the column width with a maximum of 12 characters.

Simply double click on the Name field of any capture line to assign a name to it.

Capture Number - This parameter defines the number of Capture objects available. Maximum is eight.

The following four parameters are the data that is acquired by the position capture object. These parameters are available to be used as variables in a program. The four parameters can be accessed as follows:

Capture.#.CapturedTime - The time, in microseconds, from a free-running 32-bit binary counter at which the CaptureActivate signal activated.

Capture.#.CapturedPositionCommand - The command position, in user units, at the time when the CaptureActivate signal activated.

Capture.#.CapturedPositionFeedback - The feedback position, in user units, at the time when the CaptureActivate signal activated.

Capture.#.CapturedMasterPostion - The master axis feedback position, in master axis distance units, at the time when the CaptureActivate signal activated.

The captured data remains in these parameters until the capture component is reset and CaptureActivate is activated the next time. When the capture component is reset and CaptureActivate is activated, the data related to the previous capture will be over-written by the most recent capture data.

#### **Capture Sources and Destinations**

Figure [77](#page-60-1) shows a block diagram of the Capture object

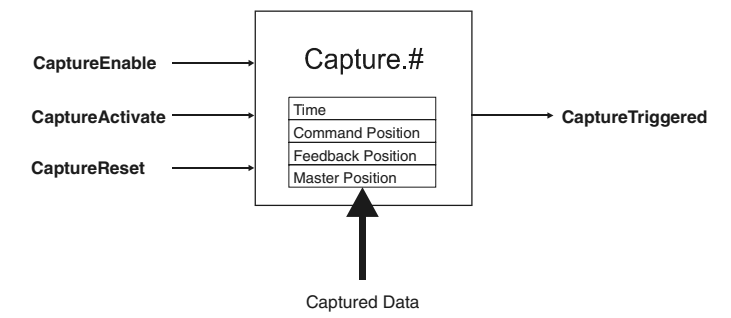

 *Figure 77: Capture Object*

#### <span id="page-60-1"></span>**Sources**

CaptureTriggered - The CaptureTriggered signal is read-only and indicates that the Capture component was activated, and that data has been captured. CaptureTriggered will activate on the leading edge of CaptureActivate if the Capture component is enabled and reset. Capture Triggered will remain active until CaptureReset is activated.

#### **Destinations**

CaptureEnable - The CaptureEnable is used to enable or "arm" the capture component. If the CaptureEnable is not active, then the CaptureActivate has no effect, and the CaptureTriggered remains inactive. Once the CaptureEnable is activated, the Capture component is ready and waiting for a CaptureActivate signal to capture data. CaptureEnable is a read-only destination on the Assignments view, and is accessible through a user program.

CaptureActivate - If the Capture component is enable and has been reset (CaptureTriggered is inactive), then the rising edge of CaptureActivate will capture the four data parameters and cause CaptureTriggered to be activated. If the Capture component is not enabled, or has not been reset, the CaptureActivate will be ignored.

CaptureReset - The CaptureReset is used to reset or re-arm the capture component after it has been activated.

Once the capture has been activated, the CaptureTriggered destination will be active. The capture component cannot capture data again until it has been reset. The capture component will automatically reset itself if the CaptureEnable signal is removed.

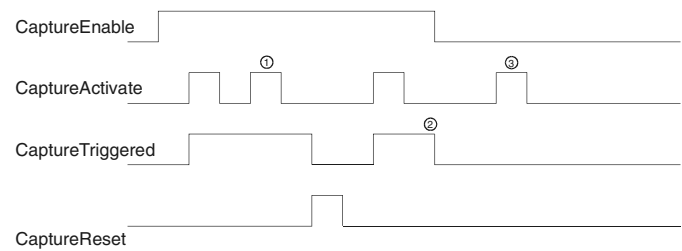

 *Figure 78: Capture Timing Diagram*

<span id="page-60-0"></span>Figure [78](#page-60-0) is a timing diagram that shows how the different capture related sources and destinations function. The three numbers located on the diagram are associated to the following three notes respectively:

- 1. While CaptureTriggered is active, a rising edge on CaptureActivate will be ignored. The capture object can not activate again until it has been reset.
- 2. When CaptureEnable is deactivated, CaptureTriggered automatically deactivates because the capture object is automatically reset. The captured data is retained until the capture component is re-enabled and CaptureActivate is activated.
- 3. CaptureActivate has no effect while the capture component is not enabled.

#### **Sources That Can Accurately Capture Data**

Only a select few sources can accurately capture data. The reason that only certain signals can accurately capture data is because they are wired directly to the SM-EZ Motion FPGA or the signal is generated internally by the processor and can be activated in the FPGA. Signals that are not wired to the FPGA or sent to the FPGA can be used to capture data, but it will only be accurate to the Trajectory Update Rate. This means that the capture will only occur the next time the signal is updated and not when it actually activates.

Sources that CAN accurately capture data:

- SM-EZ Motion Inputs
- Motor Encoder Marker Channel
- Index.#.CommandComplete
- Jog.#.CommandComplete
- Index.#.AtVelocity
- Jog.0.AtVelocity
- PLS.#.Status

All other Sources are only accurate to the Trajectory Update Rate.

**Assignments that Automatically Use Position Capture**

The sources listed above automatically capture data each

time they activate even when a capture object is not configured. If any of these Sources are assigned to a destination, the captured data may be used by the destination function.

The Destinations that can use the automatically captured data are as follows:

- Index.#.Initiate
- Index.#.SensorTrigger

The automatically captured data is not available to the user like it is when a capture object is used. The processor takes care of resetting the automatic capture internally.

Index.#.Initiate - When one of the Sources listed above (Sources That Accurately Capture Data) is assigned to an Index Initiate, the captured information is automatically applied to the index starting point. This offers extremely high accuracy for initiation of motion, which is beneficial especially in synchronized applications.

Index.#.SensorTrigger - The sensor trigger destination used in registration indexes can use captured data to accurately calculate the ending position of the index based on the Registration Offset parameter. The Offset distance is added to the captured position to let the accurate stopping position for the registration index.

### **7.3.13 Queues View**

The Queues View allows the user to configure the necessary parameters for the Queue object to function properly. Figure [79](#page-61-0) shows an example of the Queue view.

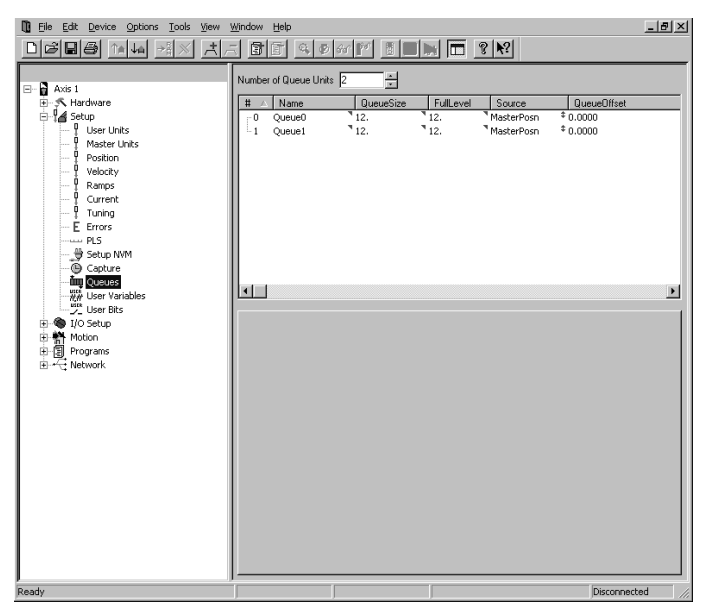

 *Figure 79: Queues View*

<span id="page-61-0"></span>A detailed explanation of each of the queue components is as follows:

#### **Queue Data**

The queue data is loaded into the queue by statements in

the user program. Two types of data are most often used with the queue: Position Feedback, and Master Position Feedback.

#### **Queue Size**

This is the maximum number of elements that can be stored in the queue. If more than this number of pieces of data is in the queue at a time, then a Queue Overflow source will activate.

#### **Queue Offset**

The Queue Offset is the value that is added to the Queue Data and then compared to the selected source to determine when the Queue Exit event activates. For instance, if the source in selected source is set to Feedback Position, and the Queue Offset is set to 10, and the user puts the value 5 into the queue, the Queue Exit source will activate when the Feedback Position is greater than or equal to  $5 + 10$  or 15.

#### **Full Level**

The amount of data in the queue is constantly monitored and the Queue Full source will activate when the number of pieces of data in the queue exceeds the Full Level parameter.

Queue Full is only a flag and does not cause an error or a trip of any kind.

#### **Source**

The Source determines which parameter the sum of the Queue Data and Queue Offset are compared to in order to activate the Queue Exit function. If set to Position Feedback, the sum of the data and offset are compared to the Position Feedback parameter. If set to Master Position, then the sum is compared to the Master Feedback Position parameter, and if set to Command Position, then the sum is compared to the Motor Commanded Position.

#### **Name**

You can assign a descriptive name to each queue, making the setup easier to follow. The length of the text string is limited by the column width with a maximum of 12 characters.

Simply double click on the Name field of any queue to assign a name to it.

#### **Number of Queue Units**

This selects the number of Queues available. Maximum of eight.

#### **Queue Sources and Destinations**

Figure [80](#page-62-0) shows a block diagram of the Queue object.

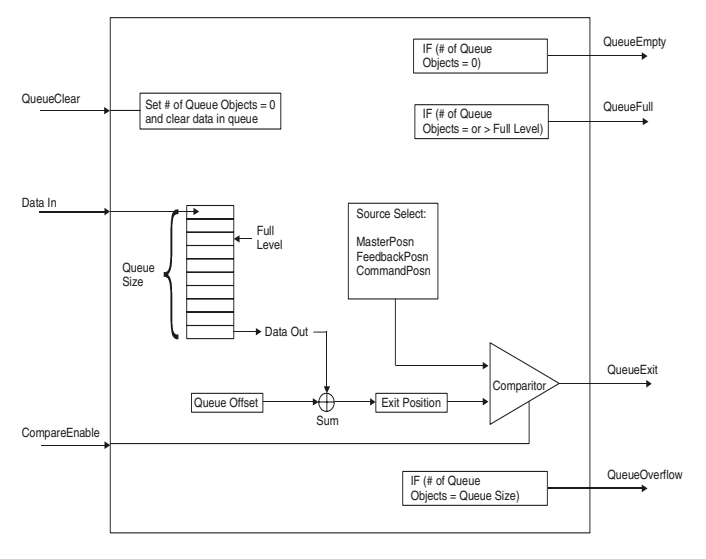

<span id="page-62-0"></span> *Figure 80: Queue Block Diagram*

#### **Sources**

Queue Exit - This source activates when the Comparator Select parameter is greater to or equal to the sum of the data entered into the queue, and the queue offset.

Queue Empty - This source is active if no data is stored in the queue. It will become inactive when the first piece of data is loaded into the queue and remain inactive until all data has been removed from the queue.

Queue Full - The Queue Full source will activate if the number of pieces of data in the queue equals or exceeds the Full Level parameter. The source will deactivate when the number of pieces of data in the queue is less than the Full Level.

Queue Overflow - This source activates when there is no more room in the queue to store data. The maximum number of pieces of data is determined by the Queue Size parameter.

#### **Destinations**

Queue Clear - This destination automatically clears all of the data out of the queue. The cleared data is not saved and there is no way to recover the cleared data. This is typically activated on power-up of the system to make sure no old data remains in the queue.

Queue Compare Enable - The Compare Enable causes the comparator internal to the queue to function. If the Compare Enable is inactive, then the Queue Exit source will never activate.

If activated, then the Queue Exit source will activate when the Queue Data plus the Queue Offset is greater than or equal to the Comparator Select parameter.

To fully understand the operation of the queue, Figure [81](#page-62-1) has a more detailed view of the Queue object.

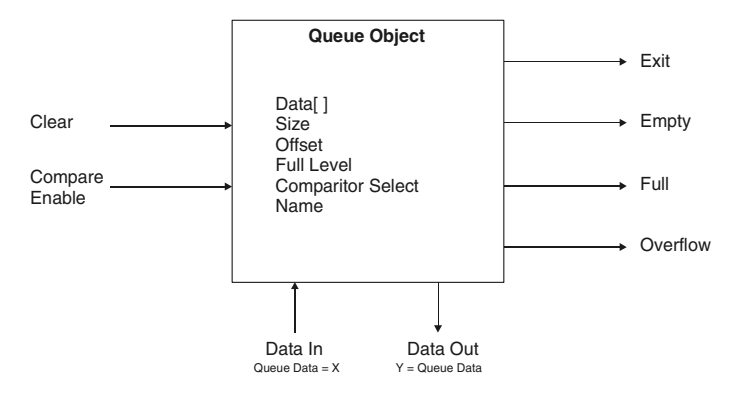

 *Figure 81: Queue Object and Components Diagram*

### <span id="page-62-1"></span>**7.3.14 User Variables View**

User variables allow the user to store data related to their application into a parameter, which the user can name. The user must define each user variable by giving it a Name, Resolution (number of decimal places), and Initial Value. All user variables are signed 32-bit parameters. Figure [82](#page-62-2) shows an example of the User Variables view.

| I Eile Edit Device Options Tools View Window Help                                                                                                    |                                                                                                    | $ B$ $\times$ |
|----------------------------------------------------------------------------------------------------|----------------------------------------------------------------------------------------------------|---------------|
| 6888 M.                                                                                                    |                                                                                                    |               |
| $\Box$ Axis 1<br><b>E</b> . 人 Hardware<br><b>in 1⊿</b> Setup<br>Q<br>User Units<br>Master Units<br>Position<br>Velocity<br>Ramps<br>Current<br>Tuning<br>E Errors<br>PLS<br>سند<br>. ₩M<br>Capture<br><b>ing</b> Queues<br>User Variables<br>User Bits<br>由 Setup<br>由 熱 Motion<br>田 圓 Programs<br><b>E</b> Network | $\frac{50}{100}$<br>Number of User Variables<br>$\sqrt{10}$<br>Setup<br>#<br>Decimal<br>Initial Value<br>Name<br>$\overline{\phantom{a}}$<br>र⊽.<br>۴σ.<br>Var0<br>$\approx 0$<br>٦0.<br>$\overline{\phantom{a}}$ 0.<br>Var 1<br>$-1$<br>٦٥.<br>$\overline{1}0$<br>$\overline{\mathbf{2}}$<br>Var2<br>"0.<br>$^{\ast}$ 0.<br>Var3<br>з<br>٦.<br>"0.<br>Var4<br>$\ddot{\theta}$<br>$\overline{1}0.$<br>$\overline{a}$ 0.<br>Var5<br>5<br>٦٥.<br>$\overline{1}0$ .<br>6<br>Var6<br>"0.<br>$^{\ast}$ 0.<br>$\overline{7}$<br>Var7<br>"0.<br>$\P$ 0.<br>Var8<br>8<br>$\overline{a}$ 0.<br>$\overline{1}0.$<br>i. g<br>Var9<br>$\blacksquare$ | <b>F</b>      |
| Ready                                                                                                    |                                                                                                    | Disconnected  |

<span id="page-62-2"></span> *Figure 82: User Variables View*

The following parameters are part of the User Variable definition:

Name - This is a twelve-character string that allows the user to assign a descriptive name to the parameter. Spaces are not allowed in the name of a user variable.

Decimal - This parameter defines the number of digits (up to 6) to be used after the decimal point for the specific variable. This is the maximum resolution that the parameter will have.

Initial Value - This is the initial value of the user variable that will be used on power up. If the user variable has been configured as a Save to NVM parameter, then the value in NVM will overwrite the initial value on power up.

#### **Adding and Deleting Variables**

The default number of variables is ten. To add more user variables, click on the up arrow next to the "Number of User Variables" spinner box on the User Variables view. The maximum number of user variables is 256.

Only the last variable in the list can be deleted. To delete the last variable, simply click on the down arrow next to the "Number of User Variables" spinner box.

User variables are all Global variables. A Global variable means that it can be accessed from any program.

#### **Using User Variables in a Program**

Once setup, User Variables can be used inside a program for calculations, motion profile setup, or any other user-desired function. To access User Variables, click on the "Drag In Variables" icon in the user program toolbar. User Variables is a branch in the Drag In Variables selection box.

### **7.3.15 User Bits View**

User Bits act just like User Variables except that they allow the user to store bit level parameters rather than 32-bit parameters. The user may customize each User Bit by giving it a Name and an Initial Value.

The Name for each bit may be up to 12 characters in length, and must start with a alpha character (non-numeric character). Spaces are not available in the Name for a User Bit, however the underscore character ("\_") may be used.

The Initial Value for each user bit is configured using a checkbox for the specific bit. To make the Initial Value "On" or "Active", simply enable the checkbox for that bit. The default value for each User Bit will be "Off" or "Inactive".

Figure [83](#page-63-0) shows an example of the User Bits view.

| File<br>Edit<br>m<br>Device Options Tools<br>View<br>미래되라<br>片<br>$\rightarrow$<br>Th Jal                                                                                                    | Window<br>Help                                                                                                    |                                                                                                    | $-10 \times$ |
|----------------------------------------------------------------------------------------------------|----------------------------------------------------------------------------------------------------|----------------------------------------------------------------------------------------------------|--------------|
| $\frac{1}{2}$ Axis 1<br>Ξ.<br><b>E-K Hardware</b><br>⊟ <sup>1</sup> a Setup<br><b>User Units</b><br>Master Units<br>Position<br>Velocity<br>Ramps<br>Current<br>Tuning<br>Errors<br>Е<br>$-105$<br>Setup NVM<br>Capture<br><b>im</b> Queues<br>WA User Variables<br><sup>150</sup> User Bits<br>1/O Setup<br>田<br>新 Motion<br>Ė<br>中国<br>Programs<br>由 一 Network | Number of Bit Registers<br>Setup<br>Mask<br>Name<br>#<br>$\mathcal{I}$<br>BO<br>0<br><b>B1</b><br>$\cdot$ 1<br><b>B2</b><br>$\overline{c}$<br>3<br>B3<br><b>B4</b><br>4<br>5<br><b>B5</b><br>B6<br>6<br><b>B7</b><br>7<br>BS.<br>8<br>q<br>B9<br>810<br>$-10$<br>$-11$ B11<br>$-12 B12$<br>$-13$ B13<br>$-14$ B14<br>$-15B15$<br>$-16$ B16<br>$-17.817$<br>$-18$ B18<br>$-19$ B19<br>20 820<br>21 821<br>22 B22<br>23 B23<br>24 824<br>25 825<br>26 B26<br>27 B27<br>28 828<br>29 829<br>30 830<br>mma | $\frac{\left\vert \mathbf{x}\right\vert }{\left\vert \mathbf{x}\right\vert }$<br>T.<br>Initial Value [X to set]<br>X<br>, , , , ,<br>JMM<br>JMM<br>Ж |              |
| Ready                                                                                                    |                                                                                                    |                                                                                                    | Disconnected |

 *Figure 83: User Bits View*

<span id="page-63-0"></span>The following parameters are part of the User Variable definition:

Name - This is a twelve-character string that allows the user to assign a descriptive name to the bit. Spaces are not allowed in the name of a user bit.

Initial Value - This is the initial value of the user bit that will be used on power up. If the user bit has been configured as a Save to NVM parameter, then the value in NVM will overwrite the initial value on power up.

#### **Using User Bits in a Program**

User Bits may be accessed in a User Program. Bits are turned on by setting them equal to ON, TRUE, YES, SET, or ENABLE (not case sensitive), and can be deactivated by setting them equal to OFF, FALSE, NO, CLEAR, or DISABLE.

Setting an individual bit equal to 1 or 0 in a user program will cause a red dot error. The Boolean values listed above must be used.

#### **Adding and Deleting User Bits**

User Bits can be added or deleted in groups of 32-bits. Individual bits cannot be added or deleted. The default number of User Bits available is 32. To add an additional 32 bits, simply click on the "Up Arrow" on the spinner box at the top of the User Bits view (see Figure 47).

To decrease the number of User Bits by 32, click the "Down Arrow" on the spinner box. When decreasing the number of User Bits, it is always the last 32 bits in the list that will be eliminated.

#### **User 32-bit Bit Register and User Bit Masking**

When using different communications protocols (i.e. DeviceNet, Profibus, Modbus), it is often desirable to access groups of User Bits in a single parameter, rather than having to access them individually. In the SM-EZMotion module it is possible to access 32 User Bits in a single parameter. This parameter is named BitRegister.#.Value. Because some of the 32 User Bits may be used by the program, and should not be modified from the network communications, it is possible to "Mask Off" certain bits. Masking bits prevents them from being modified in the program when the 32-bit parameter is written to.

When a User Bit Register (group of 32 User Bits) is written to, the value is then logic-AND'ed with the mask to determine the resulting state of each of the 32 individual bits. If the individual bit value of the 32-bit mask is "1", then the corresponding bit from the written 32-bit parameter is passed through, and the resulting value stored in the specific bit will be the written bit value. If the bit value of the 32-bit mask is "0", then that particular bit is blocked (or masked), and the resulting bit value does not change, (Original Value AND NOT 32-Bit Mask) or (Value Written over Network AND 32-Bit Mask). An example of this is shown in Figure [84.](#page-64-0)

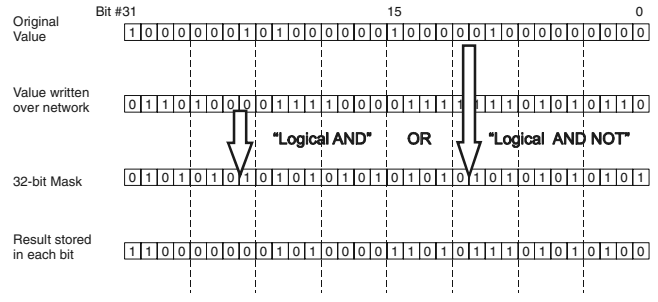

<span id="page-64-0"></span>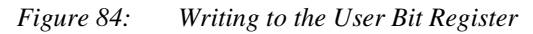

The Mask is only used when WRITING to the 32-bit parameter, BitRegister.#.Value. When reading the 32-bit value, all bits are read regardless of the mask.

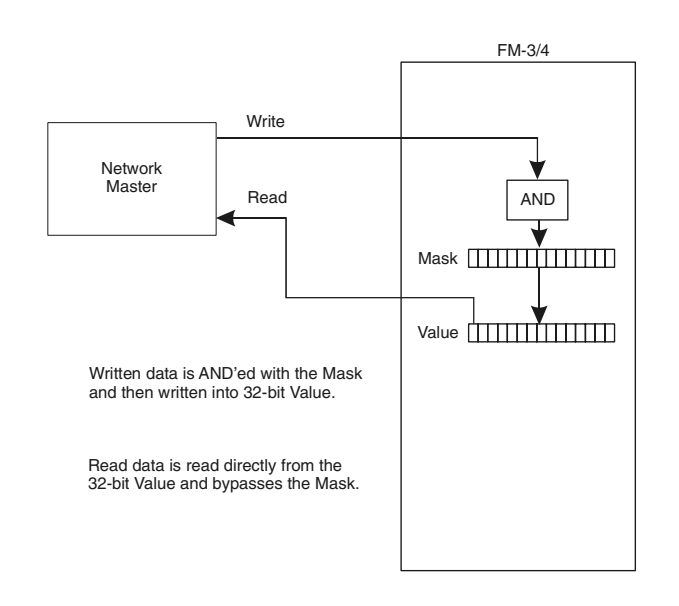

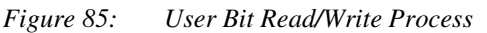

#### **Configuring the User Bit Mask Register**

The User Bit Mask is a 32-bit parameter that can be configured through Power Tools Pro, in the User Program, or over the communications network. The default value for the Mask register is 0xFFFFFFFF (HEX), or all bits ON. To change the Mask value using PowerTools Pro, navigate to the Mask tab on the User Bits view, see Figure [86](#page-64-1).

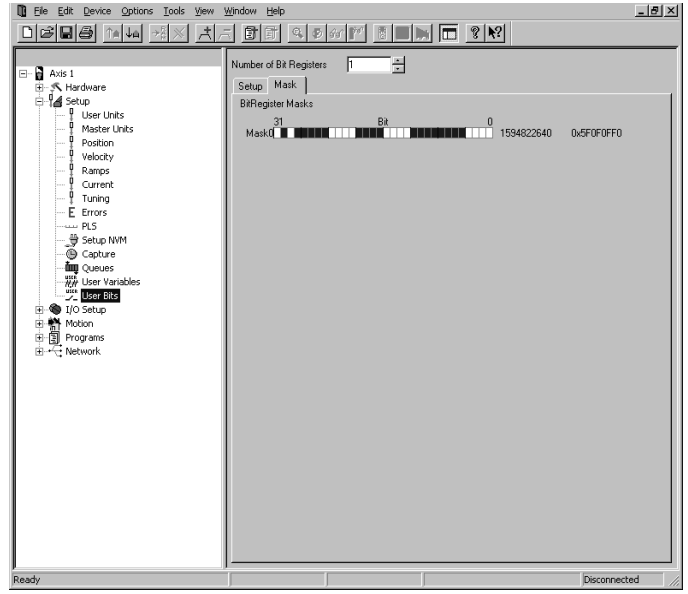

 *Figure 86: User Bits View (Mask Tab)*

<span id="page-64-1"></span>In the User Bits view - Mask Tab, each bit of the Mask can be set to 0 or 1 individually. ON (or 1) is indicated by a shaded square, and OFF (or 0) is indicated by an empty square. Bit 31 is the most significant bit in the word, and bit 0 is the least significant bit. If the bit is shaded, it means

that particular bit will be passed through when written.

Each additional group of 32 User Bits that are added, a new Mask parameter will appear for that group. Mask 0 will control the mask for User Bits 0 through 31. Mask 1 will control the mask for Bits 32 through 63. This sequence repeats for each additional 32 bits that is added.

To configure the mask in a user program, the parameter named BitRegisiter.#.ValueMask is written to. The mask can be written to using Hexadecimal based values or decimal based values. To write a hexadecimal value to the parameter, the hex value must be preceded with the characters "0x". To write a decimal value to the parameter, normal notation is used. For examples of writing the Mask to a value in a program, see below.

For example: BitRegister.0.ValueMask = 0xFFFF0000

This example writes a 1 into all bits of the upper sixteen bits, and 0 into each of the lower sixteen bits using hexadecimal value. To write the same value using decimal notation, the following instruction would be used.

For example: BitRegister.0.ValueMask = 4294901760

This instruction would also write a 1 into each of the upper sixteen bits, and a 0 into each of the lower sixteen bits.

# **7.4 Configure I/O**

### **7.4.1 Assignments View**

External control capability is provided through the use of assignments to the sources (SP Inputs, SM-EZ Motion Inputs, and I/O Plus Inputs) or the destinations (SP Outputs, SM-EZ Motion Outputs, and I/O Plus Outputs).

Assignments provide a mechanism for the user to define the internal and external dynamic control structure to separate complex motion profiles. These functions directly correspond to any input or output line on the drive or option modules. External controllers, such as a PLC or other motion controllers, may be connected to affect or monitor the device's operation.

The Unidrive SP is equipped with up to six input lines (three can be configured as Input or Output) and up to five output lines (three can be configured as Input or Output and two are Relay outputs). The SM-EZ Motion module has an additional four input and two output lines.

The SP drive's input and output lines can be accessed through the two removable 11-pin control connectors. The SM-EZ Motion input and output lines are located on the front face of the SM-EZ Motion module.

All inputs and outputs are configured as sourcing and are designed to operate from a +10 to 30 VDC power source. The user is responsible for limiting the output current to less than 10 mA or less for each digital output.

#### **Assignments View**

The Assignments View is used to tie a source to a

destination. Destinations are found on the right side of the Assignments view, and are functions that need to be triggered, such as Index Initiates, Program Initiates, Jog Initiates and so on. Sources are located on the left side of the Assignment view and reflect the status of events that occur in the drive. These events are based on drive activity. Figure [87](#page-65-0) shows an example of the Assignments view.

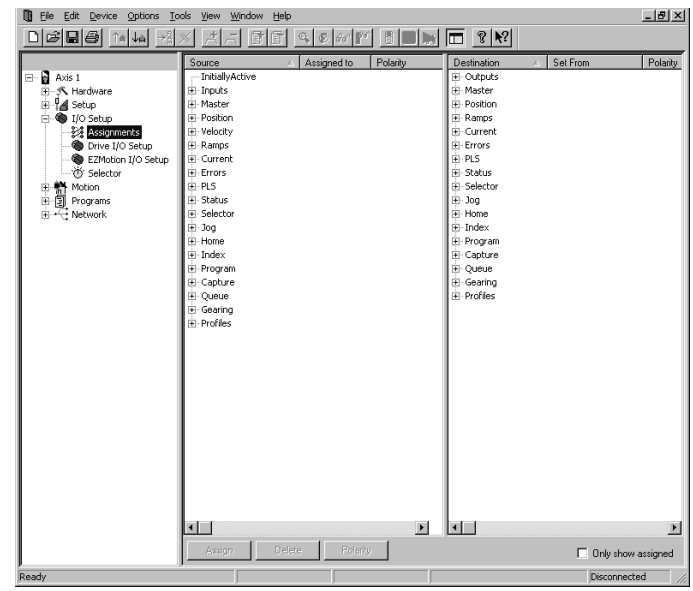

 *Figure 87: Assignments View*

<span id="page-65-0"></span>Sources and Destinations are put into groups based on functionality. By expanding individual groups, you will see the individual Sources or Destinations.

For example, if you expand the Inputs source group, you will see SP I/O, SP Inputs, EZ Motion Inputs, and I/O Plus I/O if a module is used. You can use these Source events to trigger certain actions (or destinations) on the right side of the view.

To make an assignment in the SM-EZ Motion module, you must assign a Source to a Destination. Any Source can be tied to any Destination to create the desired system operation.

#### **Creating An Assignment**

Various methods can be used to assign a Source (such as SPInput.4) to a Destination, such as Index.0.Initiate.

#### **Drag and Drop Method**

First, position the mouse pointer over the Source on the left that is to be assigned to a Destination on the right. Press and hold the left mouse button down, drag the Source until the mouse pointer is positioned over the desired Destination and release the left mouse button.

Once the mouse button is release, the assignment is created. The view will update to show that the assignment is created. In the Sources side, the "Assigned To" column will show which Destination the Source is assigned to. In the Destinations side, the "Set From" column will show

which Source has been assigned to it.

Destinations can also be dragged from right to left, over to Sources.

#### **Assign Button Method**

Click on both the Source and Destination that are to be assigned to each other. Once both are highlighted, the Assign button in the lower left corner of the view will become enabled. Click on the Assign button to complete the assignment.

Once the mouse button is release, the assignment is created. The view will update to show that the assignment is created. In the Sources side, the "Assigned To" column will show which Destination the Source is assigned to. In the Destinations side, the "Set From" column will show which Source has been assigned to it.

Any source can be assigned to up to ten different destinations maximum. Any destination can have as many sources as desired assigned to it.

#### **Deleting An Assignment**

#### **Delete Button Method**

Click on both the source and destination for the assignment to be deleted. Once both are highlighted, the Delete button in the lower left corner will become available. Click on the Delete button to remove the assignment.

#### **Right Click Method**

Position the mouse pointer over the specific assignment to be deleted and click the right mouse button. A selection box will appear. From this selection box, choose Delete.

After either of these procedures, the assignment will disappear. The "Assigned To" and "Set From" columns should no longer have any data for the specific Source and Destinations.

#### **Assignment Polarity**

The active state of an assignment can be programmed to be Active Off, Active On, or Custom using PowerTools Pro. Making an assignment "Active On" means that the Destination will become active when the Source it is assigned to becomes active, and is inactive when the Source is inactive. Making an assignment "Active Off" means that the Destination will be active when the Source it is assigned to becomes inactive, and will be inactive when the Source is active.

The polarity of the assignment can also be changed to Custom when required. Custom polarity allows you to make a Destination activate and deactivate based on two different Sources.

#### **Note**

Destination functions that initiate motion (Jog.PlusInitiate, Jog.MinusInitiate, Index.#.Initiate, Home.#.Initiate, and Gear.Activate) should not be set to "Active Off". This could cause motion to initiate on loss of I/O Power.

Default polarity for a new assignment is Active On. There are two methods that can be used to change the polarity of an assignment.

#### **Polarity Button Method**

Click on both the source and the destination to be changed. Once highlighted, the Polarity button will become enabled in the lower left corner of the view. Click on the Polarity button and change the settings as desired in the Polarity edit box. Click OK to apply the changes.

#### **Right Click Method**

Position the pointer over the specific assignment you with to change polarity for and click the right mouse button. A selection box will appear. From this selection box, choose "Polarity". A Polarity edit box will appear. Change the Polarity settings as desired and click OK to apply the changes.

#### **User Level**

The User Level filters the available assignments. The User Level is changed on the Options menu at the top of the PowerTools Pro Tool Bar. Choose Options > Preferences > User Levels. Easy mode filters out all but the most commonly used sources and destinations. Detailed mode filters out less, expanding the list of sources and destinations for more complex configurations. Too Much mode does not filter at all and provides all sources and destinations.

#### **Only Show Assigned**

This checkbox removes the unassigned sources and destinations from this view. It allows the user to quickly see how many sources and destinations have been assigned.

### **7.4.2 SP I/O Setup View**

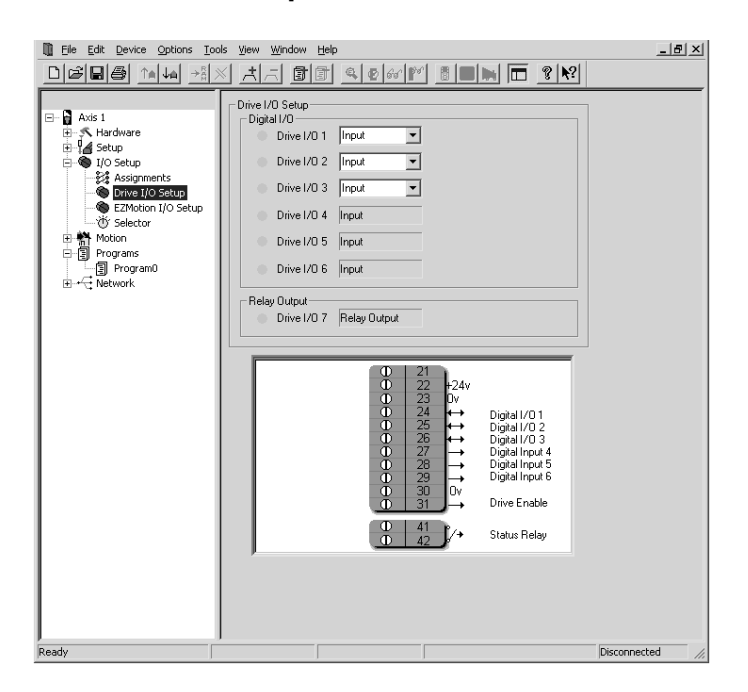

 *Figure 88: Drive I/O Setup View*

### **7.4.3 EZ Motion I/O Setup View**

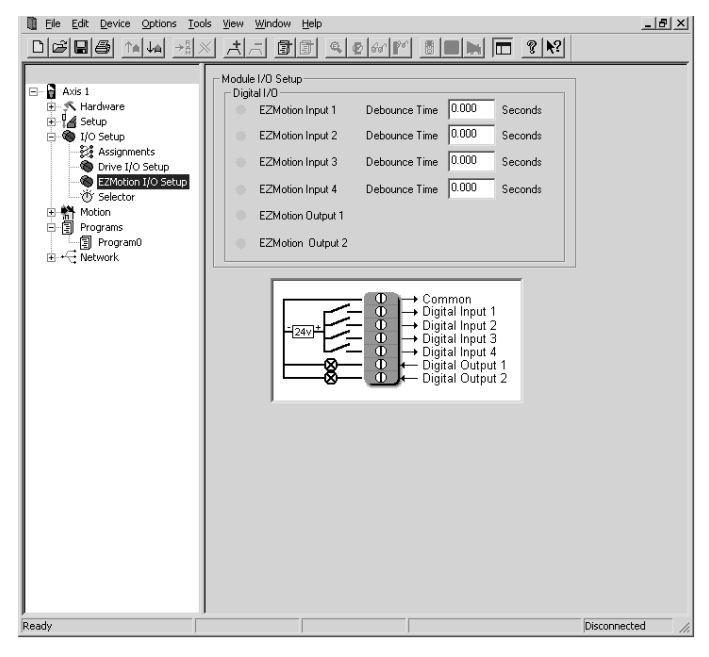

 *Figure 89: Module I/O Setup View*

### **7.4.4 Selector View**

The Selector View allows the user to configure the Selector object. The selector uses a binary to decimal conversion, which requires fewer I/O points than direct assignments. Figure [90](#page-67-0) shows an example of the Selector view.

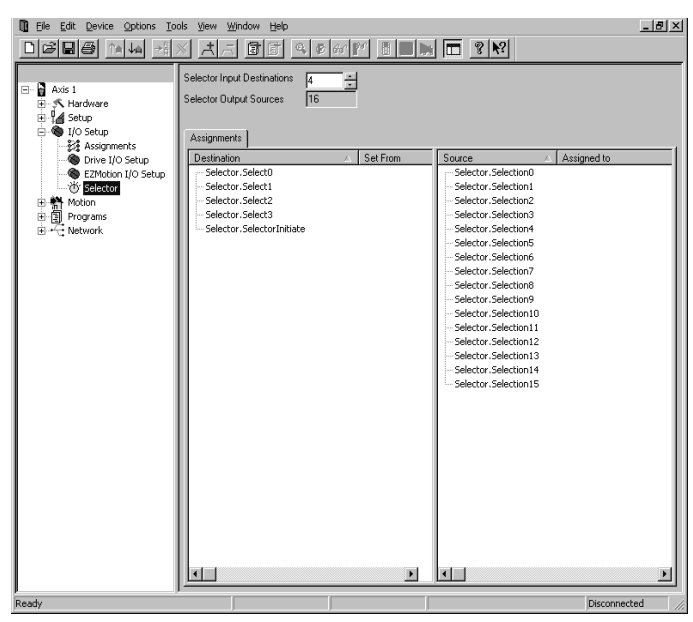

<span id="page-67-0"></span> *Figure 90: Selector View*

The selector helps to minimize the required number of inputs and outputs to initiate different actions. The selector limits the I/O by using a conversion from binary to decimal. Figure [91](#page-67-1) shows a block diagram of the Selector Object.

| Selector Selection0<br>Selector Select0<br>Selector,Selection1<br>Selector Select1<br>Selector Selection2<br>Selector.Select2<br>→ Selector Selection3<br>Selector.Select3<br>Selector.Selection4<br>Selector.Selection5<br><b>Selector Object</b><br>Selector.Selection6<br>Selector.Selection7<br>Selector.Selection8<br>Selector,Selection9<br>→ Selector.Selection10<br>Selector.Selection11<br>Selector,Selection12<br>→ Selector.Selection13<br>Selector.Selection14<br>Selector.Selection15 |                           |  |
|----------------------------------------------------------------------------------------------------|---------------------------|--|
|                                                                                                    | Selector.SelectorInitiate |  |

 *Figure 91: Selector Block Diagram*

<span id="page-67-1"></span>The Selector is configured by using a series of Sources and Destinations on the Assignments view. The inputs to the selector are Selector.Select# and

Selector.SelectorInitiate. These inputs to the Selector can be found under the Selector group of Destinations on the Assignments view. The outputs from the selector are called Selector.Selection#, and can be found under the Selector group of Sources on the Assignments view.

In most cases, hardware inputs are assigned to the Selector.Select functions.

Based on the status of the binary select lines, a selector.selection source will be active when the Selector.SelectorInitiate destination is activated.

At the top of the Selector view (see Figure [90](#page-67-0)), the Selector Input Destinations field defines how many Select lines will be used. The number of Selector.Selection outputs is a

direct result of the number of Select lines. The formula is as follows:

# of Selection outputs = 2n (where n is the number of Select inputs)

The maximum number of Select lines is eight.

Once you have determined how many select lines you want, the assignments to these

Selector.Select lines must then be made in the Assignments view.

For example, if the user enters 2 for the number of Selector Input Destinations, we would have 4 Selection lines (Selector.Selection0 through Selector.Selection3). The Selector.Selection number that activates is determined by the status of the Selector.Select lines when the Selector.SelectorInitiate bit is activated. Each select line has a specific binary value.

The binary value is determined as follows:

Sn x 2n where Sn = Status of Selector.Select line n

Sn = 0 if Selector.Select line n is inactive, and

Sn = 1 if Selector.Select line n is active

The sum of all the binary values determines which Selector.Selection line will be active.

The following examples demonstrate how to determine which Selector.Selection will activate based on the Selector.Select lines.

Example 1:

If Selector.Select2 is active, Selector.Select1 is inactive, and Selector.Select0 is active, then the total binary value is as follows:

 $S2 = 1$ ,  $S1 = 0$ , and  $S0 = 1$ . Therefore,

Total Binary Value =  $(1 \times 22) + (0 \times 21) + (1 \times 20)$ 

Total Binary Value =  $4 + 0 + 1$ 

Total Binary Value  $= 5$ 

Therefore, when Selector.SelectorInitiate activates, Selector.Selection5 will activate.

Example 2:

If Selector.Select2 is inactive, Selector.Select1 is active, and Selector.Select0 is active, then the total binary value would be as follows:

 $S2 = 0$ ,  $S1 = 1$ , and  $S0 = 1$ . Therefore,

Total Binary Value =  $(0 \times 22) + (1 \times 21) + (1 \times 20)$ 

Total Binary Value =  $0 + 2 + 1$ 

Total Binary Value = 3

Therefore, when Selector.SelectorInitiate activates, Selector.Selection3 will activate.

The Selector.Select lines can change without any action

until the Selector.SelectorInitiate destination is activated.

Selector.Selection sources can be tied to any destination in the Assignments view. Figure [92](#page-68-0) shows the four Selection lines being assigned to Index 0 through Index 3 Initiates, and the two Select lines being assigned to digital inputs. By doing this, we could initiate up to four indexes with only two Select lines and a Selector Initiate. This helps to minimize the number of inputs required to initiate a large number of indexes or programs.

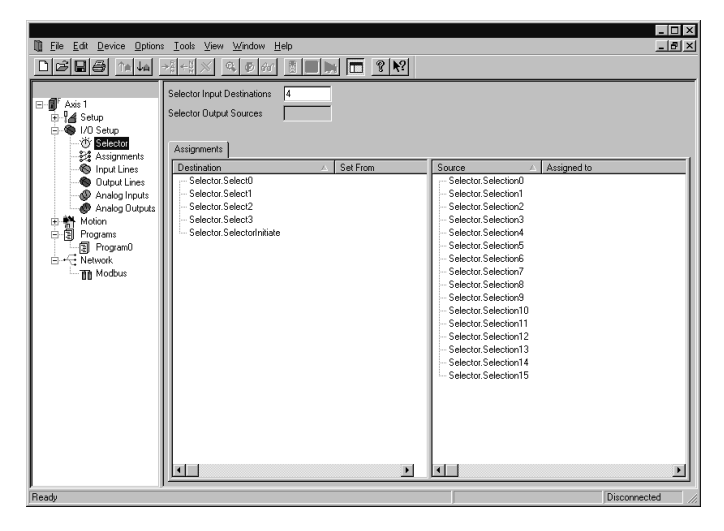

 *Figure 92: Selector Assignments Example*

# <span id="page-68-0"></span>**7.5 Define Motion Profiles**

## **7.5.1 Jog View**

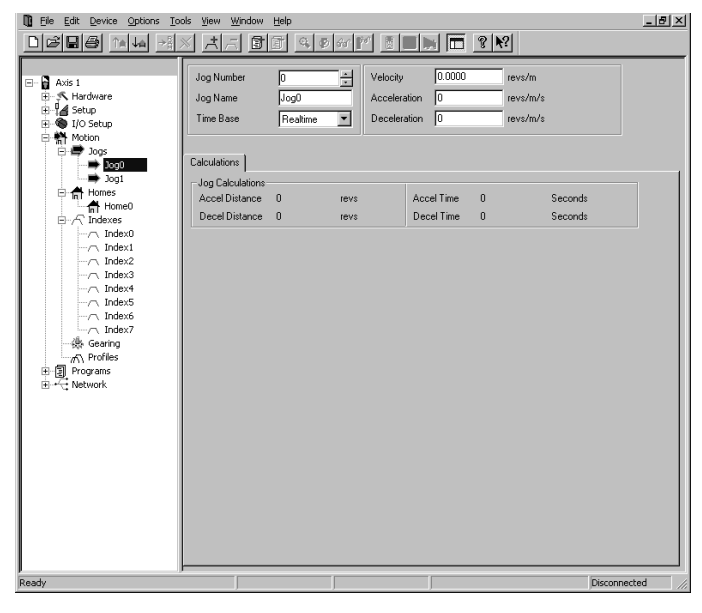

 *Figure 93: Jog View*

#### **Jog Number**

This scroll box allows you to select between Jog0 and Jog1 setup views.

#### **Jog Name**

This is a descriptive character string which can be assigned to the specific jog. Giving a name to a jog can make the motion setup easier to follow.

#### **Time Base**

This list box allows the user to select the time base for the individual jog. The options are Realtime and Synchronized.

#### **Jog Velocity**

This parameter specifies the target jog velocity for the individual Jog. The motor will run at this velocity when jogging with an assignment or through a program. This value is a signed number. The direction of the jog is determined by the sign of the jog velocity as well as using the Jog.PlusInitiate or the Jog.MinusInitiate.

#### **Jog Acceleration**

This is the acceleration ramp used when initiating this individual Jog. If S-Curve ramps are used, then this is the average acceleration rate for the entire ramp. The units for the acceleration are setup in the Setup - User Units view in PowerTools Pro.

#### **Jog Deceleration**

This is the deceleration ramp used when stopping this individual Jog. If S-Curve ramps are used, then this is the average deceleration rate for the entire ramp. The units for the deceleration are setup in the Setup - User Units view in PowerTools Pro.

#### **Jog Sources and Destinations**

#### **Sources**

#### Jog.AnyCommandComplete - The

Jog.AnyCommandComplete source will activate when either Jog0 or Jog1 completes its deceleration ramp, and reaches zero commanded velocity. It will deactivate when any Jog is initiated again. If the Stop destination is used during a Jog, then the Jog.AnyCommandComplete will not activate.

Jog.#.Accelerating - This source is active while a jog is accelerating to its target velocity. Once the Jog reaches the target velocity, the Jog.#.Accelerating source will deactivate.

Jog.#.AtVel - This source activates when the individual jog reaches its target velocity. It deactivates when a jog deceleration ramp begins.

#### Jog.#.CommandInProgress - The

Jog.#.CommandInProgress source is active throughout an entire jog profile. The source activates at the beginning of a jog acceleration ramp, and deactivates at the end of a jog deceleration ramp.

#### Jog.#.CommandComplete - The

Jog.#.CommandComplete source will activate when the specific jog completes its deceleration ramp. It will remain active until the specific jog is initiated again. If the Stop

destination is used during a Jog, then the Jog.#.CommandComplete will not activate.

Jog.#.Decelerating - This source is active while a jog is decelerating from its target velocity. Once the Jog reaches zero velocity (or its new target velocity), the Jog.#.Decelerating source will deactivate.

#### **Destinations**

The following destination functions can be found in the Assignments view under the I/O setup group:

#### **Jog.PlusActivate**

When this destination is activated, jogging motion will begin in the positive direction. The jog velocity is determined by which jog (Jog0 or Jog1) is active or not. A jog stops when this destination is deactivated. If the jog velocity is negative, Jog.PlusActivate will cause the motor to jog in the negative direction.

#### **Jog.MinusActivate**

When this destination is activated, jogging motion will begin in the negative direction. The jog velocity is determined by which jog (Jog0 or Jog1) is active or not. A jog stops when this destination is deactivated. If the jog velocity is negative, Jog.MinusActivate will cause the motor to jog in the positive direction.

#### **Jog.Select0**

This destination is used to select between Jog0 and Jog1. When the Jog.Select0 destination is not active, the target velocity for the jog is the Jog.0.Velocity. If the Jog.Select0 destination is active, the target velocity of the jog is the Jog.1.Velocity. Jog.Select0 can be toggled "On" or "Off" while jogging. Jog acceleration and deceleration ramps are used to ramp between jog velocities.

Below is a description of jog operation using these destinations.

#### **Note**

In the table below  $Jog.0$ . Velocity = 100 RPM and  $Jog.1.Velociety = -500 RPM.$ 

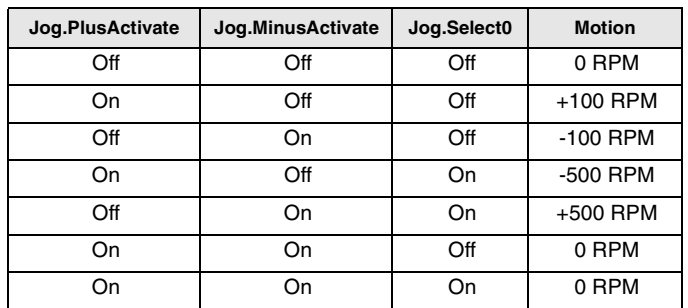

All Jog destinations are level sensitive.

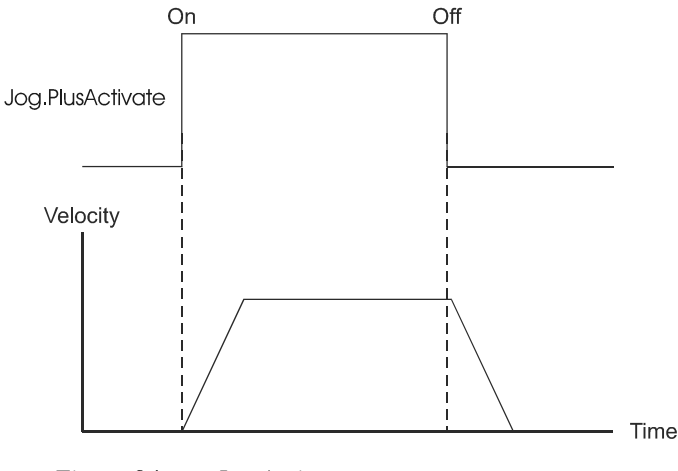

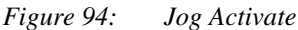

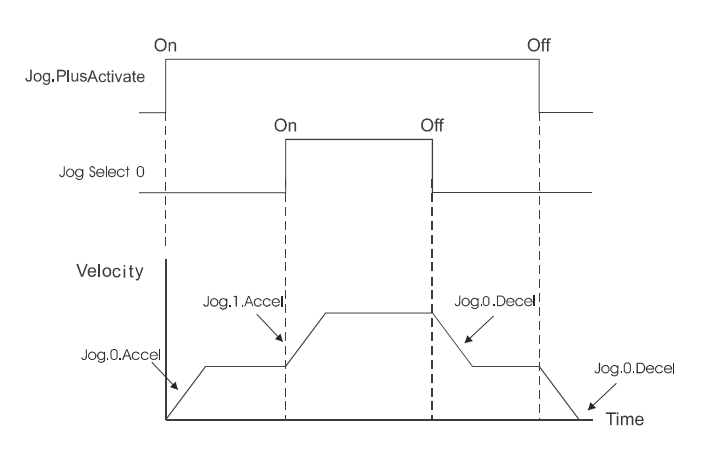

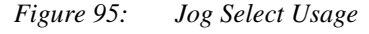

If the Jog direction is reversed, the Jog.#.Decel value will be used to decelerate the motor to zero speed and then the Jog.#.Accel will be used to accelerate to the new (opposite sign) velocity.

#### **Note**

The Jog destinations cannot be initiated when any other motion type (homing, indexing, or programs) is in progress.

If both jog input functions are "On" there is no motion after a jog deceleration (they effectively cancel each other). The drive's display will show "R", for ready.

If the device is jogging with the Jog.PlusActivate destination active and the Jog.MinusActivate destination activates, the motor will behave the same as if it would if Jog.PlusActivate just deactivated.

The Stop destination (found under the Ramps group in the Assignments view) will override the Jog operation and decelerate the motor to zero speed at the stop deceleration rate.

Jog Motion can be used to jog off of a Travel Limit Switch. Use the Jog Initiate for the opposite direction of the Limit

Switch that is active.

### **7.5.2 Home View**

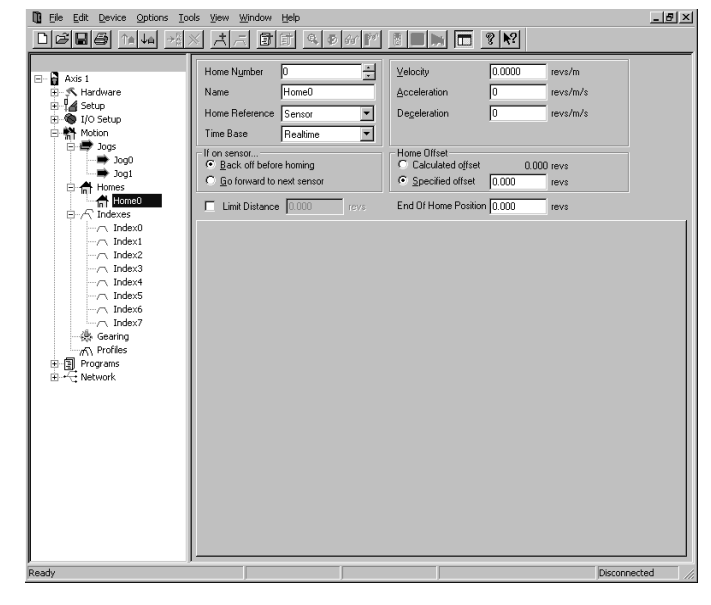

 *Figure 96: Home View*

#### **Home Number**

The Home Number parameter displays which home sequence you are editing and allows you to scroll through multiple home sequences using the up and down arrows. The first release only allows for one home sequence.

#### **Name**

Allows you to assign a descriptive name to the home sequence up to 10 characters in length.

#### **Home Reference**

This parameter determines the signal used as the reference. The parameter can have one of three different values: 'Sensor', 'Marker', or 'Marker then Sensor'. When the home reference is 'Sensor' the rising edge of the 'Home.#.SensorTrigger' destination is used to establish the home position. When the home reference is 'Marker' the rising edge of the motor encoder's marker channel is used to establish the home position. When the home reference is 'Sensor then Marker' the home position is established using the first marker rising edge after the Home.#.SensorTrigger destination activates.

#### **Time Base**

Selects the Time Base for the home move velocity and acceleration/deceleration. Realtime and Synchronized are the allowed selections.

#### **Velocity**

Sets the target velocity for the home. The polarity determines the home direction. Positive numbers cause motion in the positive direction and negative numbers cause motion in the negative direction in search of the

home reference.

#### **Acceleration**

Average Acceleration rate used during the home. Units are specified on the User Units View.

#### **Deceleration**

This is the average Deceleration rate used at the end of the Home move in user units.

#### **If on sensor... Group**

These radio buttons determine how the system reacts if the Home.#.SensorTrigger is already active when the home is initiated.

#### **'Back off before homing' Radio Button**

If this radio button is set, the drive will back off the sensor before beginning the home. It does this by moving the direction opposite to that specified by the sign of the home velocity. It continues moving in this direction at the target home velocity until the sensor deactivates. The motor then decelerates to a stop and performs a standard home.

#### **'Go forward to next sensor' Radio Button**

If this radio button is set, then the system will ignore the sensor that is active when the home is initiated, and move in the proper direction until the first low to high transition of the Home Reference signal.

#### **Home Offset Group**

The Home Offset group has two buttons, the calculated Offset Radio Button and the Specified Offset Radio Button.

#### **Calculated Offset Radio Button**

The calculated offset is defined as the distance traveled during deceleration ramp from the home velocity to a stop plus the distance traveled at the home velocity for 1600µs. This extra distance is used to guarantee that the motor will not need to backup after the deceleration ramp.

#### **Specified Offset Radio Button**

The specified offset allows the user to choose an exact offset from the Home Reference point.

The commanded motion will stop at exactly the offset distance away from the reference point as specified. If the specified offset is smaller than the calculated offset, the motor will decelerate to a stop and then back up to its final offset position.

#### **Limit Distance**

#### **LimitDistEnable**

This checkbox enables the specified Home Limit Distance.

The Limit Distance parameter places an upper limit on the incremental distance traveled during a home. If no home reference is found in this distance, the motor will decelerate to a stop at the limit distance and activate the Home.#.LimitDistHit source.

#### **End of Home Position**

This parameter defines the position at the completion of the home. This defaults to 0.0 such that at the end of a home, the Feedback Position and the Commanded Position are set to 0.0.

If you wish your Feedback Position to be something other than 0.0 at the end of a home, then enter the exact desired position here.

Below is a diagram of a home using the "Back off before homing" radio box, a Home Reference of "Sensor", and using a "Calculated Offset".

#### **Home Sources and Destinations**

#### **Sources**

Home.AbsolutePosnValid - This source is activated when a Home is successfully completed. It indicates that the device has been homed properly. It is will be deactivated by the Home.#.Initiate destination, an encoder fault, a reboot, or when the device is powered down, unless using Auxiliary Logic Supply (ALP).

Home.AnyCommandComplete - This source is activated when any home motion command is completed. If a drive stop destination is activated before the home has completed, this source will not activate. It will be deactivated when another home is initiated.

Home.#.Accelerating - This source is active while a home is accelerating to its target velocity. Once the home reaches the target velocity, the Home.#.Accelerating source will deactivate. This source will also activate during the "back off sensor" motion before the actual home.

Home.#.AtVel - This source activates when the home reaches its target velocity. It deactivates when a home deceleration ramp begins. Home.#.AtVel will not be activated during the "back off sensor" portion of the home.

#### Home.#.CommandComplete - The

Home.#.CommandComplete source will activate when the specific home completes its deceleration ramp. It will remain active until the specific home is initiated again. If the drive stop destination is used during a home, then the Home.#.CommandComplete will not activate.

Home.#.CommandInProgress - Activated when the Home is initiated and remains active until all motion related to the Home has completed.

Home.#.Decelerating - This source is active while a home is decelerating from its target velocity. Once the home reaches zero velocity (or its' new target velocity), the Home.#.Decelerating source will deactivate. This source will also activate during the "back off sensor" motion before the actual home.

Home.#.LimitDistHit - This source is activated when the home reference is not found before the Home Limit Distance is traveled. It will remain active until the home is initiated again.
### **Destinations**

Home.#.Initiate - The Home.#.Initiate destination is used to initiate the home function. The Home is initiated on the rising edge of this function. The device will not initiate a Home if there is an Index, Jog, or Program in progress, or if the Stop destination is active or if a travel limit is active.

Home.#.SensorTrigger - This destination is required to be used if you are homing to a sensor. This destination is edge sensitive. The home position is determined when the Home Sensor destination is activated.

If the device receives a Home.#.Initiate input while the Home.#.SensorTrigger is active, you can choose to have the motor "back-off" of the home sensor before it initiates the home function, or move forward to the next sensor.

If debounce is used on the hardware input that the Home.#.SensorTrigger is assigned to, the debounce determines the length of time the input must be active to be considered a valid input.

The rising edge of the sensor is still used for the reference position. This maintains accuracy while providing the ability to ignore false inputs.

## **7.5.3 Index View**

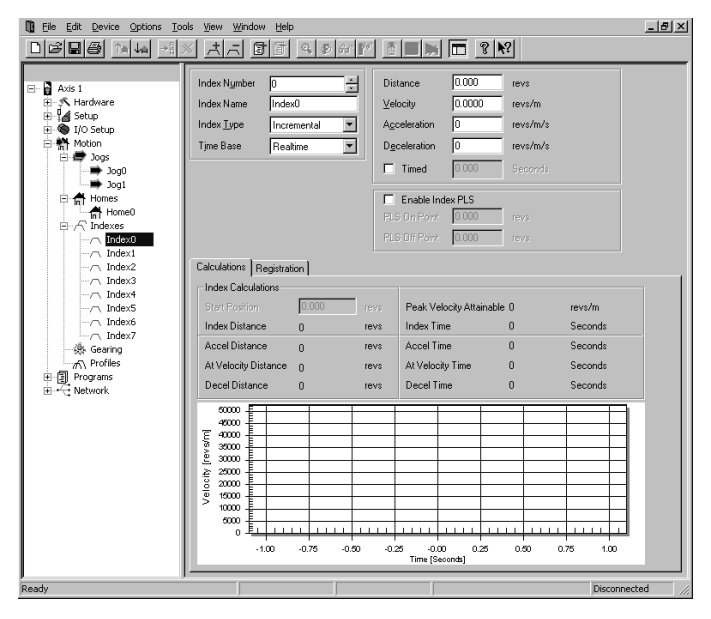

 *Figure 97: Index View*

Following is a list of parameters used to configure each index.

## **Index Number**

The Index Number parameter selects the index number with a scroll box.

#### **Index Name**

The User can specify an Index name of up to 12 alphanumeric characters. This allows assigning a descriptive name to each index indicating different machine operations.

## **IndexType**

Select the index type from Incremental, Absolute, Registration, Rotary Plus, or Rotary Minus.

Click the down arrow on the parameter list box to select the desired type of Index Profiles, as follows:

Incremental Indexes run a specified distance from the current position.

Absolute Indexes move to an exact position with respect to the home reference point. The absolute index could run in either a clockwise (CW) or counterclockwise (CCW) direction dependent on the current position when it is initiated.

A Registration Index runs at the specified velocity until a registration sensor is seen or until it reaches the Registration Limit Distance. If a Registration Sensor is seen, then the index runs an additional Registration Offset distance.

Rotary Plus and Rotary Minus type indexes are typically used in applications which use rotary rollover. These absolute indexes are forced to run in a specific direction regardless of the starting point.

#### **TimeBase**

This list box selects the Time Base for the index velocity and acceleration/deceleration. Realtime and Synchronized are the available selections.

#### **Distance/Position**

The Distance/Position parameter is a signed value that specifies the distance the index will travel (incremental index) or the absolute position the index will move to (absolute index). In the case of an incremental index, this parameter also determines the direction the index will travel. If an index type of Registration is selected, then this is a limit distance, or the maximum distance the index will travel if a registration sensor is not seen.

#### **Velocity**

This sets the target velocity for the index profile. The velocity parameter is unsigned and must be greater than zero. Direction of the index is not determined by the velocity, but by the Distance/Position parameter.

#### **Acceleration**

Average Acceleration rate used during the index. Units are specified on the User Units view.

## **Deceleration**

The Deceleration parameter specifies the deceleration value to be used during the index in user units.

#### **Timed Indexes**

A Timed Index allows the user to specify the amount of time in which to perform an index rather than specifying the Velocity, Acceleration, and Deceleration. The processor in

the SM-EZ Motion module will automatically calculate the necessary velocity, accel, and decel in order to achieve the programmed distance in the specified time.

## **Note**

A user program cannot compound into a Timed Index, or compound out of a Timed Index.

All index types can be specified as a Timed Index, except for Registration type indexes. This is because a registration index does not have a specified distance or absolute position. During a registration type index, the registration sensor could activate at any time, and therefore it is impossible to calculate the necessary velocity, accel, and decel. If Registration type is selected, then the Time checkbox will become disabled.

Based on the Distance entered (or Position for Absolute indexes) and the Time value specified, the calculations could result in extremely high Velocities, Accels, and Decels. To avoid damage to mechanical parts, or potentially dangerous situations, the user is allowed to enter the Maximum Velocity, Acceleration, and Deceleration used for the calculations. The results of the firmware calculations will never exceed the maximum values specified.

Figure [98](#page-73-0) shows a screen capture in which the Timed checkbox has been enabled. Notice how the parameters that normally say Velocity, Acceleration, and Deceleration have changed to say Max. Velocity, Max. Acceleration, and Max. Deceleration. When the Time checkbox is enabled, these parameters automatically become maximums for use in the calculations.

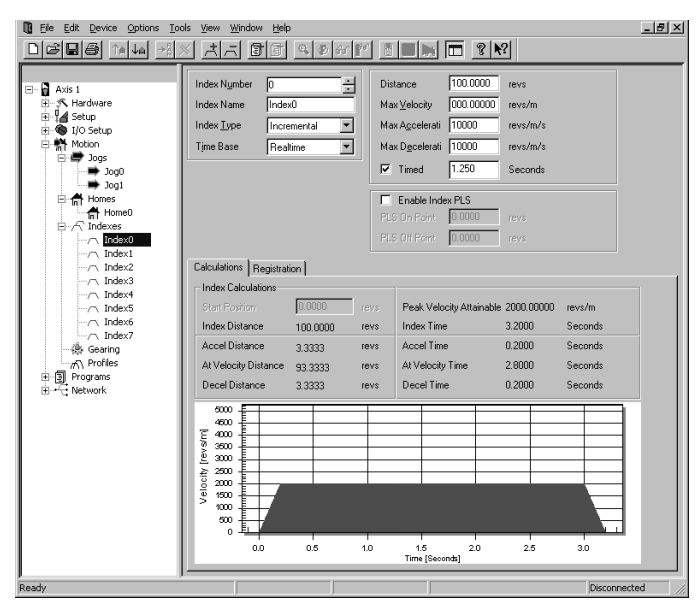

 *Figure 98: Index View with Timed Index Selected*

<span id="page-73-0"></span>If the values for Max.Velocity, Max.Acceleration, and Max.Deceleration are such that the distance cannot be covered in the specified time, the Index.ProfileLimited flag will activate when the index is initiated, indicating the index cannot be performed as desired. The internal calculation are performed only when the index is initiated, and therefore is the only time the flag will activate. The Index.ProfileLimited flag will remain active until cleared using the Index.ResetProfileLimited assignment or program instruction. In this situation, the index will still operate, but the time will be extended. In other words, the profile will be performed using the maximums values and still cover the specified distance, but not in the specified time.

The units for the Time parameter depend on the current setting of the Time Base parameter.

If Time Base is set to "Realtime" (default), then the units for the Time parameter are Seconds. The user can program the index time with resolution of 0.001 Seconds (or milliseconds). If Time Base is set to "Synchronized", the units for the Time parameter are defined by the Master Distance Units found on the Master Setup screen.

Doing a synchronized Timed Index means that the user can specify the master distance in which the index should be performed. This can be very useful in many synchronized motion applications.

The internal calculations are designed to calculate a triangular profile (all accel and decel). The ratio of acceleration to deceleration will be the same ratio as Max. Acceleration to Max. Deceleration parameters. For example, if the deceleration is desired to be twice the acceleration, a number twice the value of max acceleration would be entered for maximum deceleration. Even in trapezoidal moves, the same ratio of acceleration and deceleration is maintained.

The calculations are based on the assumption that Feedrate Override is set to 100%. If set to greater that 100%, the motor could run in excess of the specified Max. Velocity.

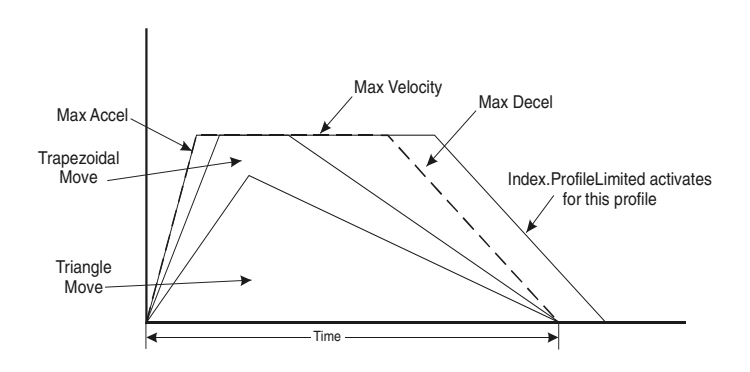

 *Figure 99: Timed Index Profile Diagram*

## **Enable Index PLS**

This check box enables (when checked) or disables the Index PLS function.

An Index PLS is similar to a global PLS (explained in the PLS View section), but is incremental in nature. The Index PLS has On and Off points just like a global PLS, but the On and Off points are specified as an incremental distance from the start of the index, instead of absolute positions. Each index has its own On and Off points, and the Index.#.PLSStatus is only updated when Index# is run. The direction of the PLS does not matter, the Index.#.PLSStatus will activate and deactivate the same incremental distance from the start of the index.

## **PLS On Point**

This parameter is an incremental distance from the start position of the index, at which the PLS.#.Status will become active. It is an unsigned value in user units. The On Point must always be less than the Off Point.

#### **PLS Off Point**

This parameter is an incremental distance from the start position of the index, at which the PLS.#.Status will deactivate. It is an unsigned value in user units. The Off Point must always be greater than the On Point. If the Off Point is larger than the Distance parameter in an Incremental type of index, the PLS Status will never deactivate until the index is run again.

#### **Example 1:**

Index 0 is an Incremental index with a distance of 5 Revs. The PLS On Point is set to 1 Rev, and the PLS Off Point is set to 4 Revs. A home is completed, and Position Feedback is equal to 0.0 Revs.

If Index 0 is run, the Index.0.PLSStatus will activate when the feedback position reaches 1 Rev and remain active until feedback position reaches 4 Revs, and deactivate. At the end of Index 0, position feedback is equal to 5 Revs. If we initiate Index 0 again, Index.0.PLSStatus will activate 1 Rev into the index, or at 6 Revs. It will remain active until position feedback reaches 9 Revs, and deactivate. This index could be run over and over again, and Index.0.PLSStatus will activate 1 Rev from the starting position and deactivate 4 Revs from the starting position every time.

#### **Example 2:**

Index 1 is an Incremental index with a distance of -10 revs. The PLS On Point is set to 4 Revs, and the PLS Off Point is set to 6 Revs. A home is completed, and Position Feedback is equal to 0.0 Revs.

If Index 1 is run, the Index.1.PLSStatus will activate when the position feedback reaches -4 Revs (or 4 Revs from the start of the index). Index.1.PLSStatus will then deactivate when position feedback reaches -6 Revs (or 6 Revs from the start of the index). If Index 1 is run again,

Index.1.PLSStatus will activate and deactivate at -14 Revs and -16 Revs respectively.

Index PLS's can be used on any type of an index.

If an index is so short (possible in the case of an absolute index) that it reaches the On Point, or incremental distance, into the index, but never reaches the Off Point, the Index.#.PLSStatus will remain active until the index is

run again.

Similarly, if the index is so short that it never reaches the On Point, the Index.#.PLSStatus will never activate.

#### **Registration Parameters**

The following parameters are only used if Registration is selected as the Index Type.

### **'Analog' or 'Sensor' Radio Buttons**

Select one of these radio buttons to determine what signal will be used as your registration trigger.

If 'Sensor' is selected, a source must be assigned to the Index.#.SensorTrigger Typically a proximity sensor is wired to a hardware input, and therefore a module or drive input source is assigned to the Index.#.SensorTrigger, but any source can be used.

If 'Analog' is selected, one of the analog signals must be selected in the analog list box. Available selections are Analog In, Torque Command, or Torque Feedback. Then a comparison operator must be selected from the operator list box. Available selections are > (greater than) and < (less than). Last, an analog value must be entered for comparison.

#### **Registration to Analog Input Value**

If Analog In is selected, the value of the drive Analog Input is used as the registration signal.

When the value of the analog input reaches a value that satisfies the comparison operator, the sensor trigger will activate. Units for the registration value will match the units configured on the Analog Inputs screen when Analog In selected.

#### **Registration Offset**

The incremental distance the motor will travel after a valid registration sensor or analog limit value has been detected. This is a signed parameter; so if an index is travelling in the negative direction, the offset needs to be negative and continue in the same direction. If the registration offset is zero or less than the decel distance shown on the calculations tab, the motor will decelerate at the programmed rate and then back up to the specified offset distance from the trigger position.

#### **Enable Registration Window**

This check box enables (if checked) the Registration Sensor Valid Window. When active, only registration marks that occur inside the registration window are seen as valid.

#### **Window Start**

This parameter defines the start of the Registration Sensor Valid Window relative to start position of this index. This is an unsigned value and is relative only to starting position of this index. Index direction does not affect this parameter. The Registration Window Start position (or distance) should be less than the Registration Window End position.

If a registration sensor is seen outside of this window (not between the WindowStart and WindowEnd positions) then it will be ignored.

## **Window End**

This parameter defines the end of the Registration Sensor Valid Window relative to start position of this index. This is an unsigned value and is relative only to starting position of this index. Index direction does not affect this parameter. The Registration Window End position (or distance) should be greater than the Registration Window Start position. If a registration sensor is seen outside of this window (not between the WindowStart and WindowEnd positions) then it will be ignored.

## **Example:**

Index 0 is defined as a Registration type of index. The user wants the index to run at velocity for 10 Revs, or until the Torque Feedback reaches 50% continuous torque and then continue for another 0.5 Revs.

In the Limit Distance parameter, enter 10.0.

On the registration tab, select the Analog radio button.

In the analog list box, select Torque Command

In the comparison operator list box, select ">"

In the analog value parameter, enter 50 (Units are established on the User Units view)

In the Registration Offset parameter, enter 1.5

This index would accelerate up to its' target velocity, and run at speed until one of the following:

The Limit Distance is approaching, and the index decels down to zero velocity, completing the move at the Limit Distance. At this point, the Index.#.LimitDistHit source would activate.

## Or,

The Torque Command reaches or exceeds 50% continuous, and the index continues at speed before decelerating to zero velocity at the registration point plus the Registration Offset distance.

If the Registration Offset distance is in the opposite direction from the move, or is so short that the motor cannot stop in the specified distance at the programmed deceleration rate, the motor will decelerate with the programmed ramp, and then back-up to the specified position (registration point + the Registration Offset).

## **Index Sources and Destinations**

## **Sources**

Index.AnyCommandComplete - Active when any index motion command is completed. If a stop is activated before the index has completed, this destination will not activate. Deactivated when any new index command is initiated.

Index.#.Accelerating - This source is active while an index is accelerating to its' target velocity. Once the index

reaches the target velocity, or begins to decelerate, the Index.#.Accelerating source will deactivate.

Index.#.AtVel - This source activates when the target index velocity is reached. If Feedrate override is changed or FeedHold is activated AtVelocity shall remain active. Index.#.AtVel will deactivate at the start of any deceleration or acceleration. During a synchronized index, this source could be active even without any motor motion if the master axis stops.

## Index.#.Command Complete - The

Index.#.CommandComplete source will activate when the specific index completes its deceleration ramp. It will remain active until the specific index is initiated again. If the drive stop destination is used during an Index, then the Index.#.CommandComplete will not activate.

Index.#.Command In Progress - The

Index.#.CommandInProgress source is active throughout an entire index profile. The source activates at the beginning of the index acceleration ramp, and deactivates at the end of the index deceleration ramp. During a synchronized index, this source could be active even without any motor motion if the master axis stops.

Index.#.Decelerating - This source is active while an index is decelerating from its' target velocity. Once the index reaches zero velocity, or its' next target velocity, the Index.#.Decelerating source will deactivate.

Index.#.LimitDistHit - Activated when the registration sensor is not found before the Limit Distance is traveled. If the Registration Window is enabled the sensor must be activated inside the window to be recognized.

Index.#.PLSStatus - Controlled by the PLSOn and PLSOff Points which are relative to the distance commanded since the start of the index. Activated when index distance command is in between the PLSOn point and PLSOff points.

Index.ProfileLimited - For timed indexes, if the values for Max. Velocity, Max. Acceleration, and Max. Deceleration are such that the distance cannot be covered in the specified time, the Index.ProfileLimited flag will activate when the index is initiated, indicating that the index cannot be performed as desired. The Index.ProfileLimited flag will remain active until cleared using the Index.ResetProfileLimited assignment or program instruction. In this situation, the index will still operate, but the time will be extended. In other words, the profile will be performed using the maximums values and still cover the specified distance, but not in the specified time.

## **Destinations**

Index.ResetProfileLimited - If a timed index was not able to complete in the specified time, the Index.ProfileLimited source will activate. Index.ResetProfileLimited is used to clear the ProfileLimited flag and acknowledge that the index did not complete in the specified time. This can be activated through an assignment, or through a user program. This function is edge-sensitive, so holding it

active will not prevent ProfileLimited from activating.

Index.#.Initiate - The Index.#.Initiate destination is used to initiate the specific index. The Index is initiated on the rising edge of this function. An Index cannot be initiated if there is an Home, Jog, or Program in progress, or if the Stop destination or if a travel limit is active. It can be activated from an assignment or from a program.

Index.#.Sensor Trigger - If registration to Sensor is selected, when this destination activates, motor position is captured and is used as the registration point for registration type indexes.

#### **Adding and Deleting Indexes**

Adding or removing indexes from the user configuration can be done in three ways. Indexes may only be added or deleted while offline.

#### **Adding an Index**

#### **Toolbar Icon Method**

The Add Index icon (shown below) will add a new index to the user configuration. Indexes are added in sequential order. Clicking on the icon will add an index and the Index view will be displayed allowing the user to enter the index parameters.

#### **PowerTools Pro Menu Bar Method**

From the PowerTools Pro menu bar, select Edit > New > Index. An index will be added in sequential order and the Index view will be displayed allowing the user to enter the index parameters.

#### **Right Click Method**

Navigate to the Indexes View. Position the mouse pointer in the right side of the view and right-click the mouse. A selection menu will appear allowing the user to add a New Index or Delete an Index. Click on New Index and an index will be added in sequential order and the Index view will be displayed allowing the user to enter the index parameters.

#### **Deleting an Index**

#### **Toolbar Icon Method**

The Delete Index icon (shown below) will delete an index from the user configuration. The highest numbered index will automatically be deleted unless a different index is selected on the Indexes heading screen. To delete a specific index, click on the Motion > Indexes branch in the hierarchy. From this view, select the specific Index to be deleted, and then click on the Delete Index icon.

#### **PowerTools Menu Bar Method**

Navigate to the Indexes View, and select the Index to be deleted. From the PowerTools

Pro menu bar, select Edit > Delete > Index. The selected Index will be deleted from the configuration.

#### **Right Click Method**

Navigate to the Indexes View. Select the Index to be

deleted, and then right-click on the mouse. A selection menu will appear allowing the user to add a New Index or Delete an Index. Click on Delete Index and the selected index will be deleted from the configuration.

## **7.5.4 Gearing View**

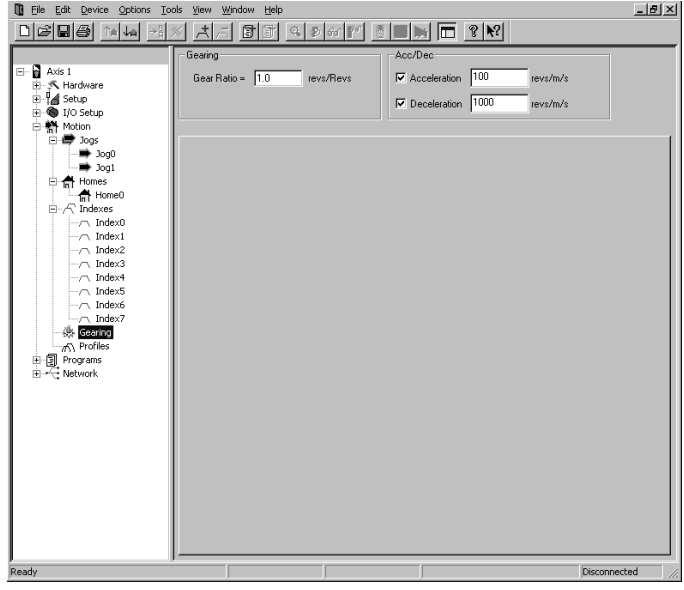

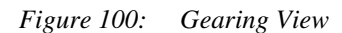

The following parameters are used to configure Gearing motion:

Ratio

Acceleration Enable

Acceleration

Deceleration Enable

Deceleration

## **7.6 Create User Programs**

## **7.6.1 Program View**

The Program View allows the user to create application specific code to perform all of the necessary motion and I/ O related function of a machine/system. Figure [101](#page-77-0) shows an example of the Program View.

| File Edit Device Options Tools View Window Help<br>m                                                                                         |                                                                                                    | $-10 \times$   |
|----------------------------------------------------------------------------------------------------|----------------------------------------------------------------------------------------------------|----------------|
| GBB MAI                                                                                                    | 8840m<br>$\mathbb{R}$ $\mathbb{E}$ $\mathbb{R}$<br>土<br>围                                                                                                    |                |
| $\Box$ $\Box$ Axis 1<br>由 · 大 Hardware<br><b>B-14</b> Setup<br><b>E</b> © I/O Setup<br>由 Motion<br>白 回 Programs<br>Program0<br>E - ← Network | 畺<br>$\equiv$<br>Task Number: 0<br>Program Name Program0<br>Program Number: 0<br>Run Anytime<br>г<br>Edit<br>桶 6 人 2 2 元<br>$\theta$ $\sim$ $\theta$<br>Program Flow<br>Put a description on this line<br>- If/Then/EndIf<br>Else<br>For Count/Next<br>Do While/Loop<br>Wait For<br>Wait For Time<br>- Call Program                                                                                                  |                |
|                                                                                                    | -End<br>Formula<br>-Label:<br>- GoTo<br>- Menu<br>⊟ Motion<br>- Dwell For Time<br>Dwell For MasterDist<br>ै. Index.Initiate<br>张 Index.CompoundInitiate<br>Home.Initiate<br>Jog.Stop<br>※ Jog.PlusInitiate<br>※ Jog.MinusInitiate<br>※ Program.ProgramStop<br>Co. Program.Initiate<br>Gear.Stop<br>Gear. Initiate<br>※ Profile.ProfileStop<br>Motion Modifiers<br>- Using Capture<br>٠<br>- Using Last<br>On Profile | $\times\times$ |
| Ready                                                                                                    | Disconnected                                                                                                    |                |
|                                                                                                    |                                                                                                    |                |

 *Figure 101: Program View*

<span id="page-77-0"></span>For details on the Program View or how to create a program, see Section 7 - How User Programs Work in this manual.

# **8 How User Programs Work**

## **8.1 Program Window Components**

There are 5 major components to the Program View or programming window. These components are the Program Parameters, Program Toolbar, Instruction List, Red Dot

Error Bar, and the Code Window. Figure [102](#page-78-0) points out the components listed above.

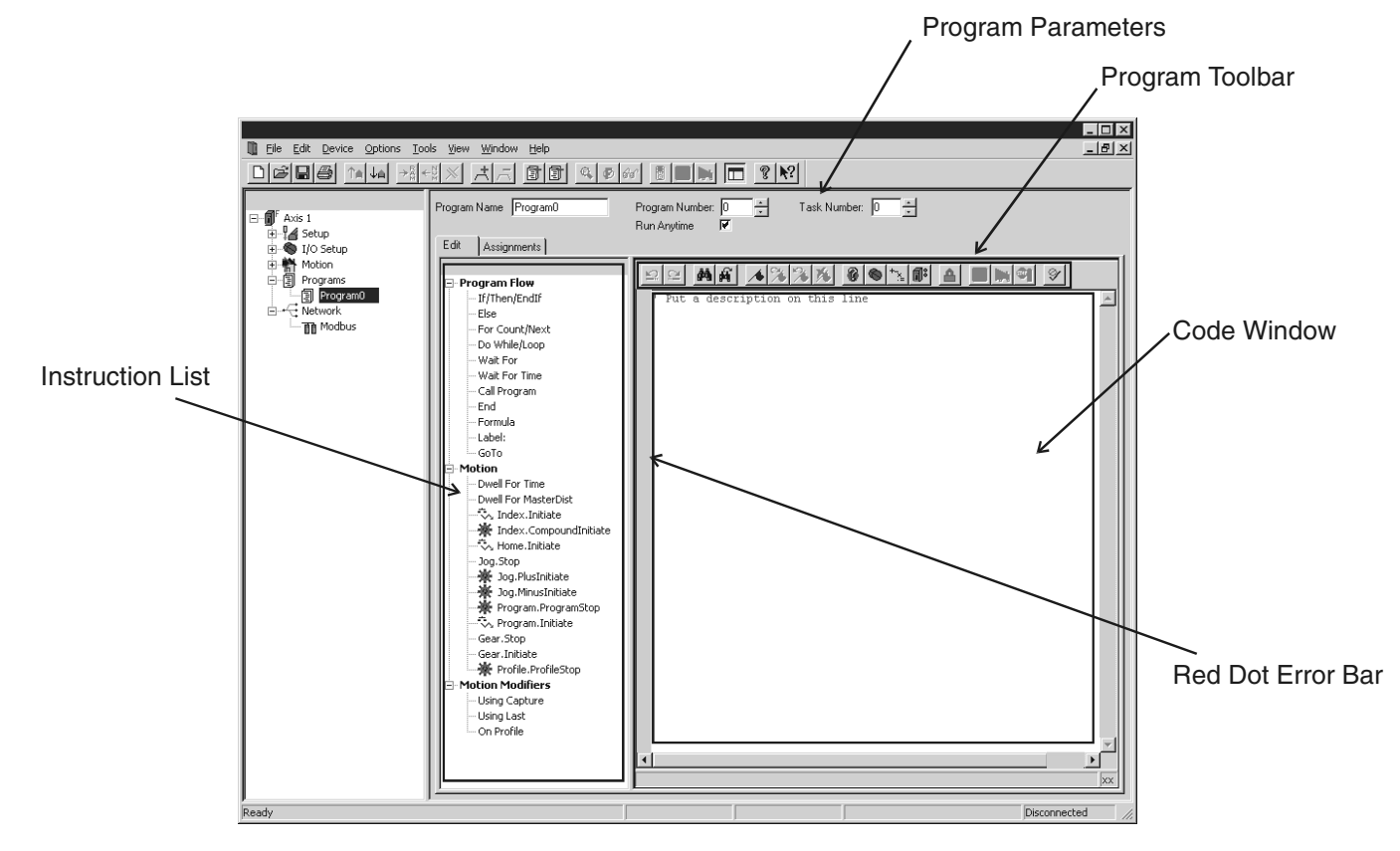

 *Figure 102: Program View Components*

<span id="page-78-0"></span>Each of these main components must be used to successfully create a user program. Each of the components are described in detail below.

## **8.2 Program Parameters**

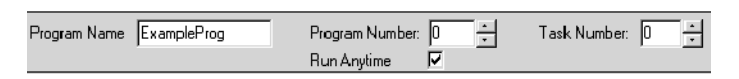

 *Figure 103: Program Parameters*

## <span id="page-78-1"></span>**8.2.1 Program Name**

The user can enter a descriptive name up to 12 characters for the specific user program.

## **8.2.2 Program Number**

Each program has an associated Program Number. The number helps to keep the programs organized.

## **8.2.3 Task Number**

The Task Number parameter determines which task the program runs on. Default Task Number is 0. Users can select Task Numbers from 0 to 3. Programs assigned to different tasks can run simultaneously due to the multitasking capabilities of the SM-EZ Motion module. Programs assigned to the same task cannot run at the same time.

For more information on Multitasking, refer to ["Program](#page-87-0)  [Multi-tasking" on page 74.](#page-87-0)

## **8.2.4 Run Anytime Enable**

The SM-EZ Motion programming environment has been designed to automatically stop all user programs when a fault occurs (regardless of what type of fault), or when the drive is disabled. Some applications require the ability to run a program as soon as a fault occurs, or continue running a program even through a fault is active. In order to do this, the program must be classified as "Run Anytime". To configure the program to be able to run during a fault or while the drive is disabled, the "Run Anytime" checkbox must be enabled in the Program view. Figure [103](#page-78-1) shows an example of the "Run Anytime" checkbox after it has been enabled.

When a fault occurs, the drive will still be disabled, and no motion will be possible. For this reason, it may be necessary to reset the fault in the "Run Anytime" program prior to initiating motion again. If a motion instruction is processed while the drive is disabled, the program will stall on that particular line of the program, but the program will not be stopped.

Certain conditions will still cause a program designated as "Run Anytime" to stop. These conditions are listed below:

- Stop Function is activated
- "Run Anytime" program has a Program Fault

Multiple programs may be configured as "Run Anytime" programs. "Run Anytime" programs can be called from a user program just the same as any other program. If a "Run Anytime" program calls another program which is not configured to as "Run Anytime" while the drive is faulted or disabled, the task will be stopped.

#### **Resetting Errors in "Run Anytime" Programs**

To reset an error from a "Run Anytime" program, use the Error.Reset = ON command in the user program. The Error.Reset command does not clear all types of errors. Some errors require power to be cycled in order to clear the error. For more information on the method used to clear individual errors, see ["Diagnostics" on page 117.](#page-130-0)

After using the Error.Reset command in a user program, use a Wait For Time 0.100 'seconds command to give the drive time to clear the error and re-enable the drive before initiating motion. If this is not done, the motion will be initiated before the drive is enabled, and the instruction will be ignored.

## **8.3 Program Toolbar**

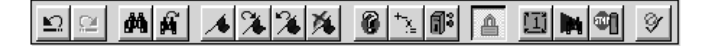

 *Figure 104: Program Toolbar*

## **8.3.1 Undo**

This icon will undo the last change made to the program. PowerTools Pro will save up to ten of the last changes performed in the program.

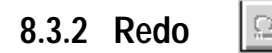

This icon will redo the last change that was undone. PowerTools Pro will save up to ten of the last changes that have been undone in the program.

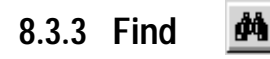

This icon allows the user to search for a given string inside the program. Modifying several parameters in the Find dialog box (i.e. Search Up, Search Down, Match Case, etc.) can customize the search.

## **8.3.4 Find Next**

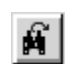

This icon will find the next instance of the string last searched for. This allows you to quickly find all the matches to your search with out re-entering the selected word.

## **8.3.5 Bookmark**

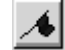

This icon will insert a bookmark on the line of code on which the cursor is placed. Bookmarks allow the user to mark certain sections of the program for easy access to at a later time. The next BookMark and Previous BookMark icons can be used to jump from one bookmark to the next very quickly. If this icon is clicked when a bookmark already exists on the line of code, the bookmark will be removed.

## **8.3.6 Goto Next Bookmark**

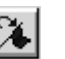

This icon will position the cursor on the next available bookmark ahead of the cursor in the program.

## **8.3.7 Goto Previous Bookmark**

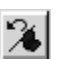

This icon will position the cursor on the previous bookmark behind the cursor in the program.

## **8.3.8 Clear All Bookmarks**

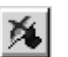

This icon will delete all of the bookmarks in the program. To

delete only a single bookmark, place the cursor on the line for which you wish to delete the bookmark, and click on the Book Mark icon.

## **8.3.9 Red Dot Help**

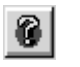

If a user program contains an error, the realtime program parser will detect it, and place a red dot next to the line of code with the error. For help on what the particular error is, click on the Red-Dot Help icon, and then click on the line of code with the red-dot next to it. PowerTools Pro will attempt to give a detailed description of the error.

## **8.3.10 Drag In Operands**

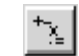

This icon will bring up the Drag In Operands pop-up window. From this window, the user can drag formula Operands (i.e.  $+$ ,  $-$ ,  $/$ ,  $*$ ) into the program formula.

## **8.3.11 Drag In Variables**

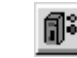

This icon will bring up the Drag In Variables pop-up window. From this window, the user can find any variable they wish to use in a program, and simply drag it into the program code.

This list will easily allow you to find any of the available pre-defined variables in the SM-EZ Motion module. The available parameters shown in the window depends on the selected Program User Level.

## **8.3.12 Lock Program**

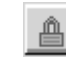

Toggling this icon will lock and unlock the program for editing. When locked, the user is not able to modify the program code. After downloading, the program automatically locks to prevent the user from inadvertently changing program statements. To unlock the program, simply click the icon.

## **8.3.13 Run Program**

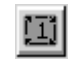

Clicking on this icon will automatically initiate the program that is currently being viewed. The drive must first be enabled in order to run a program. (Only available while online)

## **8.3.14 Program Where Am I?**

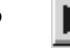

Clicking on this icon will show the line of the program that is currently being executed. A blue arrow will point to the line in the program that was executing when the icon was clicked.

The arrow will not continue to follow program flow. If the program is not currently running, then the arrow will point to the top of the program, or to the last line of the program that was processed before it was stopped. (Only available while online)

## **8.3.15 Stop**

This icon is the same as the Stop destination found in the assignments screen. Clicking on this icon will stop all programs and motion. If in motion, the motor will decelerate to a stop using the StopDeceleration ramp value. (Only available while online)

## **8.3.16 Disable/Enable Error Check**

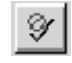

This icon can be used to temporarily disable the program parser. The parser is what detects errors in a user program. When user programs are very large, the parser can take an appreciable amount of time to check the entire program for errors. To avoid this, the user can disable the program parser, enter all of the changes, and then re-enable the parser to check for errors. (Only available while online)

## **8.4 Program Instruction List**

## $\boxdot$  Program Flow

- --- If/Then/EndIf
- · Else
- --- For Count/Next
- -- Do While/Loop
- Wait For
- ⊸ Wait For Time
- }— Call Program
- End
- Formula
- --- Label:
- GoTo
- <sup>i…</sup> Menu

## ⊟-Motion

- Dwell For Time Dwell For MasterDist ☆ Index.Initiate 楽 Index.CompoundInitiate ैं्र, Home.Initiate - Jog.Stop 楽 Jog.PlusInitiate 豪 Jog.MinusInitiate 臺 Program.ProgramStop ∴ Program.Initiate -- Gear, Stop Gear.Initiate - ※ Profile.ProfileStop □ Motion Modifiers — Using Capture --- Using Last
	- On Profile

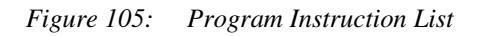

## **8.4.1 Program Flow Instructions**

## **8.4.1.1 If/Then/EndIf**

This is a program flow control instruction used to selectively run a section of code only if a logical test condition is true. If the test evaluates to true the code between the If/Then and Endif lines is executed. If the test evaluates to false the code is not executed and the program skips to the next line of code after the Endif.

Logical tests (AND, OR, NOT) can be used in the If/Then/ Endif instruction. Parenthesis "()" can be used to group the

## logical tests.

## **Example:**

```
If EZInput.1=ON Then
  EZOutput.1=ON
  EZOutput.2=OFF
Endif
```
## **Example:**

```
If (EZInput.1=ON AND EZInput.2=OFF) Then
  EZOutput.1=ON
  EZOutput.2=OFF
Endif
```
## **Example:**

```
If (SPInput.4=OFF) Then
  Jog.0.PlusInitiate 'Vel=20in/s
  Wait For SPInput.4=OFF
  Jog.Stop
Endif
```
## **Example:**

```
If (NOT SPInput.5=ON) Then
  Jog.0.MinusInitiate 'Vel=20in/s
  Wait For SPInput.5=OFF
  Jog.Stop
Endif
```
## **8.4.1.2 Else**

This program flow instruction is used in conjunction with the If/Then/Endif instruction. If the If/Then test condition evaluates to true the code after the If/Then and before the Else is executed. If the test evaluates to false the code between the Else and the Endif is executed.

#### **Example:**

```
If EZInput.1=ON Then 
  EZOutput.1=ON
  EZOutput.2=OFF
Else 
  EZOutput.1=OFF
  EZOutput.2=ON
Endif
```
## **Example:**

```
If (SPInput.5=ON) Then
  Jog.0.Vel = 1.0 'in/s
Else
  Jog.0.Vel = 0.1 'in/s
Endif
```
## **8.4.1.3 For Count/Next**

This instruction is used to execute a section of code a specific number of times.

The user must enter the two numbers that control the repeat count. This instruction can either count up or count down. If the first number provided by the user is larger than the second number, then the instruction will count down. If the first number provided by the user is smaller than the second number, then the instruction will count up. The

valid range for the numbers provided is 0 to 2147483647.

## **Example:**

```
For Count = 1 to 5
  Index.1.Initiate
  Dwell For Time 1.000 'seconds
Next
```
## **Example:**

```
For Count = 1 To 10
  Wait For ModuleInput.1 = ON
  Index.0.Initiate
  Wait For Index.AnyCommandComplete
  EZOutput.1=ON
  Wait For Time 1.000 'seconds
  EZOutput.1=OFF
Next
```
## **8.4.1.4 Do While/Loop**

This program instruction is used for repeating a sequence of code as long as an expression is true. To loop forever use "TRUE" as the test expression as shown in the third example below. The test expression is tested before the loop is entered. If the test expression is evaluated as False (0) the code in the loop will be skipped over.

Logical tests (AND, OR, NOT) can be used in the Do While/ Loop instruction. Parenthesis "()" can be used to group the logical tests.

## **Example:**

```
Do While EZInput.1=ON
  Index.1.Initiate
  Dwell For Time 1.000 'seconds
Loop
```
#### **Example:**

```
Do While (Slot2.Input.4=ON AND 
  Slot2.Input.4=OFF)
  Index.1.Initiate
  Dwell For Time 1.000 'seconds
Loop
```
#### **Example:**

```
Do While (TRUE)
  Index.1.Initiate
  Dwell For Time 1.000 'seconds
Loop
```
## **8.4.1.5 Wait For**

This program flow instruction is used to halt program execution until an expression becomes true. Once the expression becomes true the program continues on with the next line of code.

Logical tests (AND, OR, NOT) can be used in the Wait For instruction. Output events (EZ=ON, AtVel, etc.) as well as comparisons (PosnFeedback > 1234, VelFeedback < 100, etc.) can be used in a Wait For instruction.

### **Example:**

Wait For (EZInput.1=ON AND EZInput.2=OFF) Index.0.Initiate

### **Example:**

```
Wait For Index.AnyCommandComplete
If (EZInput.2=ON) Then
  Jog.0.PlusInitiate 'Vel=20in/s
  Wait For EZInput.2=OFF
  Jog.Stop
Endif
If (SPInput.6=ON) Then
  Jog.0.MinusInitiate 'Vel=20in/s
```

```
Wait For SPInput.6=OFF
  Jog.Stop
Endif
```
#### **Example:**

```
Wait For (MasterAxis.PosnFeedback >
  1000.00)
EZOutput.1 = ON
```
#### **Example:**

Wait For (VelFeedback > 50.00)  $EZOutput.2 = ON$ 

## **8.4.1.6 Wait For Time**

This program instruction is used to halt program execution for a specified period of time. This instruction is not a motion instruction and can be used while a motion instruction is executing.

Units: Seconds, Resolution: 0.001 seconds

A comment is automatically inserted after the "Wait For Time" instruction which notes that the time is in units of seconds. The comment starts with the apostrophe ' character.

The accuracy of the Wait For Time instruction is dependant on the Trajectory Update Rate found on the Setup view. The actual accuracy for this instruction is +/- 1 Trajectory Update. Therefore, if the Trajectory Update Rate is set to 2msec, then the worst-case accuracy is 2msec.

#### **Example:**

```
Wait For Time 5.000 'seconds
Do While (TRUE)
  Index.1.Initiate
  Wait For AtVel
  EZOutput.1=ON
  Wait For Time 1.000 'seconds
  EZOutput.1=OFF
  Wait For Index.AnyCommandComplete
Loop
```
## **8.4.1.7 Call Program**

This program flow instruction is used to call another program. When the called program finishes the controller picks up where it left off in the program that called it. This is often used when a section of code is used in multiple places in a program. By moving the code to another program and then calling that program, the total number of program lines can be reduced. This can also make the program easier to understand. Care should be taken not to "nest" more than four program calls due to processor stack overflow. Therefore, no more than four different programs should be called without returning to the original program.

In the diagram below, => Represents a Call Program instruction

#### **Example:**

Call Program.10

#### **Example:**

Call Program.7

## **8.4.1.8 End**

This program flow instruction is used to halt the execution of the program. It can be used in multiple places within the program. It is not required on the last line of every program. It is implied that after the controller executes the last line of code in a program the program will halt.

It is commonly used inside of If/Then/Endif constructs to end the program if a certain condition has been met.

#### **Example:**

```
If EZInput.1=OFF Then
  End
Endif
```
#### **Example:**

```
If EZInput.1=ON Then
  EZOutput.1=ON
  End
Endif
```
## **8.4.1.9 Formula**

This program instruction can be used to enter a formula or assignment into a program. All SM-EZMotion parameters are available for use in a formula. They may be dragged and dropped into a formula, but the program User Level will determine how many appear for dragging and dropping (see ["User Levels" on page 11](#page-24-0)). Formulas can also be created by simply typing them into the program. This instruction was created to inform the user that formulas can be used in a program.

#### **Examples:**

```
Index.1.Vel = 20.0Index.0.Dist = Index.2.Dist + 0.1EZOutput.1 = ON
Index.0.Accel = 
  (Index.0.Accel*1000)+5.00
```
## **8.4.1.10 Label:**

The Label: instruction is used in conjunction with the GoTo instruction to cause program flow to transfer to a specified location within a program. The destination label is allowed to be above or below the GoTo instruction within the same program. It is not possible to GoTo a label outside of the program containing the GoTo instruction, nor is it possible to use a GoTo/Label: to exit out of a For Count/Next loop. In either of these conditions, a Red Dot error will be generated.

The Label to which program flow transfers is a string of up to 50 characters in length and can be made up of any alphanumeric character. The label name must not start with a number, and must end with a colon character ":". When using the Label: instruction, a ":" will be automatically inserted for the user.

Labels are not case sensitive.

#### **Example:**

Start: Index.1.Initiate Wait For Index.AnyCommandComplete If (EZInput.2 = ON) Then GoTo Start: End<sub>If</sub>  $EZOutput$ .1 = ON End

See GoTo instruction for additional examples.

## **8.4.1.11 GoTo**

The GoTo instruction is used in conjunction with the Label: instruction to cause program flow to transfer to a specified location within a program. The destination label is allowed to be above or below the GoTo instruction within the same program. It is not possible to GoTo a label outside of the program containing the GoTo instruction, nor is it possible to use a GoTo/Label: to exit out of a For Count/Next loop. In either of these conditions, a Red Dot error will be generated.

The Label to which program flow transfers is a character string up to 50 characters in length and can be made up of any alphanumeric character. The label name must not start with a number, and must end with a colon character ":".

#### Labels are not case sensitive.

#### **Example:**

```
Do While (TRUE)
  If (EZInput.1 = ON) Then
  GoTo RunIndex1: 'Go to RunIndex1 label
Else
```
GoTo RunIndex2: 'Go to RunIndex2 label End<sub>Tf</sub>

```
RunIndex1:
Index.1.Initiate
GoTo EndLoop:
```

```
RunIndex2:
Index.2.Initiate
```

```
EndLoop:
Wait For Index.AnyCommandComplete
Loop
```
See the Label: instruction for additional examples.

## **8.4.2 Motion Instructions**

## **8.4.2.1 Dwell For Time**

This motion instruction is used to pause program execution for a very precise amount of time.

It operates as a motion instruction - similar to an index, home or jog. Like all other motion instructions it will not start until the preceding motion instruction has completed. A "Wait for Index.AnyCommandComplete" is not required. Likewise, any subsequent motion commands will wait and start after the dwell has completed. The total time required to complete a sequence of indexes and "Dwell For Time" instructions is extremely repeatable.

The "Dwell For Time" instruction is in units of seconds with a resolution of milliseconds (0.000 seconds).

If you want to pause the program while an index is executing you should use a "Wait for Time" instruction described below.

A comment is automatically inserted after the "Dwell For Time" instruction that notes that the dwell time is in units of seconds. The comment starts with the ' character.

#### **Example:**

```
Do While (TRUE)
  Index.0.Initiate'Incremetal,Dist=25.
  000in,Vel=25in/s
  Dwell For Time 1.000 'Seconds
Loop
```
#### **Example:**

```
Do While (TRUE)
  Index.0.Initiate
  Dwell For Time 1.000 'Seconds
  Index.1.Initiate
  Dwell For Time 0.500 'Seconds
Loop
```
## **8.4.2.2 Dwell For MasterDist**

This motion instruction is used to pause program execution for a precise change in distance on the master encoder signal. This is typically used in synchronized motion

applications. This dwell does not begin until all other motion has completed. When the dwell begins, program flow will wait until the specified master distance has passed. The units for the dwell value are specified in the Master Units View.

## **Example:**

```
Do While (TRUE)
  Index.0.Initiate
  Dwell For MasterDist 12.00 'MstrInch
Loop
```
## **8.4.2.3 Index.Initiate**

This program instruction is used to initiate a single index. The index is preset to include an acceleration up to speed, a run at speed and a deceleration to a stop.

A comment is automatically inserted after the index instruction which shows key data about the particular index. The comment starts with the apostrophe 'character.

A "Wait For Index.AnyCommandComplete" instruction is also automatically inserted after each index. This insures that the index has completed before the program continues on to the next line of code. It is also possible make the program wait until the index is complete and the following error is less than a specified amount. This is accomplished by changing the "Wait For Index.AnyCommandComplete" to "Wait For InPosn". The In Position Window is configured in the Position view.

## **Example:**

Index.0.Initiate Wait For Index.AnyCommandComplete

#### **Example:**

Index.37.Initiate Wait For InPosn

## **8.4.2.4 Index.CompoundInitiate**

This program instruction is used to initiate an index which has no deceleration ramp. The index accelerates or decelerates towards the next index velocity using the next index acceleration ramp. The index will finish at velocity. The program then moves on to the next index. It smoothly transitions into the second index without stopping. The second index then ramps to its pre-configured velocity. Multiple indexes can be "compounded" to create a complex velocity profile. The last index in a complex profile must have a deceleration ramp.

This is accomplished using a standard Index.Initiate rather than a Index.CompoundInitiate.

The final index will honor the deceleration ramp. If the last index is not long enough to perform a decel ramp at the programmed rate, the motor will backup at the end of the last index.

Each index can be used in multiple places as both a standard index with a deceleration ramp, and a compound index without a deceleration ramp. The program instruction

(Index.0.Initiate or Index.0.CompoundInitiate), not the index itself, determines whether or not the index will execute a deceleration ramp. For example, Index.0 can be used multiple times in multiple programs. It can be initiated at different times using the Index.0.Initiate instruction and the Index.0.CompoundInitiate instruction.

A comment is automatically inserted after the index instruction that shows key data about the particular index. The comment starts with the apostrophe ' character.

### **Examples:**

```
Index.0.CompoundInitiate
Index.1.CompoundInitiate
Index.2.Initiate
Wait For Index.AnyCommandComplete
Index.0.CompoundInitiate
SPIO.1.OUT=ON
Index.1.CompoundInitiate
SPIO.2.OUT=ON
Index.2.Initiate
SPIO.3.OUT=ON
Wait For Index.AnyCommandComplete
SPIO.1.OUT=OFF
SPIO.2.OUT=OFF
SPIO.3.OUT=OFF
```
## **8.4.2.5 Home.Initiate**

This program instruction is used to initiate the home.

A comment is automatically inserted after the Home.Initiate instruction that shows key data about the particular home. The comment starts with the apostrophe ' character. A "Wait For Home.AnyCommandComplete" instruction is not required because the home is actually a program which already has a "Wait For" instruction.

## **Examples:**

Home.0.Initiate'Sensor,Offset=2.000in,Vel=-10.0in/s

## **8.4.2.6 Jog.Stop**

This program instruction is used to halt jogging using the deceleration ramp setup for the currently operating jog.

## **Examples:**

```
Wait For EZInput.2=ON
Jog.0.MinusInitiate
Wait For EZInput.2=OFF
Jog.Stop
Do While(TRUE)
  If (EZInput.2=ON) Then
  Jog.0.PlusInitiate
  Wait For EZInput.2=OFF
  Jog.Stop
EndIf
  If (EZInput.3=ON) Then
```

```
Jog.0.MinusInitiate
Wait For EZInput.3=OFF
```

```
Jog.Stop
  EndIf
Loop
```
## **8.4.2.7 Jog.PlusInitiate**

This program instruction is used to initiate jogging in the positive direction. The Jog.Stop instruction is used to stop jogging motion.

A comment is automatically inserted after the Jog.PlusInitiate instruction which shows key data about the particular jog. The comment starts with the apostrophe ' character.

## **Examples:**

```
Jog.0.PlusInitiate 'Vel=27.2in/s
```
Jog.1.PlusInitiate 'Sync,Vel=1.000in/in

## **8.4.2.8 Jog.MinusInitiate**

This program instruction is used to initiate jogging in the negative direction. The Jog.Stop instruction is used to stop jogging motion.

A comment is automatically inserted after the Jog.MinusInitiate instruction which shows key data about the particular jog. The comment starts with the apostrophe ' character.

## **Examples:**

```
Jog.0.MinusInitiate 'Vel=27.2in/s
```
Jog.1.MinusInitiate 'Sync,Vel=1.000in/ in

## **8.4.2.9 Program.Initiate**

This instruction allows the user to start another program from within a program. This is different from a Call Program instruction because the program this instruction is in does not stop when the other program starts. Therefore the program that is initiated must be on a different task. See ["Program Multi-tasking" on page 74](#page-87-0).

## **Example:**

```
Program.2.Initiate
```
## **8.4.2.10 Gear.Stop**

Gear Stop will stop gearing motion that has been initiated from a program.

## **Example:**

```
Gear.Initiate
Wait for EZInput.2=ON
Gear.Stop
```
## **8.4.2.11 Gear.Initiate**

Gear Initiate will initiate gearing from a program. Gearing will remain active until the Gear.Stop command is used.

## **Example:**

```
Gear.Initiate
Wait for EZInput.2=ON
Gear.Stop
```
This instruction should not be used within a loop in the user program. If the Gear.Initiate instruction is processed while gearing is active, the program wll hang on this instruction.

## **8.4.2.12 Profile.ProfileStop**

Profile.ProfileStop is used to stop motion on a single profile, without stopping the other profiles.The user must specify the profile they with to stop (i.e.0 or 1).

## **Example:**

```
If (SPInput.4-ON) Then
  Profile.1.ProfileStop
End<sub>If</sub>
```
## **8.4.3 Motion Modifier Instructions**

## **8.4.3.1 Using Capture**

The Using Capture instruction can be inserted after any Jog Initiate, Index Initiate, Dwell for Time, and Dwell for Master Dist instructions. By inserting the Using Capture instruction, it specifies that data captured by the position capture object is to be used as the starting point for the motion initiate. If the motion time base is realtime, then the captured time is used as the starting point for the motion profile. If the motion time base is synchronized, then the captured master position is used as the starting point for the profile.

#### **Example:**

Wait For (Capture.0.CaptureTriggered) Index.0.Initiate Using Capture.0

## **8.4.3.2 Using Last**

When the Using Last instruction is inserted after a motion initiate instruction, the time (or master position in synch motion) of the last command complete is used as the starting point of the motion profile. Whenever a motion profile is complete, the time/position is automatically captured behind the scenes. The Using Last instruction simply references this "automatically" captured time or position.

The SM-EZMotion module performs motion based on a concept called the timeline. The timeline allows for accurate and repeatable motion with respect to a single point in time. The timeline guarantees that all motion profiles occur at the right time with respect to each other.

If Index0 takes 3 seconds to complete, and Index1 takes 5 seconds to complete, by initiating Index0 and then Index 1 in a program, the user would expect these profiles to take a total of 8 seconds to complete. It is possible though, that because of processor timing, Index.1 does not start at exactly the same time Index0 is complete. Therefore, the two profiles could take slightly more than 8 seconds to

complete. Although the amount of time lost is extremely small (less than 5 milliseconds), over a long period of time, this lost time can accumulate.

Keeping the timeline intact is most important in applications using synchronized motion. This is because in synchronized motion, time is replaced by master encoder motion. If time is lost in a synchronized motion application, then master distance is lost, and the follower position is off with respect to the master.

#### **Example:**

Index.0.Initiate Dwell For Time 1.000 Using Last Index.1.Initiate Using Last

## **8.4.3.3 On Profile**

The On Profile instruction can be inserted after any motion type Initiate, Dwell for Time, or Dwell for Master Dist instructions. By inserting the On Profile modifier, it specifies which Profile the instruction will run on (See Multiple Profiles section for more information). Select from Profile 0 or Profile 1. Both Profiles sum to give a single commanded position and commanded velocity. If no On Profile modifier is used, the motion/dwell will operate on Profile 0. All motion that is initiated from the assignments screen operates on Profile 0.

The On Profile modifier is also used with the Jog.Stop and Gear.Stop. When stopping jog or gear motion that is operating on Profile 1, the On Profile.1 modifier must also be used on the stop instruction.

#### **Example:**

Index.0.Initiate Index.1.Initiate On Profile.1 Gear.Initiate On Profile.1 Wait For EZInput.3 = ON Gear.Stop On Profile.1

#### **Example:**

```
Jog.0.PlusInitiate On Profile.1
Index.0.Initiate
Wait For Index.AnyCommandComplete
Wait For EZInput.2 = ON
Jog.Stop On Profile.1
```
## **8.5 Red Dot Error Bar**

The Red Dot Error Bar is used to display if an error exists on a particular line of code in the user program. PowerTools Pro uses a program parser that reads the user program, and translates it directly into the language that the SM-EZMotion processor understands. If the parser detects a mistake (i.e syntax error) in an instruction, a Red Dot will appear next to that line of code in the Red Dot Error Bar.

To find out what the error is, PowerTools Pro has a utility called Red Dot Help. To use Red Dot Help, click on the Red Dot Help icon on the Program Toolbar. This will place

PowerTools Pro into "Red Dot Help Mode". While in this mode, the mouse pointer should have a red and yellow question mark next to it. After going into Red Dot Help Mode, simply click on the line of the program that has a red dot next to it. Some description of the error should appear that helps indicate what the error is, or how to fix it. When finished checking Red Dot Errors, once again click the Red Dot Help icon on the Program Toolbar to exit Red Dot Help Mode.

A user program that has a red dot on an empty line often indicates that the second part of a two-part instruction is missing (i.e Do While with a missing Loop, If with a missing EndIf, etc.).

If a variable or parameter name is spelled incorrectly, the Red Dot Help message will indicate ""XXXX" Error - Couldn't find Variable named from Text" (where XXXX is the parameter name typed by the user). If this message is displayed, make sure that the parameter names on the specific line are spelled correctly.

## **8.6 Program Code Window**

The Program Code Window is where the program instructions are inserted to create the user program.

Program instructions can be inserted into the Program Code Window using either of two methods. The two methods available are to drag & drop or to type the instructions into the window.

## **Drag & Drop Method**

The most popular method for inserting program instructions is to drag the instruction from the instruction list and drop it into the program window. To drag& drop an instruction, position the mouse pointer over the instruction to be inserted. Press and hold the left mouse button. While holding the left button, place the mouse pointer on the line of the program that the instruction is to be inserted on. Release the left button to insert the instruction.

## **Typing Method**

Once users become more familiar with the syntax of the SM-EZMotion programming language, they often prefer to type instructions in. To do this, simply click the left mouse button on the line of the program where instruction is to be inserted. Then simply type the instruction on that line, being sure to use proper syntax.

The user can enter program code using both methods interchangeably.

## <span id="page-87-0"></span>**8.7 Program Multi-tasking**

Many applications require the operation of a background task that operates outside of the main program loop, but must be consistently processed. For instance, a background task that performs calculations for values sent to an operator interface or a background task that monitors parameters for fault detection.

The SM-EZMotion processor has the ability to execute multiple tasks. Because only one task can be processed at a time, a process called time slicing must be used. Time Slicing is simply splitting the total processing time between multiple tasks. The SM-EZMotion processor generates an interrupt that causes any task to stop, and the control loop to update. The timing of the interrupt is dependent on the Trajectory Update Rate parameter configured by the user on the Setup view (default update rate is 1 msec). Within the control loop update, the SM-EZMotion updates the motion trajectory, captured data, SM-EZMotion digital inputs and outputs, and other control parameters. Between each control loop update, the SM-EZMotion processes messages (i.e. Modbus, Errors, etc.) and then runs as much of the user program as possible until the next interrupt begins. Each update, a different task is processed. Therefore, the time it takes a given user program to complete depends how many tasks are being processed.

The task assignment is performed on the Program view. Figure [106](#page-87-1) shows the Program view with the Task Number parameter. Use the up and down arrows next to the Task Number to change the task number. To create a new Task, simply click on the up arrow until PowerTools Pro asks if you wish to create a new Task.

| B Elle Edit Device Options Tools View Window Help                                                                                                    | 미디디즈 여자 제자 지지 미미 여러에서 메리지 모 ? K!                                                                                                    | $-16$ $\times$ |
|----------------------------------------------------------------------------------------------------|----------------------------------------------------------------------------------------------------|----------------|
| $\Box$ $\blacksquare$ Axis 1<br>E - S. Hardware<br>⊞ <sup>9</sup> Setup<br><b>E ®</b> I/O Setup<br>由 Motion<br>日 图 Programs<br>ExampleProg<br>$-F$ Network<br><b>14</b> Assignments | Task Number: 0<br>H<br>Program Name ExampleProg<br>Program Number: 0<br>긜<br><b>Bun Anytime</b><br>г<br>Edit<br>$13388$ - $156$ - $159$<br>外所<br>Program Flow<br>If/Then/EndIf<br>' Put a description on this line<br>Else<br>For CountilVext<br>Do While/Loco<br>Walt For<br>Wait For Time<br>Call Program<br>End<br>Formula<br>Label:<br>GoTo<br>Menu<br>- Motion<br>Dwell For Time<br>Davell For MasherDish<br>C., Index, Initiate<br>We Index.CompoundInitiate<br>C., Home Initiate<br>Jog. Stop<br>张 Jog.PlusInitiate<br>张 Jog.MinusInitiate<br>张 Program.ProgramStop<br>C., Program.Initiate<br>Gear, Stop<br>Gear. Initiate<br>※ Profile.ProfileStop<br>Motion Modifiers<br>Using Capture<br><b>Using Last</b><br>- On Profile | xx             |

 *Figure 106: Program View*

<span id="page-87-1"></span>The SM-EZMotion module allows up to four different tasks in a single application.

If the user wishes to operate two programs simultaneously, the two programs must be assigned to two different tasks. Multiple programs can be assigned to the same task if desired, but that means that the two programs can not be run at the same time. If a given program calls another program, then calling and the called programs must be on the same task. All programs default to task zero and therefore will not run simultaneously unless specified to do so.

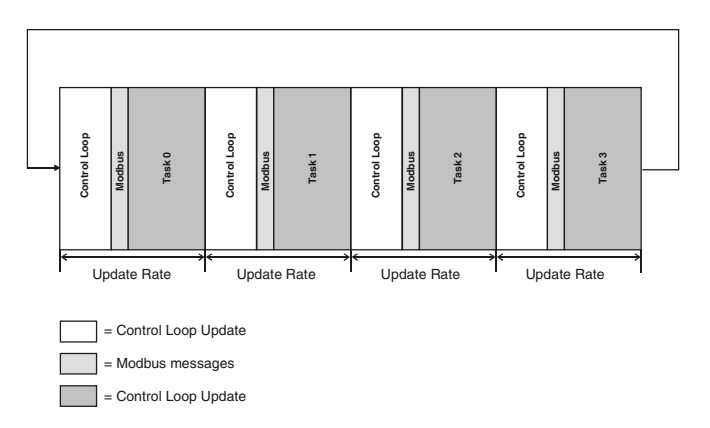

 *Figure 107: Time Slicing Diagram*

<span id="page-88-1"></span>In Figure [107,](#page-88-1) the Update Rate represents the Trajectory Update Rate that the user selects on the Setup view. The first routine to be processed in the update is the control loop update. Next, all messages will be handled. If no message has been sent from a Modbus master, and no faults are active, then this step is skipped. After all messages are processed, then execution switches to the user programs. The user programs are assigned to tasks, and the tasks are handled in ascending order starting with task 0. If a task has been assigned, but not initiated, then that task can be skipped. When the next interrupt occurs, the task is stopped, and the process is repeated using the next available task. Once each task has been processed (depends on how many have been assigned by the user), the whole process starts over at the first task.

This process description is accurate as long as no program is blocked.

## **Program Blocking**

A user program (or task) can be blocked from operation for a period of time. When a program or task is blocked, execution is simply passed on to the next task. The following program instructions will cause a program to be blocked:

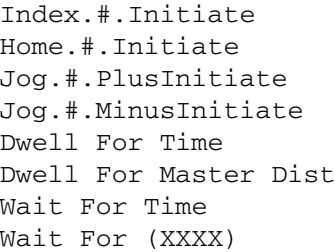

The motion instructions block processing only if they attempt to initiate motion on a profile that is already performing a motion profile. For instance, if a program initiates Index0 and the next program instruction initiates Index1. The program will be blocked until Index0 is complete because Index1 cannot start until motion on that

## profile is finished.

Index.0.Initiate Index.1.Initiate  $EZOutput$ .2 = ON

A Dwell instruction is also a motion instruction and can block the program in the same way.

Index.0.Initiate Dwell For Time 0.550 'sec  $EZOutput$ .  $2 = ON$ 

The Dwell cannot start until other motion on the same profile is complete, and therefore the program (or task) is blocked until Index0 is finished.

The Wait For instruction will block the program until the Wait For condition is satisfied. The Wait For condition does not have to be TRUE at the exact time the task is processed. If the Wait For condition is satisfied at any time (even when that task is not being processed) the task will be scheduled to run the next time through the loop. Figure [108](#page-88-0) shows the same time-slicing diagram as above, but Task 0 is blocked in this example. Notice how Task 0 is skipped when the processor recognizes the task is blocked and processor execution switches to Task 1.

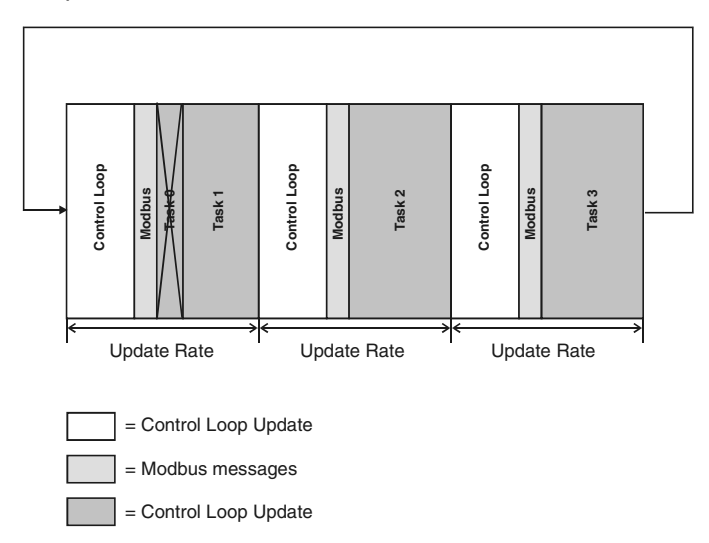

 *Figure 108: Time Slicing Diagram (Task 0 blocked)*

<span id="page-88-0"></span>The time taken to process the blocked task and pass on to the next available task is between 50 and 100 microseconds.

Figure [109](#page-89-0) is a flowchart that reflects the time-slicing process. It shows the complete loop based on whether Modbus messages need processing and if programs

(tasks) are blocked.

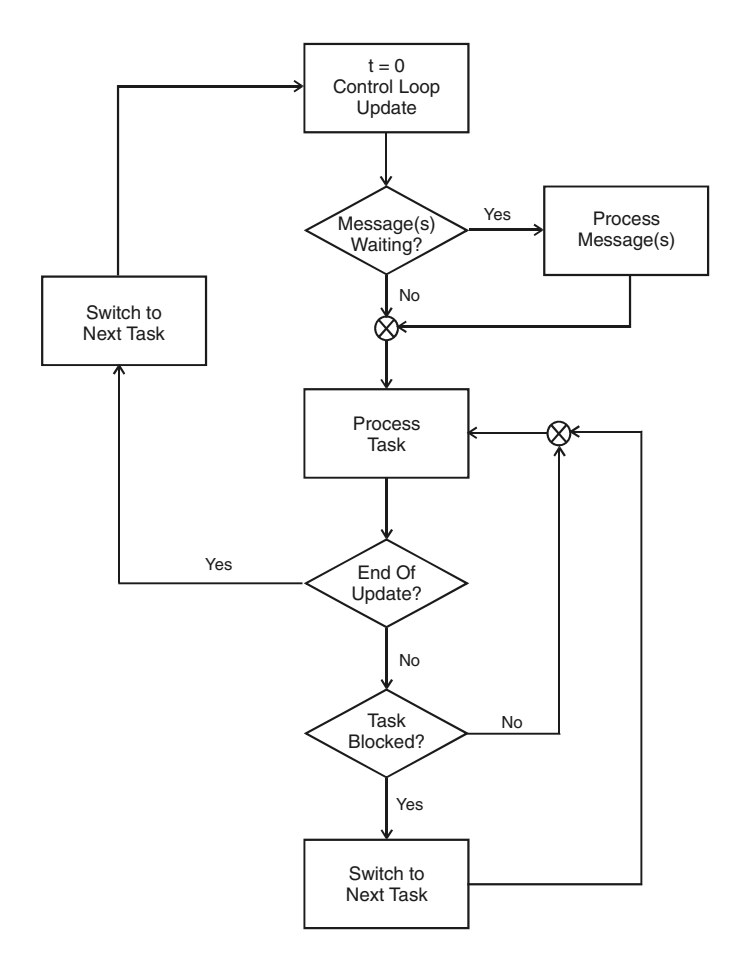

<span id="page-89-0"></span> *Figure 109: Multitasking Flow Chart*

# **9 Starting and Stopping Motion**

## **9.1 Starting Motion**

All of the motion types described in ["How Motion Works" on](#page-36-0)  [page 23](#page-36-0) can be initiated using multiple methods. The two different methods are from assignments, and from user programs. The following section details how each of the different motions are initiated from both assignments and from user programs.

## **9.1.1 From Assignments**

In order to initiate motion from an assignment, a Source must be assigned to one of the Destinations listed below on the Assignments view in PowerTools Pro. Some Destinations are level sensitive while others are edge sensitive. Each of the Destinations associated with starting motion are listed below.

## **9.1.1.1 Jog.PlusActivate**

Jog.PlusActivate will, when active, cause the motor to run at a specified Jog Velocity in the positive direction. Jog.PlusActivate is a level sensitive assignment meaning that as long as the Destination is active, the Jog will be active. The status of the Jog.Select destination determines which jog profile is used when Jog.PlusActivate activates. If Jog.Select is off (or inactive) then the Jog 0 profile will be used. If Jog.Select is active, then the Jog 1 profile is used.

To stop the jogging motion, simply deactivate the Jog.PlusActivate Destination. The motor will then decelerate using the selected Jog Deceleration ramp.

If Jog.Select activates or deactivates while Jogging is active, the motor will change to the new Jog Velocity using the new Jog Acceleration ramp. Jog Deceleration is only used when Jogging motion is stopped. Figure [110](#page-90-0) shows an example of changing Jog.Select while Jog is active.

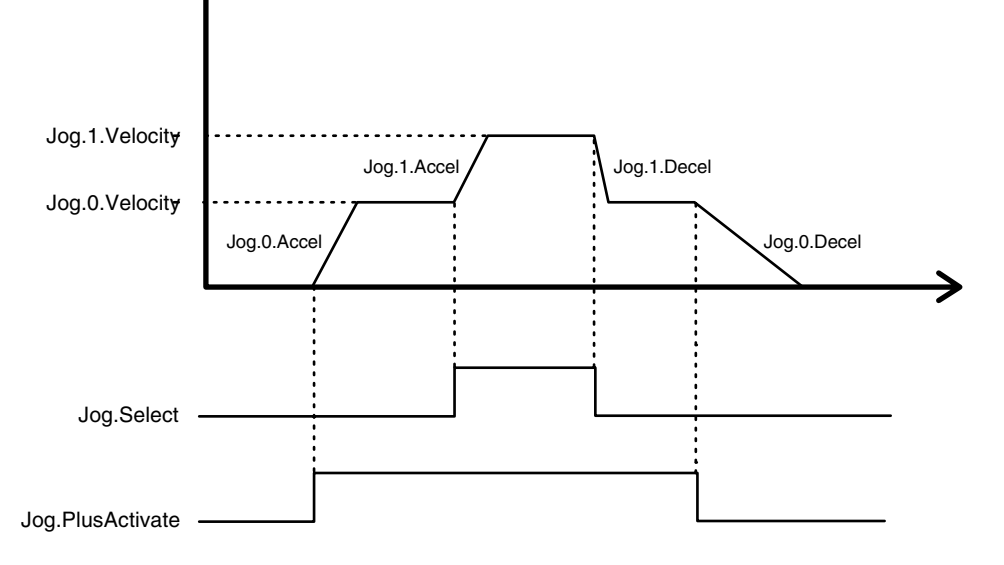

<span id="page-90-0"></span> *Figure 110: Jog Select Example*

## **9.1.1.2 Jog.MinusActivate**

Jog.MinusActivate will, when active, cause the motor to run at a specified Jog Velocity in the negative direction. Jog.MinusActivate is a level sensitive assignment meaning that as long as the Destination is active, the Jog will be active. The status of the Jog.Select destination determines which jog profile is used when Jog.MinusActivate activates. If Jog.Select is off (or inactive) then the Jog 0 profile will be used. If Jog.Select is active, then the Jog 1 profile is used.

To stop the jogging motion, simply deactivate the Jog.MinusActivate Destination. The motor will then decelerate using the selected Jog Deceleration ramp.

If Jog.Select activates or deactivates while Jogging is

active, the motor will change to the new Jog Velocity using the new Jog Acceleration ramp. Jog Deceleration is only used when Jogging motion is stopped. Figure [110](#page-90-0) above shows an example of changing Jog.Select while Jog is active.

## **9.1.1.3 Jog.Select**

Jog.Select is used solely to determine which Jog Profile is selected when the Jog.PlusActivate or Jog.MinusActivate are activated. To select Jog 0, Jog.Select should be inactive. To select Jog 1, Jog.Select should be active.

## **9.1.1.4 Home.#.Initiate**

The Home.#.Initiate Destination is used to start the home sequence as defined on the Home view. Home.#.Initiate is an edge-sensitive assignment meaning that the home will start on the rising edge of the Source signal. If the Home.#.Initiate Destination is held active, the Home will not initiate again until the next rising edge.

## **9.1.1.5 Index.#.Initiate**

The Index.#.Initiate Destination is used to start the specified index instance. When the Source assigned to the Index.#.Initiate Destination activates, the index will accelerate to the specified index velocity. If the Index.#.Initiate Destination is held active, the Index will not initiate again until the next rising edge.

## **9.1.1.6 Gear.Activate**

Gear.Activate will, when active, cause the motor to run at the specified Gear Ratio. The direction that the motor turns is dependent upon the direction the master axis is traveling, and the specified ratio. Gear.Activate is a level sensitive assignment meaning that as long as the Destination is active, the Gear will be active.

To stop the gearing motion, simply deactivate the Gear.Activate Destination. The motor will ramp to zero velocity if deceleration is enabled, or it will attempt to stop the motor without acceleration within one update if deceleration is not enabled.

## **9.1.2 From Programs**

The various motion types function the same whether they are initiated from an assignment, or from a user program. In certain cases however, the syntax used to initiate the motions from a program are slightly different than from an assignment. Following is a list of instructions used to initiate motion types from a user program.

## **9.1.2.1 Jog.#.PlusInitiate**

Jog.#.PlusInitiate is used in a program to initiate jogging motion in the positive direction. The user must specify which jog is to be used in the instance location (# should be replaced with 0 or 1 for Jog 0 or Jog 1 respectively). Since Jog is level sensitive, the jog will remain active until a Jog.Stop instruction is used in the same program.

If the program ends while jogging motion is active, the jog will automatically be stopped.

## **9.1.2.2 Jog.#.MinusInitiate**

Jog.#.MinusInitiate is used in a program to initiate jogging motion in the negative direction. The user must specify which jog is to be used in the instance location (# should be replaced with 0 or 1 for Jog 0 or Jog 1 respectively). Since Jog is level sensitive, the jog will remain active until a Jog.Stop instruction is used in the same program.

If the program ends while jogging motion is active, the jog will automatically be stopped.

## **9.1.2.3 Home.#.Initiate**

Home.#.Initiate is used in a program to initiate the Home sequence. The user must specify which Home is to be initiated in the instance location (# should be replaced with 0 for Home 0) even though there is only one instance available. Since Home is edge sensitive, the Home will initiate only once until the next Home.#.Initiate instruction.

The program will wait on the Home.#.Initiate instruction until the home is complete before moving on to the next line of the program.

## **9.1.2.4 Index.#.Initiate**

Index.#.Initiate is used in a program to initiate an index profile. The user must specify which Index is to be initiated in the instance location (# should be replaced with the index number). If Index.#.Initiate is held active, the index will initiate only once until the next rising edge of the Destination signal.

The program will wait on the Index.#.Initiate instruction momentarily until the index starts before moving on to the next line of the program.

## **9.1.2.5 Index.#.CompoundInitiate**

The Index.#.CompoundInitiate instruction is unique to user programs. There is no way to compound indexes using assignments. Compounding indexes is a way to link two or more indexes together so that the motor does not come to a stop in between the given indexes. Instead of stopping between indexes, the initial index will complete its distance at its programmed velocity. Once the initial index distance is complete, the motor will ramp to the secondary indexes' programmed velocity using the secondary indexes' acceleration ramp. Regardless of whether the secondary index velocity is less than or greater than the primary index velocity, the ramp from the primary velocity to the secondary velocity is the secondary indexes' acceleration. In the program, the user can compound together as many indexes as desired. The last index in the group of compounded indexes should use a standard Index.#.Initiate to signify that it should stop at the end of the index.

Figures [111](#page-92-0) and [112](#page-92-1) show examples of Compound Indexing.

#### **Example 1:**

```
Index.0.CompoundInitiate 'Dist=10, Vel=100, Accel=100, Decel=100
Index.1.CompoundInitiate 'Dist=20, Vel=500, Accel=5000, Decel=5000
Index.2.Initiate 'Dist=30, Vel=1000, Accel=10000, Decel=10000
```
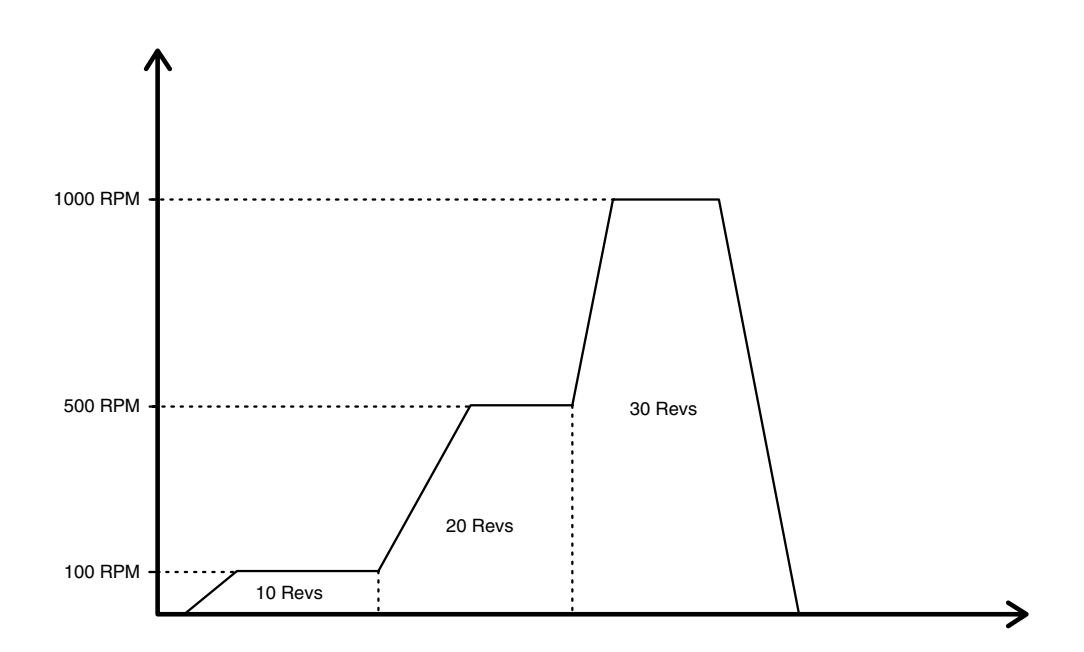

<span id="page-92-0"></span> *Figure 111: Compound Index Example 1*

#### **Example 2:**

Index.2.CmpoundInitiate 'Dist=30, Vel=1000, Accel=10000, Decel=10000 Index.1.CompoundInitiate 'Dist=20, Vel=500, Accel=5000, Decel=5000 Index.0.Initiate 'Dist=10, Vel=100, Accel=100, Decel=100

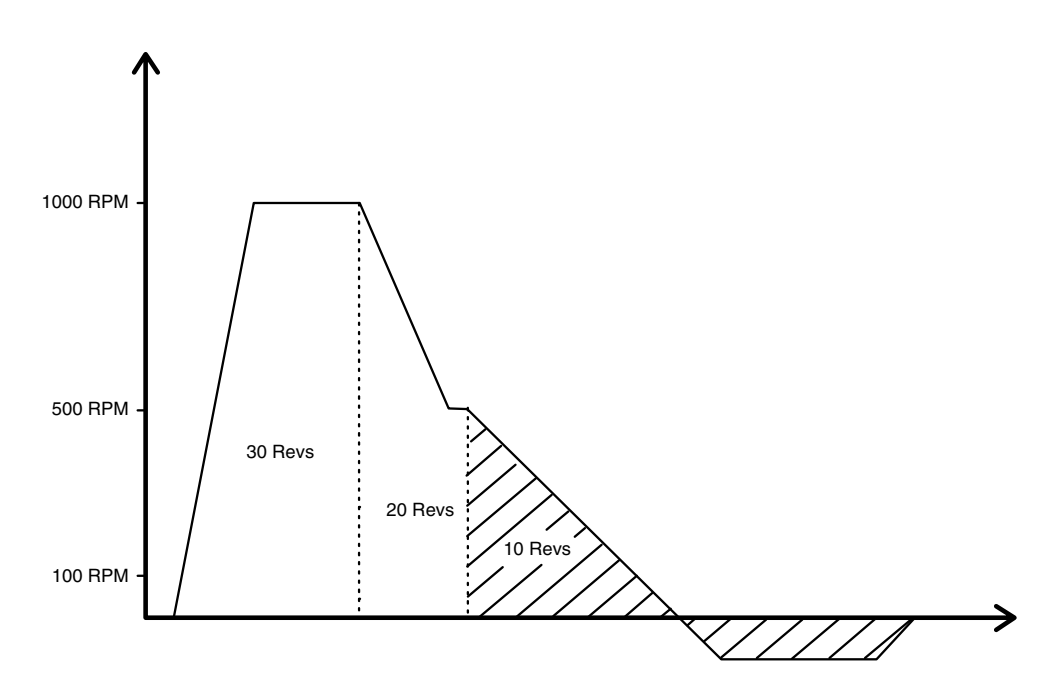

<span id="page-92-1"></span> *Figure 112: Compound Index Example 2*

It is important to understand that when compounding indexes together, the acceleration and deceleration will override the index distance. Figure [112](#page-92-1) above shows the scenario where the final index in the compound string has a short distance and a slow acceleration ramp. Index 0 will start from a velocity of 500 RPM (Index.1.Vel) and accelerate down to its programmed velocity of 100 RPM at a rate of 100 Revs/Min./Sec. The distance required to accelerate from 500 to 100 RPM is greater than the index distance of 10 Revs. The programmed ramp is always maintained, and therefore the final index will travel greater than 10 Revs, and then travel backwards and finally come to a stop 10 Revs from the point that the index started.

## **9.1.2.6 Gear.Initiate**

Gear.Initiate is used in a program to initiate Gearing motion. The user must specify the Gear Ratio that will determine the velocity and direction of the motion. Since Gear is level sensitive, the gear will remain active until a Gear.Stop instruction is used in the program.

If the program ends while gearing motion is active, the gear will automatically be stopped.

This instruction should not be used within a loop in the user program. If the Gear.Initiate instruction is processed while gearing is active, the program wll hang on this instruction.

## **9.1.3 From PowerTools Pro**

Some views in PowerTools Pro have an Online tab that allow the user to initiate motions while online with the device. The specific views that have Online tabs to initiate motion are the Home View, Jog View, and Index View.

On the Home view Online tab, there is a Start button that will initiate the Home sequence from PowerTools Pro.

On the Jog view Online tab, there are two buttons that will initiate jog motion in the positive and negative directions. The button must be held active to maintain the jog motion. If the button is released, the jog will stop.

On the Index view Online tab, there is a Start button that initiates the specific index that is being displayed in the Index view.

## **9.2 Stopping Motion**

## **9.2.1 From Assignments**

There are numerous different methods that can be used to stop or pause motion using Assignments in the EZMotion module. Listed below are the various assignment destinations.

## **9.2.1.1 Stop**

The Stop destination will, when activated, stop any motion that is active, along with any user programs that are active. Stop is level sensitive, so that while it is active, all motion and programs are prevented from starting. Stop will override any other functions that are active.

## **9.2.1.2 MotionStop**

The MotionStop destination will stop all motion that is currently active. It will not stop any user programs. Stop Motion is level sensitive so that all motion will be prevented from starting while Stop Motion is active.

## **9.2.1.3 Feedhold**

The Feedhold destination will pause all motion (other than gearing) by effectively bringing time to a halt. Feedhold is level sensitive meaning that Feedhold will be active as long as the Destination is held active. When Feedhold deactivates, the motion will continue.

While Feedhold is active, any active motion profiles do not stop, even though the motor will decelerate to zero speed. Even though the motor is stopped, the motion profile remains active. All of the motion attributes will remain active (i.e. In Progress, At Velocity, Accelerating, Decelerating, etc.). For instance, if Feedhold activates while an index is in progress, the motor will stop, but the Index.#.CommandInProgress and Index.#.AtVel will be active just as though the motor is still moving.

The Feedhold ramp is configured in units of Seconds. The same time and distance will be covered during acceleration back to velocity as traveled during deceleration to zero velocity.

Programs continue to process while Feedhold is active. If a program encounters a motion instruction while Feedhold is active, the program will be stuck on that line of the program until Feedhold is deactivated.

## **9.2.1.4 Profile.#.Feedhold**

The Profile.#.Feedhold destination acts the same as Feedhold listed above, however this destination will Feedhold only the motion on a single profile rather than all motion. The profile on which to feedhold motion is specified in the instance segment (# is replaced by 0 or 1 for Profile 0 or Profile 1 respectively).

## **9.2.1.5 Profile.#.MotionStop**

The Profile.#.MotionStop destination acts the same as MotionStop listed above, however this destination will stop only the motion on a single profile rather than all motion. The profile on which to stop motion is specified in the instance segment (# is replaced by 0 or 1 for Profile 0 or Profile 1 respectively).

## **9.2.2 From Programs**

Following are the instruction used to stop the various motion types within a user program.

## **9.2.2.1 Jog.Stop**

The Jog.Stop command is used to stop any jogging motion that is currently active. This command will stop either Jog 0 or Jog 1 without specifying which one to stop.

If jog is active on the alternate profile (Profile 1), then the

On Profile.1 modifier must be added to the Jog.Stop command.

If this instruction is used while gear motion is not active, it will be ignored, and the program will move to the next instruction.

## **9.2.2.2 Gear.Stop**

The Gear.Stop command is used to stop gearing motion that is active.

If gear is active on the alternate profile (Profile 1), then the On Profile.1 modifier must be added to the Gear.Stop command.

If this instruction is used while gear motion is not active, it will be ignored, and the program will move to the next instruction.

## **9.2.2.3 Stop**

The Stop command can be used in a program to stop all programs and motion that are active at that time. To use this command, Stop must be set equal to ON to activate it  $(i.e. Stop = ON)$ . This presents a bit of a problem since the program that turns the stop on will also stop, and then there is no way to deactivate the stop. If Stop is activated from a program, it is necessary to create an Assignment to clear the Stop function.

Programs and motion will be prevented from initiating while Stop is active.

## **9.2.2.4 Feedhold**

The Feedhold instruction functions identically in a program as it does from an assignment. To activate Feedhold from a program, it must be set equal to ON. Feedhold will remain active until it is deactivated from a program (Feedhold = OFF). See Feedhold from Assignments above for further details.

## **9.2.2.5 Profile.#.Feedhold**

The Profile.#.Feedhold instruction functions identically in a program as it does from an assignment. To activate Profile.#.Feedhold from a program, it must be set equal to ON. Feedhold will remain active on the specified profile until it is deactivated from a program (Profile.#. Feedhold  $=$ OFF). See Profile.#.Feedhold from Assignments above for further details.

## **9.2.2.6 Profile.#.ProfileStop**

The Profile.#.ProfileStop instruction in a program acts much the same as the Profile.#.MotionStop assignment. When the Profile.#.ProfileStop instruction is processed, any motion on the specified profile is stopped using the stop deceleration ramp. This instruction acts like an edge sensitive instruction, therefore after the active motion is stopped, any motion can again be started on the profile. Profile.#.ProfileStop does not prevent then next motion from starting.

## **9.2.3 From PowerTools Pro**

Motion can be stopped while online with PowerTools Pro in a number of different ways. Following is a list of ways to stop motion while online with the device.

## **9.2.3.1 Stop All - Main Toolbar**

The Stop All icon on the PowerTools Pro toolbar can be used to stop all motion and programs that are active. The Stop All can be toggled on and off from the toolbar. Click the icon once to toggle the Stop on. Motion will be prevented from running until the icon is clicked again.

## **9.2.3.2 Feedhold**

The Feedhold icon on the PowerTools Pro toolbar can be used to Feedhold all motion that is currently active. The icon toggles on and off each time it is clicked. Click the icon once to activate Feedhold, and then click it a second time to deactivate feedhold.

## **9.2.3.3 Stop All - Program Toolbar**

Motion and Programs can also be stopped from the Program Toolbar using the Stop All icon. This icon is like an edge sensitive function that will not prevent motion or programs from being initiated again.

# **10 Starting and Stopping Programs**

## **10.1 Starting Programs**

The user can initiate programs using multiple different methods. The following section describes how programs can be initiated from Assignments, from Programs, and from PowerTools Pro while online with the system.

## **10.1.1 From Assignments**

In order to initiate a user program from an assignment, a Source must be assigned to the Destination listed below on the Assignments view in PowerTools Pro.

## **10.1.1.1 Program.#.Initiate**

A rising edge on the Program.#.Initiate destination will cause the specified program to start. The program number that is to be started is determined by the instance field of the destination (represented by # above).

Program.#.Initiate is edge sensitive, so the program will only start once until the next rising edge of the destination.

If a program is already running on the same task as the program being initiated, the Program.#.Initiate signal will be ignored.

## **10.1.2 From Programs**

Following is a list of program instructions that can be used to start user programs.

## **10.1.2.1 Call Program**

The Call Program.# instruction acts like a subroutine call by suspending the program that is active, and starting the program that is called. When the called program completes, program flow will return to the next line of the program that it was called from.

The program being called must be assigned to the same task as the program that is calling it.

## **10.1.2.2 Program.#.Initiate**

The Program.#.Initiate instruction in a program allows the user to start another program that is assigned to a different task. If a program is already running on the task as the program being initiated, then the Program.#.Initiate instruction will be ignored.

If the program to be initiated is not assigned to a different task, then the instruction will have a Red Dot Error in the program editor.

## **10.1.3 From PowerTools Pro**

Individual programs can be initiated from PowerTools Pro while online with the system. To initiate a program while

online, click on the Run Program icon on the Program Toolbar. Doing so will initiate the program number that is currently displayed.

## **10.2 Stopping Programs**

## **10.2.1 From Assignments**

There are numerous different methods that can be used to stop programs using Assignments in the SM-EZMotion module. Listed below are the various assignment destinations.

## **10.2.1.1 Stop**

The Stop destination will, when activated, stop all motion and all programs that are active. Stop is level sensitive, so that while it is active, all motion and programs are prevented from starting. Stop will override any other functions that are active.

## **10.2.1.2 Program.#.Stop**

The Program.#.Stop destination is used to stop a specific user program without stopping all of the programs. Program.#.Stop is edge sensitive, so the stopped program can be initiated again immediately after it has been stopped.

## **10.2.2 From Programs**

Following are the instructions used to stop user programs from within a user program.

## **10.2.2.1 Stop**

The Stop command is used to stop all motion and programs that are currently active. Stop is level sensitive, so it must be activated by being set equal to ON (Stop = ON). Since programs cannot be initiated while Stop is active, the user must create an assignment to deactivate the Stop function if it is activated from a user program.

## **10.2.2.2 Program.#.ProgramStop**

The Program.#.ProgramStop command is used to stop a specific user program. If the intended program is not active, the instruction will be ignored.

Program.#.ProgramStop is edge sensitive, therefore the program that is stopped can immediately be initiated again.

## **10.2.3 From PowerTools Pro**

Programs can be stopped while online with PowerTools Pro using the following methods.

## **10.2.3.1 Stop All - Main Toolbar**

The Stop All icon on the PowerTools Pro toolbar can be used stop all motion and programs that are active. The Stop All can be toggled on and off from the toolbar. Click the icon once to toggle the Stop on. Motion and programs will be prevented from running until the icon is clicked

again.

## **10.2.3.2 Stop All - Program Toolbar**

Motion and Programs can also be stopped from the Program Toolbar using the Stop All icon. This icon is like an edge sensitive function that will not prevent motion or programs from being initiated again.

# **11 Parameter Descriptions**

This section lists all programmable and feedback parameters available. The parameters are listed alphabetically by variable name (shown in italics below the on screen name) and give a description. Range is dynamic and depends on User Unit scaling. The units of the parameters are dynamic and depend on selected User Units.

## **Absolute Position Valid AbsolutePosnValid**

This source is activated when either the DefineHome destination is activated, or any home is successfully completed (sensor or marker found). This source is deactivated if the drive is rebooted, an encoder fault occurs, the drive is powered down, or a home is re-initiated.

## **Accelerating Accelerating**

This source is active when the SM-EZMotion module is executing an acceleration ramp. A normal index consists of 3 segments: Accelerating, At Velocity, and Decelerating. The Accelerating source will be set (active) during this acceleration segment regardless of whether the motor is speeding up or slowing down. Therefore, this source can sometimes be active when the motor is decelerating. This could be true when compounding indexes together.

## **Acceleration Type AccelType**

This parameter is used to select the accel/decel type for all motion (homes, jogs and indexes). The "S-Curve" ramps offer the smoothest motion, but lead to higher peak accel/ decel rates. "Linear" ramps have the lowest peak accel/ decel rates but they are the least smooth ramp type. "5/8 S-Curve" ramps and "1/4 S-Curve" ramps use smoothing at the beginning and end of the ramp but have constant (linear) accel rates in the middle of their profiles. The "5/8 S-Curve" is less smooth than the "S-Curve" but smoother than the "1/4 S-Curve". S-Curve accelerations are very useful on machines where product slip is a problem. They are also useful when smooth machine operation is critical. Linear ramps are useful in applications where low peak torque is critical. Below is a comparison of the 4 ramp types:

- S-Curve: Peak Accel = 2 x Average Accel
- 5/8 S-Curve: Peak Accel = 1.4545 x Average Accel
- $\cdot$  1/4 S-Curve: Peak Accel = 1.142857 x Average Accel

• Linear: Peak Accel = Average Accel

### **Acceleration Decimal Places AccelUnits.Decimal**

This parameter is the decimal point location for all real-time accel./decel. ramps.

## **Acceleration Time Scale AccelUnits.TimeScale**

This parameter is the time units for accel./decel. ramps. Possible selections are milliseconds or seconds.

#### **At Velocity AtVel**

This source is active when the SM-EZMotion module is executing a constant velocity motion segment. One example would be during an index. The source would activate after the motor has finished accelerating up to speed and before the motor begins to decelerate to a stop. A normal index consists of 3 segments: Accelerating, At Velocity, and Decelerating. This source is active during the At Velocity segment, and is activated based on the commanded velocity, not the feedback velocity. During synchronized motion, AtVel can be active without actual motor movement.

## **Bit Number Value Bit.B#**

This read/write bit may be used in a program as an intermediary variable bit controlled by the user. Bit.B# is one of 32 bits that make up the BitRegister parameter. Assigned to communication networks such as DeviceNet, Profibus and Modbus, Bit.B# may be used to transfer events that have occurred in a PLC to the SM-EZMotion program.

## **Note**

When the value of Bit.B# is changed, the value of BitRegister.#.Value is changed as well.

## **Bit Register Number Value BitRegister.#.Value**

This parameter is made up of the combination of the 32 Bit.B#. The BitRegister.#.Value. The BitRegister.#.Value register may be accessed bitwise by using Bit.B#, or double word-wise by using BitRegister.#.Value.

#### **Bit Register Number Value Mask BitRegister.#.ValueMask**

This parameter is the Mask for the BitRegister.#.Value. Each bit location is set to either transfer the current data in the corresponding bit location of BitRegister.#.Value (by setting the bit location to 1) or to clear the current data in BitRegister.#.Value (by setting the bit location to 0).

### **Unidrive SP Braking Resistor Overload Accumulator BrakeOverloadAccumulator**

This parameter gives an indication of braking resistor temperature based on a simple thermal model. The formula for the thermal model is a function of parameters 10.30 and 10.31 (set in the initialization file). A value of zero indicates that the resistor is close to ambient, and a value of 100% is the maximum temperature (trip level). An OVLd warning is given if this parameter is above 75% and the braking IGBT is active. This parameter can be found on the Online tabs of the Status and Current views.

### **Unidrive SP Braking Resistor Alarm BrakeResistorAlarm**

This parameter is set when the braking IGBT is active and the braking overload accumulator is greater than 75%. This parameter when activated is automatically kept active for 0.5 seconds so that it can be displayed on the keypad display. This parameter can be found on the Online tabs of the Status and Current views.

## **Unidrive SP Bus Voltage BusVoltage**

This read-only parameter displays the instantaneous voltage value of the DC bus in the Unidrive SP. This parameter is found on the Online tab on the Status view and is read directly from parameter 5.05 in the Unidrive SP database.

## **Capture Enable CaptureEnable**

The CaptureEnable is used to enable or "arm" the capture component. If the CaptureEnable is not active, then the CaptureActivate has no effect, and the CaptureTriggered remains inactive. Once the CaptureEnable is activated, the Capture component is ready and waiting for a CaptureActivate signal to capture data. CaptureEnable is a read-only destination on the Assignments view, and is accessible through a user program.

## **Capture Activate CaptureActivate**

If the Capture component is enabled and has been reset (CaptureTriggered is inactive), then the rising edge of CaptureActivate will capture the four data parameters and cause CaptureTriggered to be activated. If the Capture component is not enabled, or has not been reset, the CaptureActivate will be ignored.

## **Capture Reset CaptureReset**

The CaptureReset is used to reset or re-arm the capture component after it has been activated. If the capture has been activated, the CaptureTriggered destination will be active. The capture component cannot capture data again until it has been reset. The capture component will automatically reset itself if the CaptureEnable signal is removed.

## **Capture Triggered CaptureTriggered**

The CaptureTriggered signal is read-only and indicates that the Capture component was activated and that data has been captured. CaptureTriggered will activate on the leading edge of CaptureActivate if the Capture component is enabled and reset. Capture Triggered will remain active until CaptureReset is activated.

## **Name Capture.Name**

You can assign a descriptive name to each capture, making the setup easier to follow. The length of the text string is limited by the column width with a maximum of 12 characters. Simply double click on the Name field of any capture's line to assign a name to it.

#### **Number Capture.Number**

This parameter defines the size of the Capture list.

## **Captured Time Capture.#.CapturedTime**

The time, in microseconds, from a free-running 32-bit binary counter at which CaptureTriggered activated.

## **Captured Position Command Capture.#.CapturedPositionCommand**

The command position, in user units, at the time when CaptureTriggered activated.

## **Captured Position Feedback Capture.#.CapturedPositionFeedback**

The feedback position, in user units, at the time when CaptureTriggered activated.

## **Captured Master Position Capture.#.CapturedMasterPostion**

The master axis feedback position, in master axis distance

units, at the time when CaptureTriggered activated.

## **Captured Master Position Homed Captured.#.CapturedMasterPosHomed**

On the rising edge of the Capture Activate event, the master axis position is captured (in counts). The captured counts value is then converted into Master Distance User Units and stored in the Captured Master Position parameter. If the user redefines the zero position of the master axis, the master position in User Units is zeroed out, however the counts parameter is not. Therefore, if another capture occurs after the position has been zeroed, the value stored in the Captured Master Position parameter will be off by the value of the master axis before the position was zeroed out. This parameter is to be used if the master axis position is redefined after power-up.

## **Clear Following Error ClearFollowingError**

Clear Following Error is a destination found in the Position group on the Assignments view. When this destination is activated, any following error that has accumulated will be erased. Following Error is cleared by setting the commanded position to the feedback position, automatically resulting in a zero following error. The SM-EZMotion module will deactivate the Clear Following Error destination as soon as Following Error is zero.

### **Commanding Motion CommandingMotion**

This source activates when VelCommand is non-zero.

#### **Current Demand CurrentDemand**

The current demand is read from the Unidrive SP parameter 4.04. The units for the Current Demand are % of rated current. 100% rated current is defined as the rated current of the system (Motor Rated Current  $\leq$  System Rated Current < Drive Rated Current).

This read-only parameter can be found on the Online tabs of the Status and Current views.

## **Current Level CurrentLevel**

The SM-EZMotion module constantly monitors the amount of current being output from the Unidrive SP. The user can set the Current Level parameter such that when the Current Demand from the drive is equal to or greater than the Current Level, the Current Level Active event will activate. This is simply a flag that can be used to indicate to the user that a certain amount of current/torque is being

generated by the Unidrive SP.

Units for the Current Level are % Continuous. This means that 100% is equal to the system rated current (Motor Rated Current < System Rated Current < Drive Rated Current). This parameter is found on the Current view.

### **Current Level Active CurrentLevelActive**

The Current Level Active event activates when the Current Demand meets or exceeds the Current Level parameter value. This event can be found on the Assignments view and can be assigned to a digital output or other event to signal to the user when the current level is exceeded. The event will deactivate when the Current Demand is less than the Current Level value.

## **Current Limit CurrentLimit**

The user can limit the amount of current that the Unidrive SP can generate by configuring the Current Limit in the SM-EZMotion module. The Current Limit Enable signal must be active for the current to be limited to the Current Limit value. By default. the Current Limit Enable signal is not active.

Units for the Current Limit are % Continuous. This means that 100% is equal to the system rated current (Motor Rated Current < System Rated Current < Drive Rated Current). This parameter is found on the Current view.

## **Current Limit Active CurrentLimitActive**

The Current Limit Active event activates when the Current Demand meets or exceeds the Current Limit parameter value. This event can be found on the Assignments view and can be assigned to a digital output or other event to signal to the user when the current is being limited by the SM-EZMotion module. The event will deactivate when the Current Demand is less than the Current Limit value.

#### **Current Limit Enable CurrentLimitEnable**

The user can limit the amount of current that the Unidrive SP can generate by configuring the Current Limit in the SM-EZMotion module. The Current Limit Enable signal must be active for the current to be limited to the Current Limit value. The Current Limit Enable signal is not active by default.

#### **Decelerating Decelerating**

This source is active when the SM-EZMotion module is decelerating. A normal index consists of 3 segments:

Accelerating, At Velocity, and Decelerating. Decelerating follows the accelerating segment and the At Velocity segment. When indexes are compounded to create a complex motion profile, only the last index may contain a decelerating segment.

### **Define Home DefineHome**

This destination is used to set the Commanded Position to the value specified in the DefineHomePosn variable. On the rising edge of this input function the absolute position is set equal to the DefineHomePosn and the AbsolutePosnValid output function (source) is activated.

### **Define Home Position DefineHomePosn**

The DefineHome parameter is used to set the motors absolute position to the value stored in the DefineHomePosn variable. On the rising edge of the DefineHome function the Commanded Position is set equal to the DefineHomePosn and the AbsolutePosnValid source is activated.

## **Characteristic Distance DistUnits.CharacteristicDist**

This parameter is the distance the load travels (in user units) when the motor travels the characteristic length (in motor revolutions). This parameter is used along with the DistUnits.CharacteristicLength to establish the relationship between user distance and actual motor travel distance. See ["User Units View" on page 37](#page-50-0).

#### **Characteristic Length DistUnits.CharacteristicLength**

This parameter is the distance the motor travels (in whole number of revolutions) to achieve one characteristic distance of load travel. This parameter is used along with the DistUnits.CharacteristicDist to establish the relationship between user distance and motor travel distance. See ["User Units View" on page 37.](#page-50-0)

## **Distance Decimal Places DistUnits.Decimal**

This parameter is used to select the number of decimal places used in the DistUnits.CharacteristicDist. Using a high number of decimal places will improve positioning resolution, but will also limit the maximum travel distance. The number of decimal places set in this parameter determines the number of decimal places used in all distance parameters throughout the software. You can select from zero to six decimal places of accuracy.

## **Distance Units Name DistUnits.Name**

This is a text variable which is used as the label for the distance/position user units. It can be up to 12 characters in length.

#### **Drive Active DriveActive**

The DriveActive event, when active, indicates that the bridge on the Unidrive SP is closed (drive is enabled). This parameter is read-only, and is read directly from parameter 10.02 in the Unidrive SP database. If/When a drive trip occurs, this parameter will deactivate automatically.

### **Drive Enable Status DriveEnableStatus**

This source is active when the drive is enabled.

#### **Drive Healthy DriveHealthy**

The Drive Healthy signal indicates that the drive is not in the trip state. This bit is active when no trip is active. On activation of a drive trip, this signal will deactivate automatically. When the trip is cleared, Drive Healthy will activate again.

**Drive Serial Number DriveSerialNumber**

This displays the serial number of the Drive to which the SM-EZMotion module is attached.

**Reset Errors Error.Reset**

Resets errors that do not require a power down. This event is "or"ed with the reset button on the drive.

## **SM-EZMotion I/O Status Word EZConnect.DigitalIOReadWord**

This parameter is a bitmap that contains the status of the digital I/O on the SM-EZMotion module. This parameter is read-only and is used to control the virtual LED's on the EZMotion I/O Setup view.

**EZInput Debounce Time EZInput.#.DebounceTime**

The digital inputs on the SM-EZMotion module can be debounced to reject electrical noise on a wire or switch bounce. When an input activates, it must be active for at least the specified Debounce Time before the input is

considered active in the SM-EZMotion firmware. Once the input has been active for the debounce time, a rising edge on the input will occur in the SM-EZMotion module. This parameter can be found on the EZMotion I/O Setup view.

## **EZInput Force EZInput.#.Force**

The digital inputs on the SM-EZMotion module can be forced On or Off within a user program. To do so, the Force Enable event for the desired input must first be activated. Once the Force Enable for the input is active, the input can be forced on or off using the following instructions:

```
EZInput.#.Force = ON
```
EZInput.#.Force = OFF

Forcing an input On or Off does not prevent it from changing state again. It is solely a means of changing the state from within a user program.

### **EZInput Force Enable EZInput.#.ForceEnable**

EZInput.#.Force must be active to force a specified input on or off in a user program. See EZInput Force above for further information.

## **EZInput Status EZInput.#.In**

EZInput.#.In is the status of the specified digital input on the SM-EZMotion module. The ".In" at the end of the parameter is optional, so this signal is most often referred to simply as EZInput.#. This signal can be used in a user program or on the Assignments view. These inputs are updated at the Trajectory Update Rate specified on the Setup view.

These inputs are also used for the high-speed capture functionality. The SM-EZMotion is capable of capturing the motor position, master encoder position, and time within 1 µsec of the rising edge of the EZInputs.

## **EZOutput Name EZOutput.#.Name**

Each digital output on the SM-EZMotion module can be given a name. The name can be used in a user program to reference a specific input. The name can be up to 12 alphanumeric characters, but must begin with a non-numeric character.

## **EZOutput State EZOutput.#.Out**

EZOutput.#.Out is used to change the state of a specific digital output on the SM-EZMotion module. The ".Out" at the end of the parameter name is optional, so this signal is often referred to simply as EZOutput.#. In a user program, EZOutput.#.Out is set On or Off to activate or deactivate the digital outputs. From the Assignments view, any Source can be assigned to the EZOutputs to activate them automatically.

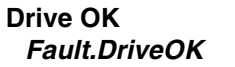

Active when there are no faults. Inactivated when any fault except travel limits occur. Drive enable has no effect on this event.

#### **Enable Feedforwards FeedforwardsEnable**

This parameter may be setup on the Tuning view or through a program, and enables feedforward compensation. When feedforwards are enabled, the accuracy of the Inertia and Friction settings are very important. If the Inertia setting is larger than the actual inertia, the result could be a significant overshoot during ramping. If the Inertia setting is smaller than the actual inertia, following error during ramping will be reduced but not eliminated. If the Friction is greater than the actual friction, it may result in velocity error or instability. If the Friction setting is less than the actual friction, velocity error will be reduced, but not eliminated.

## **Feedhold Feedhold**

When this destination is activated the motor will decelerate to a stop in the time specified by the FeedholdDecelTime parameter. When it is deactivated the motor will accelerate back up to the programmed speed in the same amount of time. It is used to hold motion without cancelling the move in progress. If a feedhold is activated during an index the motor will come to a halt, but the index's velocity command remains at the velocity it was at before the feedhold was activated. When the feedhold is deactivated time will ramp back up and the index will continue on to its programmed distance or position. Feedhold affects indexes, homes, and programs. A jog is not affected by the feedhold unless it is initiated from a program. This is level sensitive.

## **Feedhold Deceleration Time FeedholdDecelTime**

When Feedhold destination is activated the motor will decelerate to a stop in the time specified by the FeedholdDecelTime parameter. While the feedhold destination is active, the motion profile is stopped.

#### **FeedRate Deactivate FeedRateDeactivate**

This destination allows the user to deactivate the

FeedRate Override feature. When FeedRate Deactivate is enabled, FeedRate Override will be disabled and all index or home motion will operate at its programmed velocity. When FeedRate Deactivate is disabled, FeedRate Override will be enabled, and index and home motion is subject to scaling by the FeedRate Override parameter. The default value for FeedRate Override is 100%, so even when FeedRate Override is enabled, default motion will run at programmed velocity.

## **FeedRate Override FeedRateOverride**

This parameter is used to scale all motion. It can be described as "scaling in real time." The default setting of 100% will allow all motion to occur in real time. A setting of 50% will scale time so that all motion runs half as fast as it runs in real time. A setting of 200% will scale time so that all motion runs twice as fast as it would in real time. FeedRate Override is always active, and this parameter may be modified via Modbus or in a program. When changed, the new value takes effect immediately.

## **Following Error FollowingError**

Following Error displays the difference between the Position Command and the Position Feedback.

## **Enable Following Error FollowingErrorEnable**

This parameter can be setup from the Position view or from a program. When enabled, a following error fault will be generated if the absolute value of the Following Error exceeds the Following Error Limit.

#### **Following Error Limit FollowingErrorLimit**

This parameter is used when the FollowingErrorEnable bit is set. This limit is compared to the absolute value of the FollowingError. If the FollowingError is greater than the FollowingErrorLimit, a following error fault will be generated.

## **Gear Accel Gear.Accel**

This parameter sets the acceleration of the realtime gearing ramp. Gear.Accel units are in Follower Units/ Velocity Time Base/Acceleration Time Base. The Gear.Accel functions only when the follower is ramping its speed up to meet the Masters at the specified Gear.Ratio.

#### **Gear Accel Enable Gear.AccelEnable**

Gear.AccelEnable is a Destination that when it is "on" allows a gear to run a specified accel ramp after the gearing command is turned on.

#### **Gear Accelerating Gear.Accelerating**

If Gear.AccelEnable is activated, this source is activated during the time between Gear.Initate = On and Gear.AtVel  $=$  On.

## **Gear Activate Gear.Activate**

The Gear.Activate destination is used to start gearing from an assignment. It is a level-sensitive function, which means that as long as Gear.Activate is active, gearing will be in progress. When deactivated, gearing motion will come to a stop without deceleration. This function is only available through the assignments screen. When gearing from a program, the Gear.Initiate instruction is used.

## **Gear at Velocity Gear.AtVel**

The Gear.AtVel source indicates that the motor is running at the programmed gear ratio. In early releases of Gearing, acceleration and deceleration will not be used with gearing, so this source will always be active when gearing is active.

## **Gear Command Complete Gear.CommandComplete**

This source will activate when gearing has been stopped, and will remain active until the gear is initiated again. Gearing does not use a deceleration ramp, so this source will activate immediately after a Gear.Activate destination is deactivated.

#### **Gear Command In Progress Gear.CommandInProgrees**

This source will activate when Gearing is initiated either from a program or through an assignment. The source will remain active as long as gearing is in operation. This source can be active even if the motor is not in motion as long as gearing is active.

## **Gear Decel Gear.Decel**

This parameter sets the deceleration of the realtime gearing ramp. Gear.Decel units are in Follower Units/ Velocity Time Base/Acceleration Time Base. The

Gear.Decel functions only when the follower is ramping its speed down after the gearing function has turned off.

#### **Gear Decel Enable Gear.DecelEnable**

Gear.DecelEnable is a Destination that when it is "on" allows a gear to run a specified decel ramp after the gearing command is turned off.

### **Gear Decelerating Gear.Decelerating**

If Gear.DecelEnable is activated, this source is activated during the time between Gear. Initate  $=$  Off and Gear.CommandComplete = On.

### **Gear Recovery Distance Gear.RecoveryDist**

This variable measures the distance the follower loses from the master. This distance lost is measured between a Gear Initiate and the Gear At Velocity.

## **SlotX Module Type Hardware.SlotXModuleType**

This parameter defines the type of module fitted in the specified slot number. This parameter can be found on each of the SlotX views. This parameter is read-only in a user program.

If the module type specified in the PowerTools Pro EZ configuration does not match the actual module type fitted, the SM-EZMotion module will generate an error, and the Unidrive SP will trip.

#### **Home Any Command Complete Home.AnyCommandComplete**

This source is active when any home motion command is completed, if a stop is activated before the home has completed the function will not be activated. Inactivated when a home command is executed.

## **Home Acceleration Home.#.Accel**

This parameter sets the average Acceleration rate used during the home, units are specified on the User Units page.

## **Home Accelerating Home.#.Accelerating**

Active during any acceleration while the specified home is in progress. Accelerating may turn off and on again based on the type of Home selected. Accelerating will activate

during the Home back off sensor motion.

## **Home At Velocity Home.#.AtVel**

This source is activated when the home velocity is reached when a the specified home is in progress. It will activate and deactivate base on the home. Home At Velocity will not be activated during back off sensor portion of the home.

### **Home Calculated Offset Home.#.CalculatedOffset**

The Calculated offset is the distance travelled during the deceleration ramp from the home velocity to a stop. Calculated by PowerTools.

#### **Home Command Complete Home.#.CommandComplete**

This source is active when the specified home command is completed, if a stop is activated before the home has completed the function or if the Home Limit Distance has been exceeded it will not be activated. Inactive when a home command is executed.

### **Home Command In Progress Home.#.CommandInProgress**

This source is activated when the Home is initiated and remains active until all motion related to the Home has completed.

#### **Home Deceleration Home.#.Decel**

The Deceleration ramp parameter is used during all the home moves specified in user units.

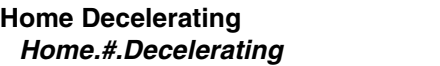

This source is active during any deceleration while the specified home is in progress. Decelerating will turn off and on based on the type of Home selected. Decelerating will activate during the Home back off sensor motion.

## **End of Home Position Home.#.EndPosn**

This parameter defines the drive position at the completion of a home. Typically used to define the machine coordinate home position.

## **Home Initiate Home.#.Initiate**

When activated, this destination will initiate the specified home. Home will not initiate if an index, jog, program, or stop is currently active.

#### **Home Limit Distance Home.#.LimitDist**

This parameter places an upper limit on the incremental distance traveled during a home. If no home reference is found the motor will decelerate to a stop at the limit distance and activate the Home.#.LimitDistHit event.

## **Enable Limit Distance Home.#.LimitDistEnable**

This parameter enables the specified Home.#.LimitDist. If not enabled, the home will run indefinitely until the home reference is found.

## **Home Limit Distance Hit Home.#.LimitDistHit**

This source is activated when the home sensor is not found before the Home Limit Distance is traveled.

## **Home Name Home.#.Name**

User name for the specified home.

## **Home Offset Type Home.#.OffsetType**

Selects calculated or specified home offset. Calculated offset is the distance traveled during the deceleration ramp from the home velocity. The specified offset allows the user to choose an exact offset from the Home Reference.

## **If On Sensor Home.#.OnSensorAction**

If the home sensor input is active when the home is initiated, this parameter determines the direction of motion. Two selections are possible. If "Back off before homing" is selected, the motor will turn in the opposite direction of the home until the home sensor is clear and then begin the home. If "Go forward to next sensor" is selected, the motor will turn in the commanded direction until the next rising edge of the sensor is seen. If using Modbus to view or modify this parameter,  $1=$  Back off before homing,  $0 =$  Go forward to next sensor.

### **Home Reference Home.#.Reference**

This parameter determines how the reference position is determined. The parameter can have one of three different values: 'Sensor', 'Marker', 'Sensor then Marker'. When the home reference is 'Sensor' the rising edge of the 'Home Sensor' input function is used to establish the reference position. When the home reference is 'Marker' the rising edge of the motor encoder's marker channel is used to establish the reference position. When the home reference is 'Sensor then Marker' the reference position is established using the first marker rising edge after the Home Sensor input function goes active.

## **Home Sensor Trigger Home.#.SensorTrigger**

This destination is usually a sensor input used as a reference for the home. This event is only used if the home is defined by sensor or by sensor and marker.

#### **Home Specified Offset Home.#.SpecifiedOffset**

The specified offset parameter allows the user to specify an exact offset relative to the Home Reference. The commanded motion will stop at exactly the offset distance away from the sensor or the marker as specified.

**Home Time Base Home.#.TimeBase**

The time base selects either realtime, which allows velocities, acceleration and deceleration to be based on real time, or synchronized, which allows for an external synchronization signal.

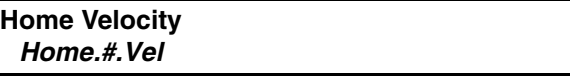

This parameter sets the target velocity for all of moves in the home. The sign determines the home direction. Positive numbers cause motion in the positive direction and negative numbers cause motion in the negative direction in search of the home sensor.

## **Index Any Command Complete Index.AnyCommandComplete**

This source is active when any index motion command is completed. If a stop is activated before the index has completed, this destination will not activate. Deactivated when any index command is initiated.

## **Index Profile Limited Index.ProfileLimited**

For timed indexes, if the values for Max. Velocity, Max. Acceleration and Max. Deceleration are such that the distance cannot be covered in the specified time, the Index.ProfileLimited flag will activate when the index is initiated. The Index.ProfileLimited flag will remain active until cleared using the Index.ResetProfileLimited assignment or program instruction. In this situation, the index will still operate, but the time will be extended. In other words, the profile will be performed using the maximum values and still cover the specified distance, but not in the specified time.

## **Index Reset Profile Limited Index.ResetProfileLimited**

If a timed index was not completed in the specified time, the Index.ProfileLimited source will activate. Index.ResetProfileLimited is used to clear the ProfileLimited flag and acknowledge that the index was not completed in the specified time. This can be activated through an assignment, or through a user program. This function is edge-sensitive, so holding Reset Profile Limited active will not prevent ProfileLimited from activating.

### **Index Acceleration Index.#.Accel**

This parameter is the average Acceleration rate used during the index. Units are specified on the User Units view in the PowerTools Pro software.

## **Index Accelerating Index.#.Accelerating**

This source is active while an index is accelerating to its target velocity. Once the index reaches the target velocity, or begins to decelerate, the Index.#.Accelerating source will deactivate.

#### **Index At Velocity Index.#.AtVel**

This source activates when the target index velocity is reached. If Feedrate override is changed or FeedHold is activated AtVelocity shall remain active. Index.#.AtVel will deactivate at the start of any deceleration or acceleration. During a synchronized index, this source could be active even without any motor motion if the master axis stops.

## **Index Command Complete Index.#.CommandComplete**

The Index.#.CommandComplete source will activate when the specific index completes its deceleration ramp. It will remain active until the specific index is initiated again. If the

Stop destination is used during an Index, then the Index.#.CommandComplete will not activate.

#### **Index Command In Progress Index.#.CommandInProgress**

The Index.#.CommandInProgress source is active throughout an entire index profile. The source activates at the beginning of the index acceleration ramp, and deactivates at the end of the index deceleration ramp.

## **Index Compound Initiate Index.#.CompoundInitiate**

When activated will initiate the specified Index to compound into the next index in the program. Only allowed in a program.

#### **Index Deceleration Index.#.Decel**

This parameter is the Average Deceleration rate used during the index. Units are specified on the User Units page.

#### **Index Decelerating Index.#.Decelerating**

This source is active while an index is decelerating from its target velocity. Once the index reaches zero velocity, or its next target velocity, the Index.#.Decelerating source will deactivate.

**Index Distance Index.#.Dist**

This parameter is the Incremental distance that the index will travel or the absolute position for the specified index in user units. If an index type of Registration is selected, then this is a limit distance, or the maximum distance the index will travel if a registration sensor is not seen.

#### **Index Time Index#.IndexTime**

This parameter is used in conjunction with the Index.TimeIndexEnable parameter. If TimeIndexEnable is activated, then this is the time in which an index should complete its programmed distance. The units for this parameter depend on the current setting of the TimeBase parameter for the specific index. If TimeBase is set to "Realtime" (default), then the units are Seconds. The user can program the index time with resolution on 0.001 Seconds (or milliseconds). If TimeBase is set to "Synchronized", the units defined by the Master Distance Units found on the Master Setup screen.

## **Index Initiate Index.#.Initiate**

The Index.#.Initiate destination is used to initiate the specific index. The Index is initiated on the rising edge of this function. An Index cannot be initiated if there is an Home, Jog, or Program in progress, or if the Stop destination or if a travel limit is active. It can be activated from an assignment or from a program.

### **Index Limit Distance Hit Index.#.LimitDistHit**

This source is activated when the registration sensor is not found before the Limit Distance is traveled. If the Registration Window is enabled the sensor must be activated inside the window to be recognized.

## **Index Name**

**Index.#.Name**

The user can specify an Index name of up to 12 characters.

## **Enable Index PLS Index.#.PLSEnable**

When Activated, this parameter enables the PLS (programmable limit switch) function for the specified index. It can be controlled from index view check box or from a program.

## **Index PLS Off Point Index.#.PLSOffDist**

This an incremental distance from the start of the index to the Index PLS off point. This is an unsigned value and is relative only to starting position of this index. Index direction does not affect this parameter.

Index.#.PLSStatus will be active if the distance traveled from the start of the index is greater than the Index.#.PLSOnDist and less than the Index.#.PLSOffDist.

## **Index PLS On Point Index.#.PLSOnDist**

This an incremental distance from the start of the index to the Index PLS On Point. This is an unsigned value and is relative only to starting position of this index. Index direction does not affect this parameter. Index.#.PLSStatus will be active if the distance traveled

from the start of the index is greater than the Index.#.PLSOnDist and less than the Index.#.PLSOffDist.

### **Index PLS Status Index.#.PLSStatus**

Controlled by the PLSOn and PLSOff Points, this is relative

to the distance commanded since the start of the index. Index.#.PLSStatus will be active if the distance traveled from the start of the index is greater than the Index.#.PLSOnDist and less than the Index.#.PLSOffDist.

### **Index Registration Offset Index.#.RegistrationOffset**

This parameter is the Distance the motor will travel after a valid registration sensor or analog limit value has been detected.

## **Index Registration Type Index.#.RegistrationType**

This selects either sensor or analog as the registration mark for a registration index.

## **Index Enable Registration Window Index.#.RegistrationWindowEnable**

This check box enables (if checked) the Registration Sensor valid Window. When active, only registration marks that occur inside the registration window are seen as valid.

### **Index Window End Index.#.RegistrationWindowEnd**

This parameter defines the end of the Registration Sensor Valid Window relative to start position of this index. This is an unsigned value and is relative only to starting position of this index. Index direction does not affect this parameter. The Registration Window start position is greater than or equal to the Registration point and less than the Registration Window End position. If a registration sensor is seen outside of this window (not between the WindowStart and WindowEnd positions) then it will be ignored.

## **Index Window Start Index.#.RegistrationWindowStart**

This parameter defines the start of the Registration Sensor Valid Window relative to start position of this index. This is an unsigned value and is relative only to starting position of this index. Index direction does not affect this parameter. The Registration Window start position is greater than or equal to the Registration point and less than the Registration Window End position. If a registration sensor is seen outside of this window (not between the WindowStart and WindowEnd positions) then it will be ignored.

## **Index Registration Sensor Index.#.SensorTrigger**

If registration to Sensor is selected, when this destination activates, motor position is captured and is used as the
registration point for registration type indexes.

# **Index Time Base Index.#.TimeBase**

The time base selects either realtime, which allows velocities, acceleration and deceleration to be based on real time, or synchronized, which allows for an external synchronization signal.

# **Index Timed Index Enable Index.#.TimedIndexEnable**

This parameter is used in conjunction with the Index.#.IndexTime parameter. If Index.#.TimedIndexEnable is active, then the programmed Velocity, Acceleration, and Deceleration will be used as maximum values, and the Index Time parameter will determine how long it takes to perform an index.

#### **Index Velocity Index.#.Vel**

This parameter sets the target velocity of the specific index. The units for this parameter are specified in the User Units Setup view. When an index is initiated, it will ramp up to this velocity at the specified acceleration rate and run at speed until it decelerates to a stop (assuming the index is not compounded).

# **Inertia Ratio InertiaRatio**

This specifies the load to motor inertia ratio. For example, a value of 25.0 specifies that the load inertia is 25 times the inertia of the motor.

# **Initially Active InitiallyActive**

This source, when assigned to a destination, will activate the destination on power-up or upon SM-EZMotion module reset. InitiallyActive can be assigned to any destination that does not create motion (i.e. indexes, jogs, homes, programs).

# **In Position InPosn**

This source activates when commanded velocity is zero and the absolute value of the following error is less than the InPosnWindow for at least the amount of time specified in the InPosnTime parameter.

# **In Position Time InPosnTime**

This parameter is the minimum amount of time that

commanded motion must be complete and the absolute value of the following error is less than the InPosnWindow parameter for the InPosn source to activate.

# **In Position Window InPosnWindow**

The absolute value of the following error must be less than this value at the completion of a move for the InPosnTime before InPosn will activate.

# **Jog Any Command Complete Jog.AnyCommandComplete**

The Jog.AnyCommandComplete bit will activate when either Jog 0 or Jog 1 completes its deceleration ramp and reaches zero commanded speed. It deactivates when another jog is initiated.

#### **Jog Minus Activate Jog.MinusActivate**

This destination is used to initiate jogging motion in the negative direction using the jog parameters of the jog selected by the Jog select input function. Jogging will continue as long as the destination is active. The motor will decelerate to a stop when the destination is deactivated. This is level sensitive.

# **Jog Plus Activate Jog.PlusActivate**

This destination is used to initiate jogging motion in the positive direction using the jog parameters of the jog selected by the Jog select input function. Jogging will continue as long as the destination is active. The motor will decelerate to a stop when the destination is deactivated. This is level sensitive.

# **Jog Select Jog.Select0**

This destination is used to select between the jogs. It is used along with the Jog.PlusActivate and Jog.MinusActivate destinations. If the Jog.Select0 destination is not active then the Jog.0 setup parameters will be used for jogging. If the Jog.Select0 input function is active, the Jog.1 setup parameters will be used for jogging. If the Jog.Select destination is changed during jogging motion the axis will ramp smoothly from the previously selected jog velocity to the new jog velocity using the specified jog acceleration. This is level sensitive.

# **Jog Stop Jog.Stop**

This is used only in programs to halt jogging motion. Jogging motion is initiated in programs using the

Jog.#.MinusActivate or Jog.#.PlusActivate instructions, and using the Jog.Stop will cause the motor to decelerate to a stop at the Jog.#.Decel rate for the jog that is active.

# **Jog Acceleration Jog.#.Accel**

This parameter is the average acceleration ramp for the specific jog.

# **Jog Accelerating Jog.#.Accelerating**

This source is active while a jog is accelerating to its target velocity. Once the jog reaches the target velocity, the Jog.#.Accererating bit will turn off.

# **Jog At Velocity Jog.#.AtVel**

This source activates when the particular jog has reached its target velocity. It deactivates when accelerating or decelerating to another target jog velocity.

# **Jog Command Complete Jog.#.CommandComplete**

The Jog.#.CommandComplete source activates when the specific Jog completes its deceleration ramp and reaches zero commanded speed. It deactivates when the specific Jog is initiated again.

# **Jog Command In Progress Jog.#.CommandInProgress**

The Jog.#.CommandInProgress source is high throughout an entire jog profile. The bit goes high at the start of a jog acceleration ramp, and turns off at the end of a jog deceleration ramp.

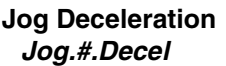

This parameter is the average deceleration ramp for the specific jog.

# **Jog Decelerating Jog.#.Decelerating**

This source turns on at the beginning of a jog deceleration ramp and turns off at the completion of the ramp.

#### **Jog Initiate Minus Jog.#.MinusInitiate**

This is used inside a program to initiate a specific jog. When this bit is active, jogging motion will be initiated in the negative direction at the specified jog velocity.

# **Jog Initiate Plus Jog.#.PlusInitiate**

This is used inside a program to initiate a specific jog. When this bit is active, jogging motion will be initiated in the positive direction at the specified jog velocity.

#### **Jog Time Base Jog.#.TimeBase**

The time base selects either realtime, which allows velocities, acceleration and deceleration to be based on real time, or synchronized, which allows for an external synchronization signal.

# **Jog Velocity Jog.#.Vel**

This parameter specifies the velocity used for jogging with the Jog.PlusActivate and Jog.MinusActivate destinations or the Jog.#.PlusInitiate and Jog.#.MinusInitiate inside a program. The units for this parameter are specified in the User Units view.

# **Master Axis Encoder Revolution Counter MasterAxis.MasterEncRevCount**

This read-only parameter displays the number of whole revolutions that the master encoder signal has moved since powered up (absolute) and can be found on the Online tabs on the Status and Master Setup views. The units for this parameter are always revolutions since those are the units used by the Unidrive SP and its' option modules. The value for this parameter comes from parameter x.04 of the feedback module menu.

In order for this parameter to work properly, a master encoder must be connected to a position feedback module, and the MasterAxis.SpeedFeedbackSelector must be configured properly.

# **Master Axis Encoder Position MasterAxis.MasterEncRevPosition**

This read-only parameter displays the number of fractions of a revolution that the master encoder signal has moved, and can be found on the Online tabs of the Status and Master Setup views. The units for this parameter are always 1/(2^16) of a revolution since those are the units used by the Unidrive SP and its' option modules. The value for this parameter comes from parameter x.05 of the feedback module menu.

In order for this parameter to work properly, a master encoder must be connected to a position feedback module, and the MasterAxis.SpeedFeedbackSelector must be configured properly.

# **Master Axis Feedback Selector MasterAxis.SpeedFeedbackSelector**

The MasterAxis.Speed Feedback Selector parameter determines where the feedback device for the master signal is connected to. Early releases of the SM-EZMotion module only support a value of Slots 1, 2, or 3 (and NOT Drive). The master encoder feedback signal must be connected to a SM-Universal Encoder Plus module fitted into one of the Unidrive SP option slots. This parameter is read-only from within a user program.

# **Module Serial Number ModuleSerialNumber**

This is the SM-EZMotion module serial number.

# **SM-EZMotion Module Temperature ModuleTemperature**

This parameter displays the current temperature measured on the SM-EZMotion module. A module error will be generated if the module temperature reaches or exceeds 89ºC. Available only in "Too Much Mode".

When temperature reported by module reaches or exceeds 84ºC,the internal fan of the Unidrive SP will be forced to full speed. The fan will remain at full speed until the temperature drops below 79ºC.

# **Motion Stop MotionStop**

This destination is used to stop all motion operating without stopping programs. MotionStop can be activated through an assignment, or in a user program. This function is level sensitive, meaning that as long as MotionStop is active, all motion will be prevented. If a program has a motion statement, the program will wait on that line of code until the MotionStop function has been deactivated. If motion is in progress when MotionStop is activated, the profile will decelerate to zero velocity at the deceleration rate specified in the Stop.Decel parameter. All motion will stop using a realtime deceleration, regardless of the motions original timebase.

# **Motor Type MotorType**

This parameter is used to select the motor type.

# **Name Name**

User name for this SM-EZMotion axis can have a length up to 12 characters. This can be used to help differentiate setup files.

# **Unidrive SP Overload Accumulator OverloadAccumulator**

This parameter gives an indication of the motor temperature based on a simple thermal model. The formula for the thermal model is a function of the current demand and a thermal time constant of the motor (parameter 4.15 and found in .ddf file). This read-only parameter gives an estimated motor temperature as a percentage of maximum motor temperature. When the calculated temperature reaches 100%, the drive will limit the amount of current available to the motor until this parameter falls below 95%.

# **Note**

The overload accumulator is reset to zero on power-up. Therefore, if a motor is already hot (near its thermal limit), and power is cycled quickly, the accumulator is no longer a good indicator of motor temperature.

# **PLS Direction PLS.#.Direction**

This parameter specifies the direction of motion that a particular PLS output will function. If set to Both, the PLS will activate regardless of whether the axis is moving in the positive or negative direction. If set to Plus, the PLS will activate only when the axis is moving in the positive direction. If set to Minus, the PLS will activate only when the axis is moving in the negative direction. A flying cutoff or flying shear application may use this feature to activate the PLS to fire the knife only when the axis is moving in the positive direction.

#### **PLS Off Point PLS.#.OffPosn**

PLS.#.Status will be active when the selected source position is between the PLS.#.OnPosn and the PLS.#.OffPosn. The terms On and Off assume you are traveling in a positive direction. Assume that the PLS.#.Direction is set to "Both". When traveling in the positive direction and the position feedback reaches the OnPosn, the PLS.#.Status will activate. As the motor continues in the same direction, the PLS.#.Status will deactivate when feedback position reaches or exceeds the OffPosn. If motor travel changes to the negative direction, the PLS.#.Status will activate when position feedback reaches the OffPosn, and will deactivate when it continues past the OnPosn. The important thing to remember is that the PLS.#.Status will be active if between the PLS On and Off points.

If using negative values for the OnPosn and OffPosn, the most negative value should go in the OnPosn parameter, and the least negative value should go in the OffPosn.

If the PLS has a rollover point, and the OnPosn is greater than the OffPosn, the PLS will be active whenever the axis is not between the On and Off positions, and inactive whenever the axis is between the two positions. However, the PLS.#.Status will not turn on until it reaches the OnPosn the first time.

# **PLS On Point PLS.#.OnPosn**

PLS.#.Status will be active when the selected source position is between the PLS.#.OnPosn and the PLS.#.OffPosn. The terms On and Off assume the motor is traveling in a positive direction. Assume that the PLS.#.Direction is set to "Both". When traveling in the positive direction and the position feedback reaches the OnPosn, the PLS.#.Status will activate. As the motor continues in the same direction, the PLS.#.Status will deactivate when feedback position reaches or exceeds the OffPosn. If motor travel changes to the negative direction, the PLS.#.Status will activate when position feedback reaches the OffPosn, and will deactivate when it continues past the OnPosn. The important thing to remember is that the PLS.#.Status will be active if between the PLS On and Off points.

If using negative values for your OnPosn and OffPosn, the most negative value should go in the OnPosn parameter, and the least negative value should go in the OffPosn.

If the PLS has a rollover point, and the OnPosn is greater than the OffPosn, the PLS will be active whenever the axis is not between the On and Off positions, and inactive whenever the axis is between the two positions. However, the PLS.#.Status will not turn on until it reaches the OnPosn the first time.

# **PLS Enable PLS.#.PLSEnable**

This destination is used to enable an individual PLS. A PLS can be enabled though the Assignments view in PowerTools Pro or from a program. If enabled, the PLS will begin to function as soon as the drive has been homed or a DefineHome destination has been activated. Master Posn Valid must be active (Master Define Home is activated) if using a master signal for PLS source.

# **PLS Rollover Enable PLS.#.RotaryRolloverEnable**

This parameter is used to enable the RotaryRolloverPosn for the individual PLS.

# **PLS Rollover Position PLS.#.RotaryRolloverPosn**

This parameter is the absolute position of the first repeat position for this PLS. When enabled it causes the PLS to repeat every time this distance is passed. The repeating range begins at an absolute position of zero and ends at the RotaryRolloverPosn. For example in a rotary

application a PLS could be setup with an OnPosn of 90 degrees and an OffPosn of 100 degrees. If the RotaryRolloverPosn is set to 360 degrees the PLS would come on at 90, go off at 100, go on at 450 (360+90), go off at 460 (360+100), go on at 810 (2\*360+90), go off at 820 (2\*360+100), and continue repeating every 360 degrees forever.

# **PLS Source PLS.#.Source**

PLSs can be assigned to three different sources: MotorPosnFeedback, MotorPosnCommand, or MasterPosnFeedback. This parameter determines which position signal the PLS uses to reference its OnPosn and OffPosn in order to determine its PLS.#.Status parameter.

# **PLS Status PLS.#.Status**

This source is active when the position of the PLS source (motor or master) is greater than or equal to the OnPosn and less than the OffPosn.

# **Position Loop Response PositionLoopResponse**

The Position Loop Response is effectively a proportional gain for the SM-EZMotion position loop. The units for the parameter are Hz. A larger value for the Position Loop Response will result in a tighter position loop (less following error), however if it is set too high, instability can occur.

See the Tuning section of this manual for tuning procedure.

# **Positive Direction PositiveDirection**

This bit is used to select which direction of motor rotation is considered motion in the positive direction. Select from CW or CCW.

# **Position Command PosnCommand**

Position command sent to the Unidrive SP by the SM-EZMotion module. This parameter does not take following error into account. See also PosnFeedback and FollowingError. Units are in user units.

#### **Position Feedback PosnFeedback**

Feedback position is the actual motor position in user units. PosnCommand minus the PosnFeedback is the FollowingError.

# **SM-EZMotion Power Up Count PowerUpCount**

Power Up Count is the current value of how many times the SM-EZMotion module has been powered up. Each time power is cycled to the system, this number increments by one. This parameter is stored in the SM-EZMotion module, and is not reset if the module is switched to another drive. This parameter is read-only and can be found on the Errors view while online with PowerTools Pro EZ.

# **SM-EZMotion Power Up Time PowerUpTime**

The Power Up Time is the time elapsed since power has been cycled to the SM-EZMotion Module. The units for the parameter are Hours with a resolution of 0.1 Hours. This parameter is read-only and can be found on the Errors view while online with PowerTools Pro EZ.

# **Profile Accelerating Profile.#.Accelerating**

This source will be active when the motion being run on the specified profile is accelerating to its programmed velocity. When the motion has reached its programmed velocity, this function will deactivate. This allows the user to see when any motion being run on this profile is accelerating rather than having to monitor each motion object individually.

# **Profile At Velocity Profile.#.AtVel**

This source is active when the motion being run on the specified profile is running at the programmed velocity. This function will activate after the acceleration ramp is completed, and before the deceleration ramp begins. This allows the user to see when any motion being run on this profile is at its programmed velocity rather than having to monitor each motion object individually.

# **Profile Command Complete Profile.#.CommandComplete**

This source activates when the commanded motion for a motion object running on the specified profile is completed. The function will remain active until the next motion is initiated on the same profile. If the MotionStop of the Stop function is used to stop the motion running on the specified profile, the CommandComplete will not activate. The CommandComplete does not activate after a stop because the motor may not be in the desired end position of the motion. This allows the user to see when any motion being run on this profile is complete rather than having to monitor each motion object individually.

# **Note**

Activation of the CommandComplete signal does not mean that the motor is no longer moving. If there is any following error at the end of the motion, the CommandComplete will turn in before the actual motor motion is stopped.

# **Profile Command In Progress Profile.#.CommandInProgress**

This source is active while any motion is being commanded on the specified profile. This function is active during all segments of a motion (Accel, AtVel, and Decel). This function will deactivate when the CommandComplete signal activates. The CommandInProgress signal can be active without actual motor movement if the master encoder stops during gearing or synchronized motion. This allows the user to see when any motion being run on this profile is in progress rather than having to monitor each motion object individually.

# **Profile Decelerating Profile.#.Decelerating**

This source will be active when the motion being run on the specified profile is decelerating to zero velocity (or to the next programmed velocity). When the motion has reached zero velocity, or its next programmed velocity, this function will deactivate. This allows the user to see when any motion being run on this profile is decelerating rather than having to monitor each motion object individually.

# **Profile Feedhold Profile.#.Feedhold**

This function is used to suspend or pause a profile in motion without stopping it altogether. The Feedhold effects all types of motion except for Gearing. When activated, any motion being run on the specified profile will decelerate to a stop in the time programmed in the FeedholdDecelTime parameter. The motion will remain stopped as long as the function is active. When deactivated, the motion will accelerate back up to the programmed speed in the same amount of time to finish its profile.

# **Profile Motion Stop Profile.#.MotionStop**

This function is used to stop any motion operating on the specified profile. This allows the user to stop motion running on one profile without stopping motion on both profiles. When activated, motion running on the specified profile will decelerate to a stop using the deceleration rate programmed in the StopDecel parameter. The profile will decelerate using a real-time deceleration ramp regardless of the original timebase of the move.

# **Program Any Complete Program.AnyComplete**

This source is activated when any program ends normally. If a program ends due to a fault or the stop destination, this source does not activate. Deactivates when any program is initiated.

# **Program Initiate Program.#.Initiate**

When activated, this destination initiates the specified program unless an index, home, or jog is already executing, a stop is active, or a program is already executing with the same task number.

# **Program Name Program.#.Name**

This is a character string which the user can assign to an individual program. It allows the user to give a descriptive name to programs for ease of use.

# **Program Complete Program.#.ProgramComplete**

This source is activated when a specific program ends normally. If the program ends due to a fault or the stop destination, this source does not activate. Deactivates when the specific program is initiated again.

# **Program Stop Program.#.Stop**

This destination is used to stop a specific program from processing. It can be used to halt a program that is currently in operation, or to prevent a program from initiating. If a program has initiated some motion, and the program is stopped while that motion is still in progress, the motion will NOT be stopped. The motion initiated by the stopped program will continue until it is complete (i.e. indexes), or until it is stopped by another program (i.e. jog, gear). This function is edge sensitive meaning that when the Program.#.Stop activates, the specified program will be stopped, but not prevented from starting again.

# **Queue Name Queue Name**

You can assign a descriptive name to each queue, making the setup easier to follow. The length of the text string is limited by the column width with a maximum of 12 characters. Simply double click on the Name field of any queue's line to assign a name to it.

#### **Queue Size Queue Size**

This is the maximum number of elements that can be stored in the queue. If more than this number of pieces of data is in the queue at a time, then a Queue Overflow event will activate.

# **Queue Full Level Queue.#.FullLevel**

The amount of data in the queue is constantly monitored and the Queue Full source will activate when the number of pieces of data in the queue exceeds the Full Level parameter. This is only a flag and does not indicate a fault of any kind.

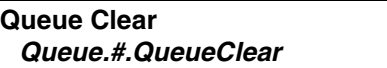

This destination automatically clears all of the data out of the queue. The cleared data is not saved and there is no way to recover the cleared data. This is typically activated on power-up of the system to make sure no old data remains in the queue.

# **Queue Compare Enable Queue.#.QueueCompareEnable**

The Compare Enable is what causes the comparator internal to the queue to function. If the Compare Enable is inactive, then the Queue Exit source will never activate. If activated, then the Queue Exit source will activate when the Queue Data plus the Queue Offset is equal to the Comparator Select parameter.

# **Queue Data In Queue.#.DataIn**

Data is loaded into the queue using the Queue.#.DataIn instruction in a program. When DataIn is set equal to value, that value is entered into the queue and the queue offset is added to it. If Queue Overflow is active, then no more data can be put into the Queue.

**Queue Data Out Queue.#.DataOut**

Queue.#.DataOut is the value of the oldest piece of data in the queue. The sum of Queue,#,DataOut and the Queue offset is equal to the parameter Queue.#.ExitPosition.

**Queue Empty Queue.#.QueueEmpty**

This source is active if no data is stored in the queue. It will become inactive when the first piece of data is loaded into the queue and remain inactive until all data has been removed from the queue.

#### **Queue Exit Queue.#.QueueExit**

This event activates when the source parameter is equal to the QueueExitPosition. Queue Exit deactivates when the Queue Remove instruction is processed.

# **Queue Exit Position Quene.#.ExitPosition**

Queue Exit Position is the sum of Queue Data Out and the Queue Offset. When the Queue Exit Position is equal to the selected source parameter. Then the Queue Exit event activates. Queue Exit position is only updated when the first piece of data is put into the queue or when a Queue Remove instruction is processed.

# **Queue Full Queue.#.QueueFull**

The Queue Full source will activate if the number of pieces of data in the queue equals or exceeds the Full Level parameter. The source will deactivate when the number of pieces of data in the queue is less than the Full Level.

# **Queue Offset Queue.#.QueueOffset**

The Queue Offset is the value that is added to the Queue Data Out and then compared to the source parameter to determine when the Queue Exit event activates. For instance, if Comparator Select is set to Feedback Position, and the Queue Offset is set to 10, and the user puts the value 5 into the queue, the queue exit function will activate when the Feedback Position is equal to  $5 + 10$  or 15.

# **Queue Overflow Queue.#.QueueOverflow**

This source activates when there is no more room in the queue to store data. The maximum number of pieces of data is determined by the Queue Size parameter.

# **Queue Remove Queue.#.Remove**

The Queue Remove instruction is used in the program to remove data from the queue. When processed, the oldest piece of data will be deleted out of the queue. The Queue Remove instruction also deactivates the Queue Exit function.

#### **Queue Source Queue.#.Source**

The Queue Source determines which parameter the sum of the Queue Data and Queue Offset are compared to in order to activate the Queue Exit function. If set to Position Feedback, the sum of the data and offset are compared to the Position Feedback parameter. If set to Master Position, then the sum is compared to the Master Feedback Position parameter, and if set to Command Position, then the sum is compared to the Motor Commanded Position.

# **Rotary Rollover Enable RotaryRolloverEnable**

This parameter is used in applications with a predefined repeat length. One example would be a rotary table with a rotary rollover position of 360 degrees. The position will rollover to zero when the axis position gets to 360 degrees. (358, 359, 359.999, 0.0000, 1, 2, and so on.) The rollover point is defined to be exactly the same position as 0.

# **Selector Input Destinations Selector.SelectLinesUsed**

The selector is a binary to decimal decoder. This parameter selects the number of destinations (input lines) to be used by the selector. The number of lines used determines the number of sources (selections) that can be made by the selector; that is 2 input lines can select 4 destinations (selections), 5 input lines can select 32 destinations. Range is 1 to 8.

**Select Selector.#.Select**

This source selects Binary inputs to the selector, usually assigned to input lines. This is level sensitive.

# **Selection Selector.#.Selection**

This source selects Decimal outputs from the selector, assigned to indexes, homes or programs.

#### **Initiate Selector.SelectorInitiate**

When this destination is activated, the selector checks the status of all Selector.Select destinations to determine which Selector.Selection to activate.

**Slot 1 Error Status Slot1.ErrorStatus**

If the Unidrive SP trips due to an error in an option module populated in Slot 1, this parameter will store/display the

Error Code for the specific error. This parameter can be seen while online with PowerTools Pro EZ on the Errors view.

For details on the specific error code, refer to the user guide for the particular option module.

# **Slot 2 Error Status Slot2.ErrorStatus**

If the Unidrive SP trips due to an error in an option module populated in Slot 2, this parameter will store/display the Error Code for the specific error. This parameter can be seen while online with PowerTools Pro EZ on the Errors view.

For details on the specific error code, refer to the user guide for the particular option module.

# **Slot 3 Error Status Slot3.ErrorStatus**

If the Unidrive SP trips due to an error in an option module populated in Slot 3, this parameter will store/display the Error Code for the specific error. This parameter can be seen while online with PowerTools Pro EZ on the Errors view.

For details on the specific error code, refer to the user guide for the particular option module.

# **SlotX Encoder Lines Per Revolution SlotX.EncoderLinesPerRev**

This parameter is only available when an SM-Universal Encoder Plus option module has been populated in one of the Unidrive SP slots.

The X in "SlotX" defines the slot number that the SM-Universal Encoder Plus option module has been fitted in. For example, if the Universal Encoder Plus option module is in slot 2, the parameter would be named Slot2.EncoderLinesPerRev.

The EncoderLinesPerRev defines the resolution of the encoder hardware. This is equal to the number of lines on the encoder (pre-quadrature value). The range for the Lines Per Rev is 0 to 50000. This parameter is found on the SlotX view after a SM-Universal Encoder Plus option module has been selected for Module Type. For more information on this parameter, please refer to the SM-Universal Encoder Plus user guide (parameter x.10).

# **SlotX Simulated Encoder Denominator SlotX.EncoderSimulationDenominator**

This parameter is only available when an SM-Universal Encoder Plus option module has been populated in one of the Unidrive SP slots.

The X in "SlotX" defines the slot number that the

SM-Universal Encoder Plus module has been fitted in. For example, if the Universal Encoder Plus module is in slot 2, the parameter would be named: Slot2.EncoderSimulationDenominator.

The SM-Universal Encoder Plus is capable of sending out a simulated encoder signal. To configure the simulated encoder signal, the user specifies a source parameter and a ratio multiplier. The multiplier allows the user to scale the source parameter before it is sent out the "Encoder Out" port. The multiplier is made up of a numerator parameter and a denominator parameter. The formula for the value sent out the encoder output is as follows:

Output = Enc. Sim. Source \* (Enc. Sim. Numerator / Enc. Sim. Denominator)

The range for the Denominator is 0.0001 to 3.0000. This parameter is found on the SlotX view after a SM-Universal Encoder Plus module has been selected for the Module Type. For more information on this parameter, please refer to the SM-Universal Encoder Plus User Guide (parameter x.26).

# **SlotX Simulated Encoder Numerator SlotX.EncoderSimulationNumerator**

This parameter is only available when an SM-Universal Encoder Plus option module has been populated in one of the Unidrive SP slots.

The X in "SlotX" defines the slot number that the SM-Universal Encoder Plus option module has been fitted in. For example, if the Universal Encoder Plus module is in slot 2, the parameter would be named: Slot2.EncoderSimulationNumerator.

The SM-Universal Encoder Plus is capable of sending out a simulated encoder signal. To configure the simulated encoder signal, the user specifies a source parameter and a ratio multiplier. The multiplier allows the user to scale the source parameter before it is sent out the "Encoder Out" port. The multiplier is made up of a numerator parameter and a denominator parameter. The formula for the value sent out the encoder output is as follows:

Output = Enc. Sim. Source \* (Enc. Sim. Numerator / Enc. Sim. Denominator)

The range for the Numerator is 0.0001 to 3.0000. This parameter is found on the SlotX view after a SM-Universal Encoder Plus module has been selected for the Module Type. For more information on this parameter, please refer to the SM-Universal Encoder Plus User Guide (parameter x.25).

# **SlotX Simulated Encoder Source SlotX.EncoderSimulationSource**

This parameter is only available when an SM-Universal Encoder Plus option module has been populated in one of the Unidrive SP slots.

The X in "SlotX" defines the slot number that the SM-Universal Encoder Plus option module has been fitted in. For example, if the Universal Encoder Plus module is in slot 2, the parameter would be named: Slot2.EncoderSimulationSource.

The SM-Universal Encoder Plus is capable of sending out a simulated encoder signal. To configure the simulated encoder signal, the user specifies a source parameter and a ratio multiplier. The multiplier allows the user to scale the source parameter before it is sent out the "Encoder Out" port. The multiplier is made up of a numerator parameter and a denominator parameter. The formula for the value sent out the encoder output is as follows:

Output = Enc. Sim. Source \* (Enc. Sim. Numerator / Enc. Sim. Denominator)

The range for the source parameter is 00.00 to 21.51. This parameter is found on the SlotX view after a SM-Universal Encoder Plus module has been selected for the Module Type. For more information on this parameter, please refer to the SM-Universal Encoder Plus User Guide (parameter x.24).

# **SlotX Encoder Supply Voltage SlotX.EncoderSupplyVoltage**

This parameter is only available when an SM-Universal Encoder Plus option module has been populated in one of the Unidrive SP slots.

The X in "SlotX" defines the slot number that the SM-Universal Encoder Plus module has been fitted in. For example, if the Universal Encoder Plus module is in slot 2, the parameter would be named: Slot2.EncoderSupplyVoltage.

The Unidrive SP supports multiple voltage levels for external encoders. Select from 5V, 8V, or 15V.

This parameter is found on the SlotX view after a SM-Universal Encoder Plus module has been selected for the Module Type. This parameter is read-only from within a user program. For more information on this parameter, please refer to the SM-Universal Encoder Plus user guide (parameter x.13).

# **SlotX Encoder Type SlotX.EncoderType**

This parameter is only available when an SM-Universal Encoder Plus option module has been populated in one of the Unidrive SP slots.

The X in "SlotX" defines the slot number that the SM-Universal Encoder Plus module has been fitted in. For example, if the Universal Encoder Plus module is in slot 2, the parameter would be named Slot2.EncoderType.

The SM-EZMotion module only supports use of Quadrature Incremental Encoders in early releases (even though the Unidrive SP is capable of handling other encoder types).

This parameter is found on the SlotX view after a SM-Universal Encoder Plus module has been selected for the Module Type. This parameter is read-only from within a user program. For more information on this parameter, please refer to the SM-Universal Encoder Plus User Guide (parameter x.15).

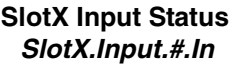

This parameter is only available when an SM-I/O Plus Option module has been populated in one of the Unidrive SP slots.

The X in "SlotX" defines the slot number that the SM-I/O Plus module has been fitted in. For example, if the I/O Plus module is in slot 2, the parameter would be named Slot2.Input.#.In.

The last three digital I/O points on the SM-I/O Plus module are defined as digital inputs only (pins 6, 7, and 8). The ".In" at the end of the parameter is optional, so this signal is most often referred to simply as SlotX.Input.#. These inputs can be used in a user program, or on the Assignments view to activate different destination events.

These inputs are updated at the Trajectory Update Rate found on the Setup view in PowerTools Pro EZ.

# **SlotX Input Name SlotX.Input.#.Name**

This parameter is only available when an SM-I/O Plus Option module has been populated in one of the Unidrive SP slots.

The X in "SlotX" defines the slot number that the SM-I/O Plus module has been fitted in. For example, if the I/O Plus module is in slot 2, the parameter would be named Slot2.Input.#.Name.

Each digital input on the SM-I/O Plus module can be given a name. The name can be used in a user program to reference a specific input. The name can be up to 12 alphanumeric characters, but must begin with a non-numeric character.

**SlotX IO Direction SlotX.IO.#.Direction**

This parameter is only available when an SM-I/O Plus Option module has been populated in one of the Unidrive SP slots.

The X in "SlotX" defines the slot number that the SM-I/O Plus module has been fitted in. For example, if the I/O Plus module is in slot 2, the parameter would be named Slot2.IO.#.Direction.

The first three digital I/O points on the SM-I/O Plus module

(pins 2, 3, and 4) are configured as Inputs or Outputs using PowerTools Pro EZ software. The SlotX.IO.#.Direction parameter is used to configure whether the I/O point acts as a digital input or digital output. Valid entries for this parameter are selInput or selOutput. This parameter is modified automatically when the user changes the settings on the Slot X view.

# **SlotX IO Status SlotX.IO.#.In**

This parameter is only available when an SM-I/O Plus module has been populated in one of the Unidrive SP slots.

The X in "SlotX" defines the slot number that the SM-I/O Plus module has been fitted in. For example, if the I/O Plus module is in slot 2, the parameter would be named Slot2.IO.#.In.

The first three digital I/O points on the SM-I/O Plus module (pins 2, 3, and 4) are configured as Inputs or Outputs using PowerTools Pro EZ software. The ".In" at the end of the parameter name is optional, therefore this parameter is often referred to as simply SlotX.IO.#. If the I/O point has been configured as a digital input, then the SlotX.IO.#.In signal can be used in a user program to check the status of inputs, or on the Assignments view to activate different signals.

# **Note**

This parameter will appear on the Assignments view under the Inputs group of Sources even if the I/O point has been configured as a digital output.

# **SlotX IO Name SlotX.IO.#.Name**

This parameter is only available when an SM-I/O Plus module has been populated in one of the Unidrive SP slots.

The X in "SlotX" defines the slot number that the SM-I/O Plus module has been fitted in. For example, if the I/O Plus module is in slot 2, the parameter would be named Slot2.IO.#.Name.

Each digital I/O point on the SM-I/O Plus module can be given a name. The name can be used in a user program to reference a specific I/O point. The name can be up to 12 alphanumeric characters, but must begin with a non-numeric character.

# **Slot X IO State SlotX.IO.#.Out**

This parameter is only available when an SM-I/O Plus module has been populated in one of the Unidrive SP slots.

The X in "SlotX" defines the slot number that the SM-I/O Plus module has been fitted in. For example, if the I/O Plus module is in slot 2, the parameter would be named

Slot2.IO.#.Out.

The first three digital I/O points on the SM-I/O Plus module (pins 2, 3, and 4) are configured as Inputs or Outputs using PowerTools Pro EZ software. The ".Out" at the end of the parameter name is optional, therefore this parameter is often referred to as simply SlotX.IO.#. If the I/O points have been configured as digital outputs, then the SlotX.IO.#.Out signal can be used in a user program to activate an output, or on the Assignments view to activate when a specified Source event activates. If assigned to a source on the assignments view, when the source event activates, the output that it is assigned to will turn on.

# **Note**

This parameter will appear on the Assignments view under the Outputs group of Destinations even if the I/O point has been configured as a digital input.

#### **SlotX Relay Name SlotX.Relay.#.Name**

This parameter is only available when an SM-I/O Plus module has been populated in one of the Unidrive SP slots.

The X in "SlotX" defines the slot number that the SM-I/O Plus module has been fitted in. For example, if the I/O Plus module is in slot 2, the parameter would be named Slot2.Relay.#.Name.

Each relay output on the SM-I/O Plus module can be given a name. The name can be used in a user program to reference a specific relay output if desired. The name can be up to 12 alphanumeric characters, but must begin with a non-numeric character.

# **SlotX Relay State SlotX.Relay.#.Out**

This parameter is only available when an SM-I/O Plus module has been populated in one of the Unidrive SP slots.

The X in "SlotX" defines the slot number that the SM-I/O Plus module has been fitted in. For example, if the I/O Plus module is in slot 2, the parameter would be named Slot2.Relay.#.Out.

The SM-I/O Plus module has two relay outputs (pins 21 and 23) that can be used to control devices that require more current than a standard digital output. The ".Out" at the end of the parameter name is optional, so this parameter is often referred to simply as SlotX.Relay.#. This parameter can be used in a user program to activate the output (i.e. Slot2.Relay. $8 = On$ ), or can be assigned to a Source on the Assignment view.

# **Enable Software Travel Limits SoftwareTravelLimitEnable**

Software travel limits can be used to limit machine travel. They are often setup inside the hardware travel limits to

add a level of protection from exceeding the machines travel limits. The SoftwareTravelLimitMinusActive source (output function) is active when the SoftwareTravelLimitMinusPosn is reached or exceeded. Motion is halted using the TravelLimitDecel whenever a hardware or software travel limit is hit or exceeded. Software travel limits are not active unless Absolute Position Valid is active.

#### **Software Travel Limit Minus Active SoftwareTravelLimitMinusActive**

The SoftwareTravelLimitMinusActive source is active when the SoftwareTravelLimitMinusPosn is reached or exceeded. Motion will come to a stop using the TravelLimitDecel ramp. Software travel limits are not active unless enabled and Absolute Position Valid is active.

#### **Software Travel Limit Minus Position SoftwareTravelLimitMinusPosn**

The SoftwareTravelLimitMinusActive source will activate when the SoftwareTravelLimitMinusPosn is reached or exceeded. Motion will come to a stop using the TravelLimitDecel. Software travel limits are not active unless enabled and Absolute Position Valid is active.

# **Software Travel Limit Plus Active SoftwareTravelLimitPlusActive**

The SoftwareTravelLimitPlusActive source is active when the SoftwareTravelLimitPlusPosn is reached or exceeded. Motion will come to a stop using the TravelLimitDecel ramp. Software travel limits are not active unless enabled and Absolute Position Valid is active.

# **Software Travel Limit Plus Position SoftwareTravelLimitPlusPosn**

The SoftwareTravelLimitPlusActive source is active when the SoftwareTravelLimitPlusPosn is reached or exceeded. Motion is halted using the TravelLimitDecel whenever a hardware or software travel limit is hit or exceeded. Software travel limits are not active unless enabled and Absolute Position Valid is active.

# **Unidrive SP I/O Status Word SPConnect.DigitalIOReadWord**

This parameter is a bitmap that contains the status of the digital I/O on the Unidrive SP. This parameter is read-only and is used to control the virtual LED's on the Drive I/O Setup view.

**Unidrive SP Encoder Supply Voltage SPDrive.EncoderSupplyVoltage**

The Unidrive SP is capable of supporting multiple voltage

levels for external encoders. This parameter defines the supply voltage put out to the external encoder and can be found on the Hardware > Drive / Encoder view in PowerTools Pro EZ. For all of the standard motors offered in the Motor Type list box, the Encoder Supply Voltage should be set to 5V (default). This parameter is read-only from within a user program.

# **Unidrive SP Encoder Revolution Counter SPDriveEncRevCount**

This read-only parameter displays the number of whole revolutions that the motor encoder signal has moved since powered up (absolute) and can be found on the Online tabs on the Status and Position views. The units for this parameter are always revolutions since those are the units used by the Unidrive SP and its' option modules. The value for this parameter comes from parameter 3.28 of the Unidrive SP database.

# **Unidrive SP Fine Encoder Position SPDriveEncRevFinePosition**

This read-only parameter displays the number of fractions of a revolution that the master encoder signal has moved, and can be found on the Online tabs of the Status and Position views. The units for this parameter are always 1/

 $(2^{32})$  of a revolution since those are the units used by the Unidrive SP and its' option modules. The value for this parameter comes from parameter 3.30 of the Unidrive SP database.

Early releases of the SM-EZMotion module do not support use of high resolution encoders. Therefore, the value for this parameter will always be displayed as 0.

# **Unidrive SP Encoder Position SPDriveEncRevPosition**

This read-only parameter displays the number of fractions of a revolution that the master encoder signal has moved, and can be found on the Online tabs of the Status and Position views. The units for this parameter are always 1/  $(2^{16})$  of a revolution since those are the units used by the Unidrive SP and its' option modules. The value for this parameter comes from parameter 3.29 of the Unidrive SP database.

# **Unidrive SP Drive Status Bitmap SPDriveStatus**

The SPDriveStatus parameter is a decimal value that equates to the state of the Status Bits in the Unidrive SP. This is a read-only parameter and is read directly from parameter 10.40 in the Unidrive SP database. The individual bits in the bitmap are detailed below

Bit 15 = Not Used Not Used

Bit 14 = Parameter 10.15Mains Loss

- Bit 13 = Parameter 10.14Direction Running
- Bit 12 = Parameter 10.13Direction Commanded
- Bit 11 = Parameter 10.12Braking Resistor Alarm
- Bit 10 = Parameter 10.11Braking IGBT Active
- Bit 9 = Parameter 10.10Regenerating
- Bit 8 = Parameter 10.09Drive Output Is At Current Limit
- Bit 7 = Parameter 10.08Load Reached
- Bit 6 = Parameter 10.07Above Set Speed
- Bit 5 = Parameter 10.06At Speed
- Bit 4 = Parameter 10.05Below Set Speed
- Bit 3 = Parameter 10.04Running At Or Below Min Speed
- Bit 2 = Parameter 10.03Zero Speed
- Bit 1 = Parameter 10.02Drive Active
- Bit 0 = Parameter 10.01Drive Healthy

# **Unidrive SP Software Sub-Version SPDrive.SoftwareSubVersion**

The Unidrive SP software (or firmware) revisions are named using an xx.yy.zz format. xx.yy is displayed in parameter 11.29 of the Unidrive SP database, and zz is displayed in parameter 11.34. This parameter can be found on the Information tab on the Status view while Online with PowerTools Pro EZ.

xx represents a change that affects hardware compatibility, yy represents a change that affects product documentation, and zz represents a change that does not affect the documentation.

# **Unidrive SP Software Version SPDrive.SoftwareVersion**

The Unidrive SP software (or firmware) revisions are named using an xx.yy.zz format. xx.yy is displayed in parameter 11.29 of the Unidrive SP database, and zz is displayed in parameter 11.34. This parameter can be found on the Information tab on the Status view while Online with PowerTools Pro EZ.

xx represents a change that affects hardware compatibility, yy represents a change that affects product documentation, and zz represents a change that does not affect the documentation.

# **Speed Feedback Selector SpeedFeedbackSelector**

The Speed Feedback Selector parameter determines where the feedback device for the motor being controlled is connected to. Early releases of the SM-EZMotion module only support a value of Drive (0), therefore this parameter is greyed-out on the Setup view. The encoder

feedback signal must be connected to the Unidrive SP encoder connector. This parameter is read-only from within a user program.

# **SPInput Status SPInput.#.In**

The last three digital I/O points on the Unidrive SP are defined as digital inputs only (pins 27, 28, and 29). The ".In" at the end of the parameter is optional, so this signal is most often referred to simply as SPInput.#. These inputs can be used in a user program, or on the Assignments view to activate different destination events.

These inputs are updated at the Trajectory Update Rate found on the Setup view in PowerTools Pro EZ.

#### **SPInput Name SPInput.#.Name**

Each digital input on the Unidrive SP can be given a name. The name can be used in a user program to reference a specific input if desired. The name can be up to 12 alphanumeric characters, but must begin with a non-numeric character.

# **SPIO Direction SPIO.#.Direction**

The first three digital I/O points on the Unidrive SP (pins 24, 25, and 26) are configured as Inputs or Outputs using PowerTools Pro EZ software. The SPIO.#.Direction parameter is used to configure whether the I/O point acts as a digital input or digital output. Valid entries for this parameter are selInput or selOutput. This parameter is modified automatically when the user changes the settings on the SP I/O Setup view.

# **SPIO Status SPIO.#.In**

The first three digital I/O points on the Unidrive SP (pins 24, 25, and 26) are configured as Inputs or Outputs using PowerTools Pro EZ software. If the I/O points have been configured as digital inputs, then the SPIO.#.In signal can be used in a user program to check the status of inputs, or on the Assignments view to activate different signals. If assigned to a destination on the assignments view, when the digital input activates, the destination that it is assigned to will also activate.

# **Note**

This parameter will appear on the Assignments view under the Inputs group of Sources even if the I/O point has been configured as a digital output.

# **SPIO Name SPIO.#.Name**

Each digital I/O point on the Unidrive SP can be given a name. The name can be used in a user program to reference a specific I/O point. The name can be up to 12 alphanumeric characters, but must begin with a non-numeric character.

#### **SPIO State SPIO.#.Out**

The first three digital I/O points on the Unidrive SP (pins 24, 25, and 26) are configured as Inputs or Outputs using PowerTools Pro EZ software. If the I/O points have been configured as digital outputs, then the SPIO.#.Out signal can be used in a user program to activate an output, or on the Assignments view to activate when a specified Source event activates. If assigned to a source on the assignments view, when the source event activates, the output that it is assigned to will turn on.

# **Note**

This parameter will appear on the Assignments view under the Outputs group of Destinations even if the I/O point has been configured as a digital input.

#### **SP Menu Decimal SPMenu.Decimal**

This parameter is used behind the scenes in PowerTools Pro EZ when reading or writing to a SP menu parameter using the Drive Watch Window icon. These are not to be used inside a user program.

If writing to or reading from a Unidrive SP menu parameter in a program, use the Menu.MM.PP instruction instead. In this instruction, MM represents the desired menu, and PP represents the desired parameter number.

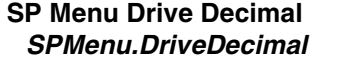

This parameter is used behind the scenes in PowerTools Pro EZ when reading or writing to a SP menu parameter using the Drive Watch Window icon. These are not to be used inside a user program.

If writing to or reading from a Unidrive SP menu parameter in a program, use the Menu.MM.PP instruction instead. In this instruction, MM represents the desired menu, and PP represents the desired parameter number.

# **SP Menu Error Status SPMenu.ErrorStatus**

This parameter is used behind the scenes in PowerTools Pro EZ when reading or writing to a SP menu parameter

using the Drive Watch Window icon. These are not to be used inside a user program.

If writing to or reading from a Unidrive SP menu parameter in a program, use the Menu.MM.PP instruction instead. In this instruction, MM represents the desired menu, and PP represents the desired parameter number.

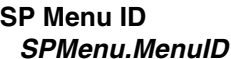

This parameter is used behind the scenes in PowerTools Pro EZ when reading or writing to a SP menu parameter using the Drive Watch Window icon. These are not to be used inside a user program.

If writing to or reading from a Unidrive SP menu parameter in a program, use the Menu.MM.PP instruction instead. In this instruction, MM represents the desired menu, and PP represents the desired parameter number.

# **SP Menu Parameter ID SPMenu.ParamID**

This parameter is used behind the scenes in PowerTools Pro EZ when reading or writing to a SP menu parameter using the Drive Watch Window icon. These are not to be used inside a user program.

If writing to or reading from a Unidrive SP menu parameter in a program, use the Menu.MM.PP instruction instead. In this instruction, MM represents the desired menu, and PP represents the desired parameter number.

#### **SP Menu Value SPMenu.Value**

This parameter is used behind the scenes in PowerTools Pro EZ when reading or writing to a SP menu parameter using the Drive Watch Window icon. These are not to be used inside a user program.

If writing to or reading from a Unidrive SP menu parameter in a program, use the Menu.MM.PP instruction instead. In this instruction, MM represents the desired menu, and PP represents the desired parameter number.

# **Unidrive SP Power Up Time – Hrs.Min SPPowerUpTimeHoursMinutes**

The Drive Power Up Time is the time elapsed since power has been cycled to the Unidrive SP. The format for this parameter is Years.Days and Hours.Minutes. These values must be used in combination to find the actual time. This parameter can be found on the Errors view while Online with PowerTools Pro EZ.

Total Power Up Time = SPPowerUpTimeYearsDays + SPPowerUpTimeHoursMinutes

# **Unidrive SP Power Up Time – Yrs.Days SPPowerUpTimeYearsDays**

The Drive Power Up Time is the time elapsed since power has been cycled to the Unidrive SP. The format for this parameter is Years.Days and Hours.Minutes. These values must be used in combination to find the actual time. This parameter can be found on the Errors view while Online with PowerTools Pro EZ.

Total Power Up Time = SPPowerUpTimeYearsDays + SPPowerUpTimeHoursMinutes

# **SPRelay Name SPRelay.#.Name**

The relay output on the Unidrive SP can be given a name. The name can be used in a user program to reference a specific output if desired. The name can be up to 12 alphanumeric characters, but must begin with a non-numeric character.

# **SPRelay State SPRelay.#.Out**

The Unidrive SP has relay output that can be used to control devices that require more current than a digital output. The ".Out" at the end of the parameter name is optional, so this parameter is often referred to simply as SPRelay.#. This parameter can be used in a user program to activate the output (i.e. SPRelay. $7 = On$ ), or can be assigned to a Source on the Assignment view.

# **Unidrive SP Run Time – Hrs.Min SPRunTimeHoursMinutes**

The drive Run Time is the Total Time that the drive has been powered up with the Bridge Enabled since last reset by the factory. The format for this parameter is Years.Days and Hours.Minutes. These values must be used in combination to find the actual total run time. This parameter can be found on the Errors view while Online with PowerTools Pro EZ.

Total Run Time = SPRunTimeYearsDays + SPRunTimeHoursMinutes

# **Unidrive SP Run Time – Yrs.Days SPRunTimeYearsDays**

The drive Run Time is the Total Time that the drive has been powered up and the Bridge Enabled since last reset by the factory. The format for this parameter is Years.Days and Hours.Minutes. These values must be used in combination to find the actual time. This parameter can be found on the Errors view while Online with PowerTools Pro EZ.

Total Run Time = SPRunTimeYearsDays +

SPRunTimeHoursMinutes

# **Unidrive SP Stack Temperature 1 StackTemperature1**

This read-only parameter is read from the Unidrive SP parameter database (parameter 7.04). StackTemperature1 can be used a user program to monitor the temperature of the drive.

# **Start Up StartUp**

This source can be used to trigger an event to occur on startup (when the SM-EZMotion module powers up or is rebooted). This source is typically used to initiate a program or to initiate a home so that a machine will automatically home on power up or reboot. StartUp will activate when the SM-EZMotion module has powered up and no faults are active. Startup may take as long as five seconds to activate. Depending on what the Startup source is assigned to, the drive may need to be enabled to perform the function. If the drive is not enabled, the startup source cannot initiate programs or motion. The source will remain active until the SM-EZMotion module is powered down.

# **Stop Stop**

Activate this destination to stop all motion and programs. If Stop is activated when a Jog, Index, Home or Program is in progress, they will decelerate to zero speed at the Stop Decel ramp. When Stop is active, all Jog, Home, Index and Program initiate destinations will be ignored. When it is deactivated, all level sensitive and active input functions (Jog.0.PlusActivate, Jog.0.MinusActivate, etc.) will become operational. For example, if the Jog.PlusActivate input function is active when the Stop input function is deactivated, the Jog.Plus motion will initiate using the acceleration found in the Jog.0.Accel parameter. This is level sensitive.

#### **Stop Deceleration StopDecel**

Deceleration rate used when the Stop destination is activated.

# **Unidrive SP Switching Frequency SwitchingFrequency**

This parameter defines the switching frequency for the Unidrive SP (under normal conditions). Higher values for switching frequency will eliminate audible high-frequency noise, but can require derating of system performance in some cases. This parameter is found on the Setup view and can be changed within a user program. Valid selections for this parameter are 3kHz, 4kHz, 6kHz, 8kHz,

# **SM-EZMotion Total Power Up Time TotalPowerUpTime**

Total Power Up Time is the total elapsed time that the SM-EZMotion module has been powered up (since reset by the factory). The units for the parameter are Hours with a resolution of 0.1 Hours. This parameter is stored in the SM-EZMotion module, and is not reset if the module is switched to another drive.

# **Travel Limit Deceleration TravelLimitDecel**

This parameter defines the ramp used to decelerate the motor to a stop when any travel limit is activated.

# **Travel Limit Disable TravelLimitDisable**

TravelLimitDisable can be used from the Assignments screen, or through a user program. It can be used to temporarily disable the travel limit fault capability of the SM-EZMotion module. When TravelLimitDisable is activated, the SM-EZMotion module travel limits (hardware or software) are no longer valid. If disabled using a program, the travel limits will automatically be re-enabled when the program ends, if they haven't already been enabled. This feature is typically used when a machine must use one of its limit switches as a home switch. The user disables the travel limits, then homes to the limit switch, and then re-enables the travel limit.

# **Travel Limit Minus Activate TravelLimitMinusActivate**

This destination is used to activate the travel limit minus fault. It should be assigned to the travel limit minus sensor. When it is activated the drive will decelerate to a stop using the deceleration rate defined in the TravelLimitDecel parameter. This is level sensitive.

# **Travel Limit Plus Activate TravelLimitPlusActivate**

This destination is used to activate the travel limit plus fault. It should be assigned to the travel limit plus sensor. When it is activated the drive will decelerate to a stop using the deceleration rate defined in the TravelLimitDecel parameter. This is level sensitive.

# **Travel Limit Minus Active TravelLimitMinusActive**

This source is active when the TravelLimitMinusActivate is active.

# **Travel Limit Plus Active TravelLimitPlusActive**

This source is active when the TravelLimitPlusActivate is active.

# **Variable Decimal Var.Var#.Decimal**

This parameter specifies the number of decimal placed of resolution that this particular user variable will use. Minimum value is 0 (default), and the maximum number of decimal places in 6 (0.000000). When assigning the value of a User Variable to different parameters, make sure that the parameter and the User Variable have the same number of decimal places.

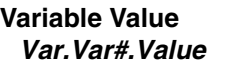

This parameter specifies the current value of a user variable. In a program, the ".Value" portion of the parameter name can be left off. For example:

Var. Var0. Value = 12345 is the same as  $Var$ . Var $0 = 12345$ 

When assigning the value of a User Variable to different parameters, make sure that the parameter and the User Variable have the same number of decimal places.

#### **Velocity Command VelCommand**

The Velocity Command is the velocity that the SM-EZMotion module is commanding the motor to run at. This command is generated by the drive velocity control loop. It is displayed in user units.

# **Velocity Feedback VelFeedback**

This is the feedback (or actual) velocity. It will always return the actual motor velocity, even in synchronized applications in which the master axis is halted during a move.

# **Velocity Feedforward Enable VelocityFeedforwardEnable**

The Velocity Feedforward applies the calculated velocity command directly to the Unidrive SP velocity loop. Enabling the Velocity Feedforward will generally yield faster velocity response (reaches programmed velocity much faster), but can introduce some velocity overshoot.

# **Note**

If your application requires jogging motion, the Enable Velocity Feedforward should always be active.

# **Velocity Loop Bandwidth VelocityLoopBandwidth**

The Velocity Loop Bandwidth parameter is the theoretical bandwidth of the velocity controller (how fast the system can respond to change in velocity command). The value of this parameter depends heavily on the correct values for the motor data, particularly the Motor Rotor Inertia and the Motor Current Constant (Ke). Units for this parameter are Hz.

# **Time Scale VelocityUnits.TimeScale**

Velocity time scale can be set to user units per second or user units per minute, used for all real-time velocities throughout the PowerTools Pro software.

# **12 Drive Parameters Used by SM-EZMotion Module**

# **12.1 Description**

The Unidrive SP is configured using a database of parameters. The parameters are grouped according to functionality. Each function group is given a Menu#. Each parameter in the drive is accessed using a Menu Number and Parameter Number in the following format:

Menu Number.Parameter Number (or MM.PP)

An example of this is Menu Number 5, Parameter Number 7 is accessed using 5.07.

In order to configure the drive to operate as desired, the MM.PP parameters must be set to a specific value. To make configuration of the base drive parameters behind the scenes.

Since some advanced users may wish to utilize various drive parameters, it is important to know which parameters are being used by the SM-EZMotion module. and how they are being used, The chart in 12.2 details the drive parameters used by the SM-EZMotion module.

# **12.2 Chart**

The parameters outlined in bold are used in some way by the SM-EZMotion module. Each parameter outlined in bold has a note associated with it to further describe how the SM-EZMotion module uses that particular parameter. The chart is followed by a detailed description of each of the notes.

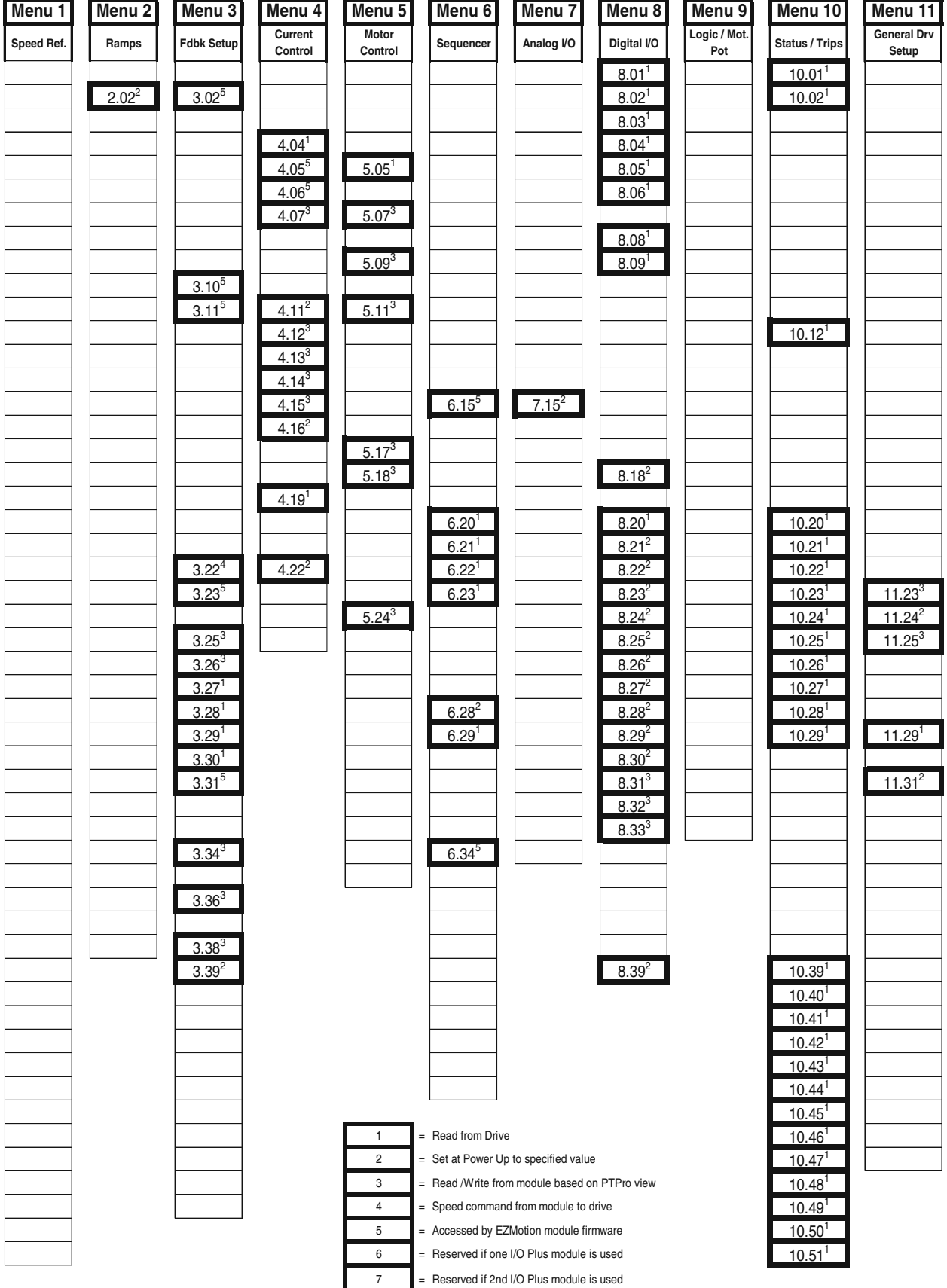

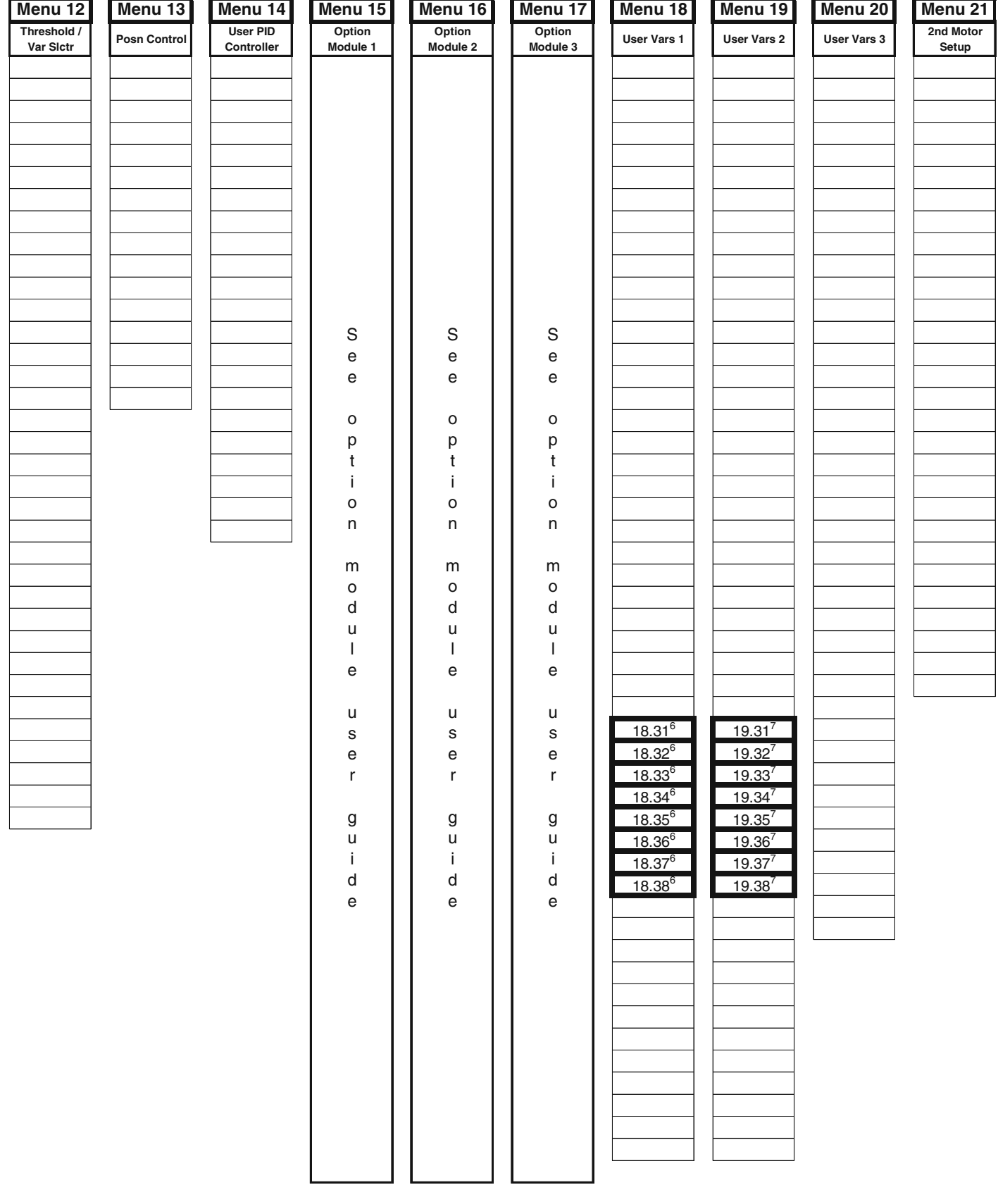

# **Notes:**

- 1.The SM-EZMotion module reads this parameter for display purposes in PowerTools Pro Software. Primary use is for diagnostics.
- 2. These parameters are set to a specific value every time the system is powered up. This parameter must not be changed, or the system may not function properly.
- 3. This parameter is read from and written to based on the value specified in PowerTools Pro. This parameter is often directly displayed on a specific view, and can be modified using PowerTools Pro. Written to by the module on every power up.
- 4. This is the main command signal from the SM-EZMotion module. This parameter is written to every trajectory update of the SM-EZMotion module. Do not attempt to write to this parameter.
- 5. These parameters are not available in PowerTools Pro, but are written to by the SM-EZMotion module. These parameters are written on every power up. Do not change these parameters.
- 6. These parameters are reserved for use by the SM-EZMotion module only if an SM-I/O Plus module is being used. If multiple SM-I/O Plus modules are used, these parameters affect the functionality of the SM-I/O Plus module in the lower slot number.
- 7. These parameters are reserved for use by the SM-EZMotion module only if a second SM-I/O Plus module is being used. These parameters affect the functionality of the SM-I/O Plus module in the higher slot number.

# **12.3 SM-EZMotion Module Setup Parameters**

Several parameters associated with the SM-EZMotion option module can be found in either Menu 15, 16, or 17. Each of menus 15, 16, and 17 refer to one of the available slots into which the SM-EZMotion option module can be fitted.

The following SM-EZMotion parameters are available from the keypad on the Unidrive SP. The slot # that the module is plugged into directly determines which menu these parameters are found under.

- Slot 1 Menu 15
- Slot 2 Menu 16
- Slot 3 Menu 17
- **x.01 Option ID Code**

When no option module is fitted in the relevant slot, this parameter is zero. When a module is fitted in the relevant slot, this parameter displays the identification code of the

module as shown below.

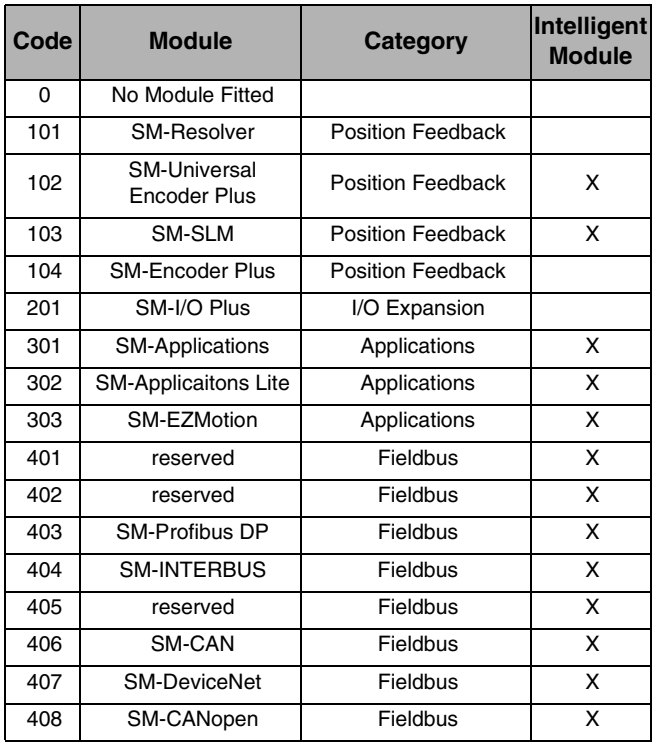

When the drive parameter database is saved by the user, the option code of the currently fitted module is saved in EEPROM. If the drive is subsequently powered-up with a different module fitted, or no module fitted where a module was previously fitted, the drive will have a SLX.dF trip. To clear the SLX.dF trip, follow the "Clearing the SLX.dF Trip" instructions in the diagnostics section of this manual.

# **x.02 – Option Software Version**

This parameter indicates the SM-EZMotion module firmware revision that is currently stored in the module. It is possible for the user to flash upgrade the firmware using PowerTools Pro EZ software.

The format for this parameter is XX.YY where XX is the major revision and YY is the minor revision. The firmware is released by Control Techniques using an alphanumeric revision code. The first fully released revision is A1.

Anything with a major revision of 50 or greater is considered non-released firmware. When Beta firmware is made available for testing, it is given a beta firmware revision starting at 60.01. The beta firmware revision will increment for each new beta release that is made available (e.g. 60.02, 60.03, etc.).

Example:

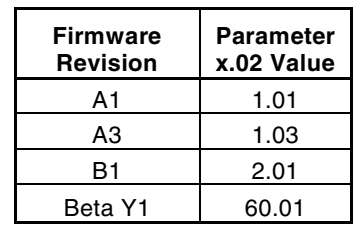

# **x.13 – EZOutput.1.Status**

This parameter shows the status of digital Output #1 on the SM-EZMotion module. A value of 1 indicates that the Output is active. A value of 0 indicates that the Output is inactive. This equates Pin # 6 on the EZMotion I/O Connector.

# **x.14 – EZOutput.2.Status**

This parameter shows the status of digital Output #2 on the SM-EZMotion module. A value of 1 indicates that the Output is active. A value of 0 indicates that the Output is inactive. This equates Pin # 7 on the EZMotion I/O Connector.

# **x.17 – EZInput.1.Status**

This parameter shows the status of digital Input #1 on the SM-EZMotion module. A value of 1 indicates that the Input is active. A value of 0 indicates that the Input is inactive. This equates Pin # 2 on the EZMotion I/O Connector.

# **x.18 – EZInput.2.Status**

This parameter shows the status of digital Input #2 on the SM-EZMotion module. A value of 1 indicates that the Input is active. A value of 0 indicates that the Input is inactive. This equates Pin # 3 on the EZMotion I/O Connector.

# **x.19 – EZInput.3.Status**

This parameter shows the status of digital Input #3 on the SM-EZMotion module. A value of 1 indicates that the Input is active. A value of 0 indicates that the Input is inactive. This equates Pin # 4 on the EZMotion I/O Connector.

# **x.20 – EZInput.4.Status**

This parameter shows the status of digital Input #4 on the SM-EZMotion module. A value of 1 indicates that the Input is active. A value of 0 indicates that the Input is inactive. This equates Pin # 5 on the EZMotion I/O Connector.

# **x.48 – System Status**

The System Status parameter is used to indicate the status of each of the User Program Tasks and Motion Profiles. This parameter can give the user some idea of what the SM-EZMotion module is commanding without being online using PowerTools Pro EZ.

There are six individual digits that indicate the status of different processes. This parameter will display a six digit number that can be used in conjunction with the graphic below to determine the status of each process. Leading zeros in the value are not displayed.

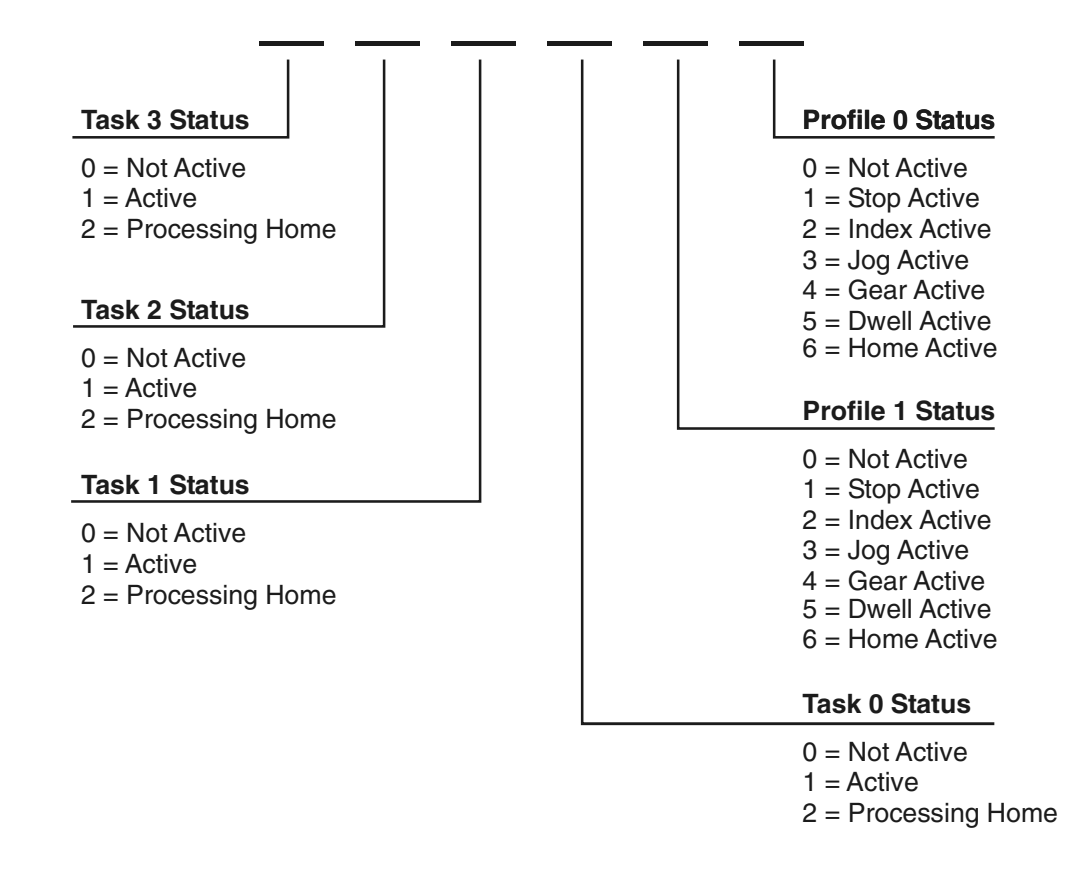

# Examples:

 $x.48 = 11023$  would signify that user programs are currently running on Task 2 and Task 1, and that a Index is running on Profile 1 while a Jog is running on Profile 0.

x.48 = 104 would signify that a user program is running on Task 0 and Gearing motion is running on Profile 0.

#### **x.50 – Option Module Error Status**

The error status is provided so that only one option module error trip is required for each option module slot. If an error occurs, the error code is written to this parameter, and the drive may produce a SLx.Er trip (where x is the slot number). A value of zero indicates that the module has not detected an error. A non-zero value indicates that an error has been detected (See Errors and Error Codes in Diagnostics section of this manual). When the drive is reset, this parameter is cleared for the relevant option module.

All parameters between x.00 through x.50 not listed above are not used by the SM-EZMotion module.

# **13 Diagnostics**

There are many different tools available to the user to help diagnose problems or errors in the Unidrive SP and SM-EZMotion module. The most common tools used are the Error Codes, Analog Outputs, and PowerTools Pro utilities such as the Watch Window, Fault View, Status Bar, and Online View Tabs. Any or all of these can be used to figure out why an application may not be running properly.

The following section gives detailed information about each of the tools listed above.

# **13.1 Errors and Error Codes**

The Unidrive SP and SM-EZMotion module fault handling system is made of a series of Trips, Trip Codes, Errors, and Error Codes. Following is a definition of each.

A Trip is an action that happens in the Unidrive SP that causes the drive bridge to be inhibited therefore stopping all motion. When the drive inhibits, the drive does not have control of the motor/load.

An Error is an action that happens in the SM-EZMotion module or Unidrive SP that may or may not cause the

Unidrive SP to Trip. Most of the Errors that occur in the SM-EZMotion module will cause a Trip on the drive.

Following is a description of the Errors Handling System used by the SM-EZMotion module

When the SM-EZMotion module has an error (i.e. Program - Divide By Zero Error), it sends a signal to the Unidrive SP that the error occurred. The SP then recognizes the error in the module by causing the drive to trip. The specific trip that will be displayed on the SP depends on the slot number that the SM-EZMotion module is located in. The drive trip will be a Sl#.Er trip where # indicates the slot # that module error occurred in.

The Unidrive SP Trip Log will be updated with the Sl#.Er trip. To find out what the specific error in the module was, the user needs to query parameter MM.50 where MM is 15, 16, or 17 depending on the slot # of the module. Parameter MM.50 stores the error code for the specific error that occurred.

Following is a list of the Errors that can occur in the SM-EZMotion module along with Error Codes, reset methods, and potential causes for each fault.

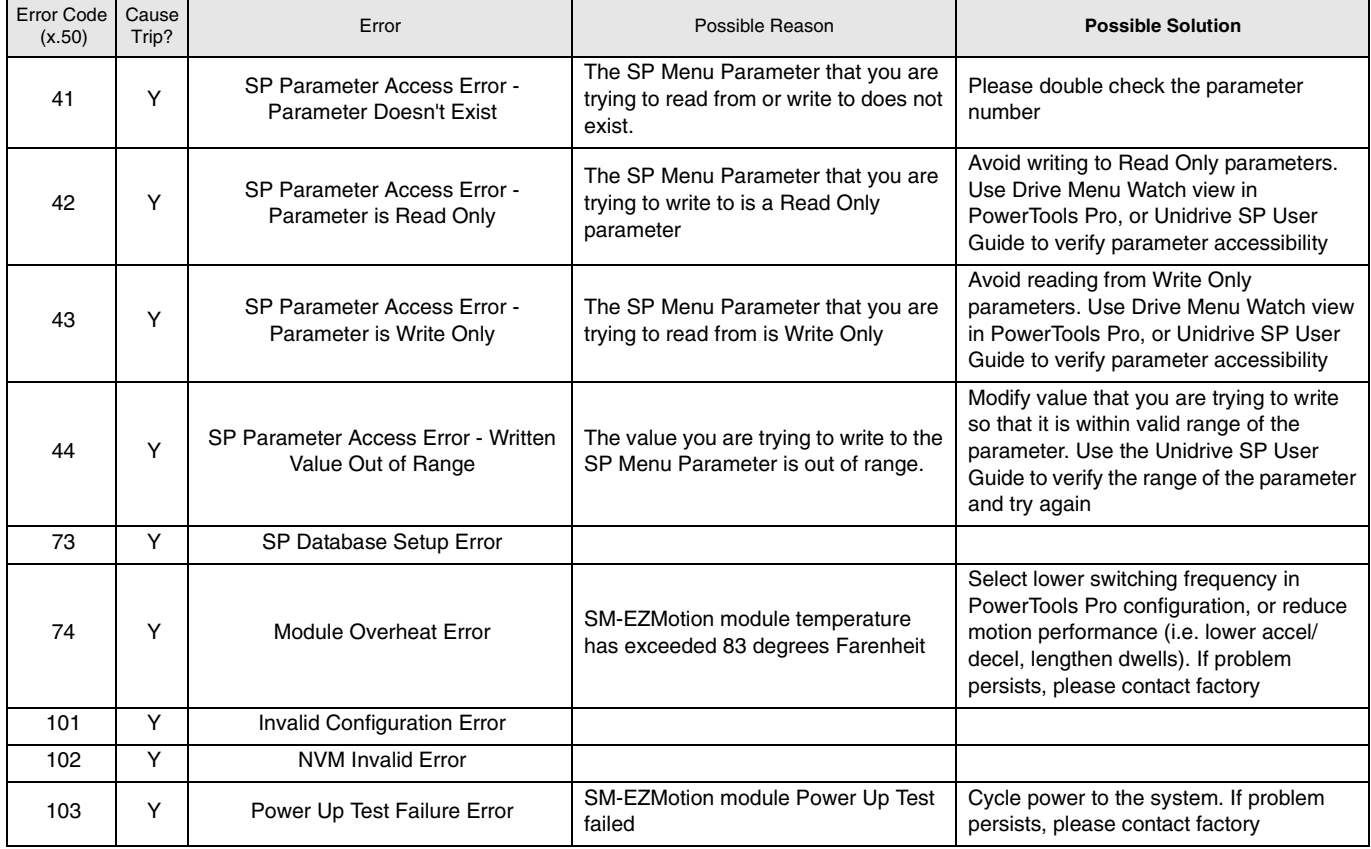

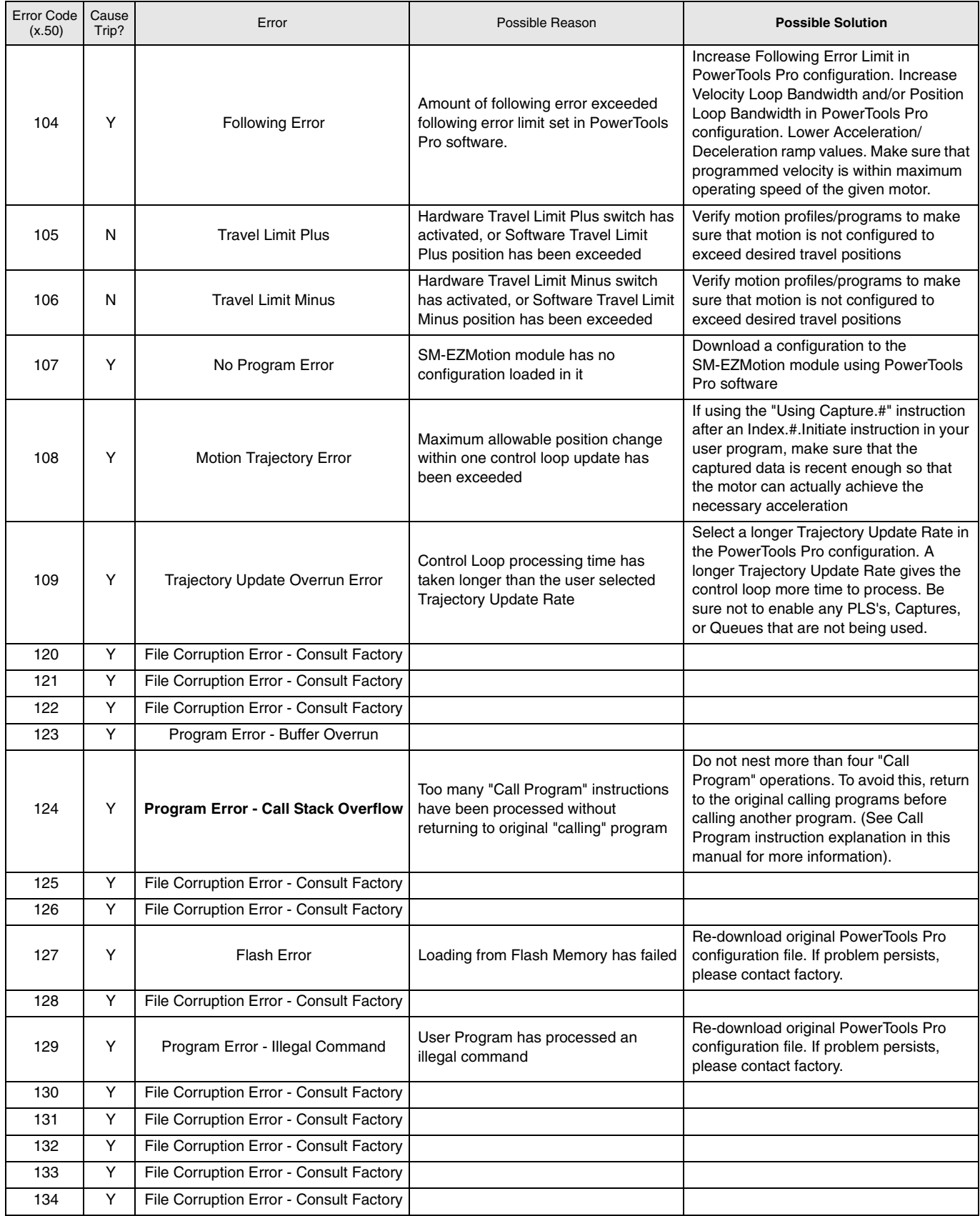

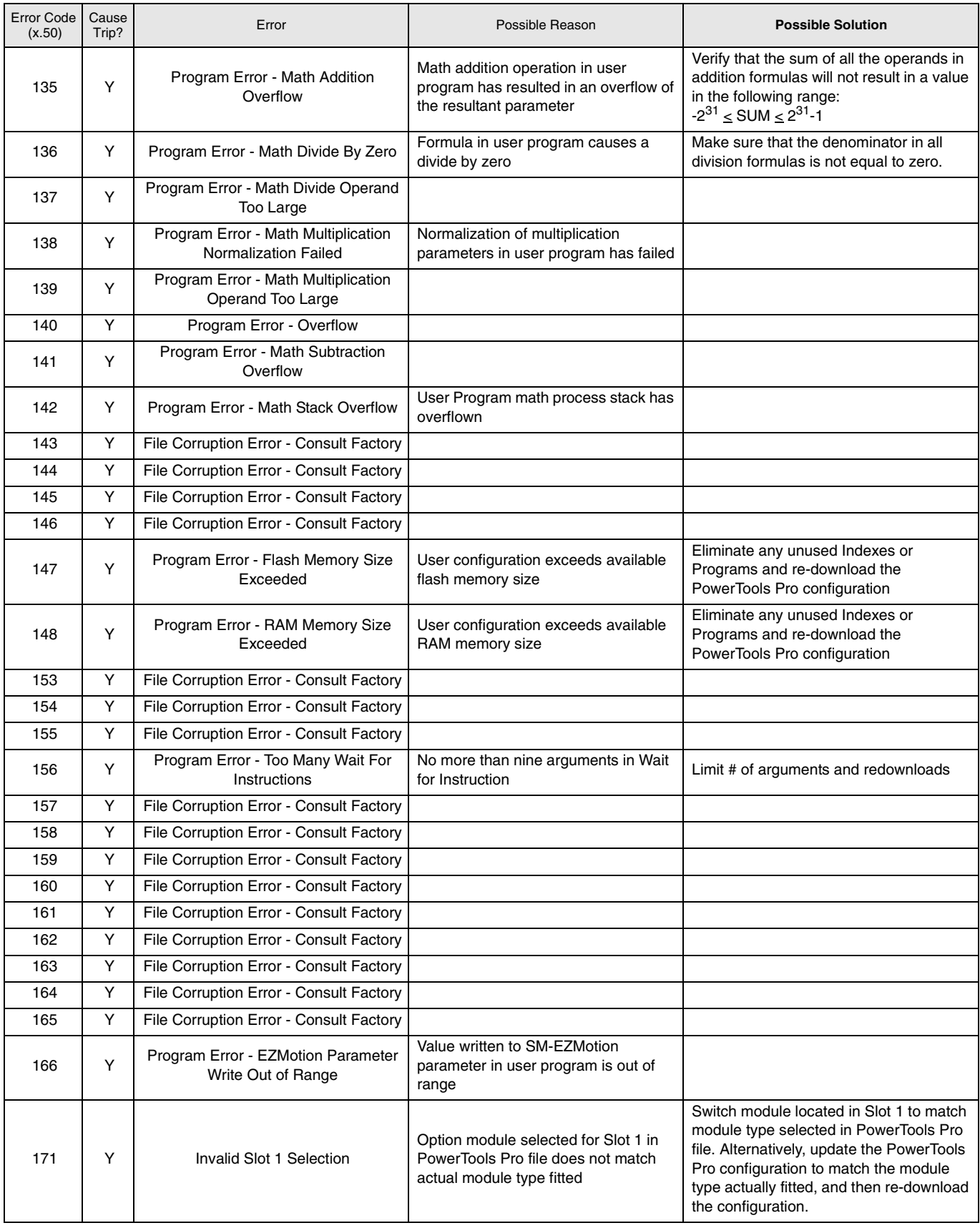

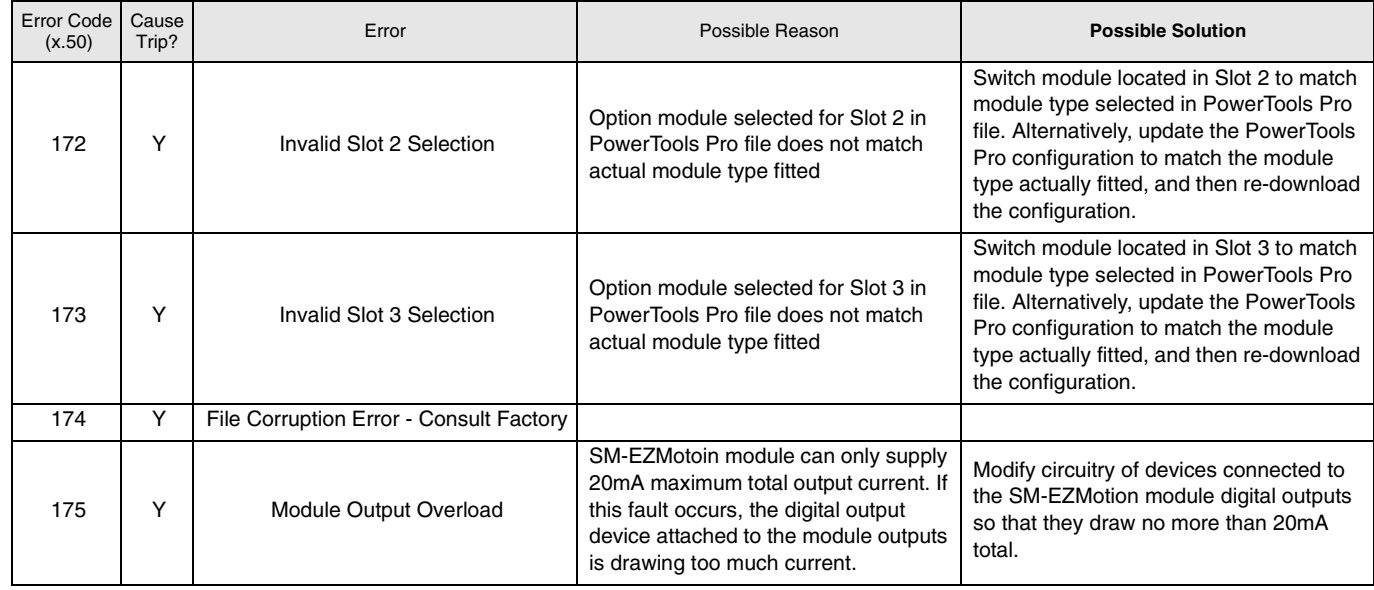

# **13.2 Analog Outputs**

The Unidrive SP has two Analog Outputs that can be configured to represent any base drive parameter (00.00 - 21.51). The default configuration for the two drive analog outputs are Speed Feedback (3.02) and Active Current (4.02). Using this method will automatically update the analog output value.

To configure the drive Analog Output to represent an

SM-EZMotion module parameter, the Analog Output Source of the drive (7.19 or 7.22) must be set to a drive parameter in Menu 20 (20.21 through 20.40). Menu 20 parameters 21 through 40 must be used because they are 32-bit parameters. Once the Analog Output Source has been set to a 32-bit parameter, the SM-EZMotion user program must be coded to write the value of the desired SM-EZMotion parameter to the 32-bit menu parameter. Below is an example of this process.

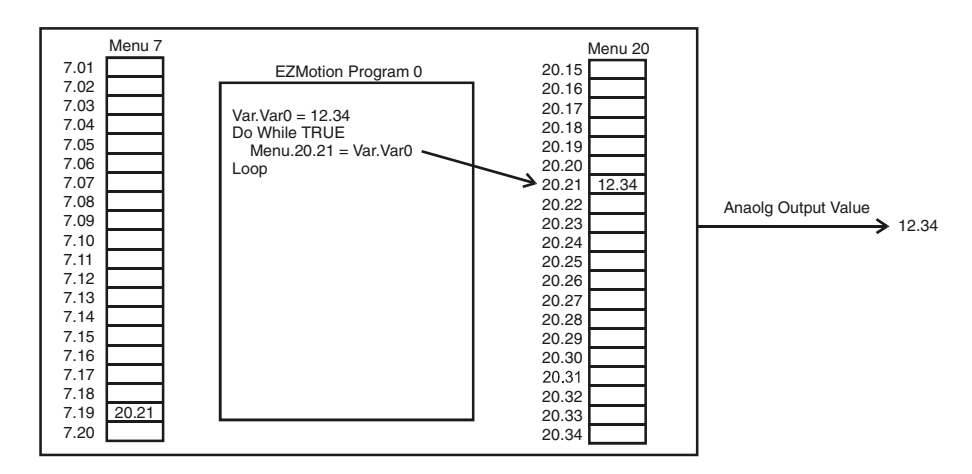

# *Figure 113: Analog Output Example*

For more details on the Analog Output of the drive, refer to the Unidrive SP User Guide or Advanced User Guide.

# **13.3 PowerTools Pro**

# **13.3.1 Watch Window**

PowerTools Pro contains a diagnostic utility called the Watch Window. The Watch Window can be used while PowerTools Pro is online with the SM-EZMotion module. The Watch Window allows the user to monitor the status of all of their desired system parameters in one location. An example of the Watch Window is found in Figure [114](#page-134-0).

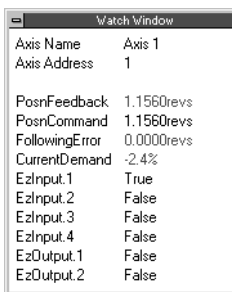

# *Figure 114: Watch Window Example*

<span id="page-134-0"></span>To setup the Watch Window, select Tools > Watch Window from the PowerTools Pro menu bar. If not online with the module, Watch Window will be a greyed-out choice on the menu. Upon selecting Watch Window, the Select Drive Parameters window will appear.

The Select Drive Parameters window, as seen in Figure [115,](#page-134-1) allows the user to specify which parameters are to be viewed in the Watch Window. To select a parameter for the Watch Window, simply click once on the parameter and it will be added to the Watch Window. The parameters already in the Watch Window will be highlighted in the Select Drive Parameters window.

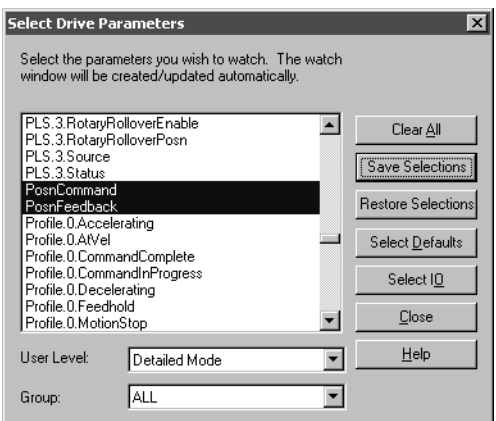

<span id="page-134-1"></span>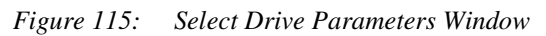

Once a parameter is added to the Watch Window, its current value or state is constantly monitored. If a parameter in the window changes value or state, it will change to a red color.

It will remain red until it hasn't changed for a period of 4 seconds. After 4 seconds, the parameter will turn back to black in color. This allows the user to see what has changed recently without looking directly at every parameter.

The following are descriptions of the buttons and controls on the Select Drive Parameters window:

Clear All - By clicking on the Clear All button, all of the parameters in the Watch Window will be erased.

Save Selections - By clicking on Save Selections, the user

can save the specific parameters that have been added to the Watch Window. Once the selections have been saved, the Restore Selections button can be used to monitor all the same parameters the next time the user opens the Watch Window. Therefore, if there is a list of helpful diagnostic parameters the user wishes to see when online, those specific parameters can be saved and recalled in the Watch Window at any time. The settings are saved in a file named "EZwatch.wch".

Restore Selections - By clicking on the Restore Selections button, the Watch Window will be filled with the list of parameters that were last saved using the Save Selections button.

Select Defaults - The Select Defaults button adds the most commonly used parameters to the Watch Window.

Select I/O - The Select I/O button will add the Drive and Module digital inputs and outputs to the Watch Window.

Close - The Close button will close the Select Drive Parameters window, while the Watch Window will remain open.

Help - The help button will give associated help on the Watch Window setup.

User Level - The User Level setting is a filter for the parameters that are seen in the Select Drive Parameters list. If set to Easy, the parameters used in most basic applications will be seen while the more advanced parameters are hidden. If User Level is set to Detailed, the parameters used in more advanced applications will be added to the list. If set to Too Much, then all parameters available in the system will be seen in the list. This allows the user to select the User Level they are most comfortable with to avoid confusion. If a parameter has been selected and the User Level is changed, then the selected parameter will remain selected.

Group - The Group setting allows the user to filter the parameters that are displayed in the Select Drive Parameters window by group. The Group defaults to "ALL" so that parameters from all groups are seen. If the user wishes to only see those parameters from a specific group, the click on the Group list box and select the group of parameters they wish to see.

# **13.3.2 Errors View**

The Errors View in PowerTools Pro helps the user diagnose problems by displaying any active errors or trips. If online when an error activates, an error pop-up window will appear that shows the active error. There are two control buttons on the pop-up window that allow the user to clear an error and trip or simply ignore it and remove the pop-up window. An example of the pop-up window is shown in Figure [116](#page-135-0).

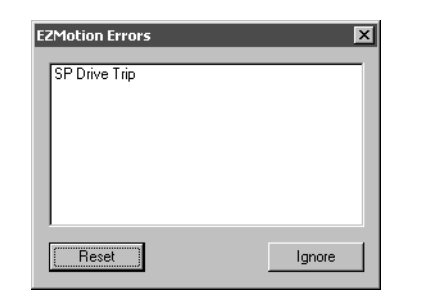

 *Figure 116: SM-EZMotion Error Pop-Up Window*

<span id="page-135-0"></span>The Errors View also contains a Trip Log that lists the 10 most recent drive trips. Trip 0 is listed as the most recent fault with a Trip Time in Years.Days and Hours.Minutes format. Along with the Trip Code, the Trip Log will also store the time before the most recent trip that each trip occurred.

# **13.3.3 Status Bar**

The Status Bar in PowerTools Pro gives a wide variety of information to the user such as Drive Status, Motion Status, Position and Velocity Feedback, and Communications Status. The Status Bar is found along the bottom of the PowerTools Pro screen. Figure [117](#page-135-2) shows the Status Bar location

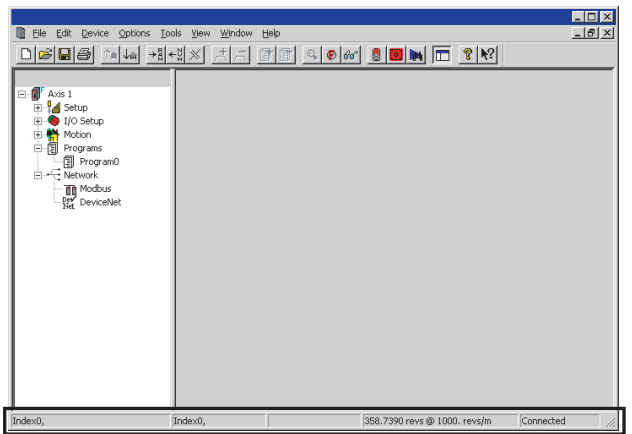

<span id="page-135-2"></span>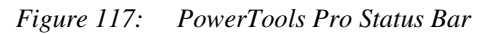

The Status Bar is broken into 5 segments to clearly display the necessary information.

Figure [118](#page-135-1) shows a more detailed view of the Status Bar.

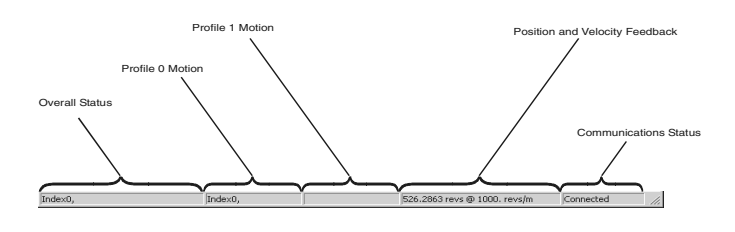

 *Figure 118: Status Bar Description*

<span id="page-135-1"></span>The first segment of the status bar gives an overall drive status. It will indicate whether the drive is enabled or not, and will also indicate which programs and motion profiles are active.

The next segment shows what motion is currently running on Profile 0.

The third segment shows what motion is currently running on Profile 1.

The fourth segment shows the current Feedback Position and Feedback Velocity in user units.

The last segment shows the communication status. If PowerTools Pro is online with the system, it will show Connected. If offline, the segment will show Disconnected. If Disconnected, none of the other segments of the status bar will be functional.

# **13.3.4 Where Am I?**

The Where Am I utility found on the PowerTools Pro Tool Bar allows the user to find what line of a user program is currently being processed. To activate the Where Am I, simply click in the icon on the Tool Bar. A blue arrow will point to the line of the program that is being processed.

For more information on the Where Am I, refer to Section 3 of this manual (Menu Bar or Tool Bar descriptions).

# **13.3.5 Online View Tabs**

Many of the Views in PowerTools Pro have feedback information displayed on an Online Tab. The Online Tab is only visible when PowerTools Pro is communicating with the SM-EZMotion module.

The main Online Tab is found on the Status View, and it displays feedback and diagnostic parameters for the over all system. Figure [119](#page-136-0) is an example of the Status View - Online Tab.

| File Edit Device Options Tools View Window Help                                                                                                    |                                                                                                    |                                                                                                    |                                                                                                    | $- B $ $\times$                                                                                                    |
|----------------------------------------------------------------------------------------------------|----------------------------------------------------------------------------------------------------|----------------------------------------------------------------------------------------------------|----------------------------------------------------------------------------------------------------|----------------------------------------------------------------------------------------------------|
| 666 14<br>$\Box$ $\Box$ Axis 1<br>$\overline{\phantom{a}}$ Status<br>白· K Hardware<br>Orive/Encoder<br>t. Slot 1 - empty<br>Slot 2 - EZMotion<br>Slot 3 - Universal Encoder Plus<br>W Drive Menu Watch<br>图 Drive Menu Initialize<br><b>A</b> Setup<br>to Setup<br><sup>制</sup> Motion<br>白 <b>雪</b> Jogs<br>$\Rightarrow$ Jog0<br>$\Rightarrow$ Jog1<br>白合 Homes<br>Home0<br>$\mathbb{H}\rightarrow\mathbb{C}$ Indexes<br>$-\cap$ Index0<br>$-\cap$ Index1<br>$-\cap$ Index2<br>$\neg\neg$ Index3<br>$\neg \neg$ Index4<br>$\neg\neg$ Index5<br>$-\cap$ Index6<br>- Index7<br>选 Gearing<br>M Profiles<br>白图 Programs<br>图 Program0 | 団<br>$\mathbb{Q} \times \mathbb{R}$ of $\mathbb{P}^r$ to<br>目<br>Status<br>Status Online   Information  <br>Motor Position<br>Position Command<br>Position Feedback<br><b>Following Error</b><br>Drive Encoder Rev<br>Drive Encoder Position<br>Drive Encoder Fine<br>Motor Velocity<br>Velocity Command<br>Velocity Feedback<br>Current<br>Current Demand<br>Overload Accumulator | 42 7067 revs<br>42 7067 revs<br>0.0000 revs<br>42. Revs<br>46316. [1/2^16 revs]<br>0. [1/2 <sup>^</sup> 32 revs]<br>$0.$ revs/m<br>0. revs/m<br>1.4%<br>$0.0 \times$ | [ ? \? <br>Control Loop<br>Average Margin<br>Minimum (push to reset)<br>Master Feedback<br>Master Position<br>Master Velocity<br>Master Enc Revs<br>Master Enc Position<br>Drive Status<br><b>Bus Voltage</b><br><b>Braking Resistor</b><br><b>Brake Resistor Alarm</b><br><b>Brake Dverload Acc.</b> | 1.546 Milliseconds<br>1.324 Milliseconds<br>0.0000 Bevs<br>0.00000 Revs/s<br>0. Revs<br>0. [1/2^16 revs]<br>302 VDC<br>0.02 |
| - Network<br>Drive Ready and Idle                                                                                                    |                                                                                                    |                                                                                                    | 42.7067 revs @ 0. revs/m                                                                                                    | Connected                                                                                                    |

 *Figure 119: Status Online Tab*

<span id="page-136-0"></span>Many of the views in PowerTools Pro have Online tab that contain parameters related to that View when online with the drive.

# **13.4 Clearing SLX.dF trip after installing SM-EZMotion module**

After installing a SM-EZMotion module for the first time, the Unidrive SP will display a SLX.dF trip (where X is the slot number that the SM-EZMotion module is in). This trip occurs because the drive detects the module type in the slot has changed. This trip will occur on each successive power up until the drive parameter database has been saved. To save the drive parameter database, follow the instructions below.

# **Saving the Drive Parameters**

When changing a parameter in Menu 0, the new value is

saved automatically when pressing the Mode button

to return to parameter view mode from parameter edit $\mathring{\phantom{\mathsf{d}}\mathring{\phantom{\mathsf{d}}}}$ mode.

If parameters have been changed in the advanced menus, then the change will not be saved automatically. A save function must be carried out.

The procedure for saving the parameters is as follows:

1.Enter the value 1000 in MM.00, where MM is any menu number.

2. Press the red Reset button.

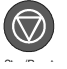

# **13.5 Clearing the SM-EZMotion module memory**

The SM-EZMotion module has a function that allows the user to clear the module memory. Doing so will erase the configuration stored in the module. To procedure for erasing the module configuration is as follows:

- 1.Navigate to parameter 18.01 on the keypad
- 2. Press the Mode button  $\blacksquare$  to enter parameter edit mode
- 3. Enter the value 19237
- 4. Press the Mode button **M** again to return to parameter view mode
- 5. Remove AC power from the Unidrive SP
- 6. Restore power to the Unidrive SP

After performing the clear memory sequence, the SM-EZMotion module will cause a SLX.Er trip (where X indicates the slot number that the SM-EZMotion module is fitted in). The Error Code for the SM-EZMotion module will be "107 – No Program Error" indicating that the module has no configuration stored in it. Download a new configuration using PowerTools Pro EZ to clear the trip.

**M**

# **14 Creating a Custom Motor File**

PowerTools Pro EZ software obtains the names and parameters of all motors in the Motor Type list box from various Motor Data Definition Files (.DDF file extension). The list of default (or standard) motors is automatically loaded during the PowerTools Pro EZ installation and is located in the same directory as the PowerTools Pro EZ software. The list of standard motors is called "Spstdmotor.DDF". Another file, called "Spmotor.ddf", is also installed with PowerTools Pro EZ so that the user can enter his/her own custom motors. The Spmotor.ddf file does not have any motor definitions in it by default. When the user wishes to add a new motor, the motor data is added to the Spmotor.ddf file.

# **Note**

For those users familiar with .ddf files used with En, Epsilon, and MDS drives, the .ddf files for those systems may NOT be copied and pasted into Spmotor.ddf. The reason that the file may not be simply copied is that the ddf file for the Unidrive SP has different parameters that that for the En, Epsilon, and MDS drives. Also, some of the parameters (i.e. Phase Resistance) may have a similar name, but are defined differently and/or may have different units for the Unidrive SP than for the En, Epsilon, or MDS.

# **Editing the Spmotor.ddf File**

The Spmotor.DDF file is a text file setup with carriage returns as parameter separators. It can be accessed and edited with any general-purpose text editor such as Windows Notepad. In order for some text editors to read the file, you will have to create an association of the .ddf file extension to a text editor in Windows Explorer. This can be done by right-clicking on the .ddf file to be edited, and then selecting "Open With..." from the list. In the "Open With" pop-up, select the text editing software you wish to use.

After you have completed editing the file, be sure to save the changes. You must be careful to save the edited file as a .ddf file and not a .txt file. If the file is saved with a .txt extension, it will be unusable as a .ddf file.

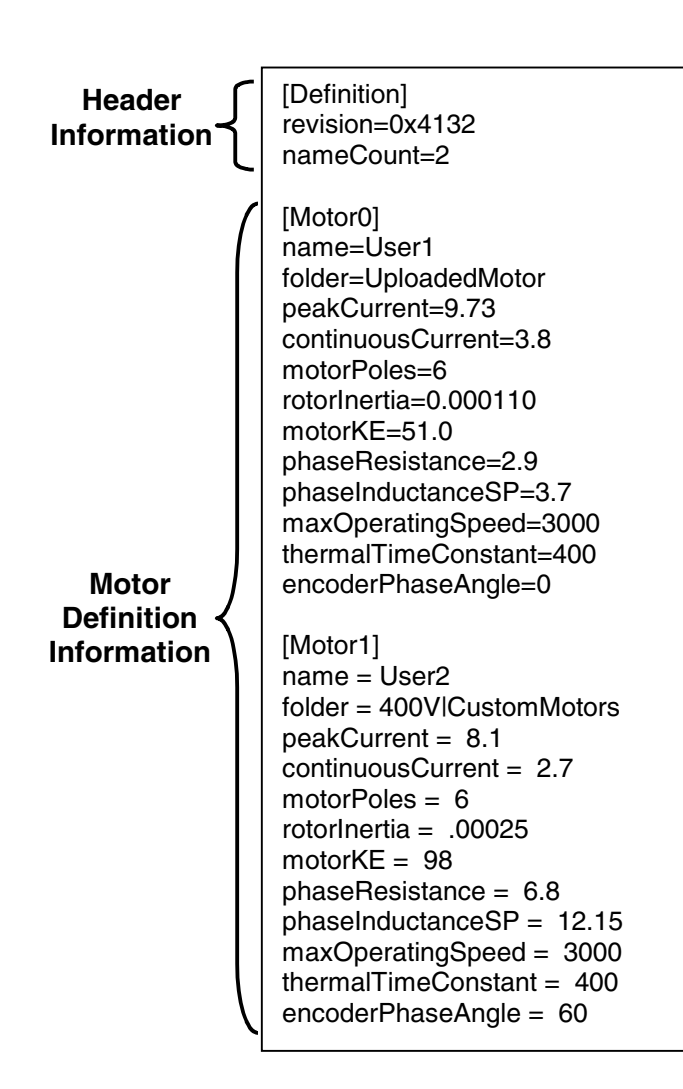

 *Figure 120: Example .ddf file*

<span id="page-138-0"></span>Figure [120](#page-138-0) above is an example of a .ddf file that has two custom motors entered into it. The .ddf file is made up of two sections called the Header and the Motor Definition sections. Following is a detailed description of the two sections.

# **Header Section**

The header includes the revision and serial number information along with a count of how many motor definitions are included in the particular file.

# **Revision**

This parameter is fixed and is set by the PowerTools Pro EZ software revision during installation. This parameter is not to be changed by the user.

# **NameCount**

The NameCount parameter defines the number of motor definitions contained in the .ddf file. For example. if four motor definitions exist in the .ddf file, this parameter should be set equal to 4 which will cause PowerTools Pro EZ to recognize only the first four (4) motor definitions in the file.

# **Motor Definition Section**

The motor definitions section contains the names and parameters of one or more user defined motors. The order of the parameters in the motor definition must match the example in Figure [120.](#page-138-0)

The motor parameters do not define with which drive(s) the motor may be used. Therefore, any motor in the .ddf file may be used with any drive.

Abbreviated parameter identifiers are used in the .ddf file. The table below shows the abbreviated identifier for each parameter followed by a description of each.

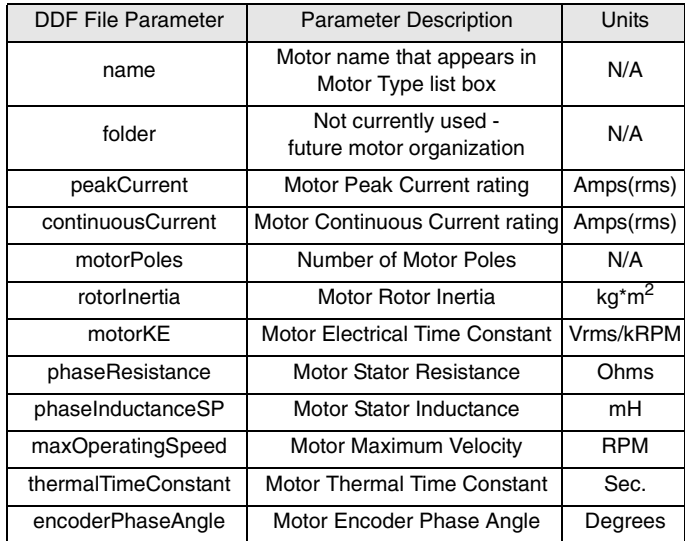

# **Motor ID**

MotorID is used for each motor to mark the beginning of a new user defined motor definition. The format is [MotorXX] where XX is the number indicating placement in the motor list. The first motor in the list is always [Motor0]. For each motor added to the list, the Motor ID increments by one.

#### **Name**

The motor name is limited to 12 characters and must begin with an alpha character (non-numeric character). This is the motor name that will appear in the "Motor Type" list box on the Motor/Encoder view in PowerTools Pro EZ.

# **Folder**

This parameter is not used in early releases of PowerTools Pro EZ. Eventually the user can place motors into a specified folder to make the motor list easier to sort through in PowerTools. A folder name is specified and may include subfolders separated by the "|" character. More information on this parameter to be provided later. Initially, select from 200V or 400V values.

If a motor is automatically entered into the .ddf file by PowerTools Pro EZ when uploading or opening an existing file, this parameter will be set to "UploadedMotor".

# **peakCurrent**

Specifies the peak current allowed by the motor. The valid range is 0.00 to 9999.99 Amps (rms). The motor manufacturer typically provides the peak current data.

If a system is "drive limited" (meaning that the motor can handle more current than the drive can deliver), the peak current actually used by the system may be lower than the value specified here.

# **continuousCurrent**

Specifies the continuous current allowed by the motor. It is used to determine the Unidrive SP continuous current and peak current limits. The drive can also limit the continuous current to the motor based on the drive capacity. The range is 0.00 to 9999.99 Amps (rms). The motor manufacturer typically provides the continuous current data.

If a system is 'drive limited" (meaning that the motor can handle more current than the drive can deliver), the continuous current actually used by the system may be lower than the value specified here.

# **motorPoles**

Specifies the number of magnetic poles on the motor. The supported values are 4 to 120. The motor manufacturer typically provides the motor pole information.

# **rotorInertia**

This parameter specifies the inertia of the motor rotor. The range is 0.000010 to 90.000000 kg\*m^2. The SM-EZMotion module uses this parameter to interpret the "Inertia Ratio" parameter found on the Tuning view. "Inertia Ratio" is specified as a ratio of reflected load inertia to motor inertia.

# **motorKE**

Specifies the Ke of the motor. The units are Vrms/ kRPM. The line-to-line voltage will have this RMS value when the motor is rotated at 1000 RPM. The range is 1.0 to 5000.0. The motor manufacturer will typically provide the Ke data.

# **phaseResistance**

Specifies the phase resistance of the motor. You can determine this value by measuring the resistance between any motor phase and ground with an ohm-meter. The range is 0.000 to 30.000 Ohms. The motor manufacturer will typically provide the phaseResistance data.

# **Note**

This parameter is not the same as the phaseResistance parameter found in the .ddf file used for En/Epsilon/MDS drives. Do not copy this value from stdmotor.ddf.

# **phaseInductanceSP**

Specifies the phase inductance of the motor. This is the inductance measured from phase to ground and NOT phase-to-phase. The range is 0.00 to 5000.00 mH.

# **maxOperatingSpeed**

Specifies the maximum operating speed of the motor. It is used by the drive to limit the Velocity Command. The valid range for this parameter is 0.0 to 40,000.0 RPM.

#### **thermalTimeConstant**

Specifies the Thermal Time Constant of the motor. This parameter is used by the Unidrive SP for thermal protection of the motor. The drive models the temperature of the motor using a formula that generates an overload accumulator value. The formula is a function of the Thermal Time Constant. When the accumulator reaches 100%, the drive can trip or foldback depending on other drive settings. For more information on the Thermal Time Constant, please refer to the Unidrive SP Advanced User Guide (parameters 4.15, 4.16, and 4.19).

#### **encoderPhaseAngle**

This is the angle between rising edge of the V commutation signal and the peak of VVW backEMF signal when rotating the motor in the clockwise direction. Reference for the clockwise direction is looking at the front end of the motor shaft. See Unidrive SP Advanced User Guide for more information (parameter 3.25).

#### **Verification and Checkout**

Follow the steps listed below to verify the user defined motor was entered properly.

- 1. Once the .ddf file is complete and saved, run PowerTools Pro EZ
- 2. Select a new SM-EZMotion file
- 3. Expand the Hardware branch, and click on the Drive/ Encoder view
- 4. On the Drive/Encoder view, select the new motor from the Motor Type list box
- 5. Click on the Motor tab on the bottom half of the view
- 6. On the Motor tab, verify that all of the parameters match the values entered into the .ddf file
- 7. If all parameters match, then the motor entry process is complete

#### **Note**

For safety reasons, it is a good idea to double check that the key motor parameters below have been specified correctly.

- Motor Ke
- Motor Resistance
- Motor Inductance
- Motor Peak Current

• Motor Continuous Current

# **15 Glossary**

#### **µs**

Microsecond, which is 0.000001 seconds.

# **A**

Amps.

# **Amplifier**

Servo Drive.

# **ARMS**

Amps Root Mean Squared (RMS).

# **Axis**

The full system to control in a single motor shaft. A single SM-EZMotion module with Unidrive SP Drive can denote an axis.

# **AWG**

American Wire Gauge.

# **Baud Rate**

The number of binary bits transmitted per second on a serial communications link such as RS-232. (1 character is usually 10 bits.)

# **Check Box**

In a dialog box, a check box is a small box that the user can turn "On" or "Off" with the mouse. When "On" it displays an X in a square; when "Off" the square is blank. Unlike option (radio) buttons, check boxes do not affect each other; any check box can be "On" or "Off" independently of all the others.

# **Complex Motion**

A string of multiple motion commands and logical instructions that form a repeatable operation. For the SM-EZMotion module, the configuration file defines complex motion by setups, functional assignments and programs.

# **Compound Motion**

The combination of indexes in a row in which the deceleration ramp of the first index goes to the velocity of the secondary index. The first index must be initiated within a program (Index.#.CompoundInitiate).

# **Configuration**

The user-created application. It can be saved as a disk file or downloaded to configure the SM-EZMotion module. It includes all the user-defined setup, assignments and programs.

# **CRC**

Cyclical Redundancy Check, the data transfer error checking mechanism.

# **Destination**

A function (i.e., Stop, Preset) that may be assigned to an input line. In SM-EZMotion, the input function is connected to the action through click and drag operations in PowerTools Software on the Assignment View.

# **Dialog Box**

A dialog box is a window that appears in order to collect information from the user. When the user has filled in the necessary information, the dialog box disappears.

# **DIN Rail**

Deutsche Industrie Norm Rail

# **DLL**

In Microsoft® Windows®, a Dynamic Link Library contains a library of machine-language procedures that can be linked to programs as needed at run time.

# **Downloading**

The transfer of a complete set of parameters from an FM to a drive.

# **Drive**

Servo drive or amplifier.

# **EEPROM**

An EEPROM chip is an Electrically Erasable Programmable Read-Only Memory; that is, its contents can be both recorded and erased by electrical signals, but they do not go blank when power is removed.

# **EMC**

Electromagnetic Compatibility. The relative immunity of a drive to the effects of electromagnetic fields.

# **EMI - Electro-Magnetic Interference**

EMI is noise which, when coupled into sensitive electronic circuits, may cause problems.

# **Firmware**

The term firmware refers to software (i.e., computer programs) that are stored in some fixed form, such as read-only memory (ROM).

# **Flash**

Another type of EEPROM.

# **Flash File**

In the SM-EZMotion module, this file loads the firmware into the drive and function module. Flash files can field upgrade the firmware.

# **FM**

Function Module - device which is attached to the front of the drive to provide additional functionality.

# **Global Where Am I**

PowerTools feature that indicates which line of which user program is executing.

#### **Home Routine**

The home provides motion in applications in which the axis must precisely align with some part of a machine.

#### **Hysteresis**

For a system with an analog input, the output tends to maintain its current value until the input level changes past the point that set the current output value. The difference in response of a system to an increasing input signal versus a decreasing input signal.

# **I/O**

Input/Output. The reception and transmission of information between control devices. In modern control systems, I/O has two distinct forms: switches, relays, etc., which are in either an on or off state, or analog signals that are continuous in nature generally depicting values for speed, temperature, flow, etc.

#### **Index**

An index is a complete motion sequence (defined motion profile) that moves the motor a specific incremental distance or to an absolute position.

#### **Inertia**

The property of an object to resist changes in rotary velocity unless acted upon by an outside force. Higher inertia objects require larger torque to accelerate and decelerate. Inertia is dependent upon the mass and shape of the object.

# **Input Function**

See destination. A function (i.e., Stop, Preset) that may be assigned to an input line. In PowerTools Pro, the input function is connected to the action through click and drag operations in PowerTools Software on the Assignment View.

#### **Input Line**

The terminals of a device or circuit to which energy is applied.

#### **Jog**

A jog produces rotation of the motor at controlled velocities in a positive or negative direction.

# **Least Significant Bit**

The bit in a binary number that is the least important or having the least weight.

# **LED**

Light Emitting Diode used on the front display of drives and function modules.

#### **List Box**

In a dialog box, a list box is an area in which the user can choose among a list of items, such as files, directories, printers or the like.

# **mA**

Milliamp, which is 1/1000th of an Ampere.

# **MB**

Mega-byte.

# **MODBUS**

Communication Protocol by Modicon. The drives follows the Modbus specification outlined in the Modicon Modbus Protocol Reference Manual, PI-MBNS-300 Revision G, November 1994.

# **Module**

SM-EZMotion Module

#### **Most Significant Bit**

The bit in a binary number that is the most important or that has the most weight.

# **ms**

Millisecond, which is 1/1000th of a second.

# **NVM**

Non-Volatile Memory. NVM stores specifically defined variables as the variables dynamically change. It is used to store changes through a power loss.

# **NTC**

Negative Temperature Resistor

# **Option Button**

See Radio Button.

# **Opto-isolated**

A method of sending a signal from one piece of equipment to another without the usual requirement of common ground potentials. The signal is transmitted optically with a light source (usually a Light Emitting Diode) and a light sensor (usually a photosensitive transistor). These optical components provide electrical isolation.

# **Output Function**

See source. The terminals at which energy is taken from a circuit or device.

# **Output Line**

The actual transistor or relay controlled output signal.

#### **Parameters**

User read only or read/write parameters that indicate and control the drive operation. These variables generally hold numerical data defined in the Setup
Views.

### **PC**

Personal Computer.

#### **PE**

Protective Earth.

### **PID**

Proportional-Integral-Derivative. An acronym that describes the compensation structure that can be used in many closed-loop systems.

### **PLC**

Programmable Logic Controller. Also known as a programmable controller, these devices are used for machine control and sequencing.

### **PowerTools Pro**

PowerTools Pro is a Windows® based software to interface with the SM-EZMotion module.

### **Radio Button**

Also known as the Option Button. In a dialog box, radio buttons are small circles only one of which can be chosen at a time. The chosen button is black and the others are white. Choosing any button with the mouse causes all the other buttons in the set to be cleared.

#### **RAM**

RAM is an acronym for Random-Access Memory, which is a memory device whereby any location in memory can be found, on average, as quickly as any other location. Commonly refers to Read-Write memory, as opposed to Read-Only Memory (ROM, EPROM, EEPROM, Flash). RAM is considered volatile, because its contents are lost during a power loss.

### **RMS**

Root Mean Squared. For an intermittent duty cycle application, the RMS is equal to the value of steady state current which would produce the equivalent heating over a long period of time.

### **ROM**

ROM is an acronym for Read-Only Memory. A ROM contains computer instructions that do not need to be changed, such as permanent parts of the operating system.

### **RPM**

Revolutions Per Minute.

### **Serial Port**

A digital data communications port configured with a minimum number of signal lines. This is achieved by passing binary information signals as a time series of 1's and Ø's on a single line.

#### **Source**

The terminals at which energy is taken from a circuit or device.

#### **Travel Limit**

The distance that is limited by either a travel limit switch or the software.

### **Torque**

The moment of force, a measure of its tendency to produce torsion and rotation about an axis.

#### **Uploading**

The transfer of a complete set of parameters from a drive to an FM.

### **User Units**

Ability of program to allow user to specify which type of units will measure and specify motion and time.

### **VAC**

Volts, Alternating Current.

#### **Variable**

A labeled value that encompasses numeric boolean, input function, and output functions.

### **VDC**

Volts, Direct Current.

### **Velocity**

The rate of change in position in a given direction during a certain time interval.

### **View**

Portion of screen within frame.

### **Windows**®**, Microsoft**®

Microsoft Windows is an operating system that provides a graphical user interface, extended memory and multi-tasking. The screen is divided into windows and the user uses a mouse to start programs and make menu choices.

# **16 Index**

# **A**

Absolute Index, [25](#page-38-0) AbsolutePositionValid, [85](#page-98-0) Accelerating, [85](#page-98-1) AccelType, [85](#page-98-2) AccelUnits.Decimal, [85](#page-98-3) AccelUnits.TimeScale, [85](#page-98-4) Assignments View, [52](#page-65-0) AtVel, [85](#page-98-5)

### **B**

Bit.B#, [85](#page-98-6) BitRegister.#.Value, [85](#page-98-7) BitRegister.#.ValueMask, [85](#page-98-8) BrakeOverloadAccumulator, [86](#page-99-0) BrakeResistorAlarm, [86](#page-99-1) BusVoltage, [86](#page-99-2)

# **C**

Capture View, [46](#page-59-0) Capture.#.CapturedMasterPostion, [86](#page-99-3) Capture.#.CapturedPositionCommand, [86](#page-99-4) Capture.#.CapturedPositionFeedback, [86](#page-99-5) Capture.#.CapturedTime, [86](#page-99-6) Capture.Name, [86](#page-99-7) Capture.Number, [86](#page-99-8) CaptureActivate, [86](#page-99-9) Captured.#.CapturedMasterPosHomed, [87](#page-100-0) CaptureEnable, [86](#page-99-10) CaptureReset, [86](#page-99-11) CaptureTriggered, [86](#page-99-12) ClearFollowingError, [87](#page-100-1) CommandingMotion, [87](#page-100-2) Configuring Communications in PowerTools Pro, [17](#page-30-0) Connecting Motor Encoder Feedback to the Unidrive SP, [3](#page-16-0) Creating a Custom Motor File, [125](#page-138-0) Current View, [42](#page-55-0) CurrentDemand, [87](#page-100-3) CurrentLevel, [87](#page-100-4) CurrentLevelActive, [87](#page-100-5) CurrentLimit, [87](#page-100-6) CurrentLimitActive, [87](#page-100-7) CurrentLimitEnable, [87](#page-100-8)

### **D**

Decelerating, [87](#page-100-9) DefineHome, [88](#page-101-0) DefineHomePosn, [88](#page-101-1) Digital I/O Connections, [3](#page-16-1) DistUnits.CharacteristicDist, [88](#page-101-2) DistUnits.CharacteristicLength, [88](#page-101-3) DistUnits.Decimal, [88](#page-101-4) DistUnits.Name, [88](#page-101-5) Drive Parameters, [111](#page-124-0) Drive/Encoder View, [33](#page-46-0) DriveActive, [88](#page-101-6) DriveEnableStatus, [88](#page-101-7) DriveHealthy, [88](#page-101-8) DriveSerialNumber, [88](#page-101-9)

# **E**

Electrical Connections, [3](#page-16-2) Errors and Error Codes, [117](#page-130-0) Errors View, [43](#page-56-0) EZ Motion I/O Setup View, [54](#page-67-0) EZConnect.DigitalIOReadWord, [88](#page-101-10) EZInput.#.DebounceTime, [88](#page-101-11) EZInput.#.Force, [89](#page-102-0) EZInput.#.ForceEnable, [89](#page-102-1) EZInput.#.In, [89](#page-102-2) EZOutput.#.Name, [89](#page-102-3) EZOutput.#.Out, [89](#page-102-4)

# **F**

Fault.DriveOK, [89](#page-102-5) Fault.Reset, [88](#page-101-12) FeedforwardsEnable, [89](#page-102-6) Feedhold, [89](#page-102-7) FeedholdDecelTime, [89](#page-102-8) FeedRateDeactivate, [89](#page-102-9) FeedRateOverride, [90](#page-103-0) FollowingError, [90](#page-103-1) FollowingErrorEnable, [90](#page-103-2) FollowingErrorLimit, [90](#page-103-3)

# **G**

Gear.Accel, [90](#page-103-4) Gear.AccelEnable, [90](#page-103-5) Gear.Accelerating, [90](#page-103-6) Gear.Activate, [90](#page-103-7) Gear.AtVel, [90](#page-103-8) Gear.CommandComplete, [90](#page-103-9) Gear.CommandInProgrees, [90](#page-103-10) Gear.Decel, [90](#page-103-11) Gear.DecelEnable, [91](#page-104-0) Gear.Decelerating, [91](#page-104-1) Gear.RecoveryDist, [91](#page-104-2) Gearing, [28](#page-41-0) Gearing View, [63](#page-76-0)

### **H**

Hardware.SlotXModuleType, [91](#page-104-3) Home to Marker, [23](#page-36-0) Home to Sensor, [24](#page-37-0) Home to Sensor then Marker, [24](#page-37-1) Home View, [57](#page-70-0) Home.#.Accel, [91](#page-104-4) Home.#.Accelerating, [91](#page-104-5) Home.#.AtVel, [91](#page-104-6) Home.#.CalculatedOffset, [91](#page-104-7) Home.#.CommandComplete, [91](#page-104-8) Home.#.CommandInProgress, [91](#page-104-9) Home.#.Decel, [91](#page-104-10) Home.#.Decelerating, [91](#page-104-11) Home.#.EndPosn, [91](#page-104-12) Home.#.Initiate, [92](#page-105-0) Home.#.LimitDist, [92](#page-105-1) Home.#.LimitDistEnable, [92](#page-105-2) Home.#.LimitDistHit, [92](#page-105-3) Home.#.Name, [92](#page-105-4) Home.#.OffsetType, [92](#page-105-5) Home.#.OnSensorAction, [92](#page-105-6) Home.#.Reference, [92](#page-105-7) Home.#.SensorTrigger, [92](#page-105-8) Home.#.SpecifiedOffset, [92](#page-105-9) Home.#.TimeBase, [92](#page-105-10) Home.#.Vel, [92](#page-105-11) Home.AnyCommandComplete, [91](#page-104-13) How Motion Works, [23](#page-36-1)

### **I**

If On Sensor Options, [25](#page-38-1) Incremental Index, [26](#page-39-0) Index View, [59](#page-72-0) Index#.IndexTime, [93](#page-106-0) Index.#.Accel, [93](#page-106-1) Index.#.Accelerating, [93](#page-106-2) Index.#.AtVel, [93](#page-106-3) Index.#.CommandComplete, [93](#page-106-4) Index.#.CommandInProgress, [93](#page-106-5) Index.#.CompoundInitiate, [93](#page-106-6) Index.#.Decel, [93](#page-106-7) Index.#.Decelerating, [93](#page-106-8) Index.#.Dist, [93](#page-106-9) Index.#.Initiate, [94](#page-107-0) Index.#.LimitDistHit, [94](#page-107-1) Index.#.Name, [94](#page-107-2) Index.#.PLSEnable, [94](#page-107-3) Index.#.PLSOffDist, [94](#page-107-4) Index.#.PLSOnDist, [94](#page-107-5) Index.#.PLSStatus, [94](#page-107-6) Index.#.RegistrationOffset, [94](#page-107-7) Index.#.RegistrationType, [94](#page-107-8) Index.#.RegistrationWindowEnable, [94](#page-107-9) Index.#.RegistrationWindowEnd, [94](#page-107-10) Index.#.RegistrationWindowStart, [94](#page-107-11) Index.#.SensorTrigger, [94](#page-107-12) Index.#.TimeBase, [95](#page-108-0) Index.#.TimedIndexEnable, [95](#page-108-1) Index.#.Vel, [95](#page-108-2) Index.AnyCommandComplete, [92](#page-105-12) Index.ProfileLimited, [93](#page-106-10) Index.ResetProfileLimited, [93](#page-106-11) InertiaRatio, [95](#page-108-3) InitiallyActive, [95](#page-108-4) InPosn, [95](#page-108-5) InPosnTime, [95](#page-108-6) InPosnWindow, [95](#page-108-7) Installing PowerTools Pro, [7](#page-20-0) Introduction Reference Materials, [v](#page-6-0)

### **J**

Jog View, [55](#page-68-0) Jog.#.Accel, [96](#page-109-0) Jog.#.Accelerating, [96](#page-109-1) Jog.#.AtVel, [96](#page-109-2) Jog.#.CommandComplete, [96](#page-109-3) Jog.#.CommandInProgress, [96](#page-109-4) Jog.#.Decel, [96](#page-109-5) Jog.#.Decelerating, [96](#page-109-6) Jog.#.MinusInitiate, [96](#page-109-7) Jog.#.PlusInitiate, [96](#page-109-8) Jog.#.TimeBase, [96](#page-109-9) Jog.#.Vel, [96](#page-109-10) Jog.AnyCommandComplete, [95](#page-108-8) Jog.MinusActivate, [95](#page-108-9) Jog.PlusActivate, [95](#page-108-10) Jog.Select0, [95](#page-108-11) Jog.Stop, [95](#page-108-12)

### **M**

Master Position Filter Samples, [39](#page-52-0) Master Units Setup View, [38](#page-51-0) MasterAxis.MasterEncRevCount, [96](#page-109-11) MasterAxis.MasterEncRevPosition, [96](#page-109-12) MasterAxis.SpeedFeedbackSelector, [97](#page-110-0) ModuleSerialNumber, [97](#page-110-1) ModuleTemperature, [97](#page-110-2) Motion Timebase, [28](#page-41-1) MotionStop, [97](#page-110-3) MotorType, [97](#page-110-4)

### **N**

Name, [97](#page-110-5)

### **O**

OverloadAccumulator, [97](#page-110-6)

### **P**

PLS View, [45](#page-58-0) PLS.#.Direction, [97](#page-110-7) PLS.#.OffPosn, [97](#page-110-8) PLS.#.OnPosn, [98](#page-111-0) PLS.#.PLSEnable, [98](#page-111-1) PLS.#.RotaryRolloverEnable, [98](#page-111-2) PLS.#.RotaryRolloverPosn, [98](#page-111-3) PLS.#.Source, [98](#page-111-4) PLS.#.Status, [98](#page-111-5) Position View, [40](#page-53-0) PositionLoopResponse, [98](#page-111-6) PositiveDirection, [98](#page-111-7) PosnCommand, [98](#page-111-8) PosnFeedback, [98](#page-111-9) PowerTools Pro Menu Bar, [7](#page-20-1) PowerUpCount, [99](#page-112-0) PowerUpTime, [99](#page-112-1) Profile.#.Accelerating, [99](#page-112-2) Profile.#.AtVel, [99](#page-112-3) Profile.#.CommandComplete, [99](#page-112-4) Profile.#.CommandInProgress, [99](#page-112-5) Profile.#.Decelerating, [99](#page-112-6) Profile.#.Feedhold, [99](#page-112-7) Profile.#.MotionStop, [99](#page-112-8) Program Blocking, [75](#page-88-0) Program View, [63](#page-76-1)

Program.#.Initiate, [100](#page-113-0) Program.#.Name, [100](#page-113-1) Program.#.ProgramComplete, [100](#page-113-2) Program.#.Stop, [100](#page-113-3) Program.AnyComplete, [100](#page-113-4) Programming Examples, [68](#page-81-0)

# **Q**

Queue Name, [100](#page-113-5) Queue Size, [100](#page-113-6) Queue.#.DataIn, [100](#page-113-7) Queue.#.FullLevel, [100](#page-113-8) Queue.#.QueueClear, [100](#page-113-9) Queue.#.QueueCompareEnable, [100](#page-113-10) Queue.#.QueueEmpty, [100](#page-113-11) Queue.#.QueueExit, [101](#page-114-0) Queue.#.QueueFull, [101](#page-114-1) Queue.#.QueueOffset, [101](#page-114-2) Queue.#.QueueOverflow, [101](#page-114-3) Queue.#.Remove, [101](#page-114-4) Queue.#.Source, [101](#page-114-5) Queues View, [48](#page-61-0)

# **R**

Ramps View, [41](#page-54-0) Red Dot Error Bar, [73](#page-86-0) Registration Index, [26](#page-39-1) Rotary Minus Index, [27](#page-40-0) Rotary Plus Index, [27](#page-40-1) RotaryRolloverEnable, [101](#page-114-6)

# **S**

Safety Considerations, [vii](#page-8-0) Safety Precautions, [vii](#page-8-1) Selector View, [54](#page-67-1) Selector.#.Select, [101](#page-114-7) Selector.#.Selection, [101](#page-114-8) Selector.SelectLinesUsed, [101](#page-114-9) Selector.SelectorInitiate, [101](#page-114-10) Setup NVM View, [46](#page-59-1) Setup View, [37](#page-50-0) Slot # View, [33](#page-46-1) Slot1.ErrorStatus, [101](#page-114-11) Slot2.ErrorStatus, [102](#page-115-0) Slot3.ErrorStatus, [102](#page-115-1) SlotX.EncoderLinesPerRev, [102](#page-115-2) SlotX.EncoderSimulationDenominator, [102](#page-115-3) SlotX.EncoderSimulationNumerator, [102](#page-115-4) SlotX.EncoderSimulationSource, [102](#page-115-5) SlotX.EncoderSupplyVoltage, [103](#page-116-0) SlotX.EncoderType, [103](#page-116-1) SlotX.Input.#.In, [103](#page-116-2) SlotX.Input.#.Name, [103](#page-116-3) SlotX.IO.#.Direction, [103](#page-116-4) SlotX.IO.#.In, [104](#page-117-0) SlotX.IO.#.Name, [104](#page-117-1) SlotX.IO.#.Out, [104](#page-117-2) SlotX.Relay.#.Name, [104](#page-117-3) SlotX.Relay.#.Out, [104](#page-117-4) SM-EZMotion Module I/O, [31](#page-44-0) SM-I/O Plus Module I/O, [31](#page-44-1) SoftwareTravelLimitEnable, [104](#page-117-5) SoftwareTravelLimitMinusActive, [105](#page-118-0) SoftwareTravelLimitMinusPosn, [105](#page-118-1) SoftwareTravelLimitPlusActive, [105](#page-118-2) SoftwareTravelLimitPlusPosn, [105](#page-118-3) SP I/O Setup View, [54](#page-67-2) SP Menu Initialization View, [36](#page-49-0) SPConnect.DigitalIOReadWord, [105](#page-118-4) SPDrive.EncoderSupplyVoltage, [105](#page-118-5) SPDrive.SoftwareSubVersion, [106](#page-119-0) SPDrive.SoftwareVersion, [106](#page-119-1) SPDriveEncRevCount, [105](#page-118-6) SPDriveEncRevFinePosition, [105](#page-118-7) SPDriveEncRevPosition, [105](#page-118-8) SPDriveStatus, [105](#page-118-9) SpeedFeedbackSelector, [106](#page-119-2) SPInput.#.In, [106](#page-119-3) SPInput.#.Name, [106](#page-119-4) SPIO.#.Direction, [106](#page-119-5) SPIO.#.In, [106](#page-119-6) SPIO.#.Name, [107](#page-120-0) SPIO.#.Out, [107](#page-120-1) SPMenu.Decimal, [107](#page-120-2) SPMenu.DriveDecimal, [107](#page-120-3) SPMenu.ErrorStatus, [107](#page-120-4) SPMenu.MenuID, [107](#page-120-5) SPMenu.ParamID, [107](#page-120-6) SPMenu.Value, [107](#page-120-7) SPPowerUpTimeHoursMinutes, [107](#page-120-8) SPPowerUpTimeYearsDays, [108](#page-121-0) SPRelay.#.Name, [108](#page-121-1)

SPRelay.#.Out, [108](#page-121-2) SPRunTimeHoursMinutes, [108](#page-121-3) SPRunTimeYearsDays, [108](#page-121-4) StackTemperature1, [108](#page-121-5) StartUp, [108](#page-121-6) Stop, [108](#page-121-7) StopDecel, [108](#page-121-8) Summing Multiple Profiles, [29](#page-42-0) SwitchingFrequency, [108](#page-121-9)

# **T**

Timed Index, [27](#page-40-2) TotalPowerUpTime, [109](#page-122-0) TravelLimitDecel, [109](#page-122-1) TravelLimitDisable, [109](#page-122-2) TravelLimitMinusActivate, [109](#page-122-3) TravelLimitMinusActive, [109](#page-122-4) TravelLimitPlusActivate, [109](#page-122-5) TravelLimitPlusActive, [109](#page-122-6) Tuning View, [42](#page-55-1)

# **U**

Unidrive SP I/O, [31](#page-44-2) Unidrive SP Parameters View, [35](#page-48-0) Uploading and Downloading using PowerTools Pro, [17](#page-30-1) User Bits View, [50](#page-63-0) User Variables View, [49](#page-62-0)

### **V**

Var.Var#.Decimal, [109](#page-122-7) Var.Var#.Value, [109](#page-122-8) VelCommand, [109](#page-122-9) VelFeedback, [109](#page-122-10) Velocity View, [41](#page-54-1) VelocityFeedforwardEnable, [109](#page-122-11) VelocityLoopBandwidth, [110](#page-123-0) VelocityUnits.TimeScale, [110](#page-123-1)

Since 1979, the "Motion Made Easy" products, designed and manufactured in Minnesota U.S.A., are renowned in the motion control industry for their ease of use, reliability and high performance.

For more information about Control Techniques "Motion Made Easy" products and services, call (800) 397-3786 or contact our website at www.emersonct.com.

Control Techniques Drives, Inc Division of EMERSON Co. 12005 Technology Drive Eden Prairie, Minnesota 55344 U.S.A.

Customer Service Phone: (952) 995-8000 or (800) 397-3786 Fax: (952) 995-8129

Technical Support Phone: (952) 995-8033 or (800) 397-3786 Fax (952) 995-8020